# **PaperStream NX Manager 2.3**

# **Guide d'utilisation**

# Table des matières

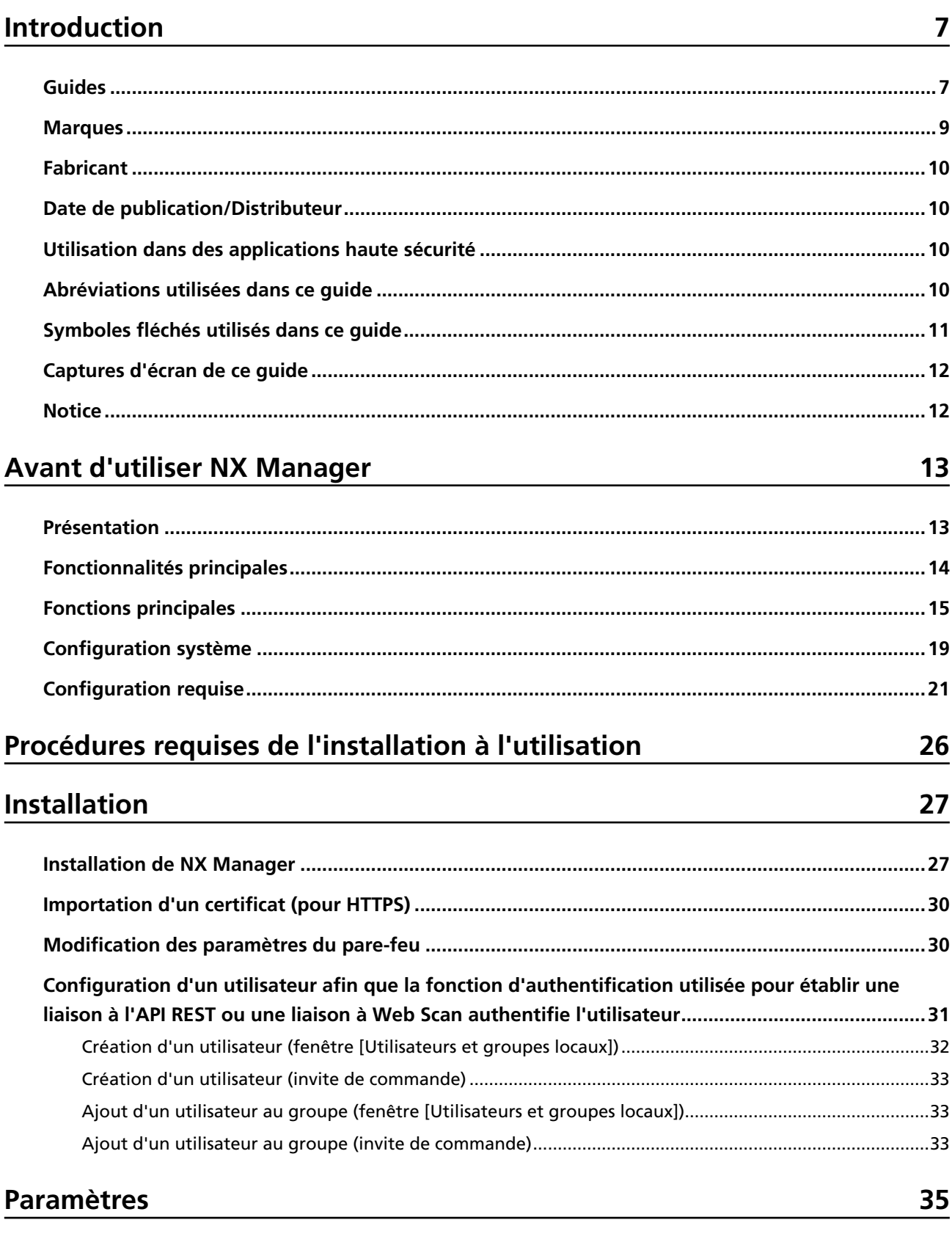

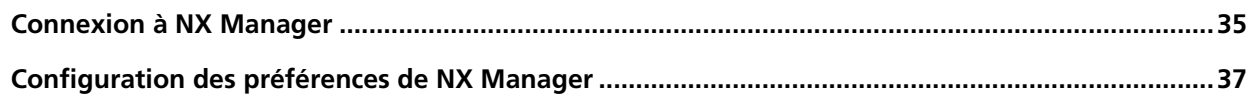

84

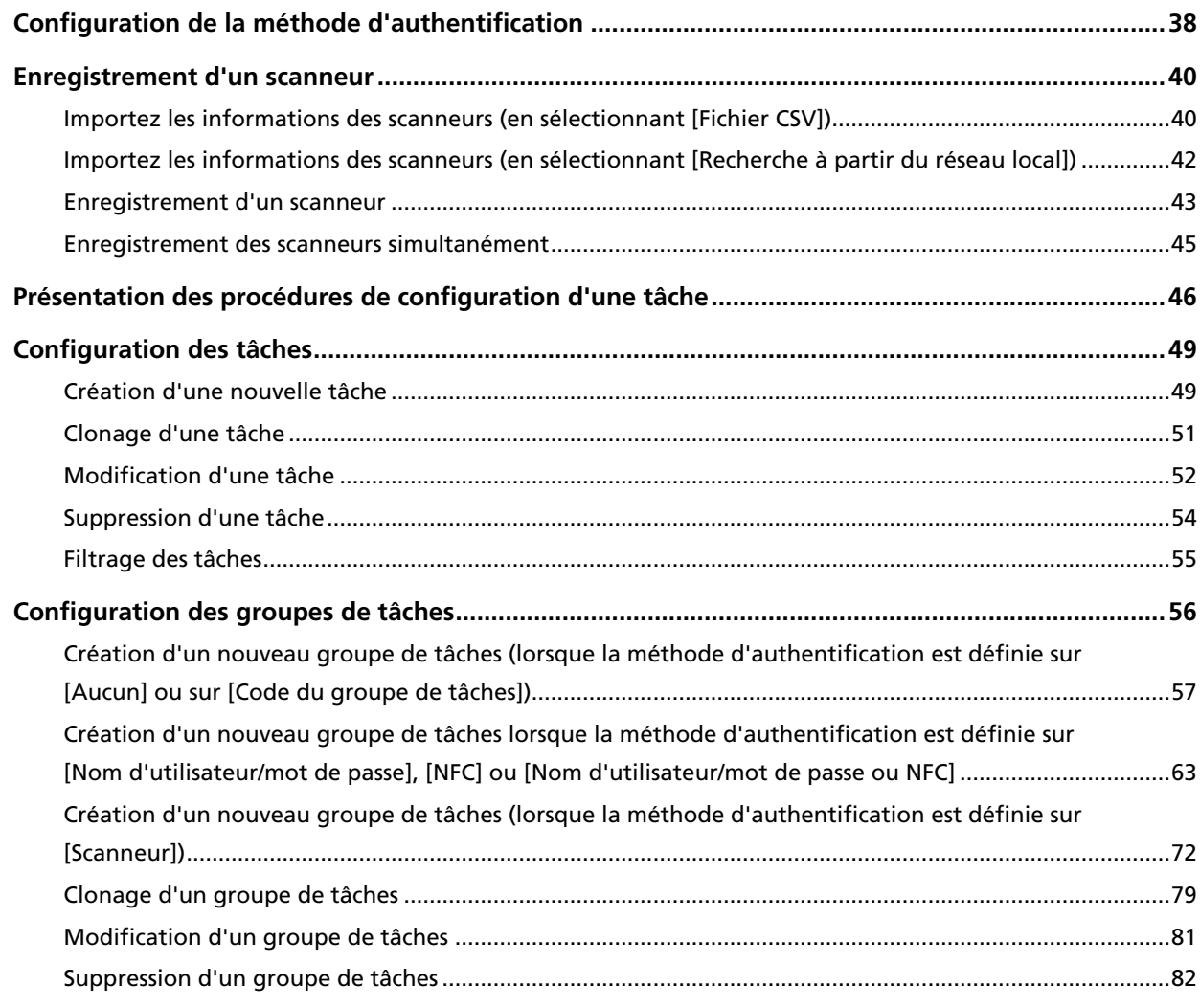

# **Opérations**

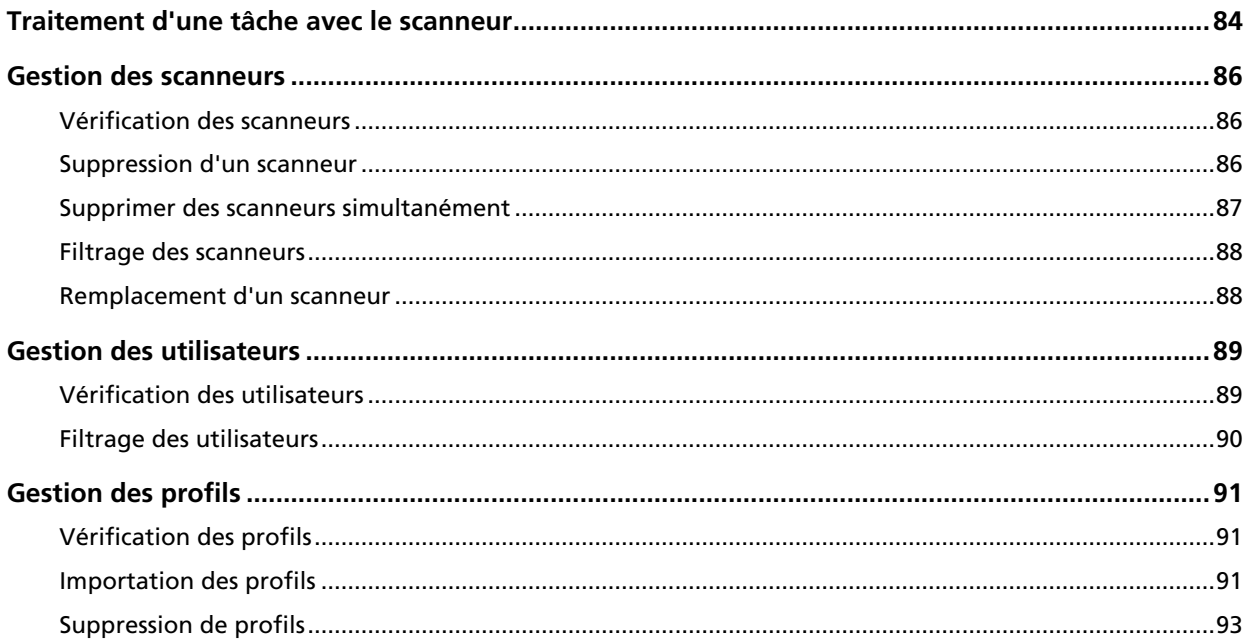

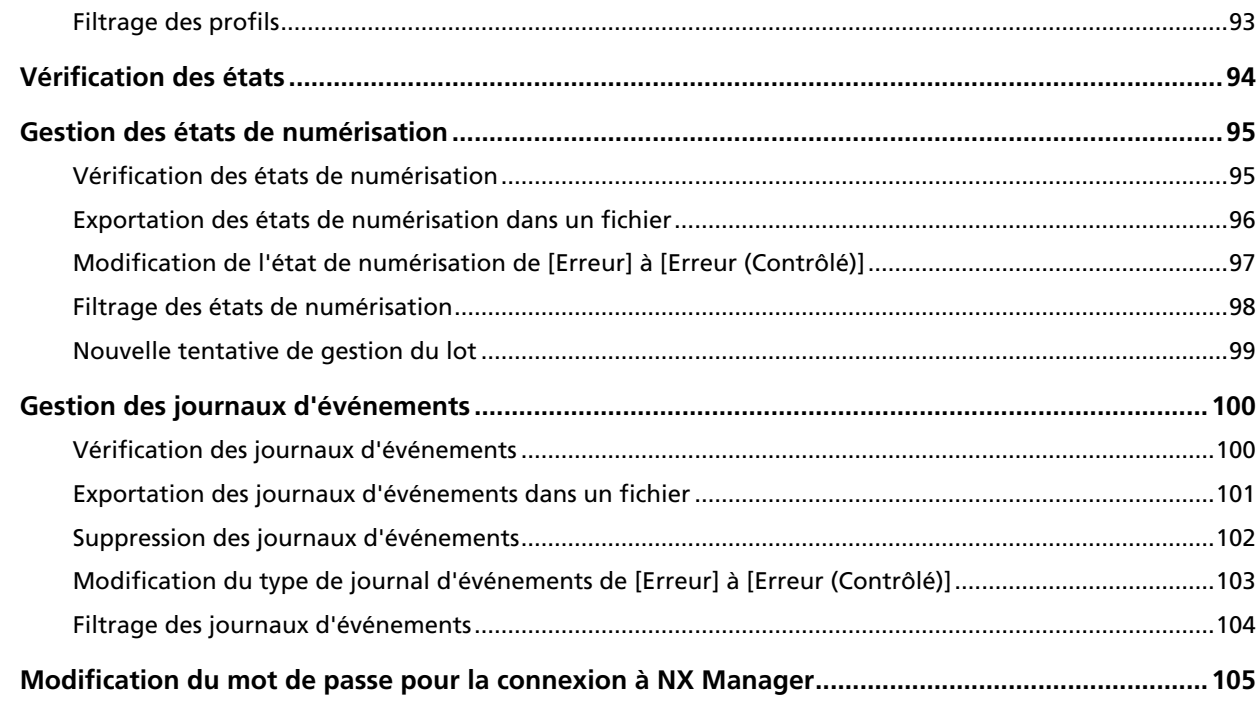

# **Maintenance** 107

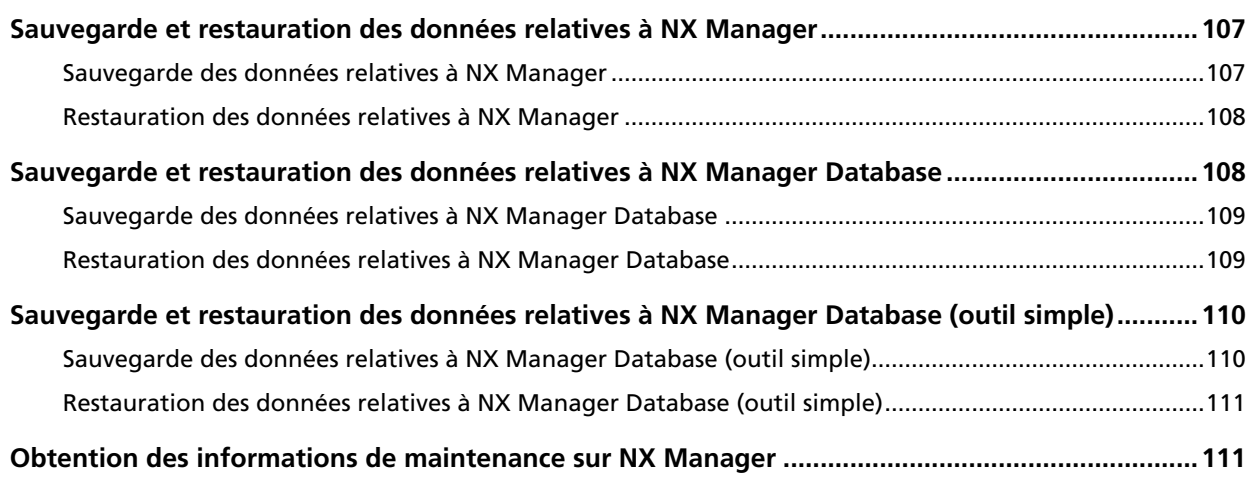

# **[Fenêtres 113](#page-112-0)**

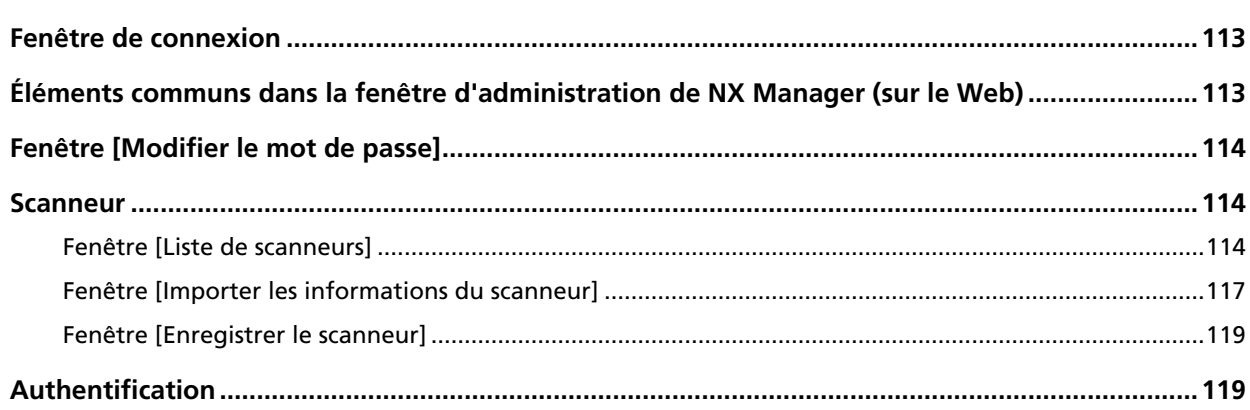

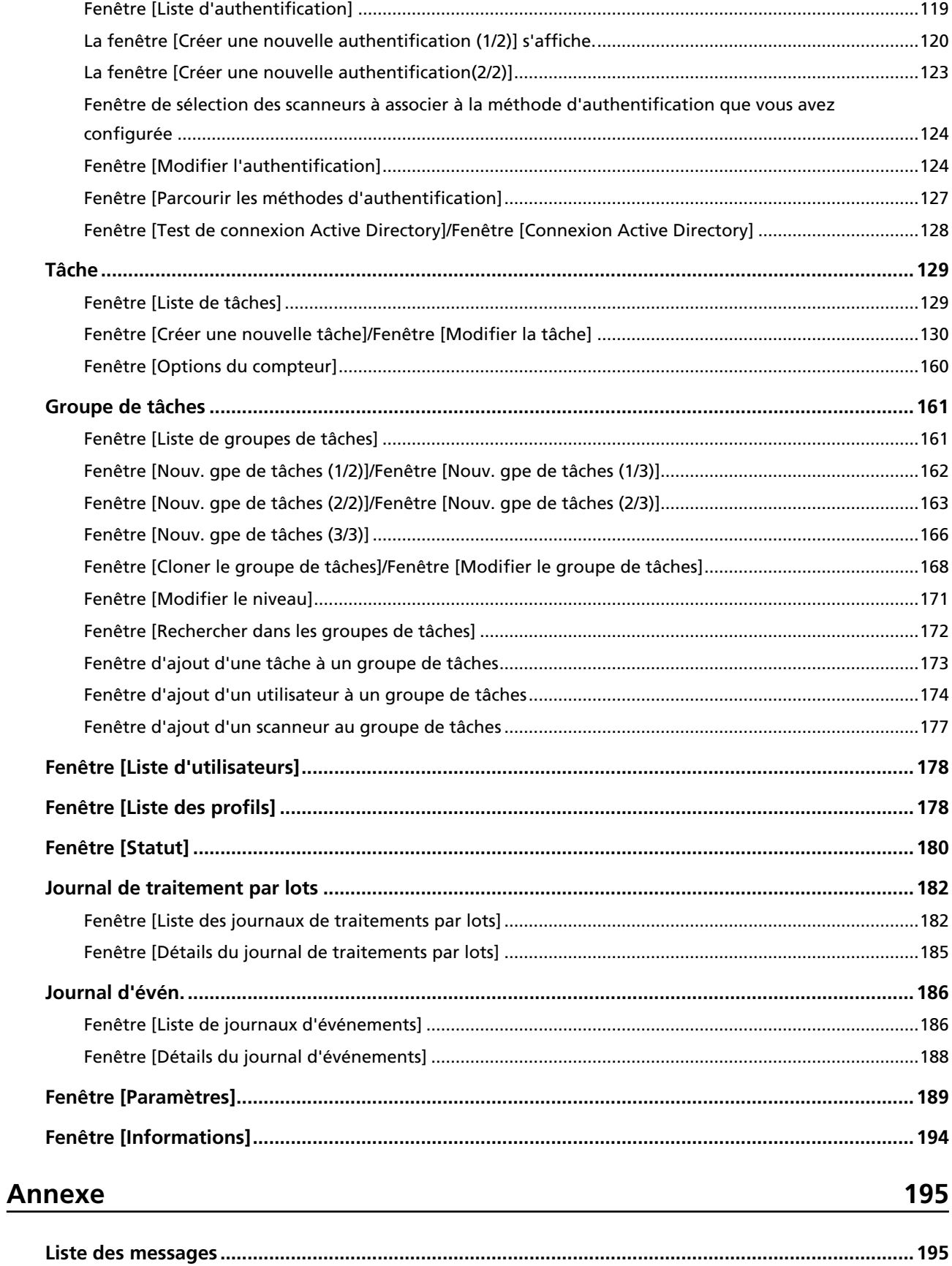

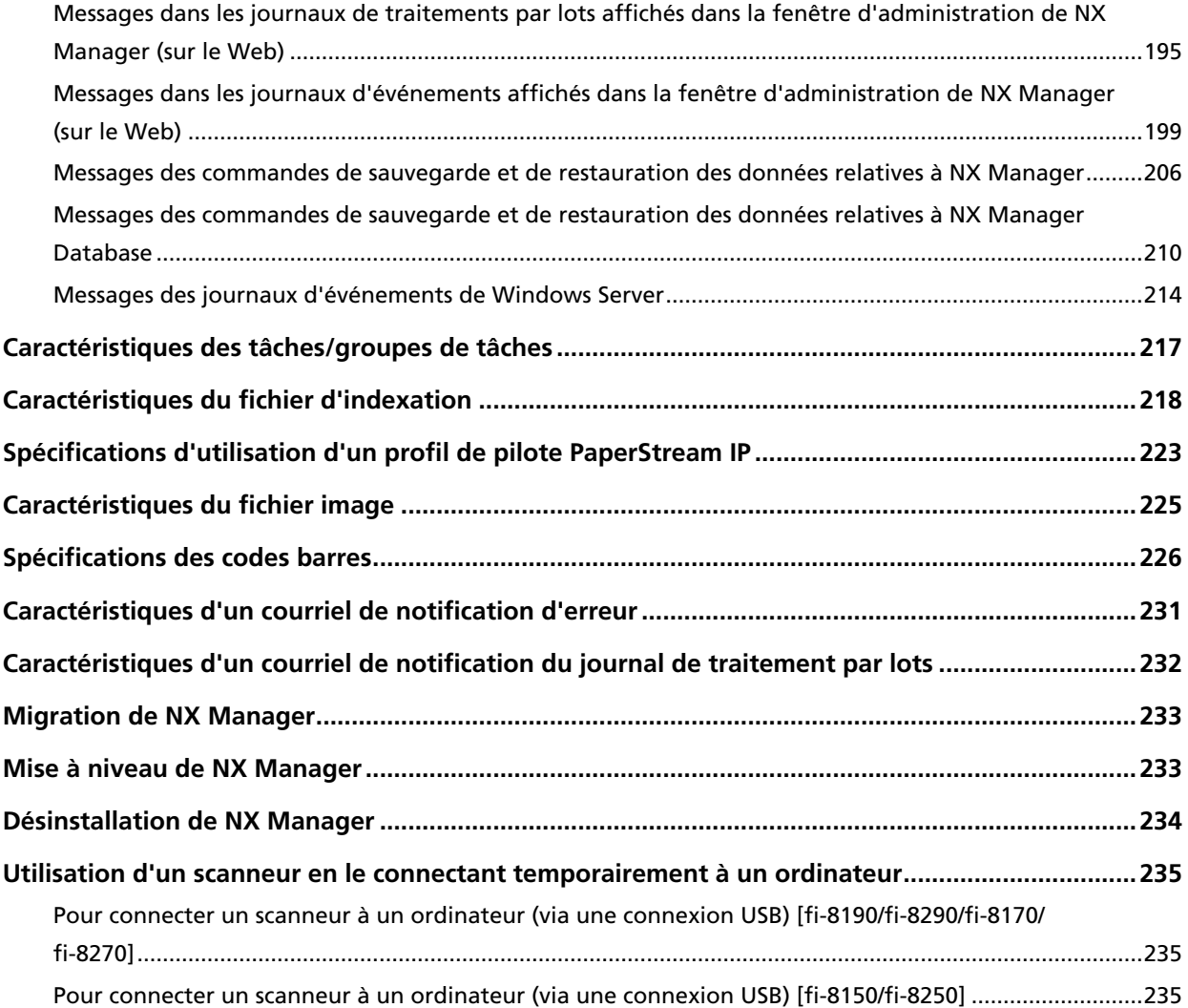

# <span id="page-6-0"></span>**Introduction**

Merci d'avoir acheté PaperStream NX Manager.

Ce guide décrit l'installation, les paramètres, les opérations, la maintenance, les fenêtres et les conseils de dépannage de ce produit.

Le contenu de ce guide peut être modifié après de la mise à niveau du produit.

Vous pouvez télécharger la dernière version du Guide d'utilisation de PaperStream NX Manager à partir du site Web suivant.

Vous devez avoir accès à Internet pour télécharger ce guide.

<https://www.pfu.ricoh.com/global/scanners/fi/support/manuals/>

# **Guides**

Les guides suivants sont fournis avec ce produit. N'hésitez pas à les consulter à tout moment.

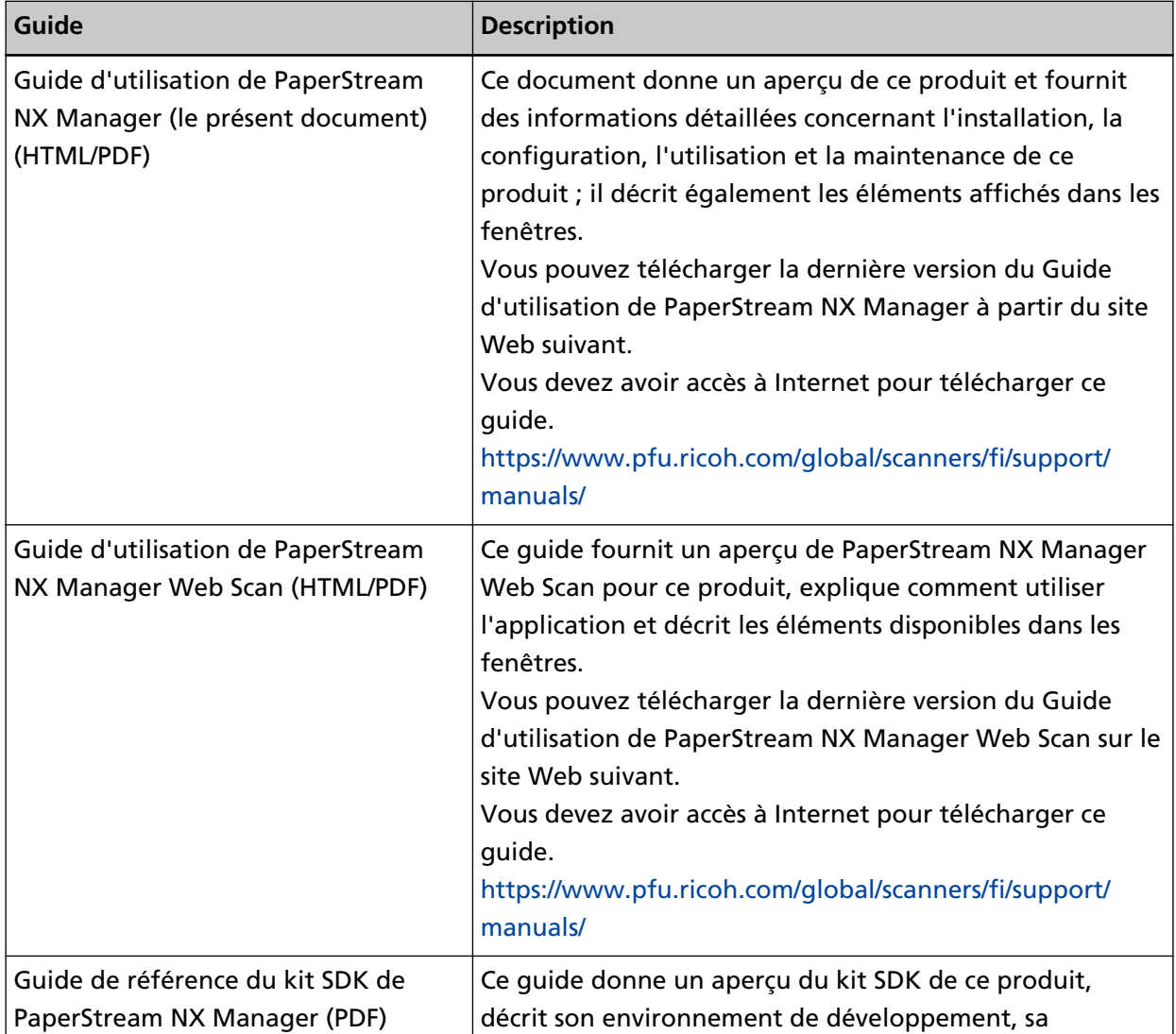

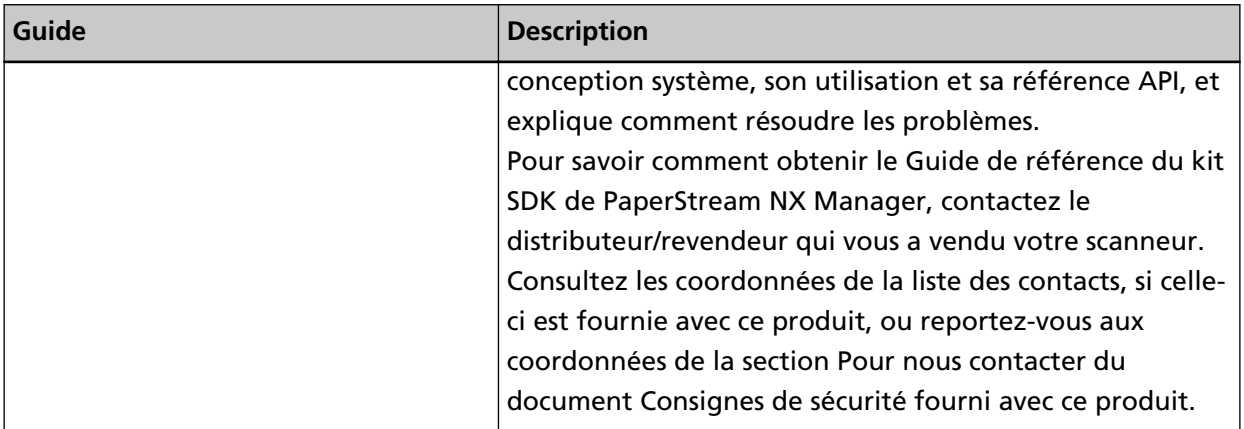

Reportez-vous aux guides suivants selon les fonctions et les méthodes de numérisation.

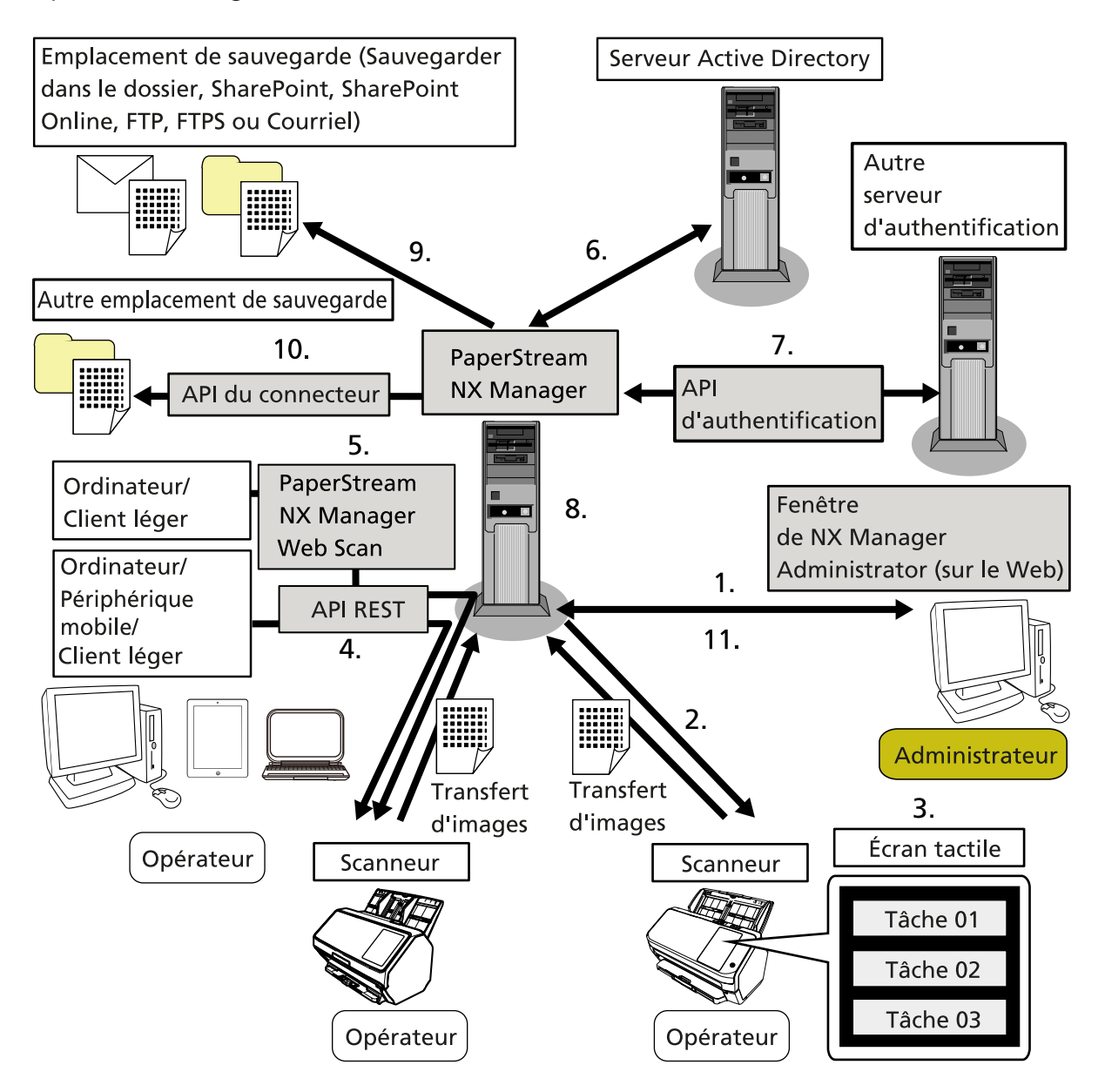

<span id="page-8-0"></span>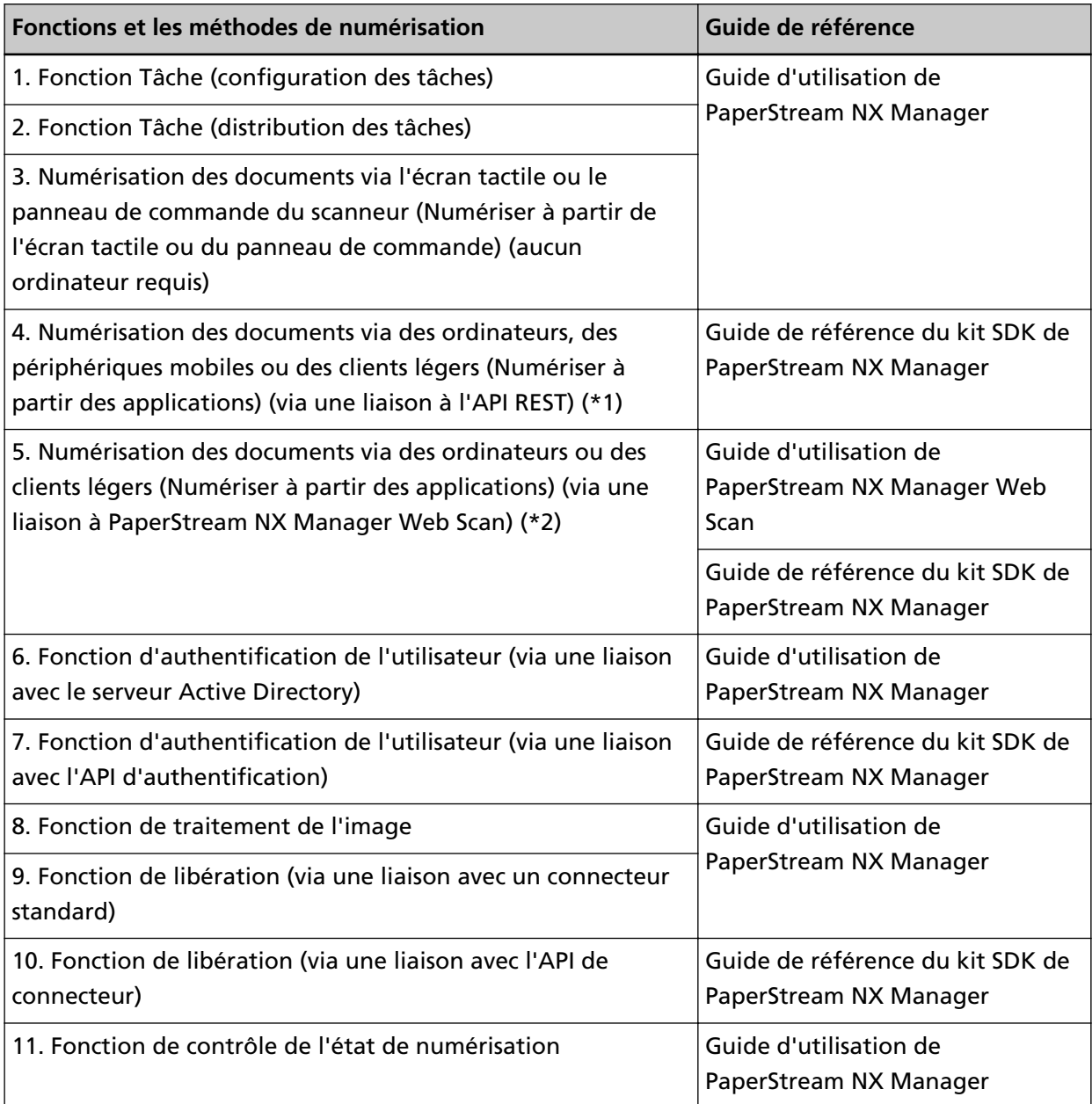

- **\*1 :**Pour une liaison à l'API REST, les utilisateurs peuvent numériser des documents à partir d'ordinateurs, de périphériques mobiles ou de clients légers en créant une application utilisateur à l'aide de l'API REST.
- **\*2 :**Pour une liaison à PaperStream NX Manager Web Scan, les utilisateurs peuvent numériser des documents à partir d'ordinateurs, de périphériques mobiles ou de clients légers sans avoir besoin de créer une application utilisateur.

# **Marques**

Google et Google Chrome sont des marques commerciales ou déposées de Google LLC. PaperStream est une marque déposée de PFU Limited au Japon.

<span id="page-9-0"></span>QR Code est une marque déposée de DENSO WAVE INCORPORATED au JAPON et dans d'autres pays.

Les autres noms d'entreprises et de produits sont des marques déposées ou commerciales de leurs détenteurs respectifs.

### **Fabricant**

PFU Limited

YOKOHAMA i-MARK PLACE, 4-5 Minatomirai 4-chome, Nishi-ku, Yokohama-shi, Kanagawa 220-8567 Japon.

### **Date de publication/Distributeur**

Date de publication : Décembre 2023 Publié par : PFU Limited © PFU Limited 2018-2023

### **Utilisation dans des applications haute sécurité**

Ce produit a été conçu et fabriqué en supposant qu'il sera utilisé dans des applications de bureau, personnelles, domestiques, industrielles et générales. Il n'a pas été conçu ni fabriqué pour être utilisé dans des applications (appelées "applications haute sécurité") qui impliquent un danger direct pour la vie et la santé lorsqu'un niveau élevé de sécurité est requis, notamment dans les cas suivants : contrôle des réactions nucléaires dans des centrales nucléaires, pilotage automatique d'avions, contrôle de la circulation aérienne, contrôle des opérations dans les systèmes de transport en commun, équipement médical de maintien en vie et contrôle des tirs de missiles dans les systèmes d'armement, mais aussi lorsque la sécurité en question n'est pas assurée. L'utilisateur doit utiliser ce produit en adoptant des mesures permettant d'assurer la sécurité dans ces applications haute sécurité. PFU Limited n'assume aucune responsabilité pour les dommages résultant de l'utilisation de ce produit par l'utilisateur dans des applications haute sécurité, et pour toute réclamation ou compensation pour les dommages causés par l'utilisateur ou un tiers.

### **Abréviations utilisées dans ce guide**

Les abréviations suivantes sont utilisées dans ce guide.

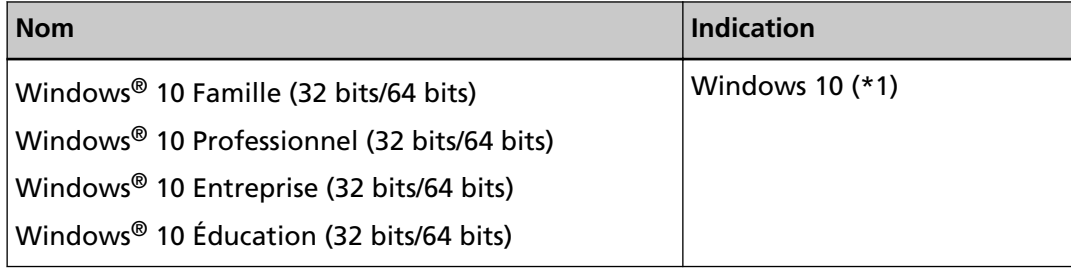

<span id="page-10-0"></span>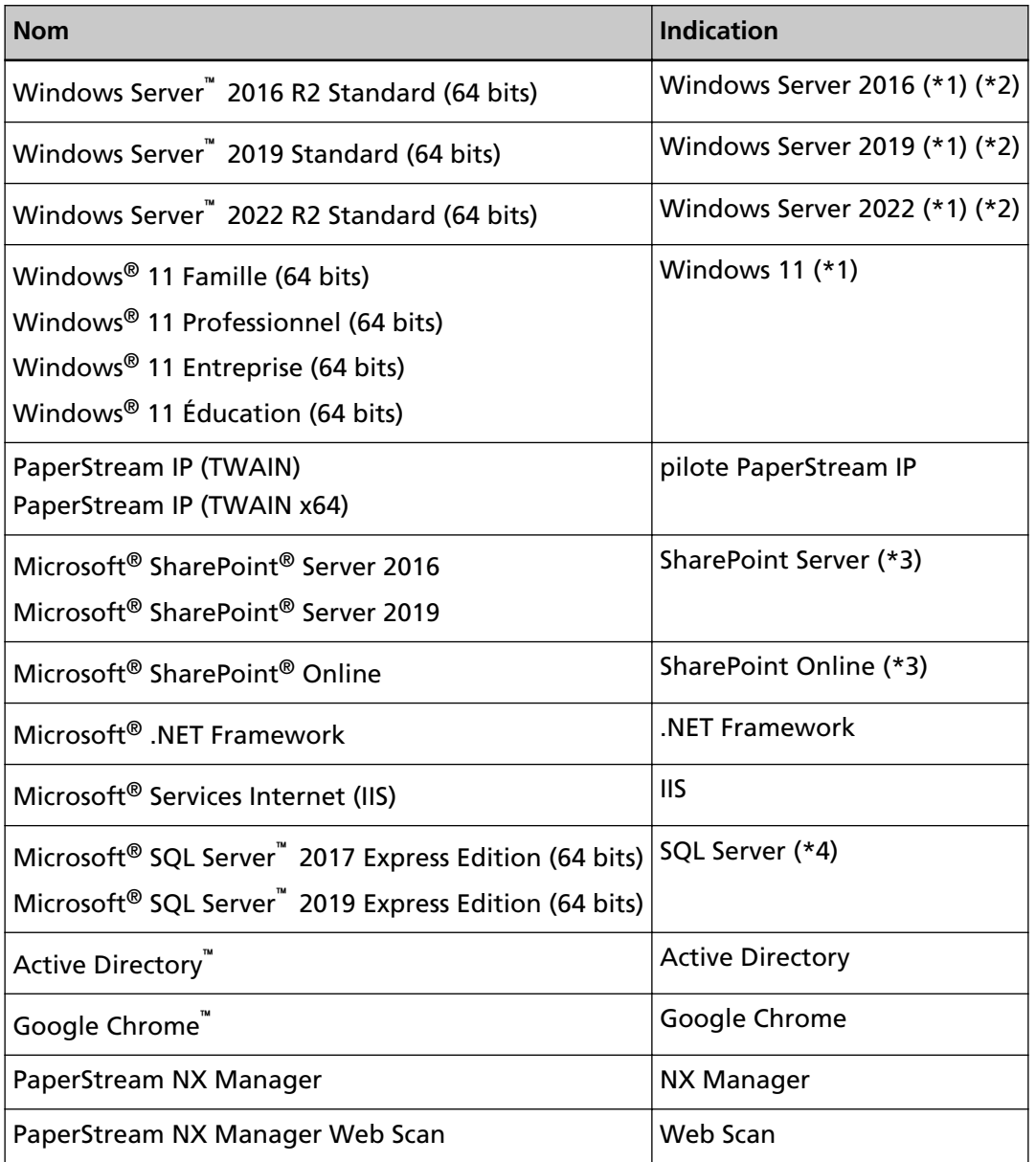

- **\*1 :**si aucune distinction n'est nécessaire entre les différentes versions des systèmes d'exploitation, le terme général "Windows" est alors utilisé.
- **\*2 :**si aucune distinction n'est nécessaire entre Windows Server 2016, Windows Server 2019 et Windows Server 2022 le terme général "Windows Server" est alors utilisé.
- **\*3 :**si aucune distinction n'est nécessaire entre SharePoint Server et SharePoint Online, le terme général "SharePoint" est alors utilisé.
- **\*4 :**si aucune distinction n'est nécessaire entre les différentes éditions, le terme général "SQL Server" est alors utilisé.

# **Symboles fléchés utilisés dans ce guide**

Les flèches vers la droite (→) sont utilisées pour séparer les icônes ou les options de menu qui doivent être sélectionnées de façon successive.

<span id="page-11-0"></span>**Exemple :**Cliquez avec le bouton droit de la souris sur l'écran Démarrer, puis sélectionnez [Toutes les applications] sur la barre des applications  $\rightarrow$  [Panneau de configuration] sous [Système Windows].

# **Captures d'écran de ce guide**

Les captures d'écrans des produits Microsoft sont reproduites avec la permission de Microsoft Corporation.

Les captures d'écran utilisées dans ce guide sont sujettes à modification sans avis préalable dans l'intérêt du développement du produit.

Si les images affichées sur l'écran de votre ordinateur sont différentes de celles du guide, suivez les instructions affichées sur l'écran tout en continuant de consulter les guides à votre disposition. Les captures d'écran utilisées dans ce guide proviennent de Windows 10. Les écrans et les opérations peuvent différer selon votre système d'exploitation. De plus, notez que les écrans et les actions effectuées dans ce guide peuvent varier après la mise à jour du logiciel d'application du scanneur. Le cas échéant, consultez le guide fourni lors de la mise à jour du logiciel.

# **Notice**

- Le contenu de ce guide peut être modifié sans préavis aucun.
- PFU Limited ne peut être tenu pour responsable des dommages accidentels ou consécutifs découlant de l'utilisation de ce produit, ni des demandes d'indemnités provenant de tierces parties.
- Conformément à la loi sur les droits d'auteur, la copie du contenu du présent manuel, en tout ou partie, ainsi que des applications de numérisation est interdite.

# <span id="page-12-0"></span>**Avant d'utiliser NX Manager**

Cette section vous fournit des informations utiles avant d'utiliser NX Manager ; elle vous donne notamment un aperçu de NX Manager et vous décrit ses fonctions principales.

# **Présentation**

NX Manager est une application permettant à chaque opérateur d'utiliser lui-même un scanneur pour numériser des documents à l'aide de menus de numérisation personnalisés ; pour cela, il doit enregistrer les scanneurs de notre marque sur NX Manager.

Pour les modèles de scanneurs pouvant être enregistrés sur NX Manager, consultez le fichier Lisez-moi de NX Manager (\*1).

La figure ci-dessous fournit un aperçu de la méthode Active Directory pour l'authentification d'un utilisateur avec le nom d'utilisateur et le mot de passe.

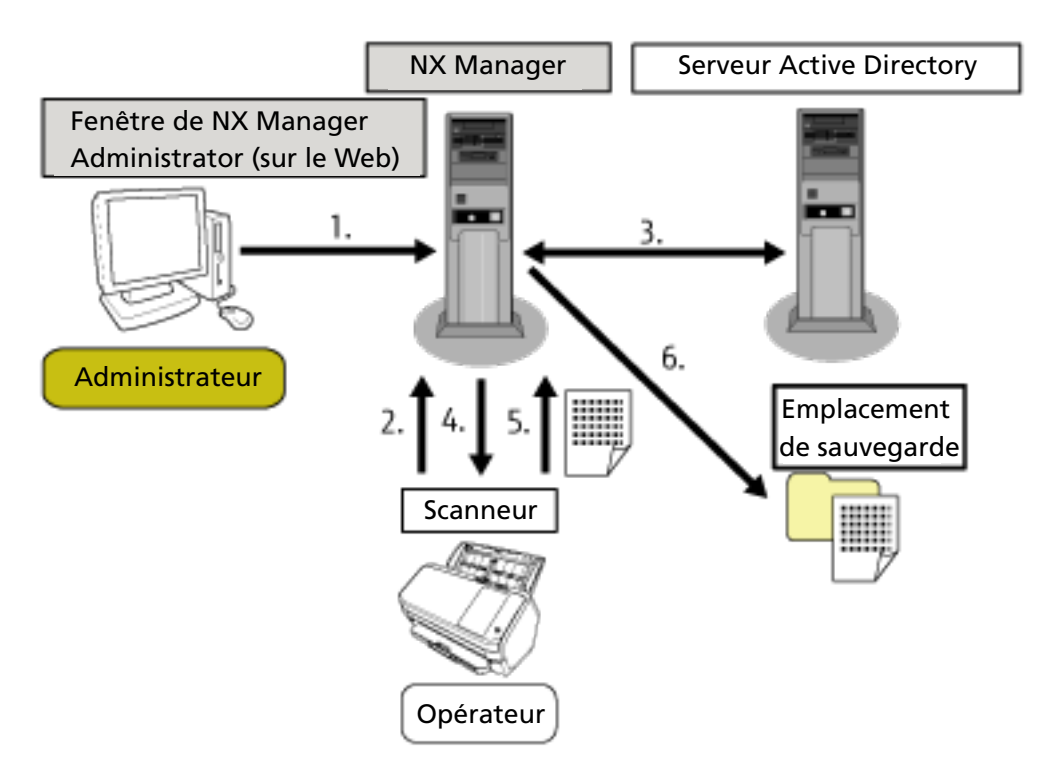

- **1** L'administrateur configure des paramètres de numérisation personnalisés pour chaque utilisateur dans la fenêtre d'administration de NX Manager (sur le Web).
- **2** Un opérateur se connecte au scanneur (les informations d'utilisateur sont envoyées à NX Manager).
- **3** NX Manager utilise les informations d'utilisateur reçues pour authentifier l'utilisateur auprès du serveur Active Directory.
- **4** NX Manager distribue au scanneur les paramètres de numérisation personnalisés pour l'utilisateur.

Les menus de numérisation personnalisés pour l'utilisateur s'affichent sur le scanneur.

- <span id="page-13-0"></span>**5** L'opérateur effectue une numérisation en suivant le menu de numérisation affiché (les images sont envoyées à NX Manager).
- **6** NX Manager enregistre les images dans un emplacement de sauvegarde.
- **\*1 :**Le fichier Lisez-moi de NX Manager est disponible sur le site Internet à partir duquel il est possible de télécharger NX Manager.

### **Fonctionnalités principales**

Les fonctionnalités principales de NX Manager sont les suivantes.

● **Numérisations personnalisées pour chaque opérateur**

Les menus de numérisation affichés sont personnalisés en fonction de l'opérateur. Il suffit aux opérateurs de suivre le menu de numérisation affiché pour lancer facilement une numérisation standard.

● **Choix des emplacements de sauvegarde des images en fonction de votre environnement**

Il est possible d'enregistrer les images dans un emplacement de sauvegarde, par exemple un dossier ou SharePoint.

Vous pouvez sélectionner un emplacement de sauvegarde en fonction de votre environnement.

#### ● **Contrôle de l'état de numérisation**

Vous pouvez contrôler l'état de traitement des images sur NX Manager. Vous pouvez par ailleurs gérer les résultats de traitement sur NX Manager.

#### ● **Notifications d'erreurs de NX Manager par courriel**

Un administrateur peut recevoir des notifications par courriel concernant les erreurs qui se produisent dans NX Manager (journaux de traitements par lots et journaux d'événements). Grâce à ces notifications par courriel, un administrateur peut rapidement résoudre les erreurs qui se produisent dans NX Manager.

La réception de notifications par courriel est simple à configurer, car elle utilise le système de messagerie existant.

#### ● **Utilisation centralisée de plusieurs scanneurs**

Il est possible d'utiliser plusieurs scanneurs de façon centralisée. Les paramètres de numérisation personnalisés en fonction de l'opérateur peuvent être distribués

aux scanneurs situés dans différents lieux.

Vous pouvez traiter sur NX Manager les images transférées depuis chaque scanneur et les enregistrer dans des emplacements de sauvegarde en fonction de l'environnement de l'opérateur. Vous pouvez contrôler l'état de traitement des images sur NX Manager.

# <span id="page-14-0"></span>**Fonctions principales**

Les fonctions principales de NX Manager sont les suivantes.

#### ● **Fonction d'authentification de l'utilisateur**

Cette fonction identifie l'utilisateur qui utilise le scanneur.

Certaines méthodes d'authentification nécessitent un serveur d'authentification.

Une fonction standard de NX Manager permet d'utiliser le serveur Active Directory pour la liaison à Active Directory.

Pour utiliser un serveur d'authentification autrement qu'en tant que fonction standard de NX Manager, une liaison à l'API d'authentification est requise.

Les méthodes d'authentification et les liaisons requises sont les suivantes.

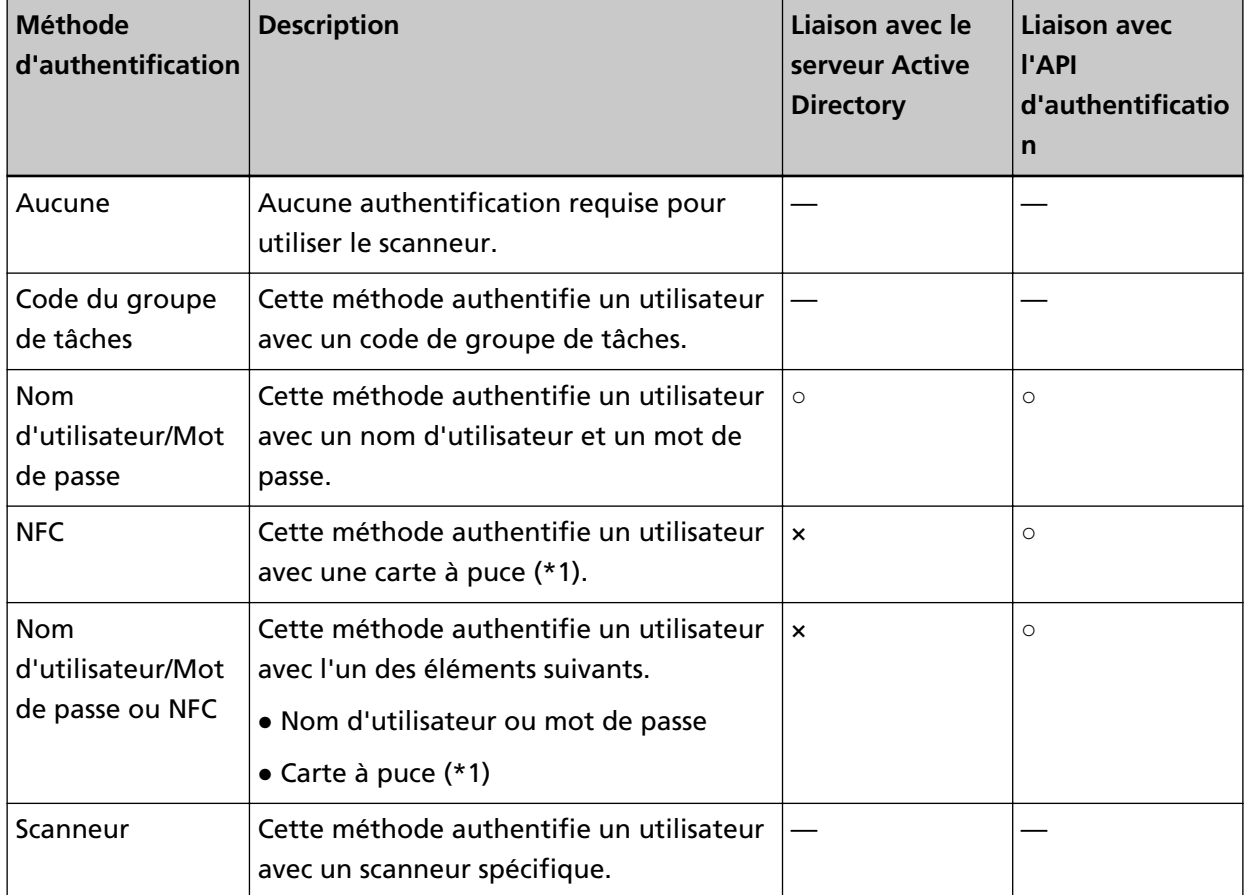

**○:** obligatoire

**×:** non disponible

- **—:** non obligatoire
- **\*1 :**Une carte à puce est requise pour l'authentification NFC. Un smartphone ne peut pas être utilisé pour l'authentification. L'authentification NFC prend en charge Type-A [MIFARE], Type-B, et FeliCa. Les données en bloc cryptées ne peuvent toutefois pas être utilisées pour l'authentification avec Type-A/FeliCa.

Pour en savoir plus sur une liaison via une API d'authentification, consultez le Guide de référence du kit SDK de PaperStream NX Manager.

Une méthode d'authentification peut être configurée pour chaque scanneur.

Même si plusieurs types de scanneurs sont utilisés, une méthode d'authentification peut être configurée pour chaque scanneur.

Pour en savoir plus de détails sur les méthodes d'authentification disponibles pour chaque scanneur, consultez la section ["Scanneur \(page 23\)"](#page-22-0).

#### **Fonction Tâche**

Cette fonction permet de personnaliser les paramètres de numérisation pour chaque opérateur et de les distribuer au scanneur.

Les paramètres de numérisation personnalisés sont appelés "tâche".

Il est possible de regrouper plusieurs tâches dans un groupe de tâches.

Lorsque la méthode d'authentification est définie sur [Code du groupe de tâches], la configuration d'un groupe de tâches sur un code de groupe de tâches associe le groupe de tâches au code de groupe de tâche, et les tâches propres au code de groupe de tâches sont distribuées au scanneur. Lorsque la méthode d'authentification est définie sur [Nom d'utilisateur/mot de passe], [NFC] ou [Nom d'utilisateur/mot de passe ou NFC], l'ajout d'un utilisateur à un groupe de tâches associe le groupe de tâches à l'utilisateur, et les tâches propres à l'utilisateur sont distribuées au scanneur. Lorsque la méthode d'authentification est définie sur [Scanneur], l'ajout d'un scanneur à un groupe de tâches associe le groupe de tâches au scanneur, et les tâches propres au scanneur sont distribuées au scanneur.

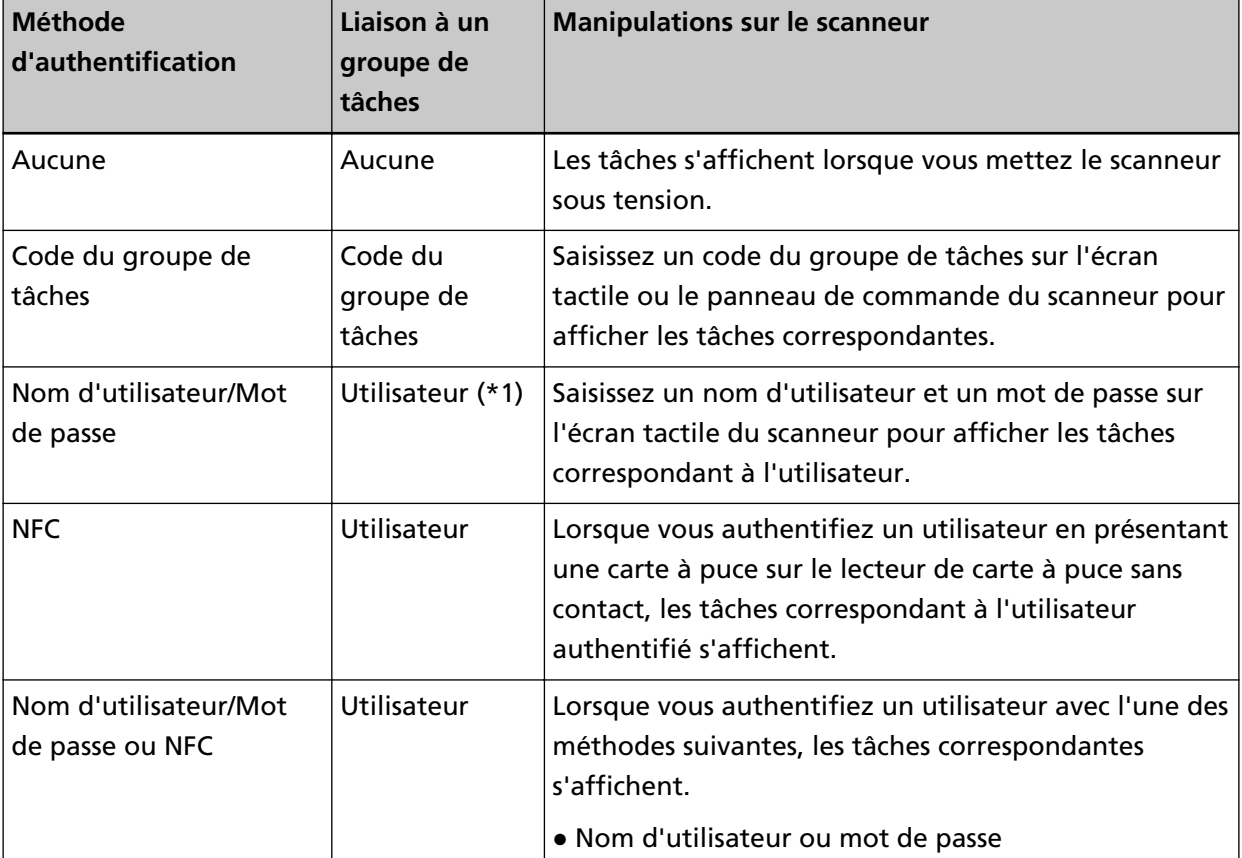

La liaison d'un groupe de tâches varie selon la méthode d'authentification.

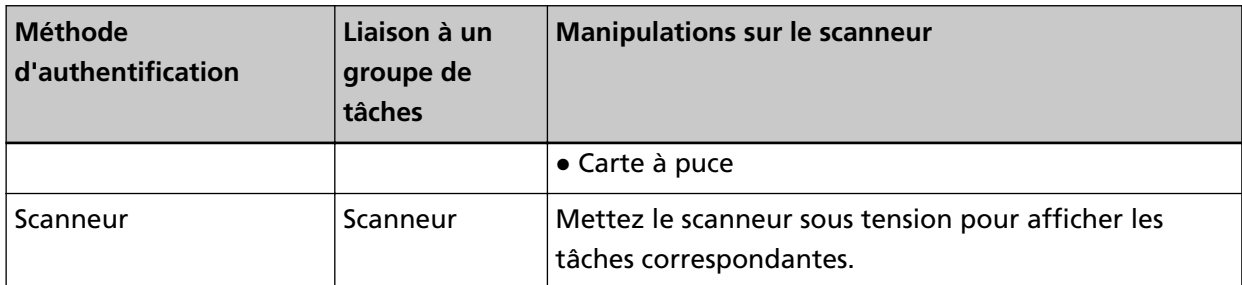

**\*1 :**Lorsque le mode d'authentification est [Active Directory], un groupe d'utilisateurs enregistré sur le serveur d'authentification peut également être associé à un groupe de tâches.

Il est possible de créer des niveaux dans un groupe de tâches en vue de trier et d'organiser les tâches correspondantes.

Pour en savoir plus sur certaines caractéristiques telles que le nombre de tâches et de groupes de tâches pouvant être créés, consultez la section [Caractéristiques des tâches/groupes de tâches \(page](#page-216-0) [217\)](#page-216-0).

Voici un diagramme des relations entre les tâches, les groupes de tâches et les utilisateurs.

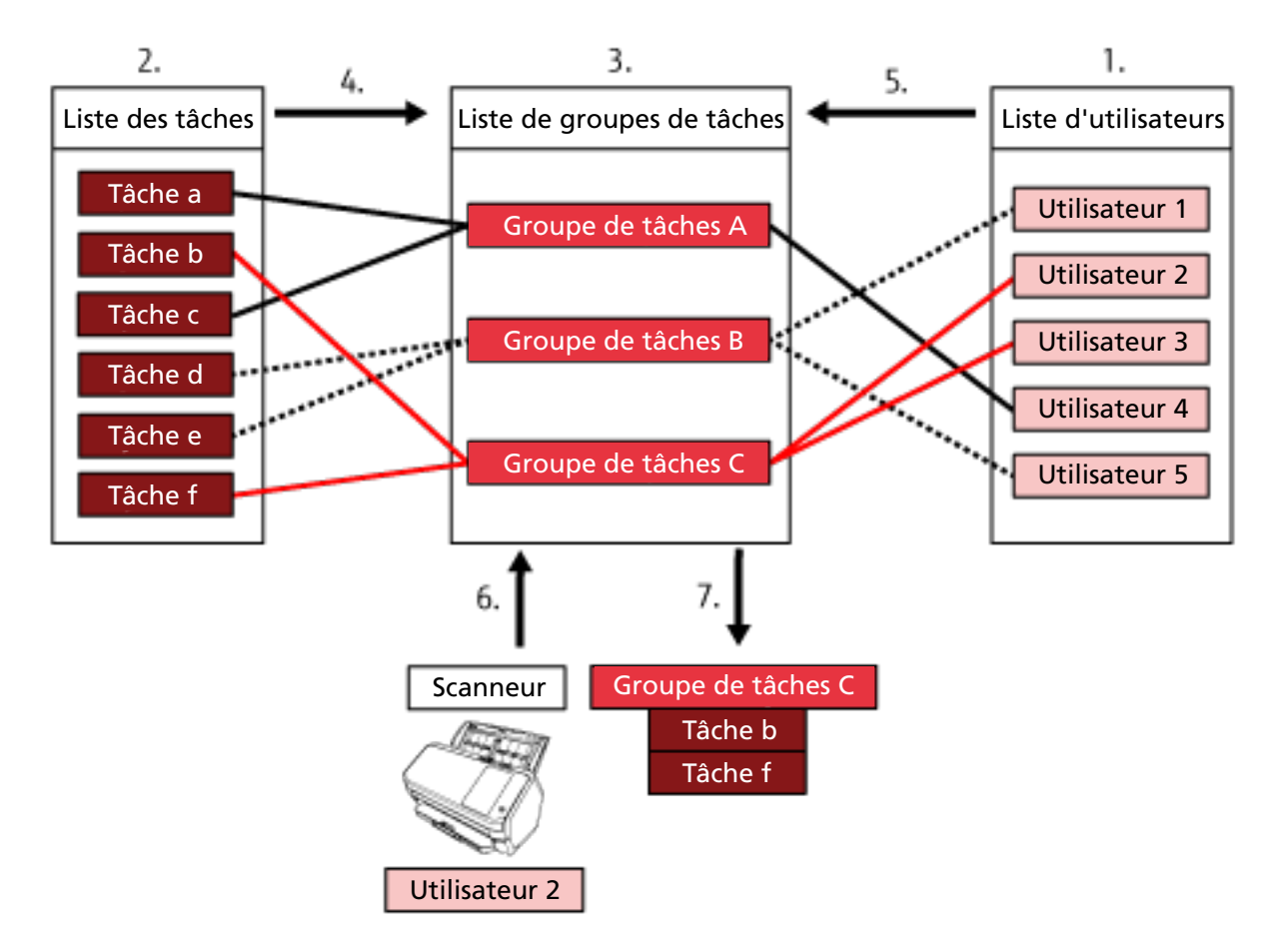

- **1** Sélectionnez [Nom d'utilisateur/mot de passe], [NFC] ou [Nom d'utilisateur/mot de passe ou NFC] comme méthode d'authentification.
- **2** Créez des tâches.
- **3** Créez un groupe de tâches.
- **4** Sélectionnez les tâches dans le groupe de tâches.
- **5** Ajoutez un utilisateur au groupe de tâches.
- **6** Connectez-vous au scanneur (les informations de l'utilisateur sont envoyées).
- **7** Les tâches correspondant à l'utilisateur sont distribuées au scanneur. Les tâches correspondant à l'utilisateur sont affichées sur le scanneur.

Dans le diagramme des relations entre les tâches, les groupes de tâches et les utilisateurs ci-dessus, lorsque l'Utilisateur 2 se connecte au scanneur, les tâches correspondant à l'Utilisateur 2 sont distribuées. En d'autres termes, le Groupe de tâches C contenant la Tâche b et la Tâche f est distribué au scanneur.

Sur le scanneur, les tâches correspondant à l'Utilisateur 2 sont affichées. En d'autres termes, le Groupe de tâches C contenant la Tâche b et la Tâche f est configuré, puis affiché. Les méthodes d'authentification disponibles varient en fonction du modèle de scanneur. Pour en savoir plus de détails sur les méthodes d'authentification disponibles pour chaque scanneur, consultez la section ["Scanneur \(page 23\)"](#page-22-0).

#### ● **Fonction de traitement de l'image**

Cette fonction traite les images en fonction du profil de pilote PaperStream IP. Pour en savoir plus sur l'utilisation du profil de pilote PaperStream IP, consultez la section [Spécifications d'utilisation d'un profil de pilote PaperStream IP \(page 223\)](#page-222-0).

#### **Fonction de libération**

Cette fonction enregistre les images dans des emplacements de sauvegarde.

NX Manager permet d'enregistrer les images dans les emplacements de sauvegarde standard suivants : Sauvegarder dans le dossier, SharePoint, SharePoint Online, FTP, FTPS ou Courriel. Lorsque vous sélectionnez [Courriel] pour [Emplacement de sauvegarde], vous pouvez envoyer les images en pièces jointes d'un courriel.

Pour enregistrer les images dans un emplacement de sauvegarde non standard, une liaison via une API de connecteur est nécessaire. Vous pouvez enregistrer les images dans des emplacements de sauvegarde tels que ECM (Enterprise Contents Management).

Pour en savoir plus sur une liaison via une API de connecteur, consultez le Guide de référence du kit SDK de PaperStream NX Manager.

Il est possible de générer les métadonnées d'une image sous forme de fichier d'indexation pour enregistrer l'image avec ces données.

Pour en savoir plus sur les caractéristiques du fichier d'indexation, consultez la section [Caractéristiques du fichier d'indexation \(page 218\)](#page-217-0).

#### ● **Fonction de contrôle de l'état de numérisation**

Cette fonction permet de gérer l'état de traitement des images sur NX Manager, mais aussi de relancer le traitement et l'enregistrement de l'image dans l'emplacement de sauvegarde. Vous pouvez gérer l'état de numérisation dans la fenêtre [Liste des journaux de traitements par lots] qui s'affiche en cliquant sur [Journal de trait. par lots] dans le menu de gauche de la fenêtre d'administration de NX Manager (sur le Web).

<span id="page-18-0"></span>Il est par ailleurs possible de gérer les résultats de traitement enregistrés sur NX Manager, et un administrateur peut recevoir des notifications par courriel relatives aux erreurs qui se produisent sur NX Manager.

# **Configuration système**

Cette section décrit la configuration système de NX Manager. Voici le diagramme de configuration.

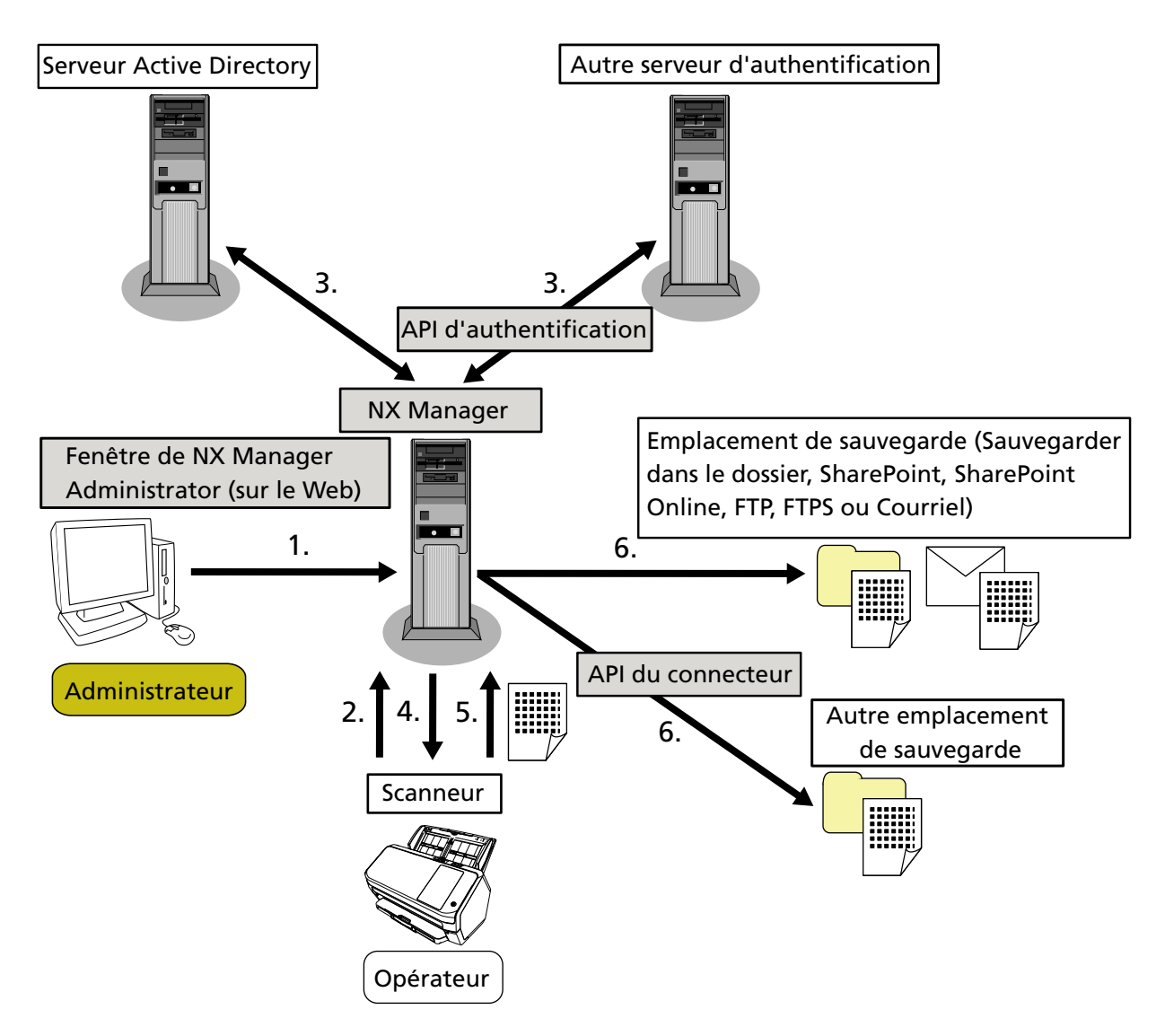

- **1** Configurez les paramètres de méthode d'authentification et des tâches.
- **2** Connectez-vous au scanneur (les informations de l'utilisateur sont envoyées).
- **3** L'utilisateur est authentifié pour utiliser le scanneur.
- **4** Les tâches sont distribuées.
- **5** Les images sont transférées.

**6** Les images sont enregistrées.

Les composants du diagramme de configuration ci-dessus sont décrits ci-dessous :

● NX Manager

Cette application permet d'authentifier les utilisateurs afin qu'ils puissent utiliser les scanneurs, configurer/gérer/distribuer les tâches et enregistrer les images.

● Fenêtre d'administration de NX Manager (sur le web)

Cette fenêtre permet de configurer les préférences, la méthode d'authentification et les tâches de NX Manager.

Il est également possible de vérifier l'état de traitement des images sur NX Manager dans cette fenêtre.

● Scanneur

Il s'agit de notre scanneur, pouvant être enregistré en vue d'être géré sur NX Manager. Il permet d'effectuer des numérisations personnalisées pour chaque opérateur et de transférer les images vers NX Manager.

• Serveur Active Directory

La liaison avec le serveur d'authentification est une fonction standard de NX Manager. La liaison avec Active Directory utilise les informations utilisateur envoyées du scanneur à NX Manager pour authentifier l'utilisateur de façon à ce qu'il puisse utiliser le scanneur.

● Autre serveur d'authentification

Ce serveur d'authentification n'est pas utilisé en tant que fonction standard de NX Manager. Une liaison via une API d'authentification est requise.

La liaison via une API d'authentification utilise les informations utilisateur envoyées du scanneur à NX Manager pour authentifier l'utilisateur de façon à ce qu'il puisse utiliser le scanneur.

● API d'authentification

Cette API (Application Programming Interface) est utilisée pour établir une liaison avec un autre serveur d'authentification.

Pour en savoir plus, consultez le Guide de référence du kit SDK de PaperStream NX Manager.

● Emplacement de sauvegarde (Sauvegarder dans le dossier, SharePoint, SharePoint Online, FTP, FTPS ou Courriel)

Emplacement de sauvegarde des images qui peut être utilisé avec la fonction standard de NX Manager.

Lorsque vous sélectionnez [Courriel] pour [Emplacement de sauvegarde], vous pouvez envoyer les images en pièces jointes d'un courriel.

● Autre emplacement de sauvegarde

Emplacement de sauvegarde qui ne peut pas être utilisé avec la fonction standard de NX Manager. Outre l'emplacement de sauvegarde qui peut être utilisé avec la fonction standard de NX Manager, il est possible de sauvegarder les images dans un emplacement de sauvegarde via une API du connecteur.

Par exemple, vous pouvez enregistrer les images dans des emplacements de sauvegarde tels que ECM (Enterprise Contents Management).

● API du connecteur

<span id="page-20-0"></span>Cette API (Application Programming Interface) est utilisée pour établir une liaison avec d'autres emplacements de sauvegarde.

Pour en savoir plus, consultez le Guide de référence du kit SDK de PaperStream NX Manager.

● Administrateur

Utilisateur qui utilise NX Manager via la fenêtre d'administration de NX Manager (sur le Web).

● Opérateur

Utilisateur qui effectue une numérisation à l'aide du scanneur.

### **Configuration requise**

La configuration système requise pour NX Manager est la suivante.

- **Logiciel**
	- Système d'exploitation (\*1)
		- Windows Server 2016
		- Windows Server 2019
		- Windows Server 2022
	- .NET Framework 4.7.2 ou version ultérieure
	- IIS 8.0 ou ultérieur
	- SQL Server (\*2)
		- Microsoft® SQL Server™ 2017 Express Edition (64 bits)
		- Microsoft<sup>®</sup> SQL Server<sup>™</sup> 2019 Express Edition (64 bits)
	- Navigateur
		- Google Chrome 87.0 ou version ultérieure
		- Microsoft Edge 87.0 ou version ultérieure
	- **\*1 :**Pour utiliser NX Manager sous Windows, vous devez acheter une licence d'accès client (CAL). Une licence d'accès client est requise pour chaque scanneur connecté à NX Manager ou pour chaque utilisateur qui utilise un scanneur connecté à NX Manager. Pour en savoir plus sur les licences d'accès client, contactez Microsoft.
	- **\*2 :**Lors de l'installation de NX Manager, vous pouvez choisir d'installer SQL Server ou d'utiliser SQL Server existant.

Si vous choisissez d'installer SQL Server, Microsoft®SQL Server® 2017 Express Edition (64 bits) est installé.

#### ● **Matériel**

Les valeurs recommandées pour la configuration matérielle requise sont les suivantes :

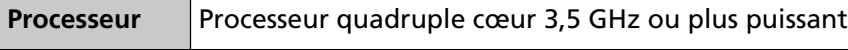

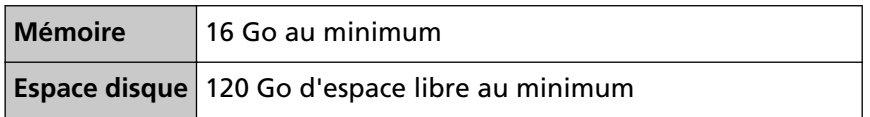

#### **IMPORTANT**

● Il est recommandé de disposer d'un ordinateur uniquement destiné à NX Manager. Lorsque vous utilisez NX Manager avec une autre fonction serveur telles que celles décrites ciaprès, configurez le système en tenant compte de la charge sur l'ordinateur.

- Base de données de produits autres que NX Manager
- Serveur d'authentification tel que Active Directory

Pour en savoir plus, contactez le distributeur/revendeur qui vous a vendu votre scanneur. Consultez les coordonnées de la liste des contacts, si celle-ci est fournie avec ce produit, ou reportez-vous aux coordonnées de la section Pour nous contacter du document Consignes de sécurité fourni avec ce produit.

● Vous pouvez installer NX Manager et Scanner Central Admin Server sur l'ordinateur.

#### ● **Conditions du réseau**

- Il est possible d'établir une communication HTTP/HTTPS entre le scanneur et NX Manager.
- IPv4 est utilisé (IPv6 n'est pas pris en charge).

#### **IMPORTANT**

Configurez les paramètres du protocole de communication sur le scanneur de façon à ce qu'ils soient identiques à ceux du protocole de communication configuré dans NX Manager.

#### ● **Une liste des numéros de port à utiliser**

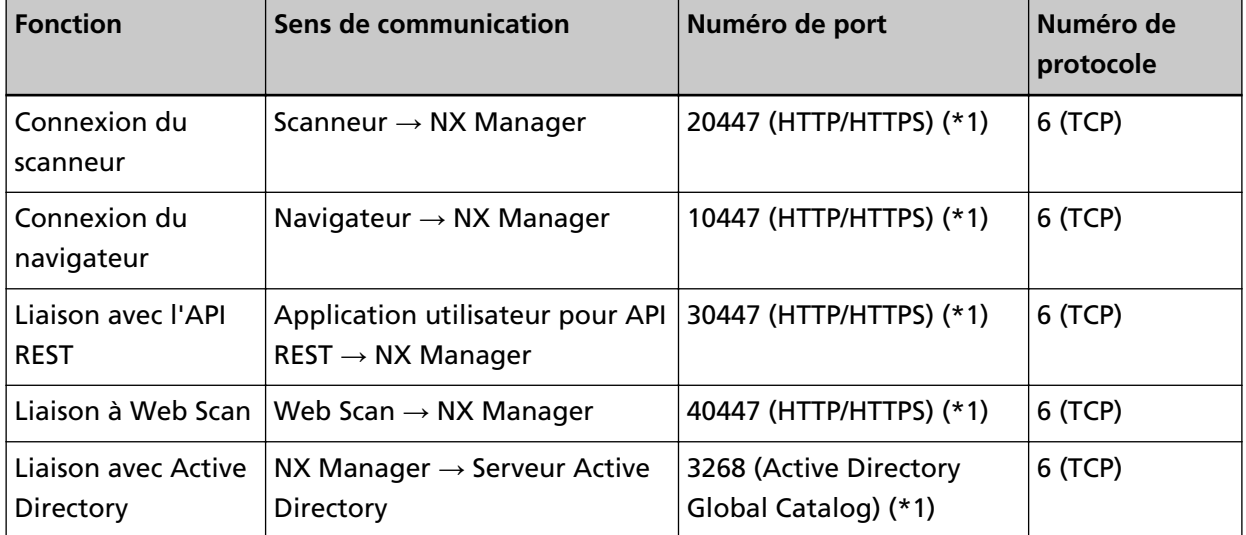

<span id="page-22-0"></span>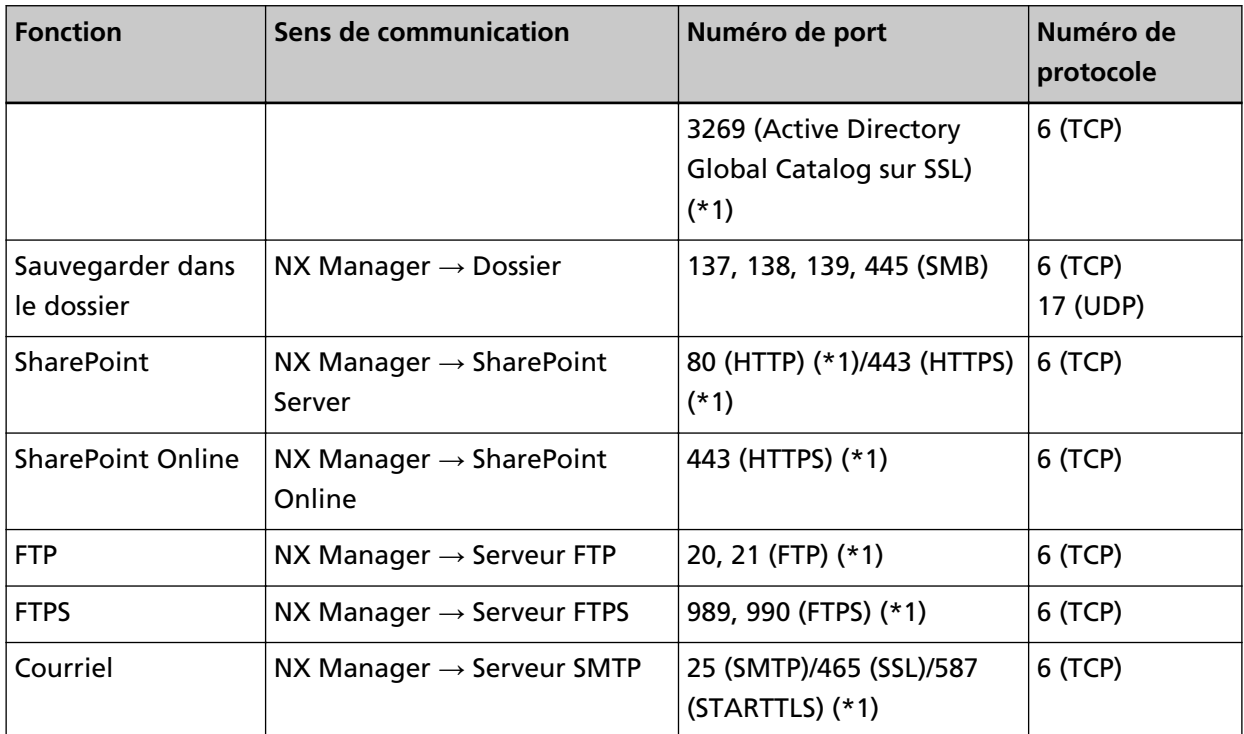

**\*1 :**ce port peut être modifié.

#### **IMPORTANT**

- Il est recommandé d'installer PaperStream NX Manager sur un serveur qui limite l'accès en fonction de l'utilisation d'un pare-feu ou d'autres méthodes visant à protéger les informations personnelles.
- Il est également recommandé d'utiliser une communication cryptée lors de la gestion des informations personnelles.

#### ● **Scanneur**

- fi-8190
- fi-8290
- fi-8170
- fi-8270
- fi-8150
- fi-8250
- fi-7300NX

#### **CONSEIL**

Vous trouverez ci-dessous les méthodes d'authentification disponibles pour chaque scanneur.

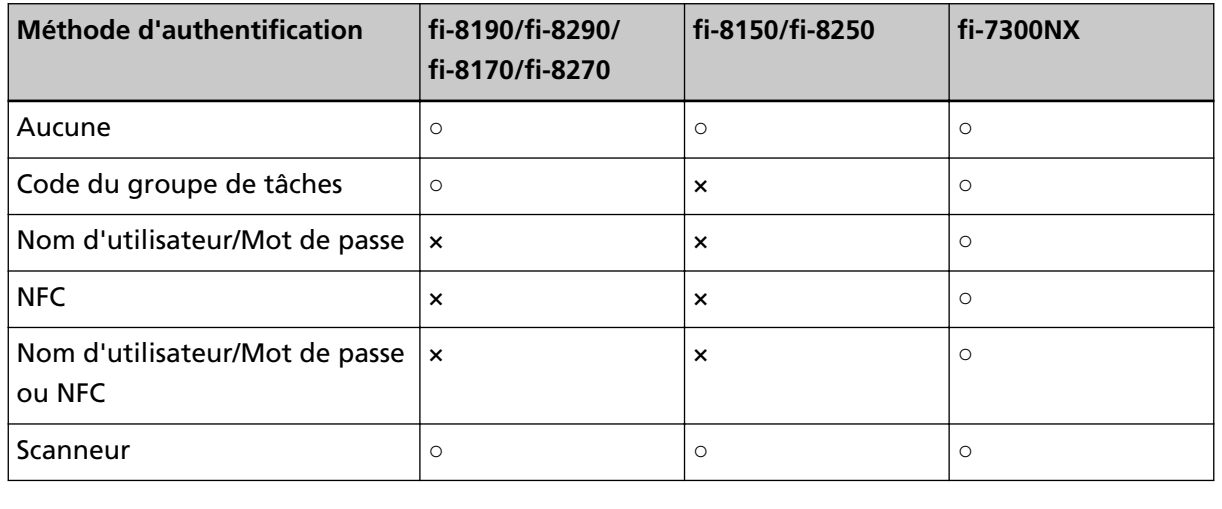

- **○:** Disponible
- **×:** Indidponible

#### ● **Nombre de scanneurs pouvant être enregistrés**

Vous pouvez enregistrer 1 000 scanneurs maximum dans NX Manager. 40 scanneurs gérés par NX Manager peuvent effectuer une numérisation en même temps.

#### **IMPORTANT**

- La valeur correspondant au nombre de scanneurs pouvant effectuer une numérisation simultanée correspond à l'environnement recommandé. Cette valeur varie selon la bande passante du réseau, les performances du disque dur et d'autres facteurs. Évaluez l'environnement avant toute utilisation.
- Aucune erreur ne se produit si vous dépassez le nombre de scanneurs pouvant effectuer une numérisation simultanée. Cela diminuera toutefois la vitesse de transfert des images créées à partir de documents numérisés avec chaque scanneur vers NX Manager.

#### **CONSEIL**

La numérisation simultanée consiste à transférer simultanément les images créées à partir de documents numérisés avec chaque scanneur vers NX Manager.

#### ● **Gestion des informations personnelles ou des informations confidentielles**

Le niveau de sécurité suivant est recommandé.

- En ce qui concerne le mot de passe de connexion NX Manager, utilisez au minimum huit caractères. En outre, le mot de passe doit contenir au minimum deux types de caractère (alphabétique, numérique et symbole).
- Exécutez NX Manager dans l'environnement sur lequel les données du disque sont cryptées.

● Cryptez la communication (méthode d'ouverture de la fenêtre d'administrateur NX Manager (sur le Web) et méthode d'enregistrement des images dans un emplacement de sauvegarde).

**Exemple :**Pour crypter la méthode d'enregistrement des images dans un emplacement de sauvegarde

- Passez de [FTP] à [FTPS].
- Modifiez le protocole SharePoint de "http" à "https".

#### **CONSEIL**

Il est recommandé d'utiliser uniquement une méthode de chiffrement assez puissante pour les paramètres de communication chiffrée.

La force requise pour la méthode de chiffrement peut différer selon le pays ou la région où vous achetez ce produit. Pour en savoir plus sur les méthodes de chiffrement sécurisées, consultez les documents relatifs à l'utilisation et à la configuration du chiffrement SSL/TLS, qui sont fournis par des comités gouvernementaux ou des organisations industrielles.

# <span id="page-25-0"></span>**Procédures requises de l'installation à l'utilisation**

Cette section décrit les procédures requises de l'installation à l'utilisation de NX Manager. Les procédures de l'installation à l'utilisation de NX Manager sont les suivantes :

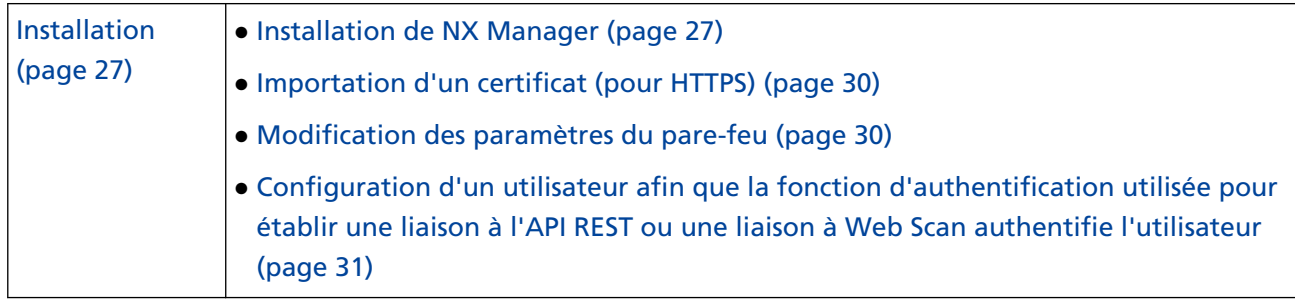

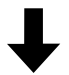

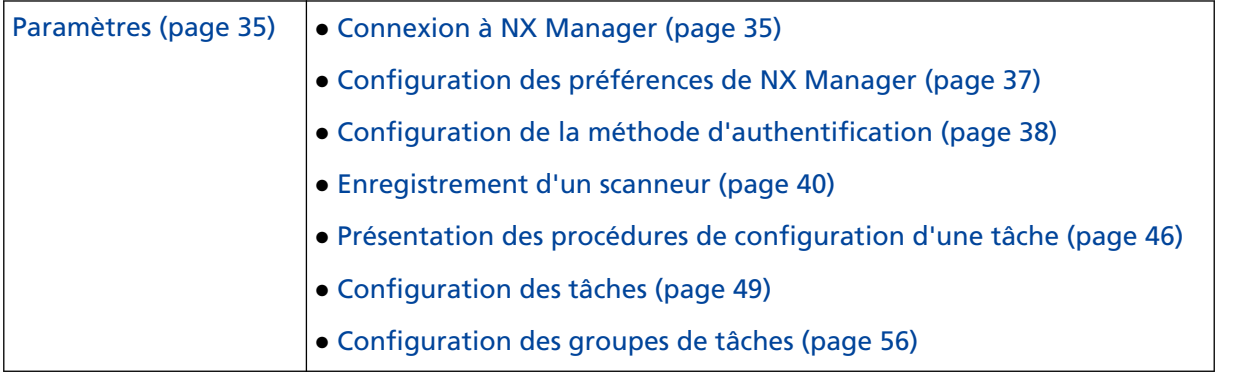

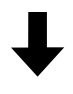

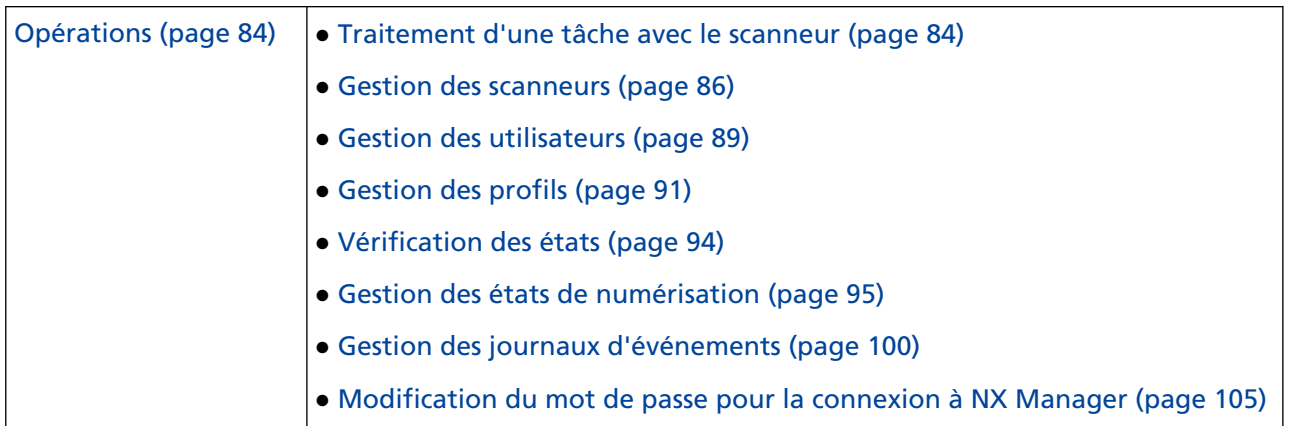

# <span id="page-26-0"></span>**Installation**

Cette section explique comment installer NX Manager.

### **Installation de NX Manager**

- **1 Allumez l'ordinateur et ouvrez une session sur Windows Server en tant qu'utilisateur avec des privilèges d'administrateur.**
- **2 Procurez-vous le programme d'installation de NX Manager.**

Pour savoir comment obtenir le programme d'installation de NX Manager, contactez le distributeur/revendeur qui vous a vendu votre scanneur. Consultez les coordonnées de la liste des contacts, si celle-ci est fournie avec ce produit, ou reportez-vous aux coordonnées de la section Pour nous contacter du document Consignes de sécurité fourni avec ce produit.

- **3 Démarrez le programme d'installation de NX Manager.**
- **4 Installez le logiciel en suivant les instructions affichées à l'écran.**

#### **IMPORTANT**

Si une version précédente de PaperStream NX Manager ou de PaperStream NX Manager Database a déjà été installée, une mise à niveau est effectuée.

Soyez prévoyant et sauvegardez au préalable les données relatives à NX Manager et à NX Manager Database.

Pour plus de détails, référez-vous à [Sauvegarde et restauration des données relatives à NX](#page-106-0) [Manager \(page 107\)](#page-106-0) et [Sauvegarde et restauration des données relatives à NX Manager](#page-107-0) [Database \(page 108\).](#page-107-0)

#### **CONSEIL**

- Sélectionnez le logiciel à installer. Vous pouvez sélectionner le logiciel suivant :
	- PaperStream NX Manager
	- PaperStream NX Manager Database
	- PaperStream IP (TWAIN x64) (\*1)
	- **\*1 :** utilisez le pilote PaperStream IP fourni avec le programme d'installation de NX Manager. Si vous utilisez une autre version du pilote PaperStream IP, NX Manager risque de ne pas fonctionner correctement.

Pour utiliser NX Manager avec un serveur unique, conservez les paramètres par défaut. Installez les trois applications logicielles ci-dessus sur un serveur unique. Pour utiliser PaperStream NX Manager Database sur un autre serveur, contactez le distributeur/revendeur qui vous a vendu votre scanneur. Consultez les coordonnées de la liste des contacts, si celle-ci est fournie avec ce produit, ou reportez-vous aux coordonnées de la section Pour nous contacter du document Consignes de sécurité fourni avec ce produit.

- Si "Microsoft VC++ 2015 Redistributable(x64)" a déjà été installé sur l'ordinateur sur lequel vous souhaitez installer PaperStream NX Manager Database, désinstallez "Microsoft VC+ + 2015 Redistributable(x64)" avant d'installer PaperStream NX Manager Database ("Microsoft VC++ 2015 Redistributable(x64)" est installé en même temps que PaperStream NX Manager Database).
- SQL Server 2017 Express Edition est installé en même temps que PaperStream NX Manager Database.

Une fois SQL Server 2017 Express Edition installé, téléchargez le dernier Service Pack de Microsoft et appliquez-le.

- Si le message "La base de données n'existe pas. Indiquez une autre base de données." s'affiche lors de l'installation de PaperStream NX Manager, ouvrez la fenêtre [SQL Server Configuration Manager] et redémarrez SQL Server(NXMANAGER) en suivant la procédure suivante, puis réessayez.
	- **1** Appuyez simultanément sur la touche [Windows] et la touche [R] pour afficher la fenêtre [Appliquer].
	- **2** Entrez "SQLServerManager14.msc" dans le champ de saisie pour [Ouvrir] et cliquez sur le bouton [OK] pour afficher la fenêtre [SQL Server Configuration Manager].
	- **3** Cliquez sur [SQL Server Services] dans le menu de gauche.
	- **4** Cliquez avec le bouton droit de la souris sur [SQL Server(NXMANAGER)], qui s'affiche à droite, puis cliquez sur [Redémarrer].
- Modifiez les paramètres du SQL Server si nécessaire.

Pour utiliser NX Manager avec un serveur unique, conservez les paramètres par défaut. Pour utiliser PaperStream NX Manager Database sur un autre serveur, contactez le distributeur/revendeur qui vous a vendu votre scanneur. Consultez les coordonnées de la liste des contacts, si celle-ci est fournie avec ce produit, ou reportez-vous aux coordonnées de la section Pour nous contacter du document Consignes de sécurité fourni avec ce produit.

- Lorsque vous utilisez une version différente de SQL Server 2017 Express Edition, appliquez les conditions/paramètres suivants.
	- Activez le mode d'authentification de SQL Server.
	- Dans SQL Server, activez la fonction FILESTREAM.

Pour plus de détails sur l'activation de la fonction FILESTREAM, consultez la section sur "l'activation et la configuration de FILESTREAM" sur le site Web de Microsoft. Notez que la fonction FILESTREAM ne peut pas être activée sur les versions SQL Server 32 bits.

- Lorsqu'une instance prédéterminée est utilisée, le champ de nom de l'instance doit être vide.

Si le nom d'instance par défaut "MSSQLSERVER" est utilisé, aucune connexion ne peut être établie.

- Modifiez les paramètres ci-dessous, si nécessaire.
	- Paramètre de communication avec le scanneur Port de communication (paramètre par défaut : 20447) Protocole de communication (paramètre par défaut : Utiliser HTTP)
	- Paramètre de communication avec le navigateur Port de communication (paramètre par défaut : 10447) Protocole de communication (paramètre par défaut : Utiliser HTTP)
	- Paramètre d'utilisation de l'API REST Port de communication (paramètre par défaut : 30447) Protocole de communication (paramètre par défaut : Utiliser HTTPS)
	- Paramètre d'utilisation de Web Scan Port de communication (paramètre par défaut : 40447) Protocole de communication (paramètre par défaut : Utiliser HTTPS)

Pour en savoir plus sur les numéros de port, reportez-vous à la section [Configuration requise](#page-20-0) [\(page 21\)](#page-20-0).

● Modifiez les paramètres de la fonction d'authentification utilisée pour établir une liaison à l'API REST ou une liaison à Web Scan. Pour activer la fonction d'authentification utilisée pour établir une liaison à l'API REST ou

une liaison à Web Scan, conservez les paramètres par défaut.

Dans ce cas néanmoins, vous devez configurer un utilisateur pour que la fonction d'authentification authentifie l'utilisateur.

Pour en savoir plus, reportez-vous à la section [Configuration d'un utilisateur afin que la](#page-30-0) [fonction d'authentification utilisée pour établir une liaison à l'API REST ou une liaison à Web](#page-30-0) [Scan authentifie l'utilisateur \(page 31\).](#page-30-0)

**5 Une fois l'installation terminée, redémarrez l'ordinateur à l'invite de redémarrage de l'ordinateur.**

#### **IMPORTANT**

Si le message "L'installation a échoué. Code de l'erreur : 5401" s'affiche au cours de l'installation, procédez comme suit.

- **1** Arrêtez l'installation en suivant les instructions affichées à l'écran.
- **2** Supprimez les fichiers suivants du dossier contenant les fichiers de la base de données de l'instance spécifié au cours de l'installation.
	- NxManagerSessionDB.mdf
	- NxManagerSessionDB\_log.ldf

Par défaut, ces fichiers se trouvent dans le dossier suivant :

C:\Program Files\Microsoft SQL Server\MSSQL12.<InstanceName>\MSSQL\<dossier DATA>

**3** Réinstallez NX Manager.

# <span id="page-29-0"></span>**Importation d'un certificat (pour HTTPS)**

Pour utiliser le protocole de communication HTTPS, importez un certificat. Cette section contient un exemple utilisant IIS 8.0.

- **1 Ouvrez IIS.**
- **2 Cliquez sur [Certificats de serveur] sur l'écran d'accueil.**
- **3 Cliquez sur [Importer] sous [Actions].**
- **4 Suivez les instructions affichées à l'écran.**
- **5 Cliquez avec le bouton droit de la souris sur le site ci-dessous, puis cliquez sur [Modifier les liaisons].**
	- NmConsole
	- NmWebAPI
	- NmWebService
	- NmWebScanApp
- **6 Cliquez sur le port avec le type "https", puis cliquez sur le bouton [Modifier].**
- **7 Sélectionnez le certificat importé et cliquez sur le bouton [OK].**

#### **CONSEIL**

Définissez les données d'empreinte numérique du certificat importé sur CertHash.xml.

● CertHash.xml est enregistré à l'emplacement suivant :

<Dossier d'installation de PaperStream NX Manager>\NXManager\Application\Bin\CertHash.xml

● Voici un exemple de définition des données d'empreinte numérique du certificat "cc ce a0 66 e3 9c 9b 2a 65 45 03 a3 c4 f4 e5 e6 ad ec df 9f".

<?xml version="1.0" encoding="utf-8" ?> <IISPolicy> <CertHash>cc ce a0 66 e3 9c 9b 2a 65 45 03 a3 c4 f4 e5 e6 ad ec df 9f</CertHash> </IISPolicy>

# **Modification des paramètres du pare-feu**

Modifiez les paramètres du pare-feu pour autoriser NX Manager à communiquer avec les ports suivants.

<span id="page-30-0"></span>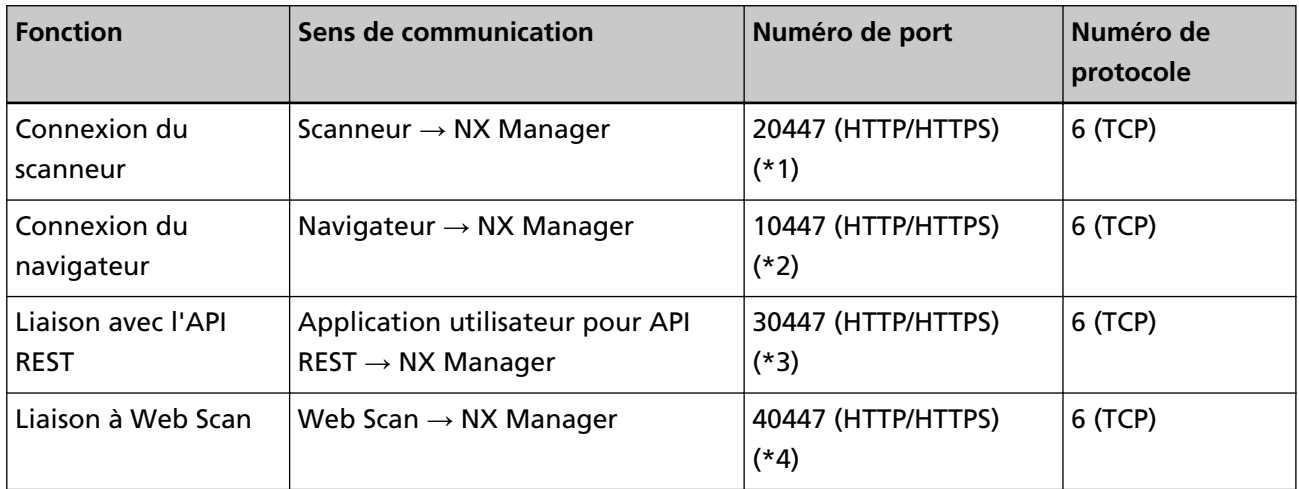

- **\*1 :**le numéro de port configuré lors de l'installation de NX Manager ou le numéro de port configuré avec IIS en vue de communiquer avec le scanneur.
- **\*2 :**le numéro de port configuré lors de l'installation de NX Manager ou le numéro de port configuré avec IIS en vue de communiquer avec le navigateur.
- **\*3 :**le numéro de port configuré lors de l'installation de NX Manager ou le numéro de port configuré avec IIS en vue d'établir une liaison avec une API REST.
- **\*4 :**le numéro de port configuré lors de l'installation de NX Manager ou le numéro de port configuré avec IIS en vue d'établir une liaison avec Web Scan.

Pour en savoir plus sur le mode de modification des paramètres de pare-feu, consultez le guide du logiciel de pare-feu utilisé sur chaque serveur.

# **Configuration d'un utilisateur afin que la fonction d'authentification utilisée pour établir une liaison à l'API REST ou une liaison à Web Scan authentifie l'utilisateur**

Si vous avez activé la fonction d'authentification utilisée pour établir une liaison à l'API REST ou une liaison à Web Scan lors de l'installation de NX Manager, configurez un utilisateur pour que la fonction d'authentification authentifie l'utilisateur.

### **1 Créez un utilisateur.**

Lorsque vous créez un utilisateur pour que la fonction d'authentification authentifie l'utilisateur, créez l'utilisateur sur la version de Windows Server installée sur NX Manager.

Lorsque vous utilisez un utilisateur existant pour que la fonction d'authentification authentifie l'utilisateur, suivez l'étape [2](#page-31-0) uniquement.

Seul l'utilisateur local de Windows Server ayant installé NX Manager peut être configuré pour la fonction d'authentification.

Pour en savoir plus, consultez les sections suivantes.

- Lors de la création d'un utilisateur dans la fenêtre [Utilisateurs et groupes locaux] Reportez-vous à [Création d'un utilisateur \(fenêtre \[Utilisateurs et groupes locaux\]\) \(page 32\)](#page-31-0).
- Lors de la création d'un utilisateur avec l'invite de commande

<span id="page-31-0"></span>Reportez-vous à [Création d'un utilisateur \(invite de commande\) \(page 33\).](#page-32-0)

#### **IMPORTANT**

Si vous ne pouvez pas créer un utilisateur dans la fenêtre [Utilisateurs et groupes locaux], créez un utilisateur à l'aide de l'invite de commande.

#### **2 Configurez un groupe.**

Ajoutez un utilisateur au groupe PaperStreamNxManagerOperators pour que la fonction d'authentification authentifie l'utilisateur.

Le groupe PaperStreamNxManagerOperators est créé lors de l'installation de NX Manager. Pour en savoir plus, consultez les sections suivantes.

- Lors de l'ajout d'un utilisateur au groupe dans la fenêtre [Utilisateurs et groupes locaux] Reportez-vous à [Ajout d'un utilisateur au groupe \(fenêtre \[Utilisateurs et groupes locaux\]\)](#page-32-0) [\(page 33\).](#page-32-0)
- Lors de l'ajout d'un utilisateur au groupe avec l'invite de commande Reportez-vous à [Ajout d'un utilisateur au groupe \(invite de commande\) \(page 33\).](#page-32-0)

#### **IMPORTANT**

Si vous ne pouvez pas ajouter un utilisateur au groupe dans la fenêtre [Utilisateurs et groupes locaux], ajoutez un utilisateur au groupe à l'aide de l'invite de commande.

### **Création d'un utilisateur (fenêtre [Utilisateurs et groupes locaux])**

- **1 Appuyez simultanément sur la touche [Windows] et la touche [R] pour afficher la fenêtre [Exécuter].**
- **2 Saisissez "lusrmgr.msc" dans le champ [Ouvrir] et cliquez sur le bouton [OK] pour afficher la fenêtre [Utilisateurs et groupes locaux].**
- **3 Cliquez [Utilisateurs] dans le menu de gauche pour afficher la liste des utilisateurs à droite.**
- **4 Cliquez avec le bouton droit sur la liste d'utilisateurs affichée à droite et cliquez sur [Nouvel utilisateur] pour afficher la fenêtre [Nouvel utilisateur].**
- **5 Indiquez les éléments suivants puis cliquez sur le bouton [Créer].**
	- Nom d'utilisateur Saisissez un nom d'utilisateur pour que la fonction d'authentification authentifie l'utilisateur.
	- Mot de passe/Confirmer le mot de passe Saisissez le mot de passe de l'utilisateur pour que la fonction d'authentification authentifie l'utilisateur.
	- Case à cocher [L'utilisateur doit changer le mot de passe à la prochaine ouverture de session.] Décochez la case.
- **6 Vérifiez que l'utilisateur créé est affiché dans la liste d'utilisateurs.**

# <span id="page-32-0"></span>**Création d'un utilisateur (invite de commande)**

- **1 Affichez la fenêtre d'invite de commande en tant qu'utilisateur doté de privilèges d'administrateur pour un ordinateur.**
- **2 Exécutez la commande suivante pour créer un utilisateur.**

net user <Nom d'utilisateur> <Mot de passe> /add

**3 Exécutez la commande suivante et vérifiez que l'utilisateur créé est affiché.**

net user

# **Ajout d'un utilisateur au groupe (fenêtre [Utilisateurs et groupes locaux])**

- **1 Appuyez simultanément sur la touche [Windows] et la touche [R] pour afficher la fenêtre [Exécuter].**
- **2 Saisissez "lusrmgr.msc" dans le champ [Ouvrir] et cliquez sur le bouton [OK] pour afficher la fenêtre [Utilisateurs et groupes locaux].**
- **3 Cliquez [Groupes] dans le menu de gauche pour afficher la liste des groupes à droite.**
- **4 Dans la liste de groupes affichée à droite, cliquez avec le bouton droit sur [PaperStreamNxManagerOperators] et sélectionnez [Propriétés] pour afficher la fenêtre [Propriétés de PaperStreamNxManagerOperators].**
- **5 Cliquez sur le bouton [Ajouter] pour afficher la fenêtre de sélection d'un utilisateur.**
- **6 Cliquez sur le bouton [Avancé] et sur le bouton [Rechercher maintenant] pour afficher [Résultats de la recherche].**
- **7 Dans [Résultats de la recherche], sélectionnez un utilisateur pour que la fonction d'authentification authentifie l'utilisateur et cliquez sur le bouton [OK].**
- **8 Vérifiez que l'utilisateur sélectionné est affiché dans [Entrez les noms des objets à sélectionner] puis cliquez sur le bouton [OK].**
- **9 Vérifiez que l'utilisateur sélectionné est affiché dans [Membres] puis cliquez sur le bouton [OK].**

# **Ajout d'un utilisateur au groupe (invite de commande)**

- **1 Affichez la fenêtre d'invite de commande en tant qu'utilisateur doté de privilèges d'administrateur pour un ordinateur.**
- **2 Exécutez la commande suivante pour ajouter un utilisateur au groupe.**

net localgroup PaperStreamNxManagerOperators <Nom d'utilisateur> /add

**3 Exécutez la commande suivante pour vérifier que l'utilisateur a bien été ajouté au groupe.**

net localgroup PaperStreamNxManagerOperators

# <span id="page-34-0"></span>**Paramètres**

Cette section décrit les paramètres de la fenêtre d'administration de NX Manager (sur le Web).

# **Connexion à NX Manager**

Connectez-vous à NX Manager à l'aide d'un navigateur.

L'administrateur peut configurer les paramètres de NX Manager, notamment les préférences, la méthode d'authentification et les tâches, dans la fenêtre d'administration de NX Manager (sur le Web). Il est également possible de vérifier l'état de traitement des images sur NX Manager dans la fenêtre d'administration de NX Manager (sur le Web).

**1 Allumez l'ordinateur et saisissez l'URL suivante dans le champ de saisie de l'URL du navigateur pour établir une connexion.**

http ou https://</'adresse IP ou le nom d'hôte de l'ordinateur sur lequel est installé NX Manager> : <le numéro de port pour communiquer avec NX Manager>/NmConsole/Login/Login

La fenêtre de connexion apparaît.

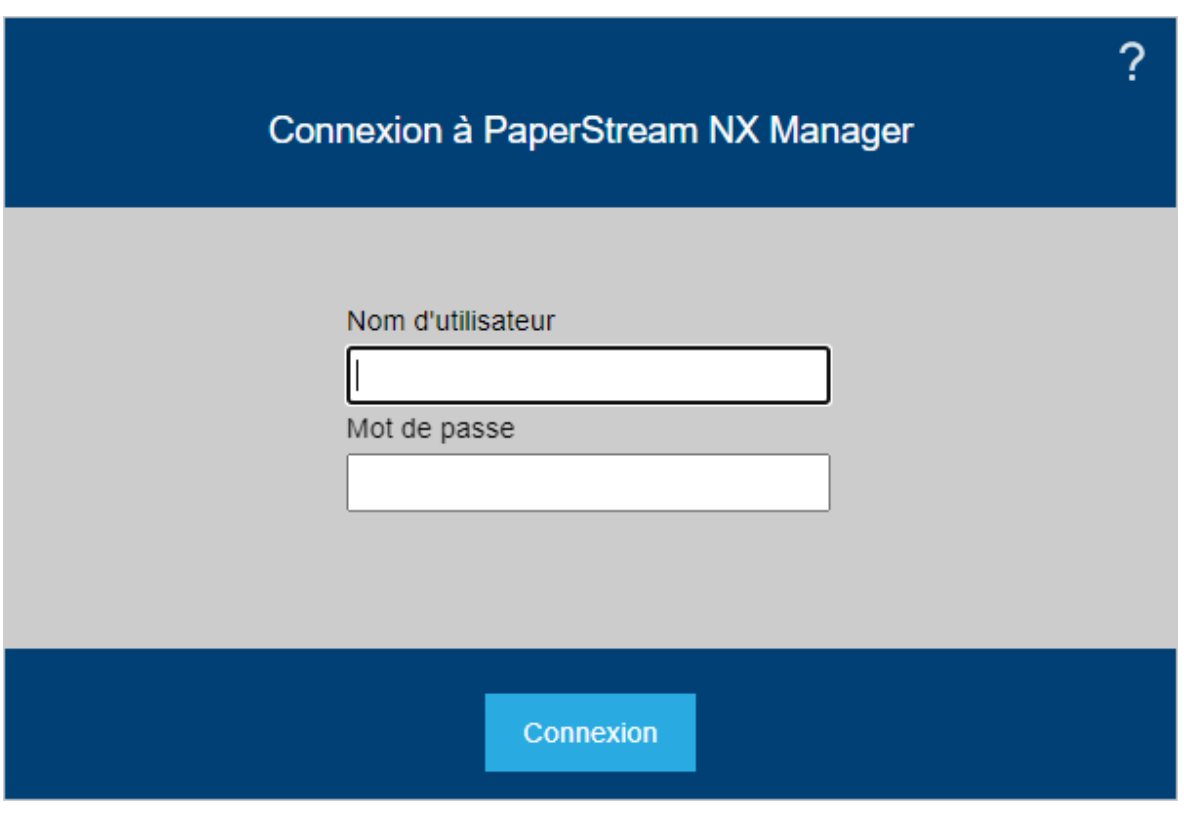

### **IMPORTANT**

● Lorsque vous utilisez HTTPS, importez un certificat lorsque la fenêtre [Le certificat de sécurité de ce site web présente un problème.] s'affiche.

Pour en savoir plus, reportez-vous à la section [Importation d'un certificat \(pour HTTPS\) \(page](#page-29-0) [30\).](#page-29-0)

● Il est possible que certaines parties de la fenêtre d'administration de NX Manager (sur le web) ne s'affichent pas correctement.

Dans ce cas, cliquez sur [Options Internet] dans la fenêtre [Panneau de configuration], réalisez les manipulations suivantes dans la fenêtre [Propriétés Internet] qui s'affiche puis redémarrez l'ordinateur.

- Dans l'onglet [Sécurité], sélectionnez [Sites de confiance] et cliquez sur le bouton [Sites]. Dans la fenêtre [Sites de confiance] qui s'affiche, ajoutez l'adresse IP, le nom d'hôte ou le nom de domaine complet de l'ordinateur sur lequel est installé NX Manager.
- Dans l'onglet [Général], cliquez sur le bouton [Supprimer] pour supprimer les fichiers temporaires et les informations d'historique.

Si le problème persiste même après avoir suivi les procédures ci-dessus sur Windows Server, sélectionnez [Serveur local] dans la fenêtre [Gestionnaire de serveur] et sélectionnez [Désactiver] pour [Configuration de sécurité renforcée d'Internet Explorer] dans [PROPRIÉTÉS].

#### **2 Saisissez la valeur de chaque élément.**

Les valeurs par défaut du nom d'utilisateur et du mot de passe sont les suivantes :

Nom d'utilisateur : admin

Mot de passe : password

Pour en savoir plus sur chaque élément, reportez-vous à la section [Fenêtre de connexion \(page](#page-112-0) [113\)](#page-112-0).

#### **3 Cliquez sur le bouton [Connexion].**

Une fois la connexion établie, la fenêtre d'administration de NX Manager (sur le Web) s'affiche.

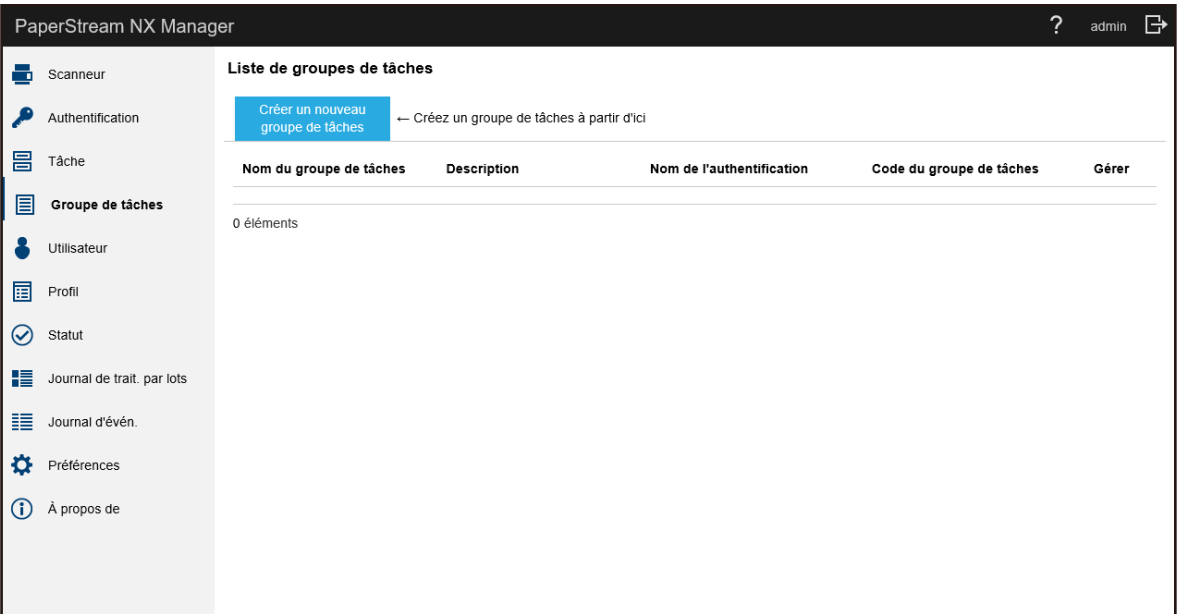
#### **IMPORTANT**

Même si vous saisissez un nom d'utilisateur et un mot de passe corrects et cliquez sur le bouton [Connexion], il est possible que la fenêtre de connexion apparaisse à nouveau. Dans ce cas, ajoutez l'adresse IP ou le nom d'hôte de l'ordinateur sur lequel est installé NX Manager aux sites approuvés dans les paramètres de sécurité de votre navigateur.

#### **IMPORTANT**

Lors de la première connexion à NX Manager, modifiez le mot de passe.

En outre, modifiez le mot de passe régulièrement.

Pour en savoir plus, reportez-vous à la section [Modification du mot de passe pour la connexion à NX](#page-104-0) [Manager \(page 105\)](#page-104-0).

## **Configuration des préférences de NX Manager**

Dans la fenêtre d'administration de NX Manager (sur le Web), configurez les préférences de NX Manager telles que les paramètres des fenêtres, les paramètres SMTP, les paramètres des notifications d'erreur, les paramètres des notifications des journaux de traitement par lots et les paramètres réseau.

**1 Dans le menu de gauche de la fenêtre d'administration de NX Manager (sur le Web), cliquez sur [Préférences].**

<span id="page-37-0"></span>La fenêtre [Paramètres] apparaît.

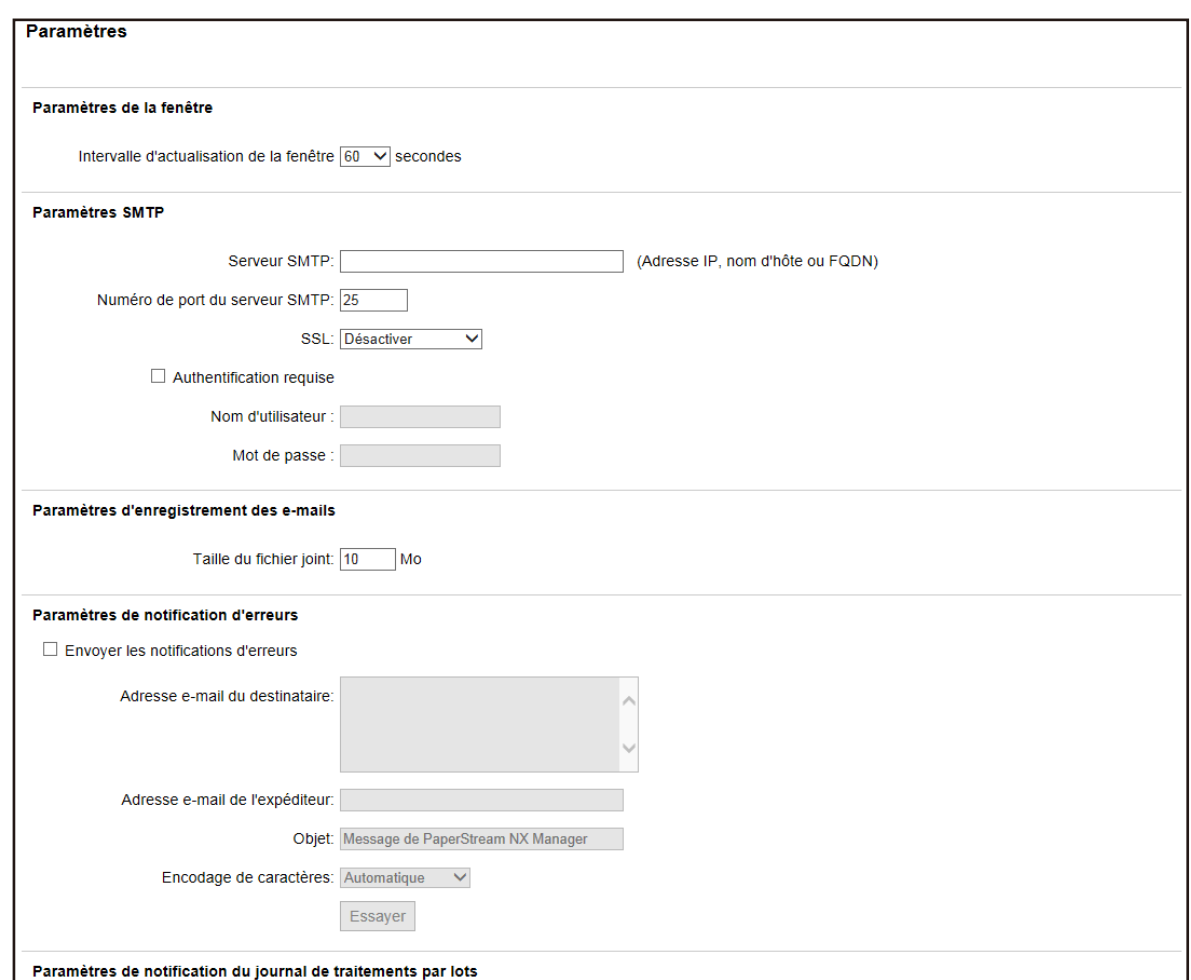

#### **2 Spécifiez chaque élément.**

Pour en savoir plus sur chaque élément, reportez-vous à la section [Fenêtre \[Paramètres\] \(page](#page-188-0) [189\)](#page-188-0).

#### **3 Cliquez sur le bouton [Sauvegarder].**

Les paramètres configurés sont validés.

## **Configuration de la méthode d'authentification**

Dans la fenêtre d'administration de NX Manager (sur le Web), définissez la méthode d'authentification.

**1 Dans le menu de gauche de la fenêtre d'administration de NX Manager (sur le Web), cliquez sur [Authentification].**

La fenêtre [Liste d'authentification] s'affiche.

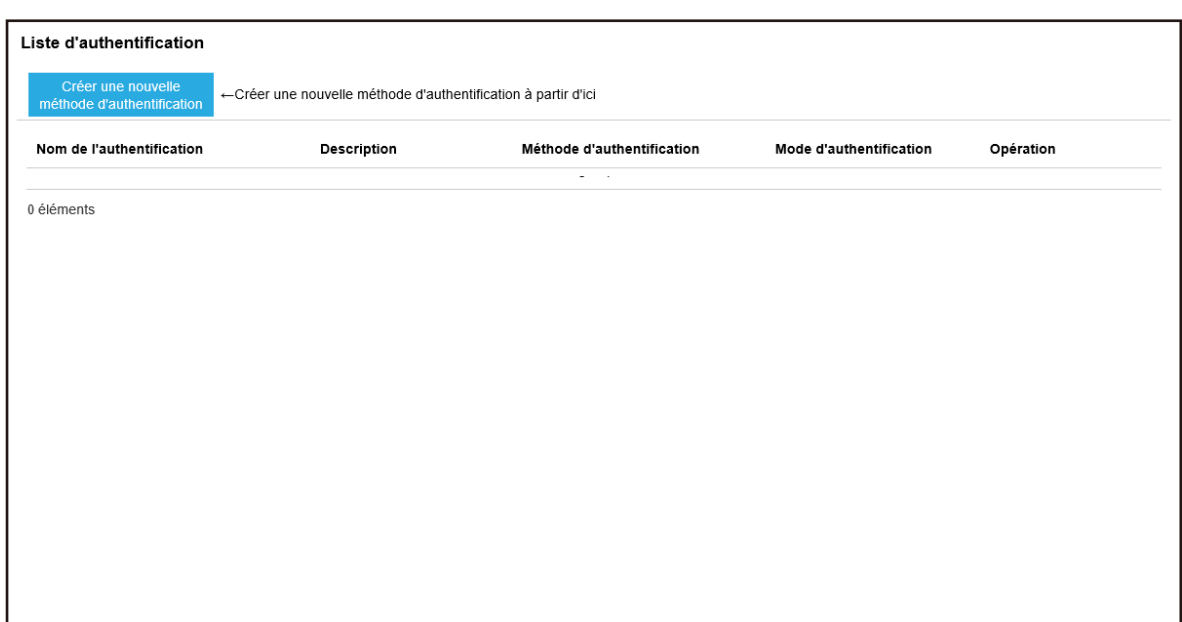

**2 Cliquez sur le bouton [Créer une nouvelle méthode d'authentification].** La fenêtre [Créer une nouvelle authentification (1/2)] s'affiche.

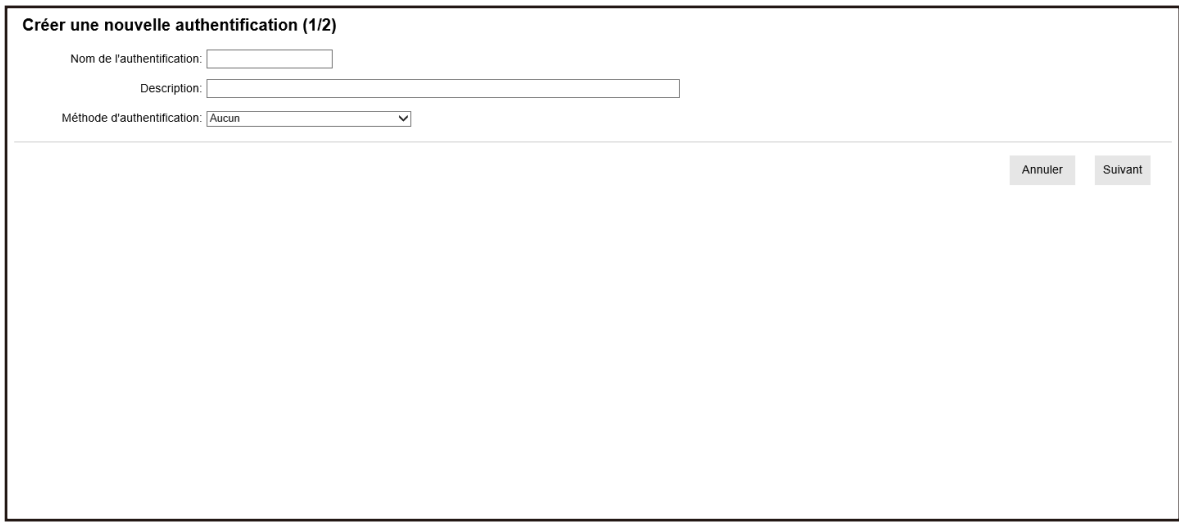

**3 Spécifiez chaque élément.**

Pour en savoir plus de détails sur chaque élément, consultez la section [La fenêtre \[Créer une](#page-119-0) [nouvelle authentification \(1/2\)\] s'affiche. \(page 120\)](#page-119-0) et [La fenêtre \[Créer une nouvelle](#page-122-0) [authentification\(2/2\)\] \(page 123\)](#page-122-0).

**4 Cliquez sur le bouton [Terminer] dans la fenêtre [Créer une nouvelle authentification (1/2)].** Les paramètres sont enregistrés et la fenêtre [Liste d'authentification] s'affiche.

## **Enregistrement d'un scanneur**

Enregistrez un scanneur qui est géré dans NX Manager. Les méthodes suivantes sont disponibles pour enregistrer un scanneur.

● Sur un scanneur, configurez les paramètres pour que le scanneur puisse utiliser NX Manager Sélectionnez [Activer] en regard de [PaperStream NX Manager] sur un scanneur pour enregistrer le scanneur avec NX Manager.

Pour en savoir plus, consultez le guide d'utilisation de votre scanneur.

- Dans la fenêtre de l'administrateur de NX Manager (sur le web), enregistrez un scanneur Pour les fi-8190/fi-8290/fi-8170/fi-8270/fi-8150/fi-8250, importez les informations des scanneurs et enregistrez-les dans la fenêtre de l'administrateur de NX Manager (sur le Web). Plusieurs scanneurs peuvent être enregistrés simultanément. Importez les informations des scanneurs dans l'un des éléments suivants.
	- Importer un fichier CSV Pour en savoir plus, reportez-vous à la section Importez les informations des scanneurs (en sélectionnant [Fichier CSV]) (page 40).
	- Rechercher un réseau local

Pour en savoir plus, reportez-vous à la section [Importez les informations des scanneurs \(en](#page-41-0) [sélectionnant \[Recherche à partir du réseau local\]\) \(page 42\)](#page-41-0).

Pour en savoir plus de détails sur la procédure d'enregistrement des scanneurs, consultez la section [Enregistrement d'un scanneur \(page 43\)](#page-42-0) ou [Enregistrement des scanneurs simultanément \(page](#page-44-0) [45\).](#page-44-0)

## **Importez les informations des scanneurs (en sélectionnant [Fichier CSV])**

#### **IMPORTANT**

Lorsque vous remplacez un scanneur par un autre du même modèle et que vous utilisez le nouveau scanneur qui porte le même nom que l'ancien, ne connectez pas l'ancien scanneur à NX Manager. Dans le cas contraire, les informations du nouveau scanneur risquent de ne pas être appliquées correctement à NX Manager.

Pour en savoir plus sur le remplacement d'un scanneur, consultez la section [Remplacement d'un](#page-87-0) [scanneur \(page 88\)](#page-87-0).

**1 Dans le menu de gauche de la fenêtre d'administration de NX Manager (sur le Web), cliquez sur [Scanneur].**

La fenêtre [Liste de scanneurs] s'affiche.

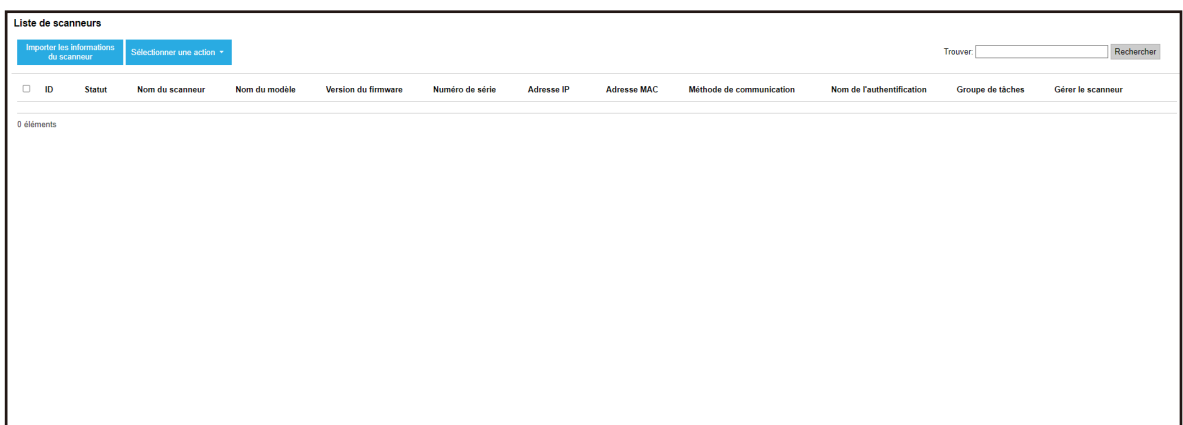

**2 Cliquez sur le bouton [Importer les informations du scanneur].** La fenêtre [Importer les informations du scanneur] s'affiche.

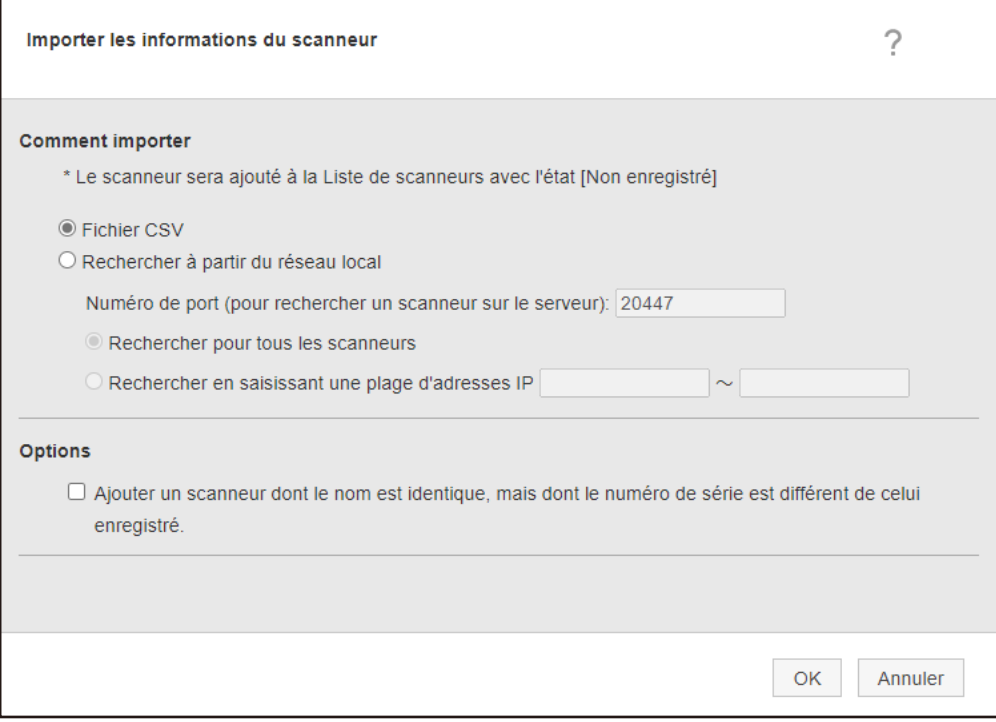

#### **3 Sélectionnez [Fichier CSV].**

Pour en savoir plus sur chaque élément et sur les caractéristiques d'un fichier CSV, consultez la section [Fenêtre \[Importer les informations du scanneur\] \(page 117\).](#page-116-0)

**4 Cliquez sur le bouton [OK].**

La fenêtre de sélection d'un fichier CSV s'affiche.

- **5 Sélectionnez un fichier CSV à importer.**
- **6 Cliquez sur le bouton [Ouvrir].**

<span id="page-41-0"></span>Les informations importées des scanneurs sont ajoutées au [Fenêtre \[Liste de scanneurs\] \(page](#page-113-0) [114\)](#page-113-0).

## **Importez les informations des scanneurs (en sélectionnant [Recherche à partir du réseau local])**

#### **IMPORTANT**

● Avant de procéder à la recherche de scanneurs, assurez-vous que toutes les tâches attribuées aux scanneurs sont terminées.

Si une tâche est en cours d'exécution pendant la recherche de scanneurs, elle peut entraîner une erreur.

● Lorsque vous remplacez un scanneur par un autre du même modèle et que vous utilisez le nouveau scanneur qui porte le même nom que l'ancien, ne connectez pas l'ancien scanneur à NX Manager. Dans le cas contraire, les informations du nouveau scanneur risquent de ne pas être appliquées correctement à NX Manager.

Pour en savoir plus sur le remplacement d'un scanneur, consultez la section [Remplacement d'un](#page-87-0) [scanneur \(page 88\).](#page-87-0)

**1 Dans le menu de gauche de la fenêtre d'administration de NX Manager (sur le Web), cliquez sur [Scanneur].**

La fenêtre [Liste de scanneurs] s'affiche.

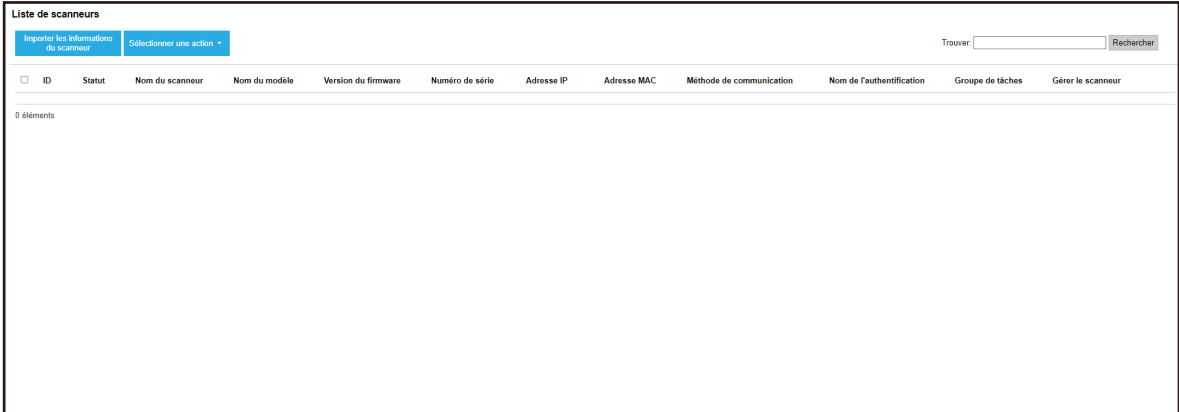

**2 Cliquez sur le bouton [Importer les informations du scanneur].**

<span id="page-42-0"></span>La fenêtre [Importer les informations du scanneur] s'affiche.

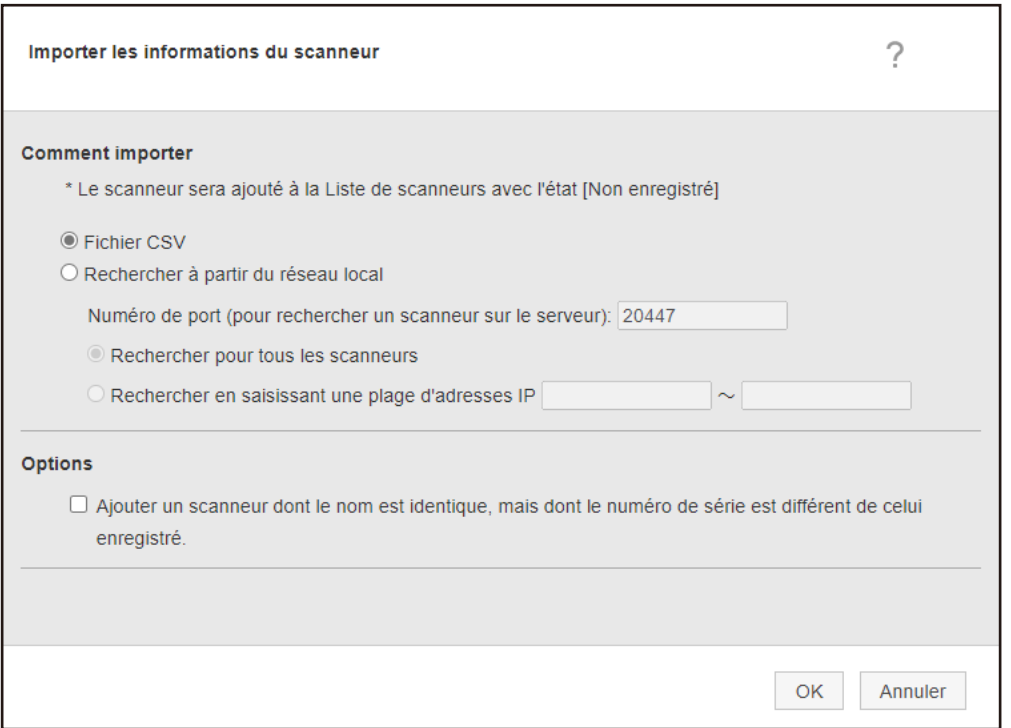

**3 Sélectionnez [Rechercher à partir du réseau local] et spécifiez une portée dans laquelle les scanneurs feront l'objet d'une recherche.**

Pour en savoir plus sur chaque élément, reportez-vous à la section [Fenêtre \[Importer les](#page-116-0) [informations du scanneur\] \(page 117\)](#page-116-0).

**4 Cliquez sur le bouton [OK].** Les informations sur les scanneurs qui ont été trouvés dans la portée sont ajoutées au [Fenêtre](#page-113-0) [\[Liste de scanneurs\] \(page 114\)](#page-113-0).

## **Enregistrement d'un scanneur**

**1 Dans le menu de gauche de la fenêtre d'administration de NX Manager (sur le Web), cliquez sur [Scanneur].**

La fenêtre [Liste de scanneurs] s'affiche.

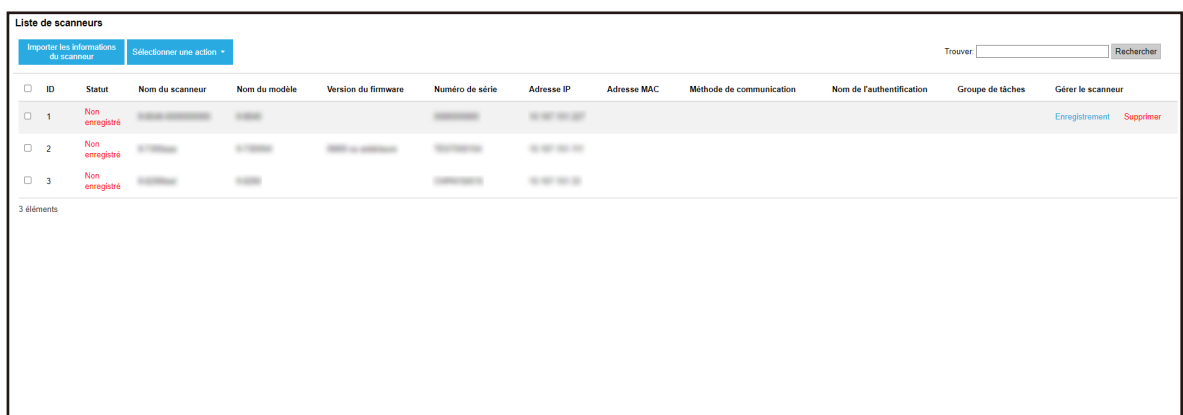

**2 Cliquez sur [Enregistrement] dans la colonne [Gérer le scanneur] qui s'affiche lorsque vous placez le pointeur de la souris sur la ligne d'un scanneur.** La fenêtre [Enregistrer le scanneur] s'affiche.

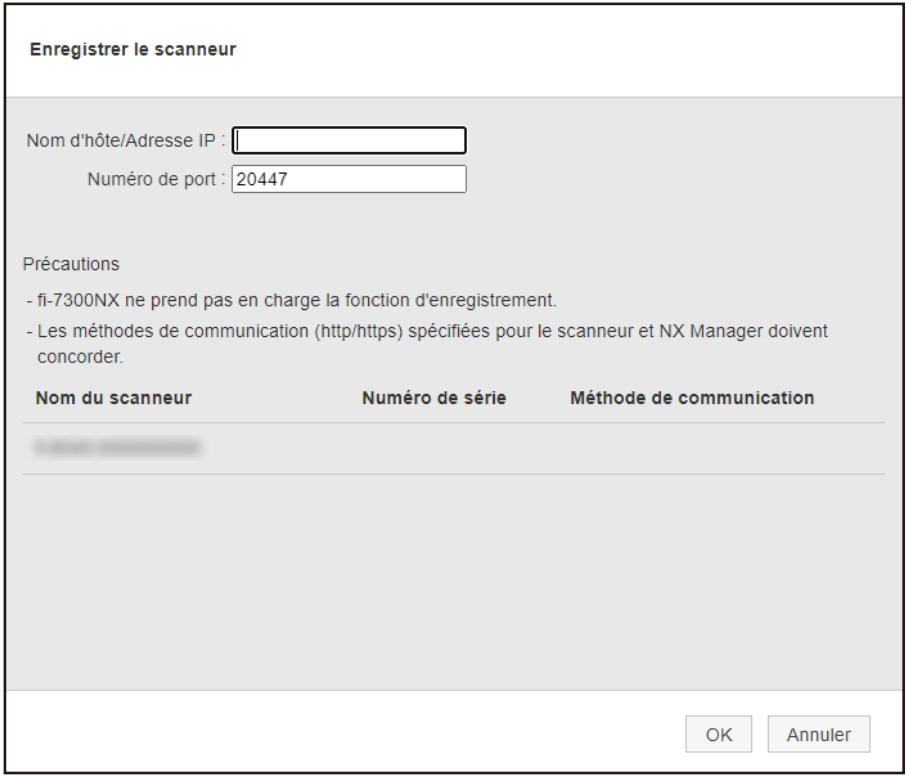

**3 Saisissez le nom d'hôte/adresse IP et le numéro de port de NX Manager dans [Nom d'hôte/ Adresse IP] et [Numéro de port ].**

Pour en savoir plus sur chaque élément, reportez-vous à la section [Fenêtre \[Enregistrer le](#page-118-0) [scanneur\] \(page 119\).](#page-118-0)

**4 Cliquez sur le bouton [OK].** Le scanneur est enregistré.

#### <span id="page-44-0"></span>**IMPORTANT**

Si le protocole de communication du côté du scanneur n'est pas le même que le protocole de communication configuré dans NX Manager, le scanneur ne peut pas être enregistré.

## **Enregistrement des scanneurs simultanément**

**1 Dans le menu de gauche de la fenêtre d'administration de NX Manager (sur le Web), cliquez sur [Scanneur].**

La fenêtre [Liste de scanneurs] s'affiche.

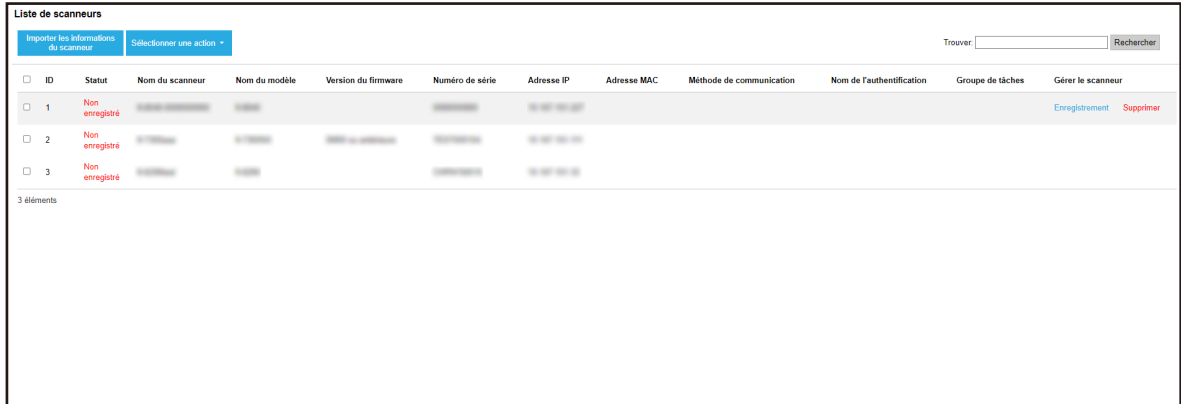

- **2 Cochez chaque case à gauche de l'ID du scanneur que vous souhaitez enregistrer.**
- **3 Sélectionnez [Enregistrer le scanneur] dans [Sélectionner une action].**

La fenêtre [Enregistrer le scanneur] s'affiche.

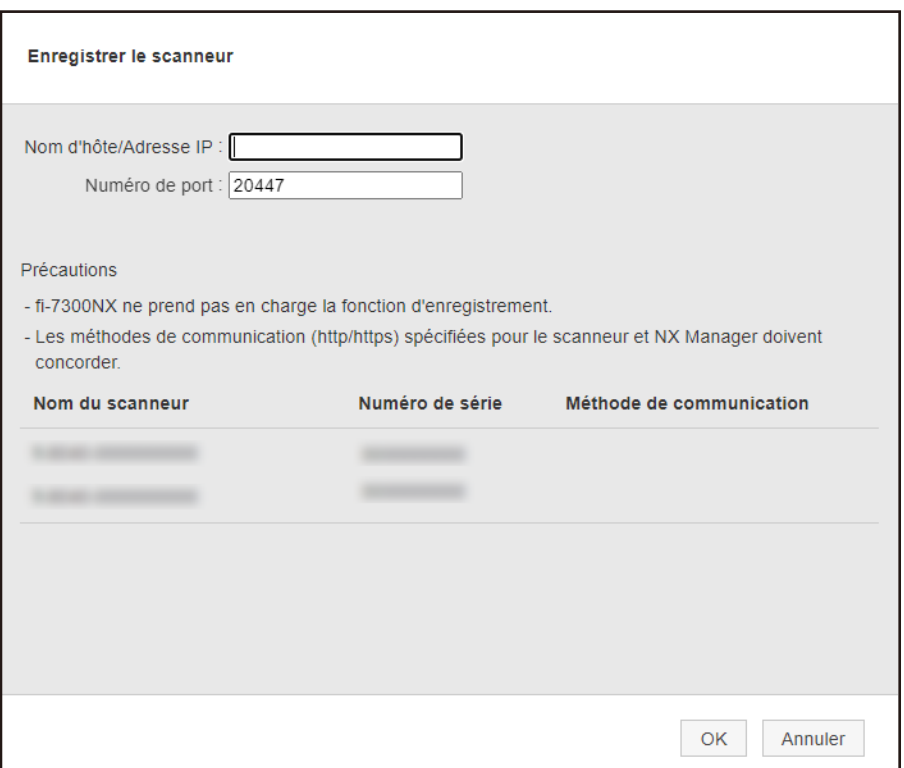

**4 Saisissez le nom d'hôte/adresse IP et le numéro de port de NX Manager dans [Nom d'hôte/ Adresse IP] et [Numéro de port ].**

Pour en savoir plus sur chaque élément, reportez-vous à la section [Fenêtre \[Enregistrer le](#page-118-0) [scanneur\] \(page 119\).](#page-118-0)

**5 Cliquez sur le bouton [OK].**

Les scanneurs sélectionnés sont enregistrés.

#### **IMPORTANT**

Si le protocole de communication du côté du scanneur n'est pas le même que le protocole de communication configuré dans NX Manager, le scanneur ne peut pas être enregistré.

## **Présentation des procédures de configuration d'une tâche**

Les procédures de configuration d'une tâche varient selon la méthode d'authentification.

● **Lorsque la méthode d'authentification est définie sur [Aucun] ou sur [Code du groupe de tâches]**

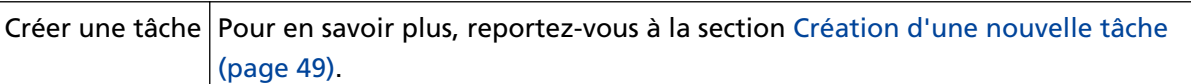

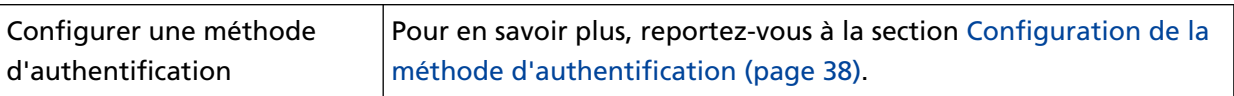

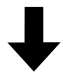

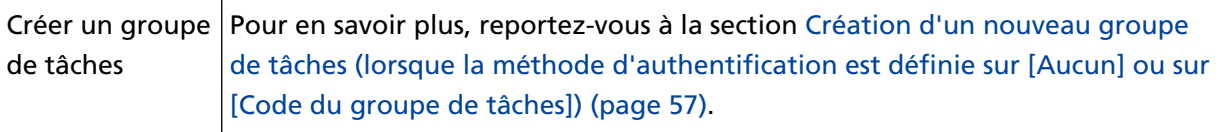

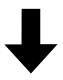

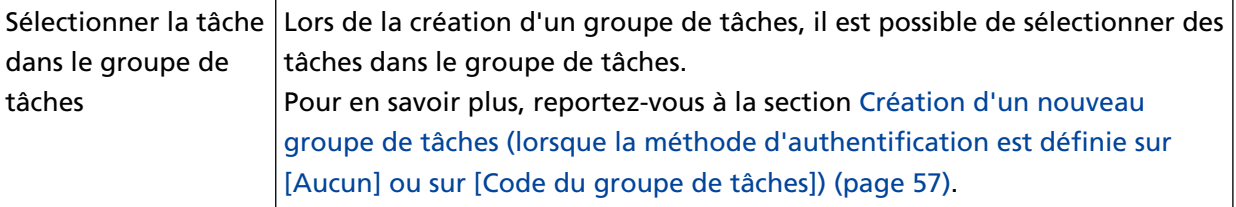

● **Lorsque la méthode d'authentification est définie sur [Nom d'utilisateur/mot de passe], [NFC] ou [Nom d'utilisateur/mot de passe ou NFC]**

Créer une tâche Pour en savoir plus, reportez-vous à la section [Création d'une nouvelle tâche](#page-48-0) [\(page 49\)](#page-48-0).

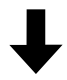

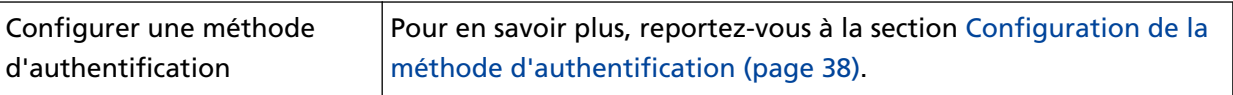

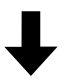

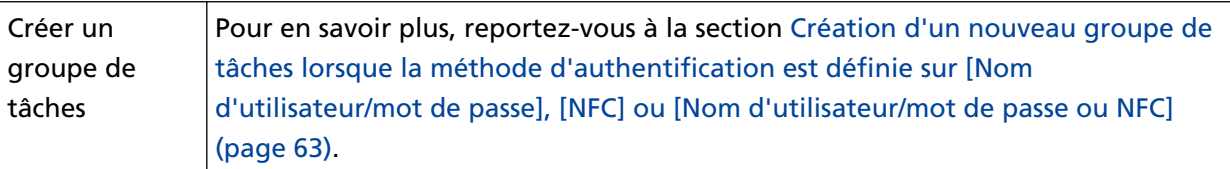

# H

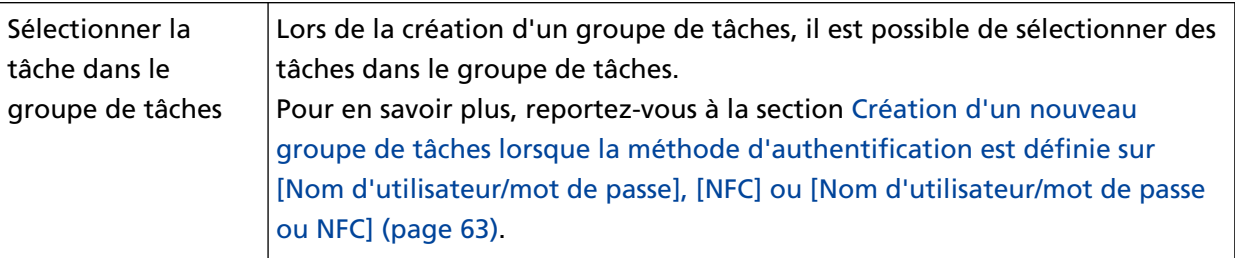

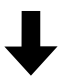

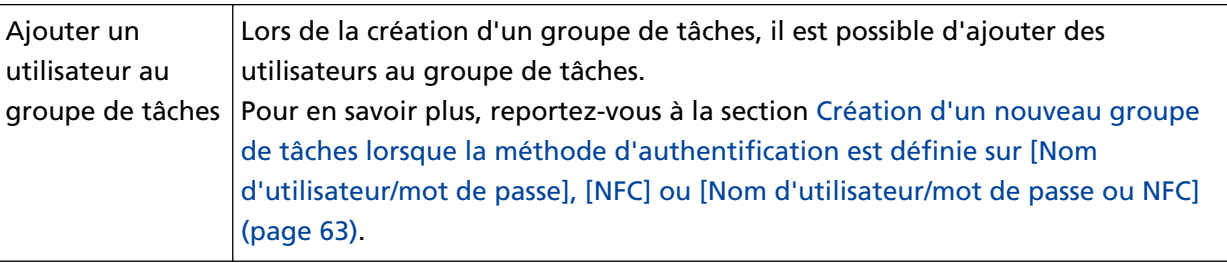

## ● **Lorsque la méthode d'authentification est définie sur [Scanneur]**

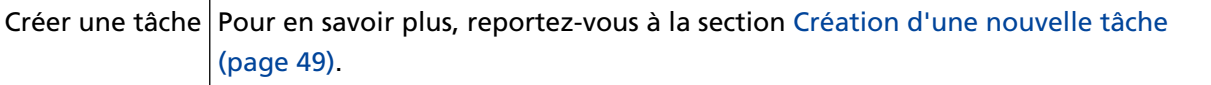

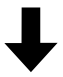

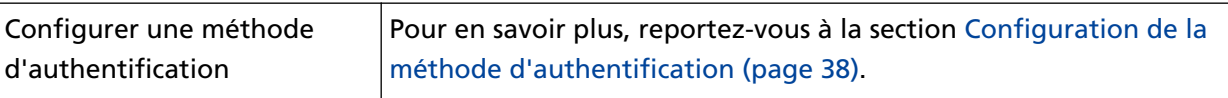

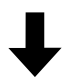

<span id="page-48-0"></span>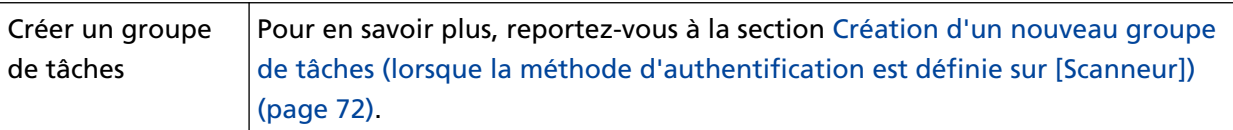

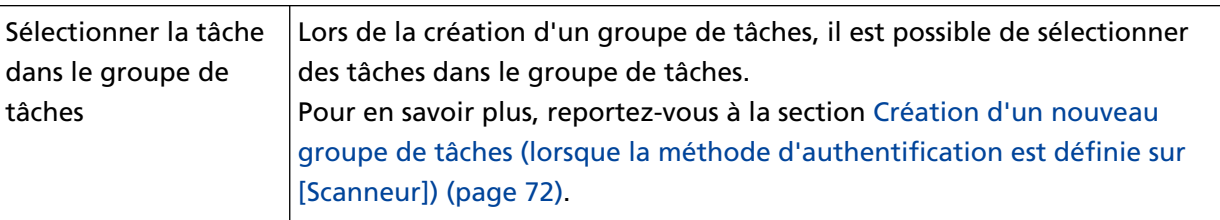

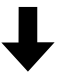

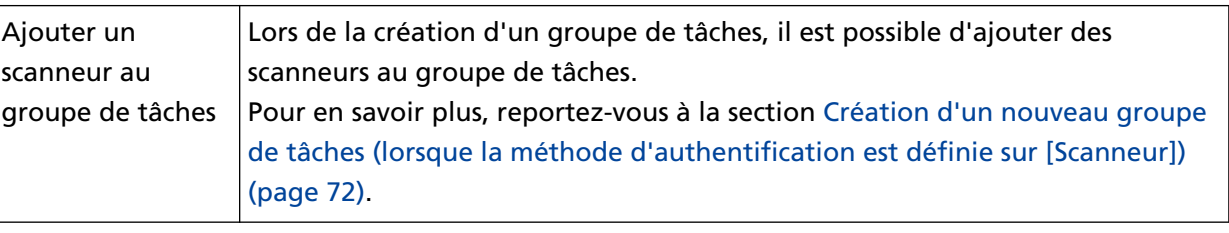

## **Configuration des tâches**

Utilisez la fenêtre d'administration de NX Manager (sur le Web) pour configurer une tâche.

## **Création d'une nouvelle tâche**

Cette section contient un exemple utilisant la méthode d'authentification [Aucun].

**1 Dans le menu de gauche de la fenêtre d'administration de NX Manager (sur le Web), cliquez sur [Tâche].**

La fenêtre [Liste de tâches] s'affiche.

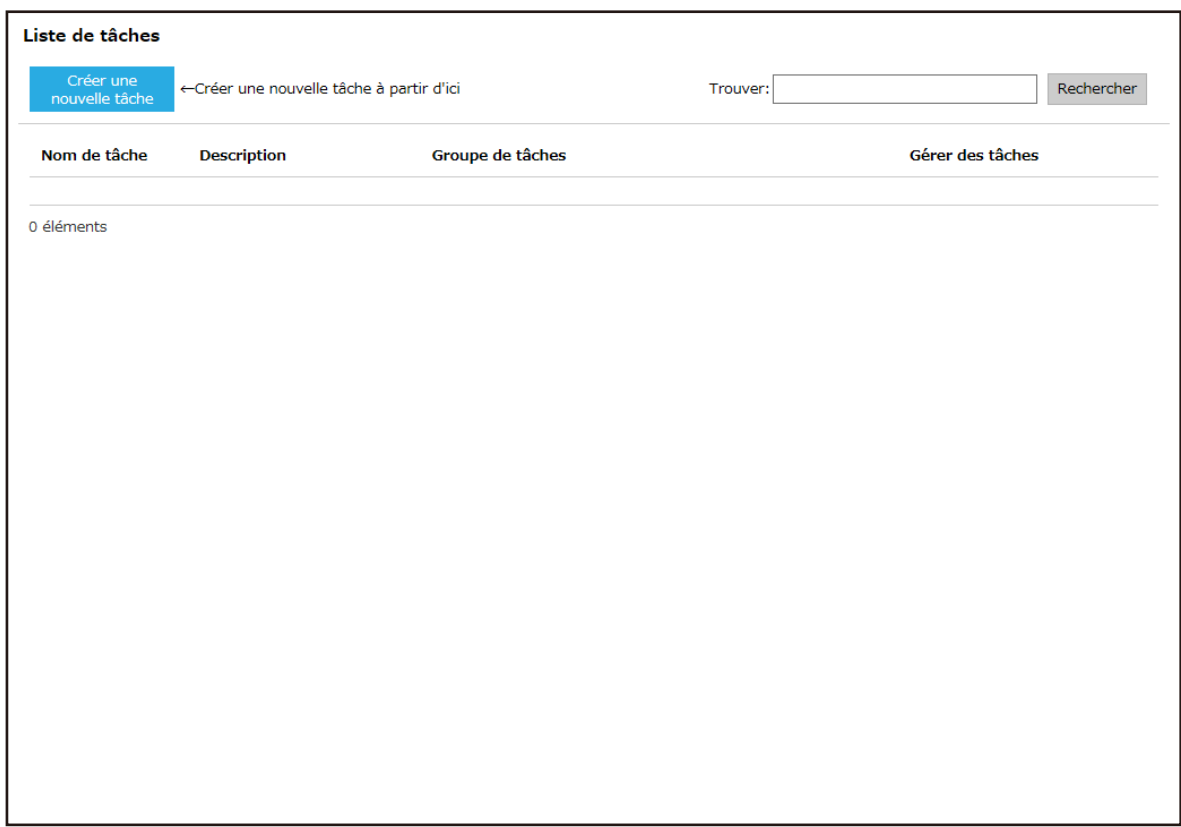

**2 Cliquez sur le bouton [Créer une nouvelle tâche].** La fenêtre [Créer une nouvelle tâche] s'affiche.

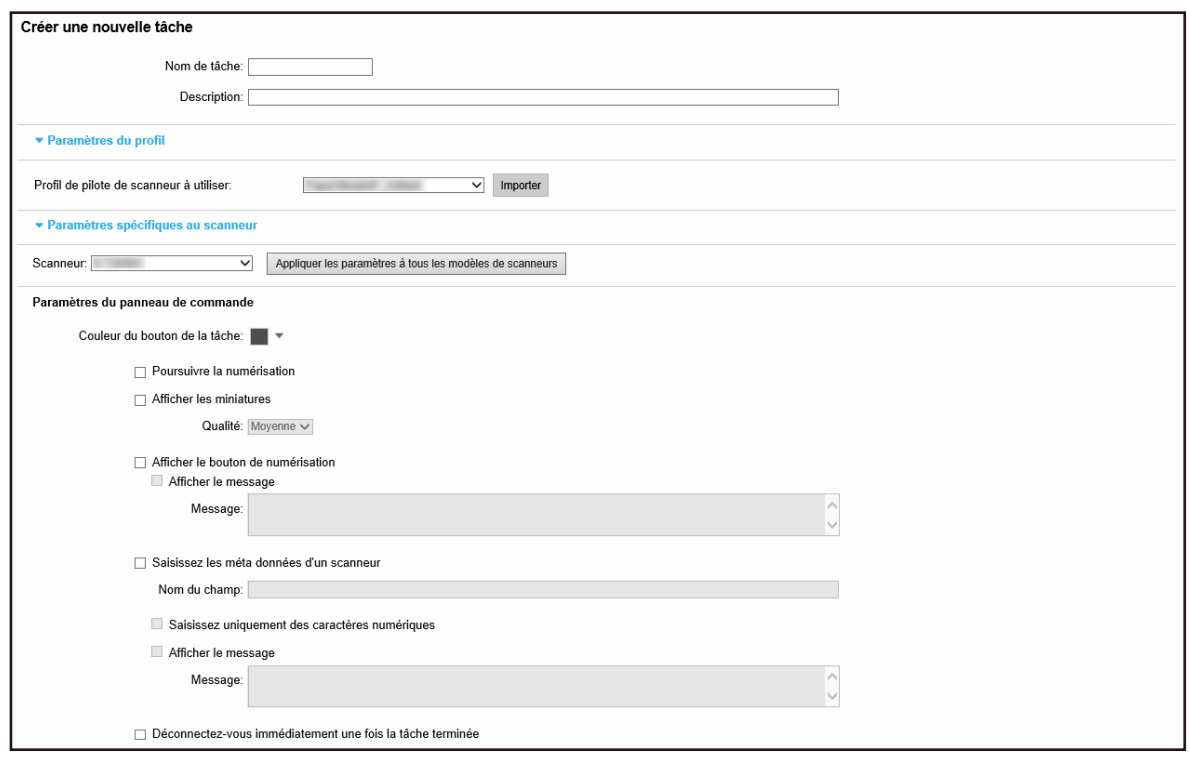

#### **3 Spécifiez chaque élément.**

Pour en savoir plus sur chaque élément, reportez-vous à la section [Fenêtre \[Créer une nouvelle](#page-129-0) [tâche\]/Fenêtre \[Modifier la tâche\] \(page 130\)](#page-129-0).

#### **CONSEIL**

Les éléments disponibles dans [Paramètres spécifiques au scanneur] varient en fonction du scanneur sélectionné pour [Scanneur].

**4 Cliquez sur le bouton [Sauvegarder].** Une tâche est créée.

## **Clonage d'une tâche**

Cette section contient un exemple utilisant la méthode d'authentification [Aucun].

**1 Dans le menu de gauche de la fenêtre d'administration de NX Manager (sur le Web), cliquez sur [Tâche].**

La fenêtre [Liste de tâches] s'affiche.

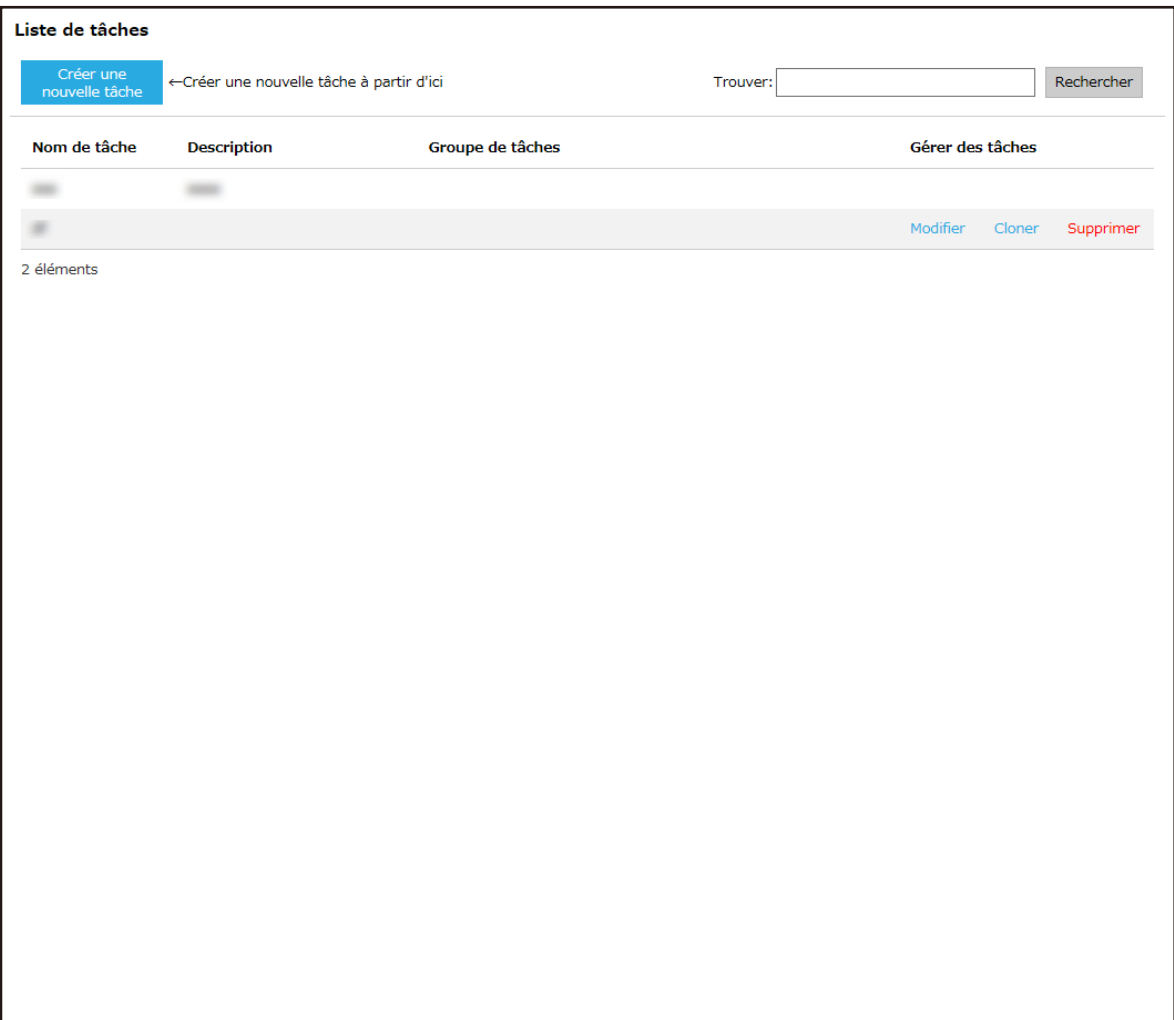

**2 Cliquez sur [Cloner] dans la colonne [Gérer des tâches] qui s'affiche lorsque vous placez le pointeur de la souris sur la ligne d'une tâche.**

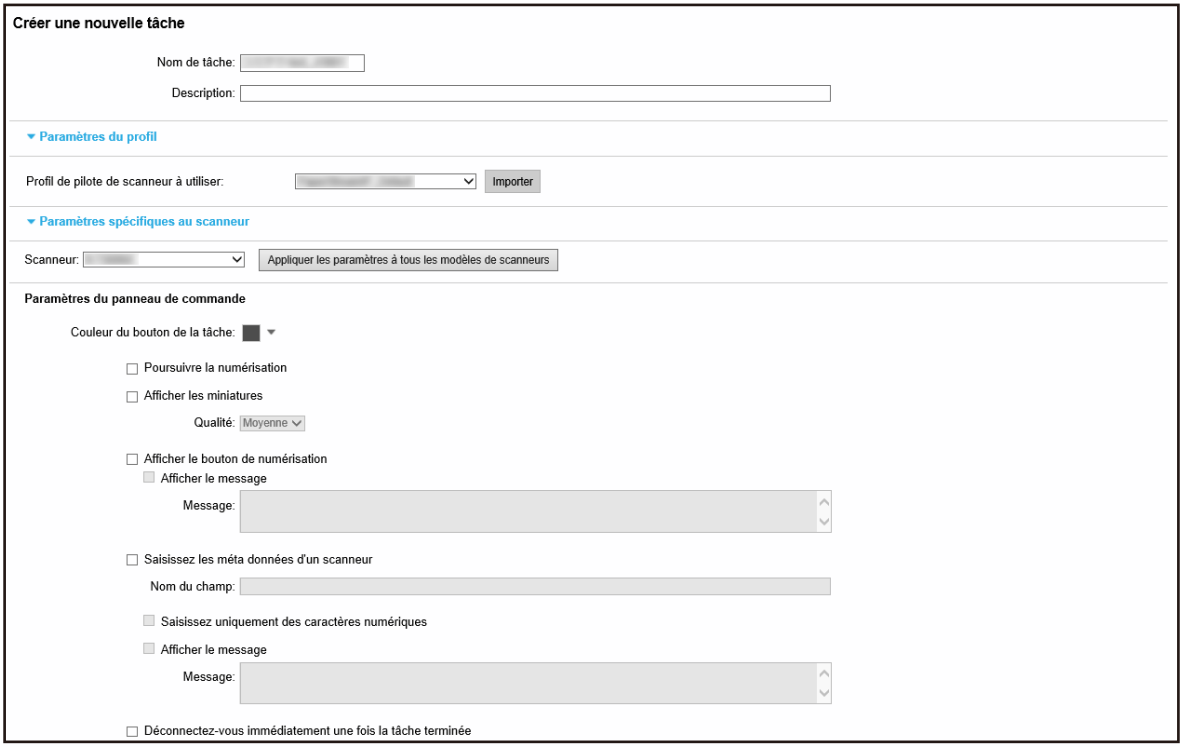

La fenêtre [Créer une nouvelle tâche] s'affiche.

#### **3 Spécifiez chaque élément.**

Pour en savoir plus sur chaque élément, reportez-vous à la section [Fenêtre \[Créer une nouvelle](#page-129-0) [tâche\]/Fenêtre \[Modifier la tâche\] \(page 130\)](#page-129-0).

#### **CONSEIL**

Les éléments disponibles dans [Paramètres spécifiques au scanneur] varient en fonction du scanneur sélectionné pour [Scanneur].

**4 Cliquez sur le bouton [Sauvegarder].** Une tâche est créée.

## **Modification d'une tâche**

Cette section contient un exemple utilisant la méthode d'authentification [Aucun].

**1 Dans le menu de gauche de la fenêtre d'administration de NX Manager (sur le Web), cliquez sur [Tâche].**

La fenêtre [Liste de tâches] s'affiche.

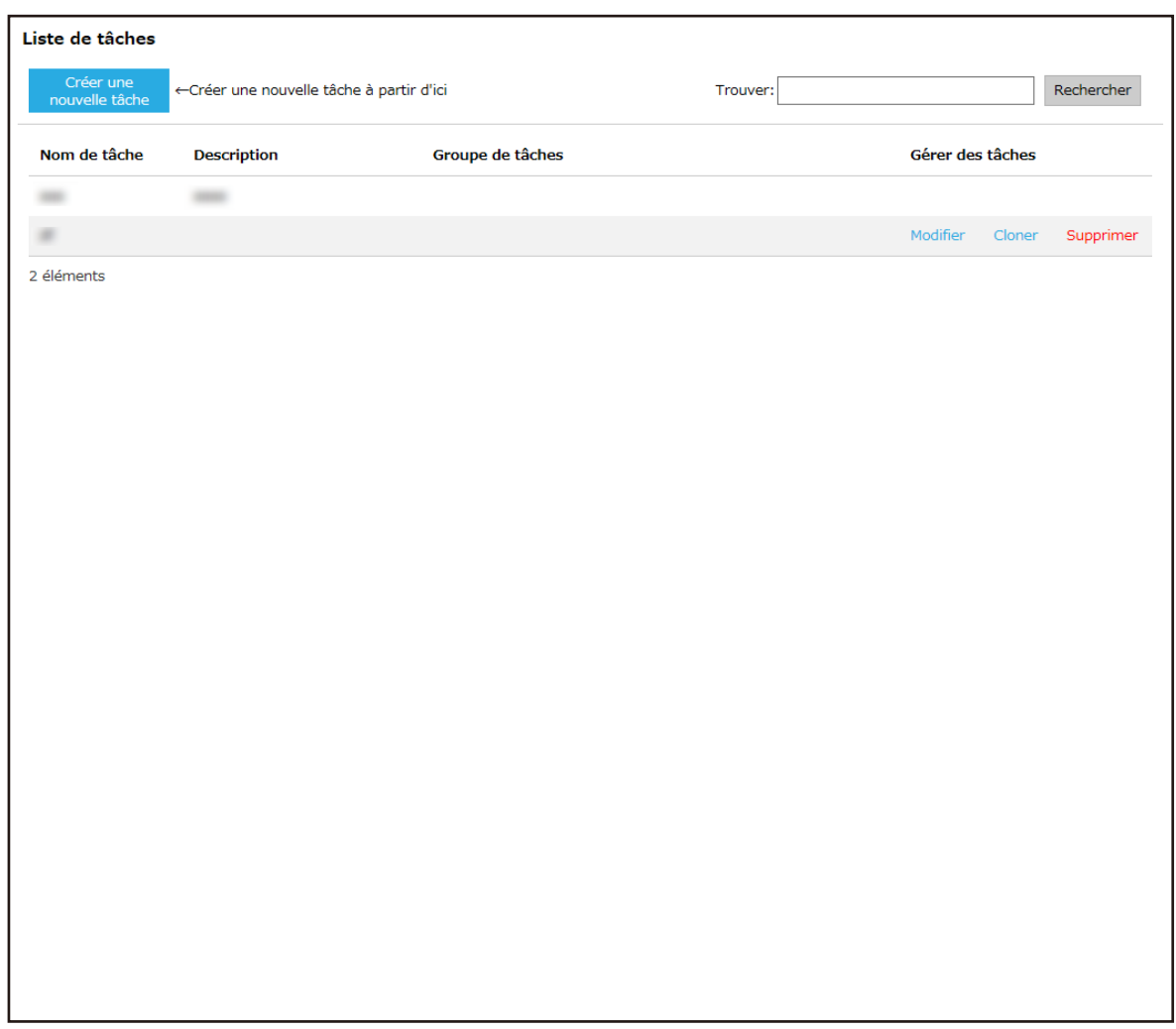

**2 Cliquez sur [Modifier] dans la colonne [Gérer des tâches] qui s'affiche lorsque vous placez le pointeur de la souris sur la ligne d'une tâche.**

La fenêtre [Modifier la tâche] s'affiche.

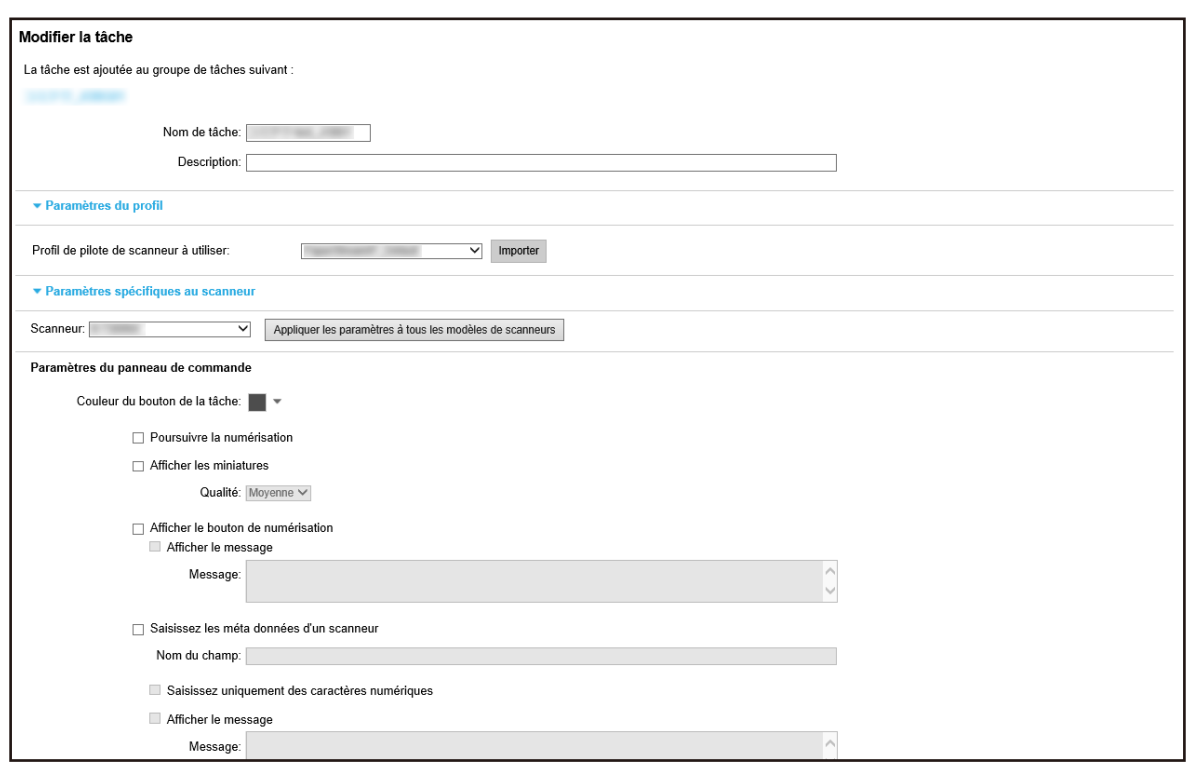

#### **3 Spécifiez chaque élément.**

Pour en savoir plus sur chaque élément, reportez-vous à la section [Fenêtre \[Créer une nouvelle](#page-129-0) [tâche\]/Fenêtre \[Modifier la tâche\] \(page 130\)](#page-129-0).

#### **CONSEIL**

Les éléments disponibles dans [Paramètres spécifiques au scanneur] varient en fonction du scanneur sélectionné pour [Scanneur].

**4 Cliquez sur le bouton [Sauvegarder].** Les paramètres configurés sont validés.

## **Suppression d'une tâche**

**1 Dans le menu de gauche de la fenêtre d'administration de NX Manager (sur le Web), cliquez sur [Tâche].**

La fenêtre [Liste de tâches] s'affiche.

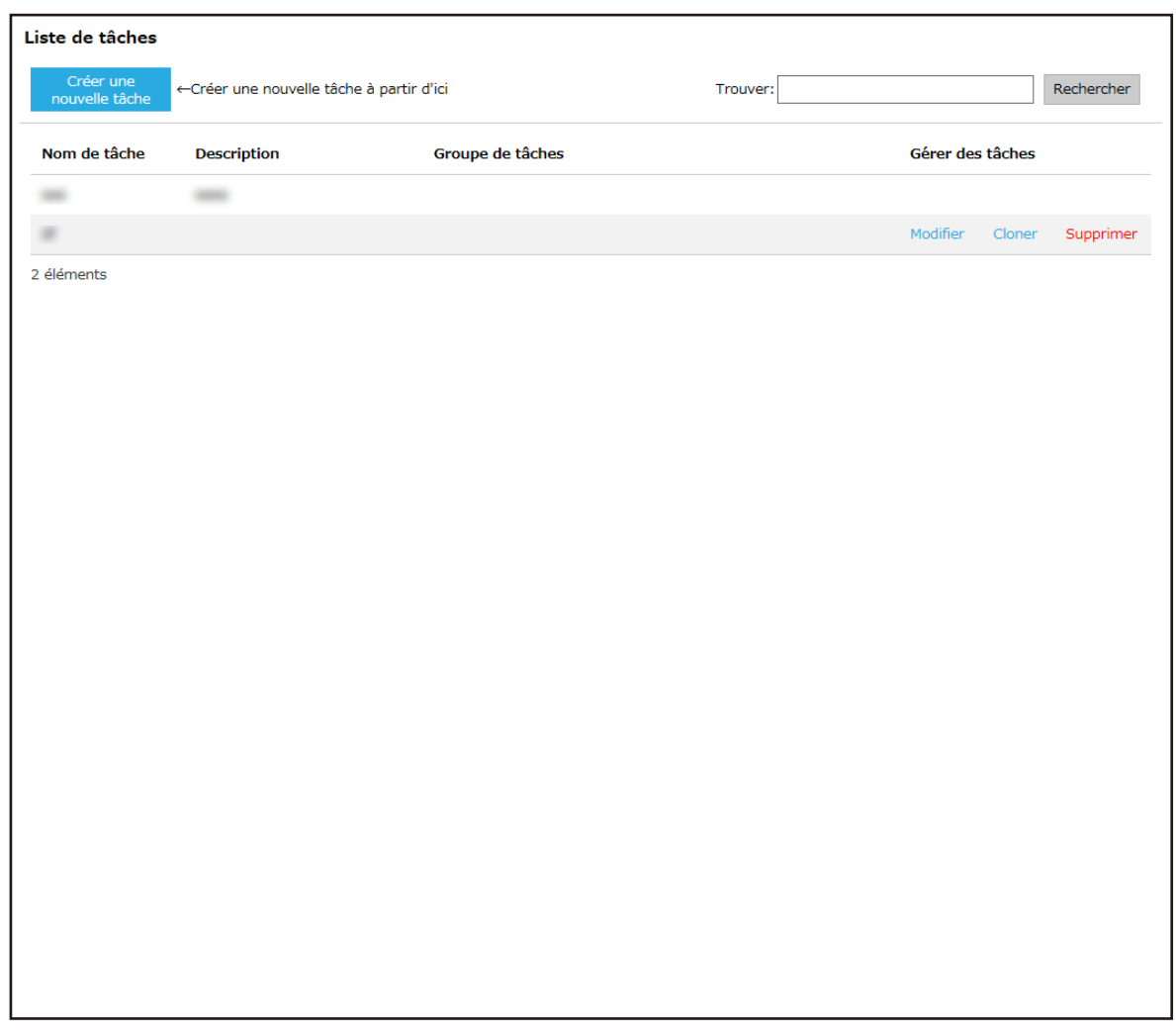

- **2 Cliquez sur [Supprimer] dans la colonne [Gérer des tâches] qui s'affiche lorsque vous placez le pointeur de la souris sur la ligne d'une tâche.** Une fenêtre de confirmation s'affiche.
- **3 Cliquez sur le bouton [OK].** La tâche est supprimée.

## **Filtrage des tâches**

Filtrez les tâches affichées dans la liste de tâches.

**1 Dans le menu de gauche de la fenêtre d'administration de NX Manager (sur le Web), cliquez sur [Tâche].**

La fenêtre [Liste de tâches] s'affiche.

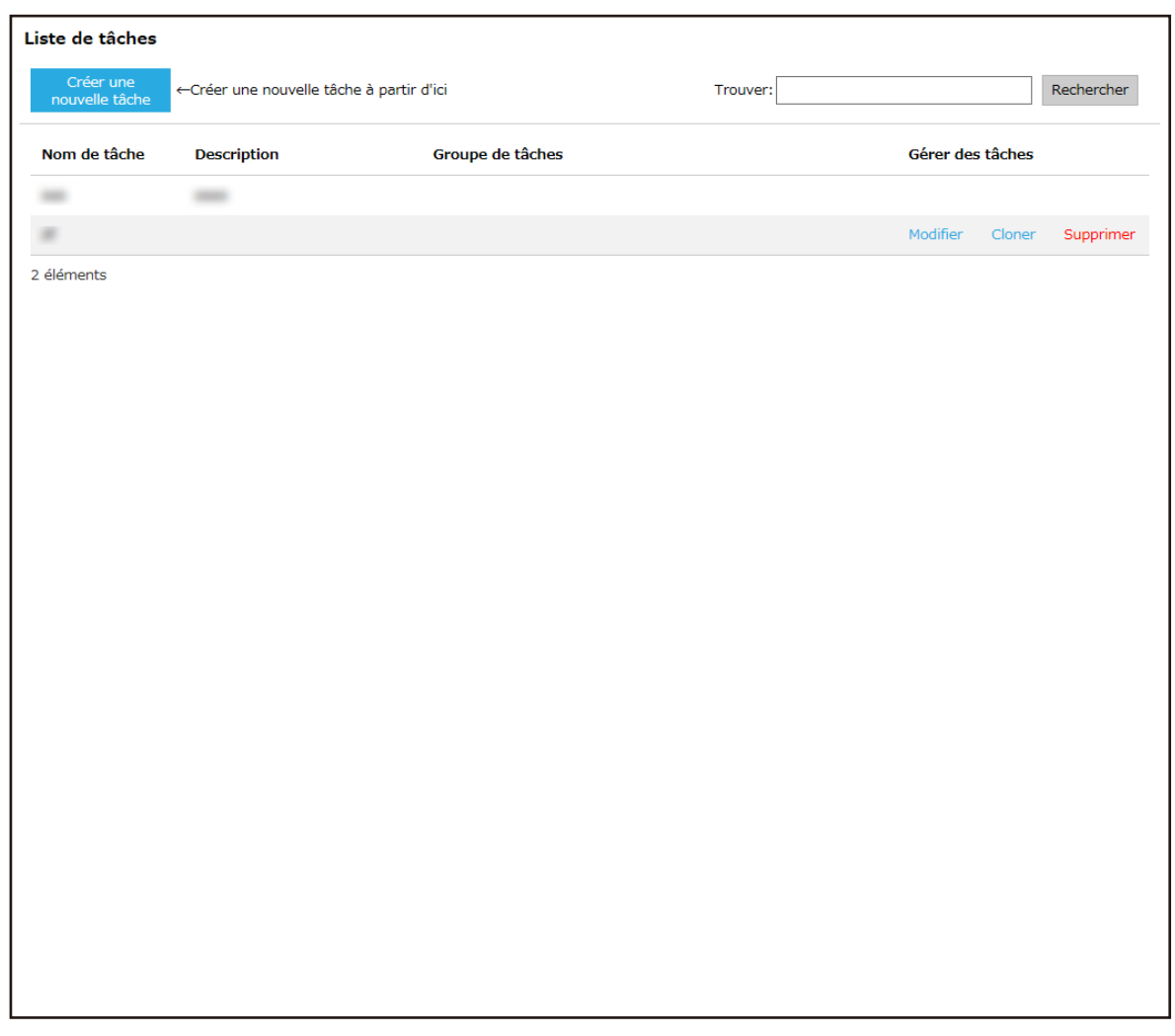

**2 Saisissez une chaîne de caractères partielle ou complète dans la zone [Trouver] pour réduire la liste des éléments affichés.**

Pour en savoir plus sur chaque élément, reportez-vous à la section [Fenêtre \[Liste de tâches\] \(page](#page-128-0) [129\)](#page-128-0).

**3 Cliquez sur le bouton [Rechercher].** Les résultats filtrés s'affichent.

## **Configuration des groupes de tâches**

Utilisez la fenêtre d'administration de NX Manager (sur le Web) pour configurer un groupe de tâches.

## <span id="page-56-0"></span>**Création d'un nouveau groupe de tâches (lorsque la méthode d'authentification est définie sur [Aucun] ou sur [Code du groupe de tâches])**

Lorsque la méthode d'authentification est définie sur [Aucun] ou sur [Code du groupe de tâches], créez un nouveau groupe de tâches en procédant comme suit.

Cette section contient un exemple utilisant la méthode d'authentification [Aucun].

**1 Dans le menu de gauche de la fenêtre d'administration de NX Manager (sur le Web), cliquez sur [Groupe de tâches].**

La fenêtre [Liste de groupes de tâches] s'affiche.

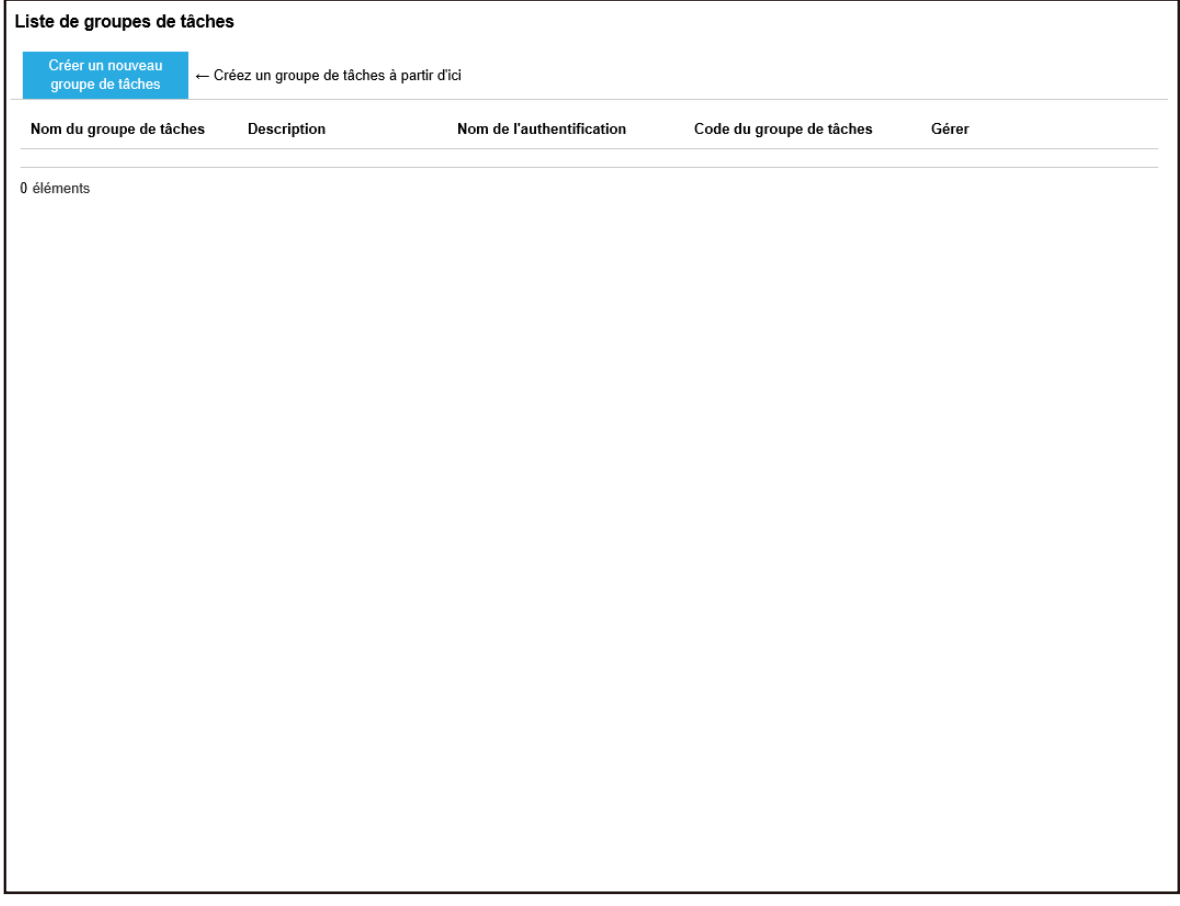

**2 Cliquez sur le bouton [Créer un nouveau groupe de tâches].**

La fenêtre [Nouv. gpe de tâches (1/2)] s'affiche.

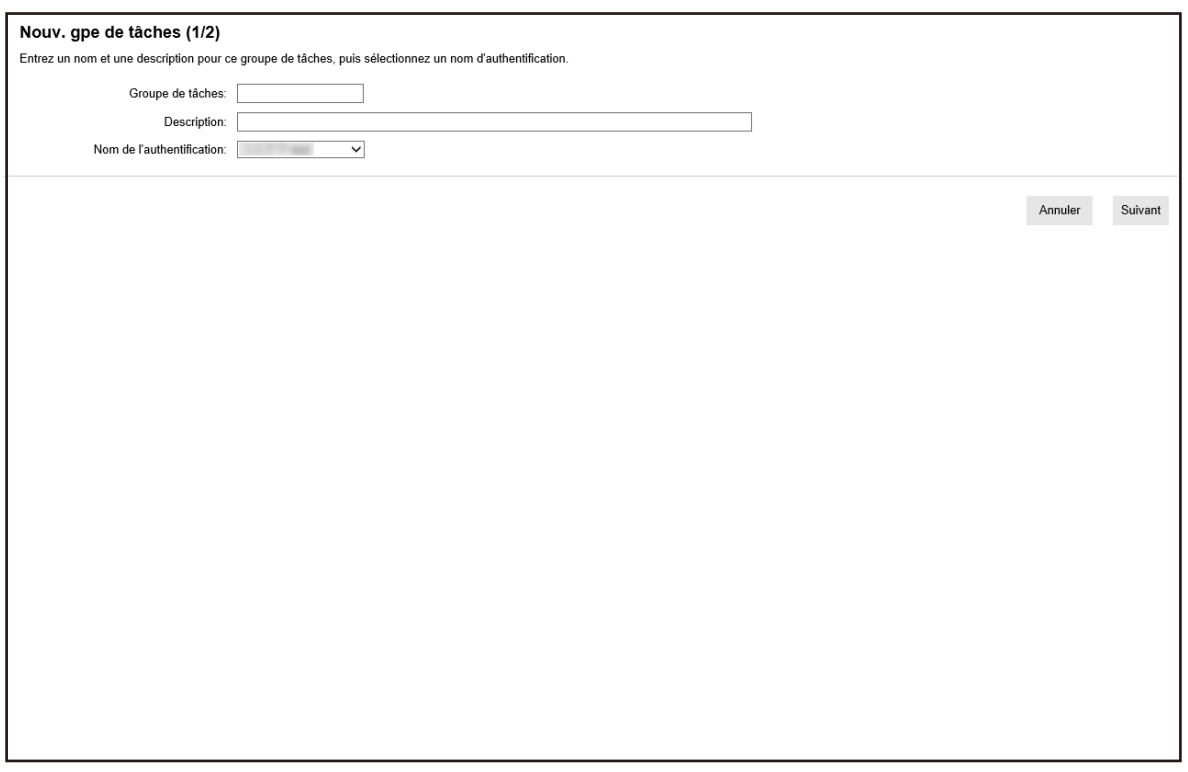

**3 Saisissez une valeur dans les champs [Groupe de tâches] et [Description] et sélectionnez [Nom de l'authentification].**

Pour en savoir plus sur chaque élément, reportez-vous à la section [Fenêtre \[Nouv. gpe de tâches](#page-161-0) [\(1/2\)\]/Fenêtre \[Nouv. gpe de tâches \(1/3\)\] \(page 162\)](#page-161-0).

#### **CONSEIL**

Lorsque la méthode d'authentification est définie sur [Code du groupe de tâches], saisissez une valeur dans [Code du groupe de tâches].

**4 Cliquez sur le bouton [Suivant].**

La fenêtre [Nouv. gpe de tâches (2/2)] s'affiche.

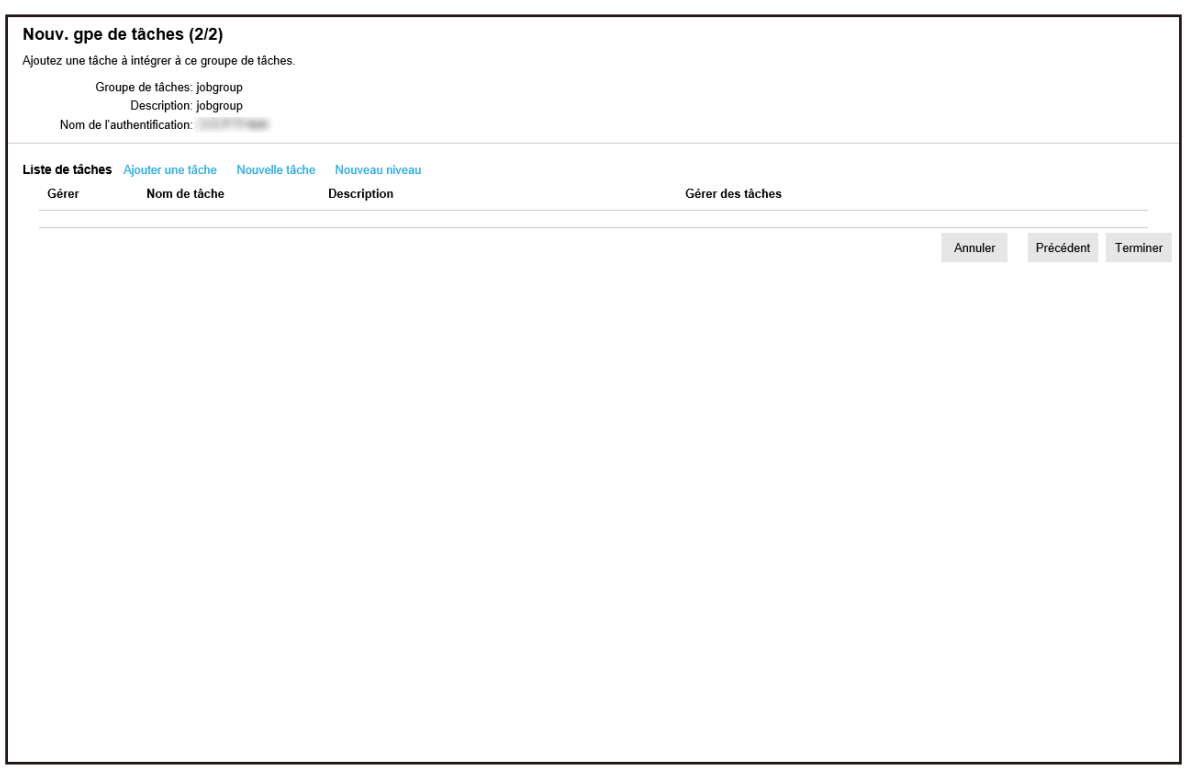

### **5 Sélectionnez les tâches dans le groupe de tâches.**

Pour en savoir plus sur chaque élément, reportez-vous à la section [Fenêtre \[Nouv. gpe de tâches](#page-162-0) [\(2/2\)\]/Fenêtre \[Nouv. gpe de tâches \(2/3\)\] \(page 163\)](#page-162-0).

- Procédez comme suit pour ajouter une tâche à un groupe de tâches :
	- **a** Cliquez sur [Ajouter une tâche].

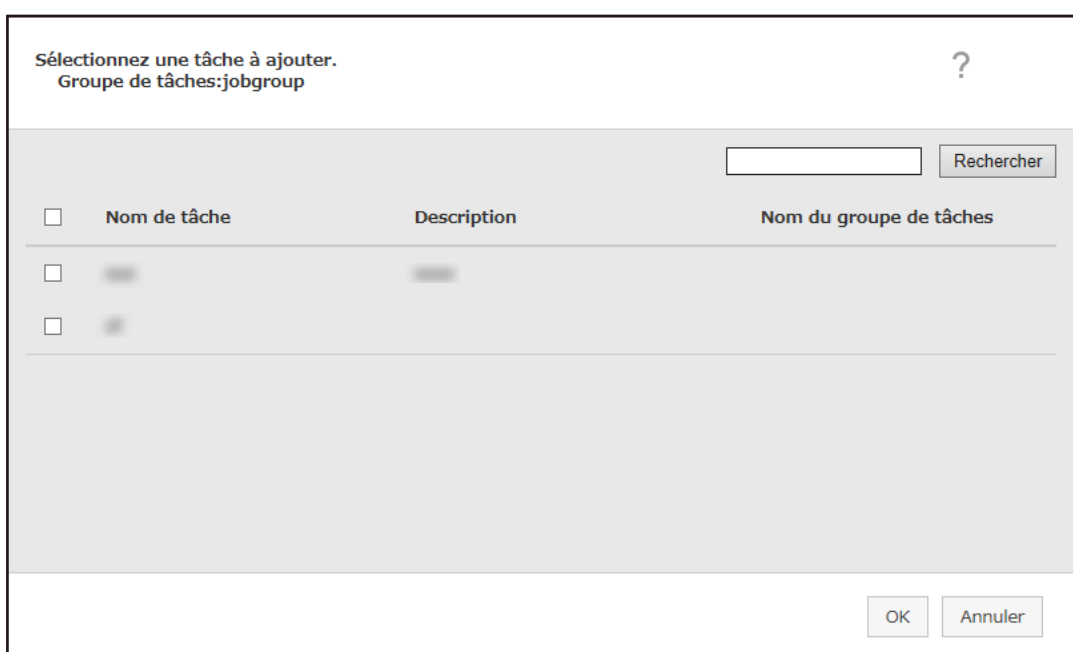

La fenêtre d'ajout d'une tâche au groupe de tâches s'affiche.

- **b** Cochez la case en regard de la tâche à ajouter. Pour en savoir plus sur chaque élément, reportez-vous à la section [Fenêtre d'ajout](#page-172-0) [d'une tâche à un groupe de tâches \(page 173\).](#page-172-0)
- **c** Cliquez sur le bouton [OK]. La tâche est ajoutée au groupe de tâches.
- Procédez comme suit pour créer une tâche dans un groupe de tâches :
	- **a** Cliquez sur [Nouvelle tâche].

La fenêtre [Créer une nouvelle tâche] s'affiche.

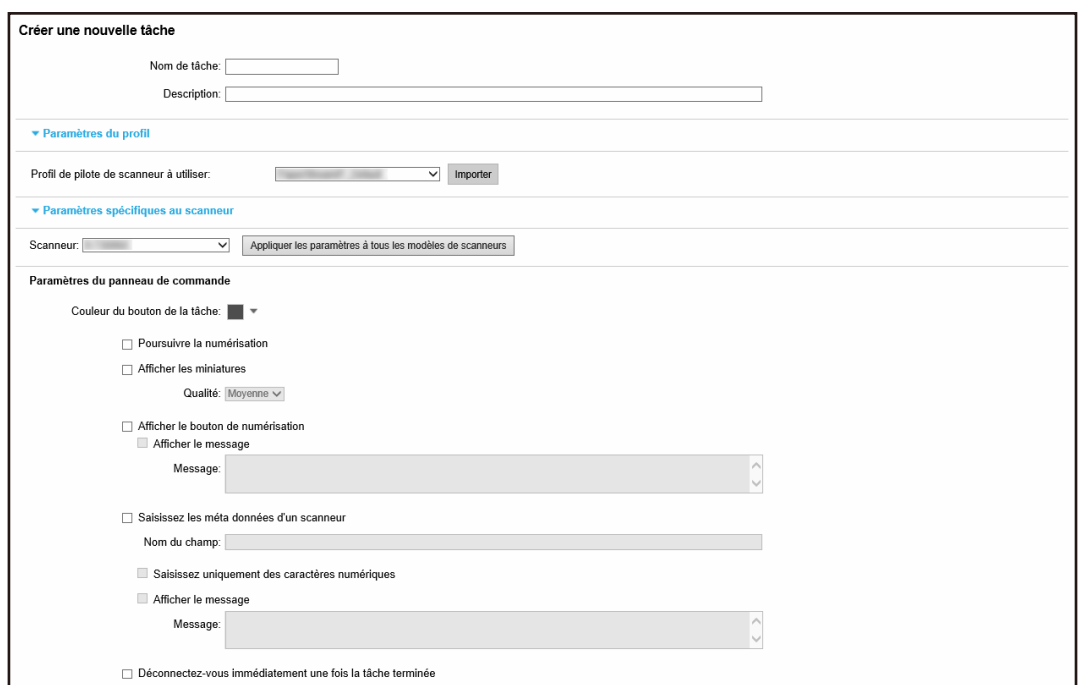

**b** Spécifiez chaque élément.

Pour en savoir plus sur chaque élément, reportez-vous à la section [Fenêtre \[Créer une](#page-129-0) [nouvelle tâche\]/Fenêtre \[Modifier la tâche\] \(page 130\)](#page-129-0).

- **c** Cliquez sur le bouton [Sauvegarder]. La tâche est créée dans le groupe de tâches.
- Procédez comme suit pour créer un nouveau niveau dans le groupe de tâches :
	- **a** Cliquez sur [Nouveau niveau].

La fenêtre [Modifier le niveau] s'affiche.

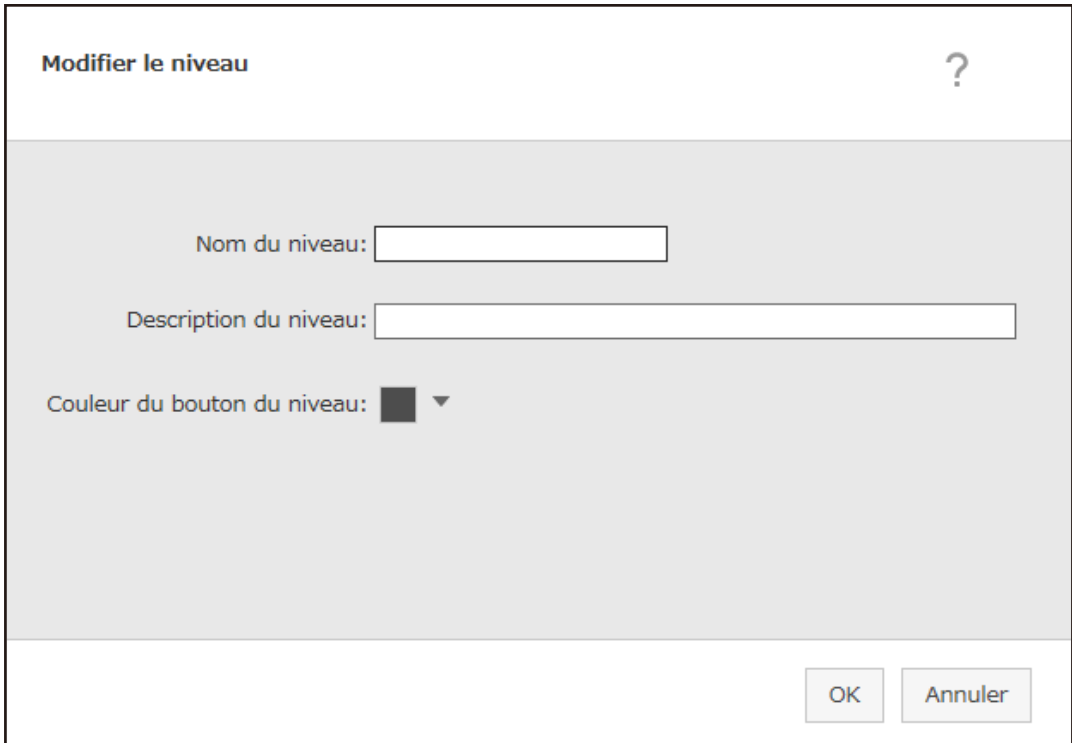

**b** Spécifiez chaque élément.

Pour en savoir plus sur chaque élément, reportez-vous à la section [Fenêtre \[Modifier le](#page-170-0) [niveau\] \(page 171\)](#page-170-0).

- **c** Cliquez sur le bouton [OK]. Le nouveau niveau est créé dans le groupe de tâches.
- Vous pouvez effectuer les opérations suivantes dans la colonne [Gérer] qui s'affiche lorsque vous placez le pointeur de la souris sur la ligne d'une tâche ou d'un niveau.
	- (Déplacer vers le haut)

La tâche ou le niveau se déplace vers le haut.

 $-\bigoplus$  (Déplacer vers le bas)

La tâche ou le niveau se déplace vers le bas.

 $-$  (Supprimer de la liste)

La tâche ou le niveau sont supprimés de la liste.

• Lorsque le nom du niveau s'affiche dans la colonne [Nom de tâche],  $\triangleright$  et  $\nabla$  s'affichent.

Cliquez sur  $\triangleright$  pour ouvrir le niveau.

Cliquez sur  $\nabla$  pour fermer le niveau.

● Vous pouvez effectuer les opérations suivantes dans la colonne [Gérer des tâches] qui s'affiche lorsque vous placez le pointeur de la souris sur la ligne d'une tâche.

<span id="page-62-0"></span>- Modifier, Cloner

Cette procédure est identique à la procédure de création d'une tâche dans un groupe de tâches.

- Vous pouvez effectuer les opérations suivantes dans la colonne [Gérer des tâches] qui s'affiche lorsque vous placez le pointeur de la souris sur la ligne d'un niveau.
	- Ajouter une tâche Cette procédure est identique à la procédure d'ajout d'une tâche à un groupe de tâches.
	- Nouvelle tâche

Cette procédure est identique à la procédure de création d'une tâche dans un groupe de tâches.

- Nouveau niveau, Modifier, Cloner Cette procédure est identique à la procédure de création d'un niveau dans un groupe de tâches.
- **6 Cliquez sur le bouton [Terminer].**

Le nouveau groupe de tâches est créé.

## **Création d'un nouveau groupe de tâches lorsque la méthode d'authentification est définie sur [Nom d'utilisateur/mot de passe], [NFC] ou [Nom d'utilisateur/mot de passe ou NFC]**

Lorsque la méthode d'authentification est définie sur [Nom d'utilisateur/mot de passe], [NFC] ou [Nom d'utilisateur/mot de passe ou NFC], procédez comme suit pour créer un nouveau groupe de tâches.

**1 Dans le menu de gauche de la fenêtre d'administration de NX Manager (sur le Web), cliquez sur [Groupe de tâches].**

La fenêtre [Liste de groupes de tâches] s'affiche.

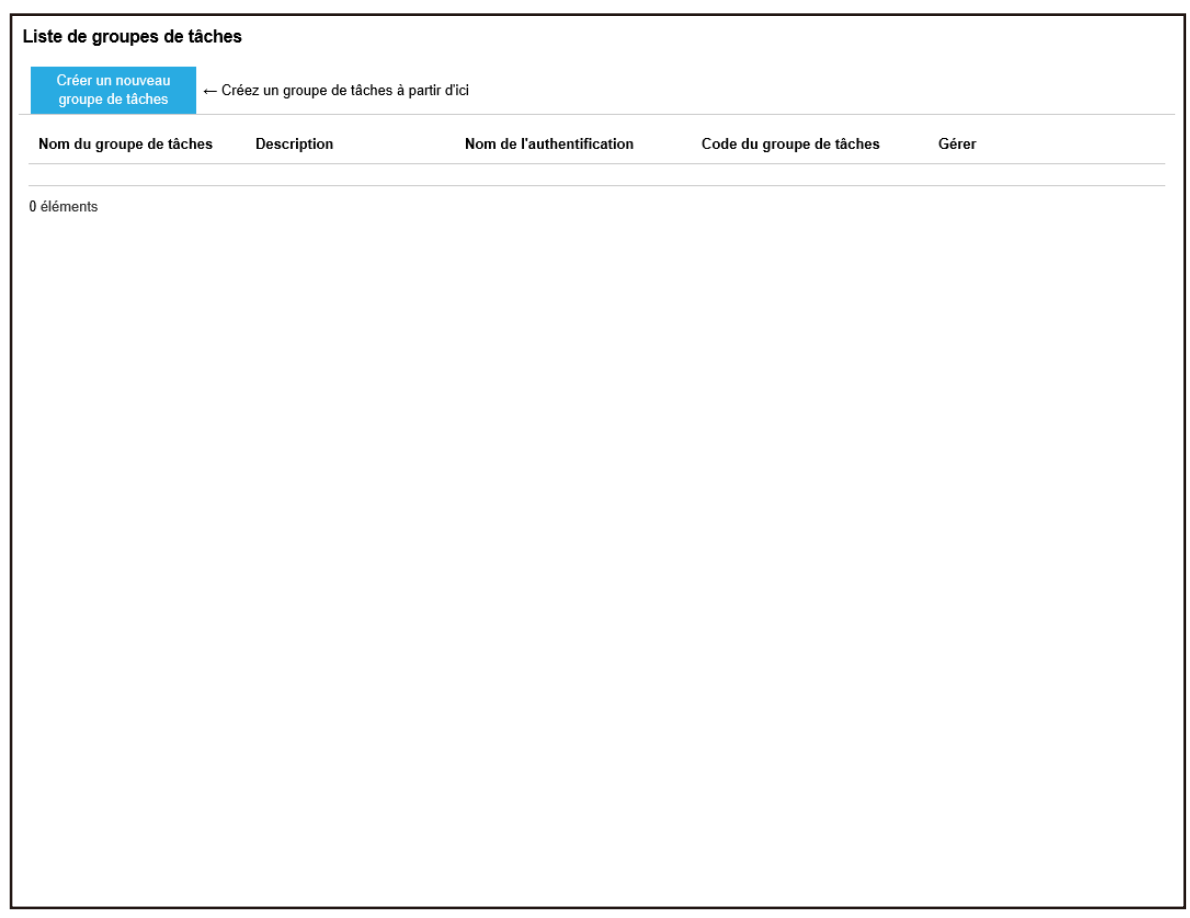

**2 Cliquez sur le bouton [Créer un nouveau groupe de tâches].**

La fenêtre [Nouv. gpe de tâches (1/3)] s'affiche.

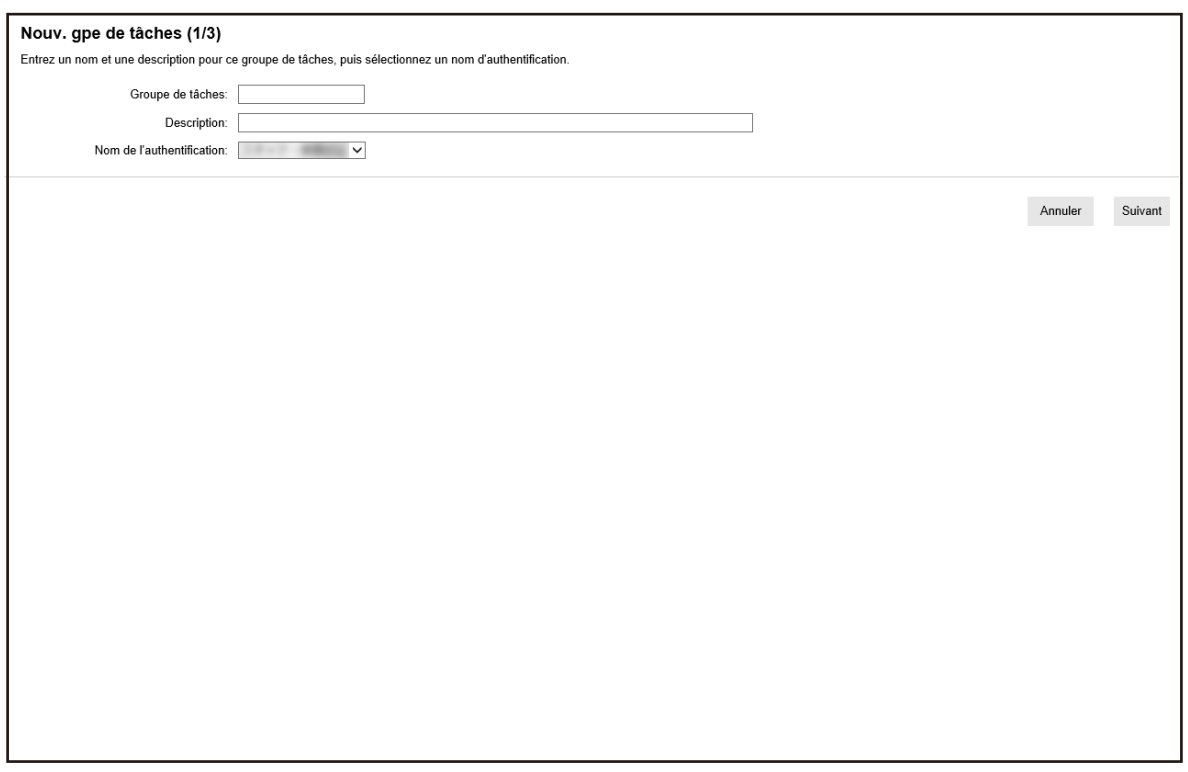

**3 Saisissez une valeur dans les champs [Groupe de tâches] et [Description] et sélectionnez [Nom de l'authentification].**

Pour en savoir plus sur chaque élément, reportez-vous à la section [Fenêtre \[Nouv. gpe de tâches](#page-161-0) [\(1/2\)\]/Fenêtre \[Nouv. gpe de tâches \(1/3\)\] \(page 162\)](#page-161-0).

**4 Cliquez sur le bouton [Suivant].**

La fenêtre [Nouv. gpe de tâches (2/3)] s'affiche.

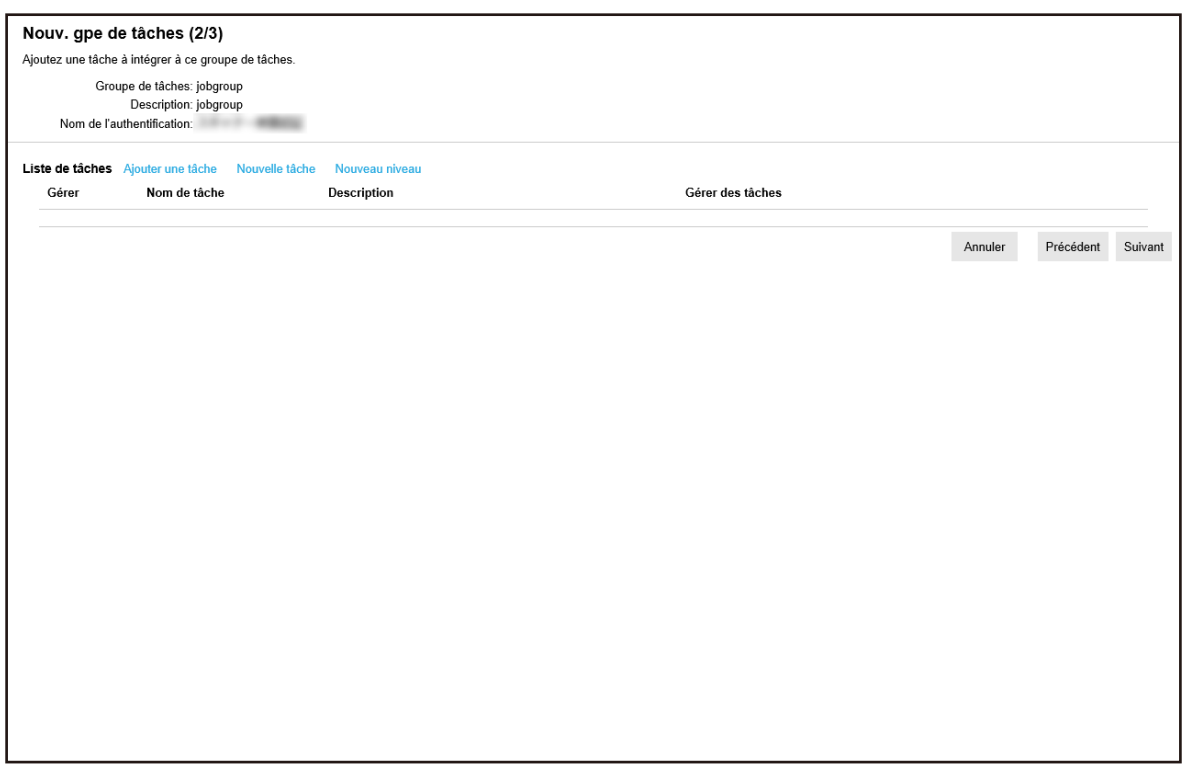

### **5 Sélectionnez les tâches dans le groupe de tâches.**

Pour en savoir plus sur chaque élément, reportez-vous à la section [Fenêtre \[Nouv. gpe de tâches](#page-162-0) [\(2/2\)\]/Fenêtre \[Nouv. gpe de tâches \(2/3\)\] \(page 163\)](#page-162-0).

- Procédez comme suit pour ajouter une tâche à un groupe de tâches :
	- **a** Cliquez sur [Ajouter une tâche].

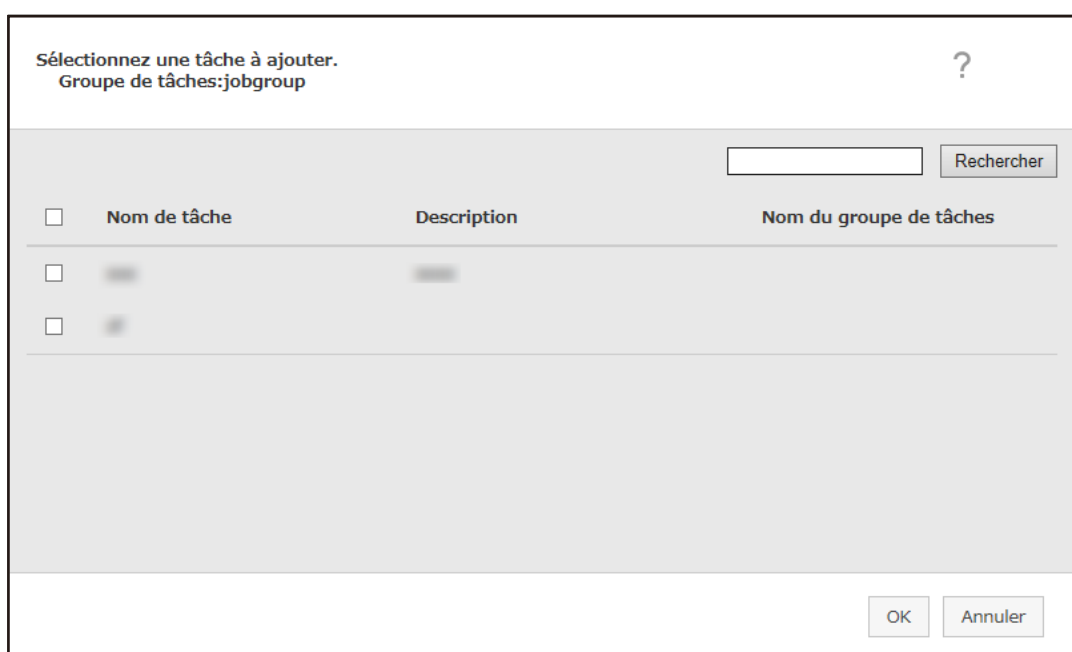

La fenêtre d'ajout d'une tâche au groupe de tâches s'affiche.

- **b** Cochez la case en regard de la tâche à ajouter. Pour en savoir plus sur chaque élément, reportez-vous à la section [Fenêtre d'ajout](#page-172-0) [d'une tâche à un groupe de tâches \(page 173\).](#page-172-0)
- **c** Cliquez sur le bouton [OK]. La tâche est ajoutée au groupe de tâches.
- Procédez comme suit pour créer une tâche dans un groupe de tâches :
	- **a** Cliquez sur [Nouvelle tâche].

La fenêtre [Créer une nouvelle tâche] s'affiche.

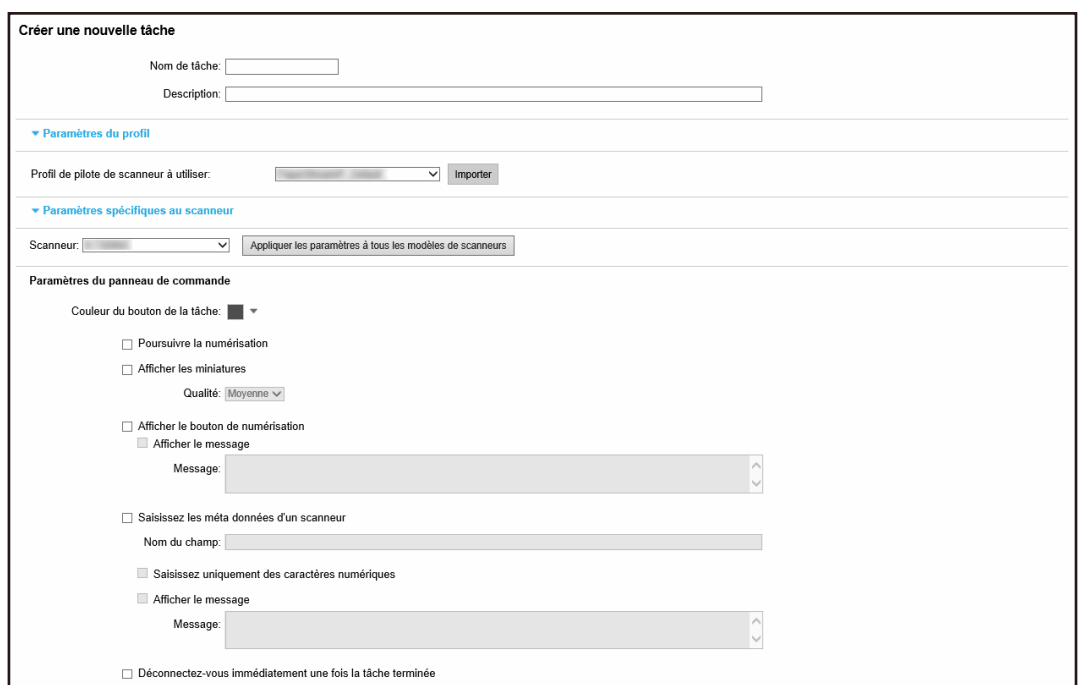

**b** Spécifiez chaque élément.

Pour en savoir plus sur chaque élément, reportez-vous à la section [Fenêtre \[Créer une](#page-129-0) [nouvelle tâche\]/Fenêtre \[Modifier la tâche\] \(page 130\)](#page-129-0).

- **c** Cliquez sur le bouton [Sauvegarder]. La tâche est créée dans le groupe de tâches.
- Procédez comme suit pour créer un nouveau niveau dans le groupe de tâches :
	- **a** Cliquez sur [Nouveau niveau].

La fenêtre [Modifier le niveau] s'affiche.

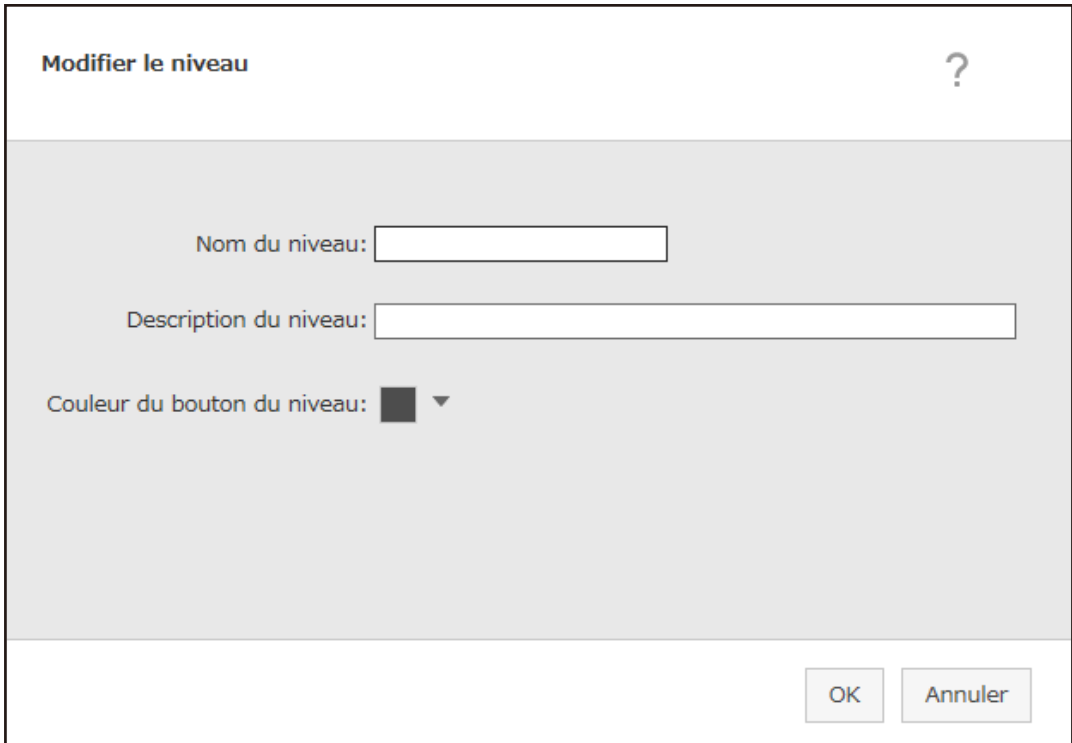

**b** Spécifiez chaque élément.

Pour en savoir plus sur chaque élément, reportez-vous à la section [Fenêtre \[Modifier le](#page-170-0) [niveau\] \(page 171\)](#page-170-0).

- **c** Cliquez sur le bouton [OK]. Le nouveau niveau est créé dans le groupe de tâches.
- Vous pouvez effectuer les opérations suivantes dans la colonne [Gérer] qui s'affiche lorsque vous placez le pointeur de la souris sur la ligne d'une tâche ou d'un niveau.
	- (Déplacer vers le haut)

La tâche ou le niveau se déplace vers le haut.

 $-\bigoplus$  (Déplacer vers le bas)

La tâche ou le niveau se déplace vers le bas.

 $-$  (Supprimer de la liste)

La tâche ou le niveau sont supprimés de la liste.

• Lorsque le nom du niveau s'affiche dans la colonne [Nom de tâche],  $\triangleright$  et  $\nabla$  s'affichent.

Cliquez sur  $\triangleright$  pour ouvrir le niveau.

Cliquez sur  $\nabla$  pour fermer le niveau.

● Vous pouvez effectuer les opérations suivantes dans la colonne [Gérer des tâches] qui s'affiche lorsque vous placez le pointeur de la souris sur la ligne d'une tâche.

- Modifier, Cloner

Cette procédure est identique à la procédure de création d'une tâche dans un groupe de tâches.

● Vous pouvez effectuer les opérations suivantes dans la colonne [Gérer des tâches] qui s'affiche lorsque vous placez le pointeur de la souris sur la ligne d'un niveau.

- Ajouter une tâche Cette procédure est identique à la procédure d'ajout d'une tâche à un groupe de tâches.
- Nouvelle tâche

Cette procédure est identique à la procédure de création d'une tâche dans un groupe de tâches.

- Nouveau niveau, Modifier, Cloner Cette procédure est identique à la procédure de création d'un niveau dans un groupe de tâches.

#### **6 Cliquez sur le bouton [Suivant].**

La fenêtre [Nouv. gpe de tâches (3/3)] s'affiche.

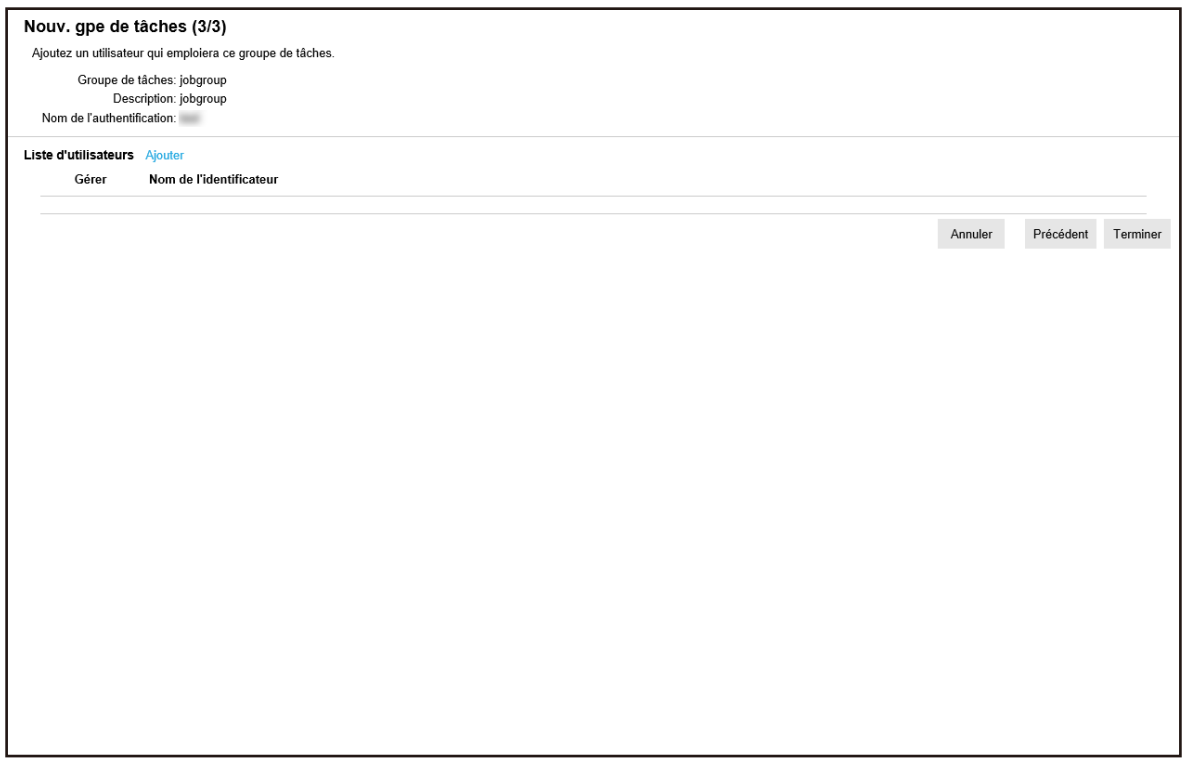

#### **7 Sélectionnez un utilisateur dans le groupe de tâches.**

Pour en savoir plus sur chaque élément, reportez-vous à la section [Fenêtre \[Nouv. gpe de tâches](#page-165-0) [\(3/3\)\] \(page 166\).](#page-165-0)

● Procédez comme suit pour ajouter un utilisateur au groupe de tâches :

**a** Cliquez sur [Ajouter].

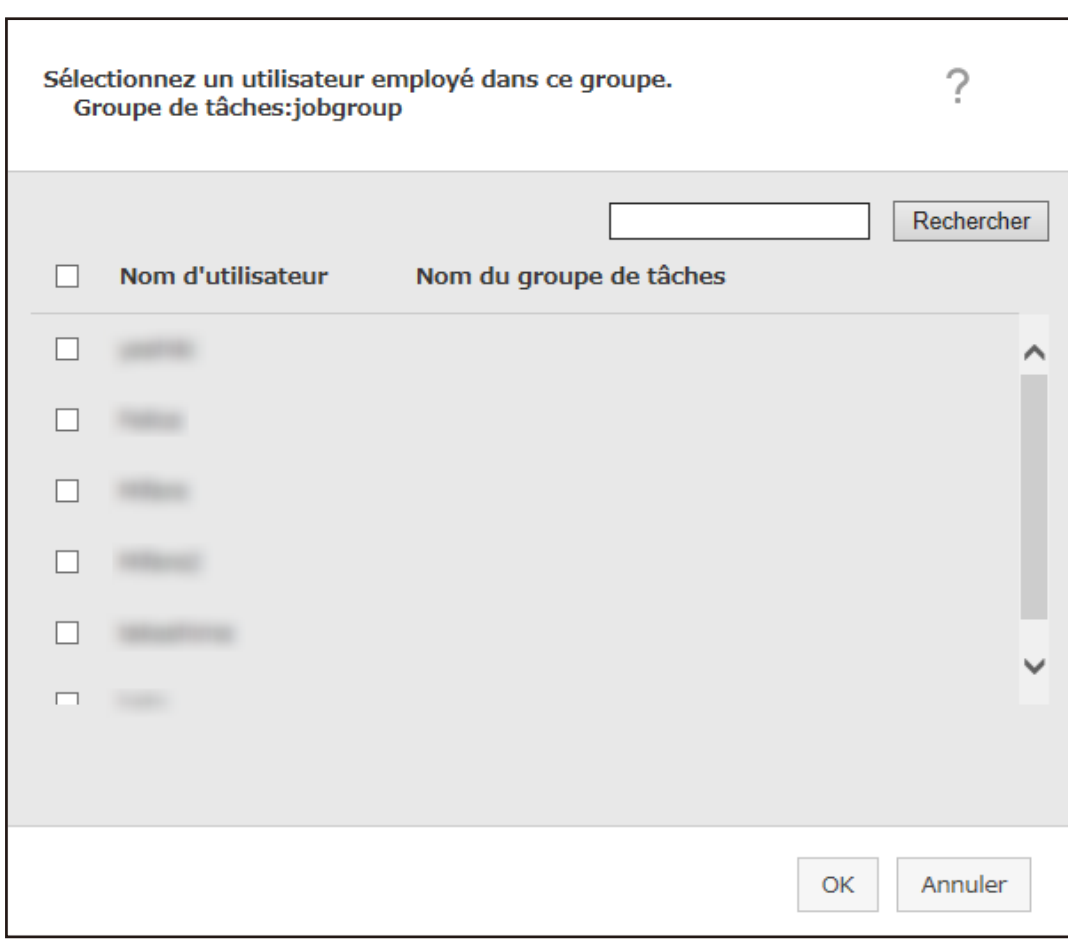

#### La fenêtre d'ajout d'un utilisateur au groupe de tâches s'affiche.

#### **CONSEIL**

- Lorsque le mode d'authentification est défini sur [Active Directory], la fenêtre [Connexion Active Directory] s'affiche. Pour en savoir plus sur la fenêtre [Connexion Active Directory], consultez la section [Fenêtre \[Test de connexion Active Directory\]/Fenêtre \[Connexion Active Directory\]](#page-127-0) [\(page 128\)](#page-127-0).
- Lorsque le mode d'authentification est défini sur [Active Directory], les noms d'utilisateur des comptes utilisateur sans noms principaux d'utilisateur ne sont pas affichés dans la fenêtre d'ajout d'un utilisateur au groupe de tâches.
- **b** Cochez la case en regard de l'utilisateur à ajouter. Pour en savoir plus sur chaque élément, reportez-vous à la section [Fenêtre d'ajout d'un](#page-173-0) [utilisateur à un groupe de tâches \(page 174\).](#page-173-0)
- **c** Cliquez sur le bouton [OK]. L'utilisateur est ajouté au groupe de tâches.
- <span id="page-71-0"></span> $\bullet$  Pour supprimer un utilisateur de la liste, cliquez sur  $\bigodot$  (Supprimer de la liste) dans la colonne [Gérer] qui s'affiche lorsque vous placez le pointeur de la souris sur la ligne de l'utilisateur.
- **8 Cliquez sur le bouton [Terminer].** Le nouveau groupe de tâches est créé.

## **Création d'un nouveau groupe de tâches (lorsque la méthode d'authentification est définie sur [Scanneur])**

Lorsque la méthode d'authentification est définie sur [Scanneur], créez un nouveau groupe de tâches en procédant comme suit.

**1 Dans le menu de gauche de la fenêtre d'administration de NX Manager (sur le Web), cliquez sur [Groupe de tâches].**

La fenêtre [Liste de groupes de tâches] s'affiche.

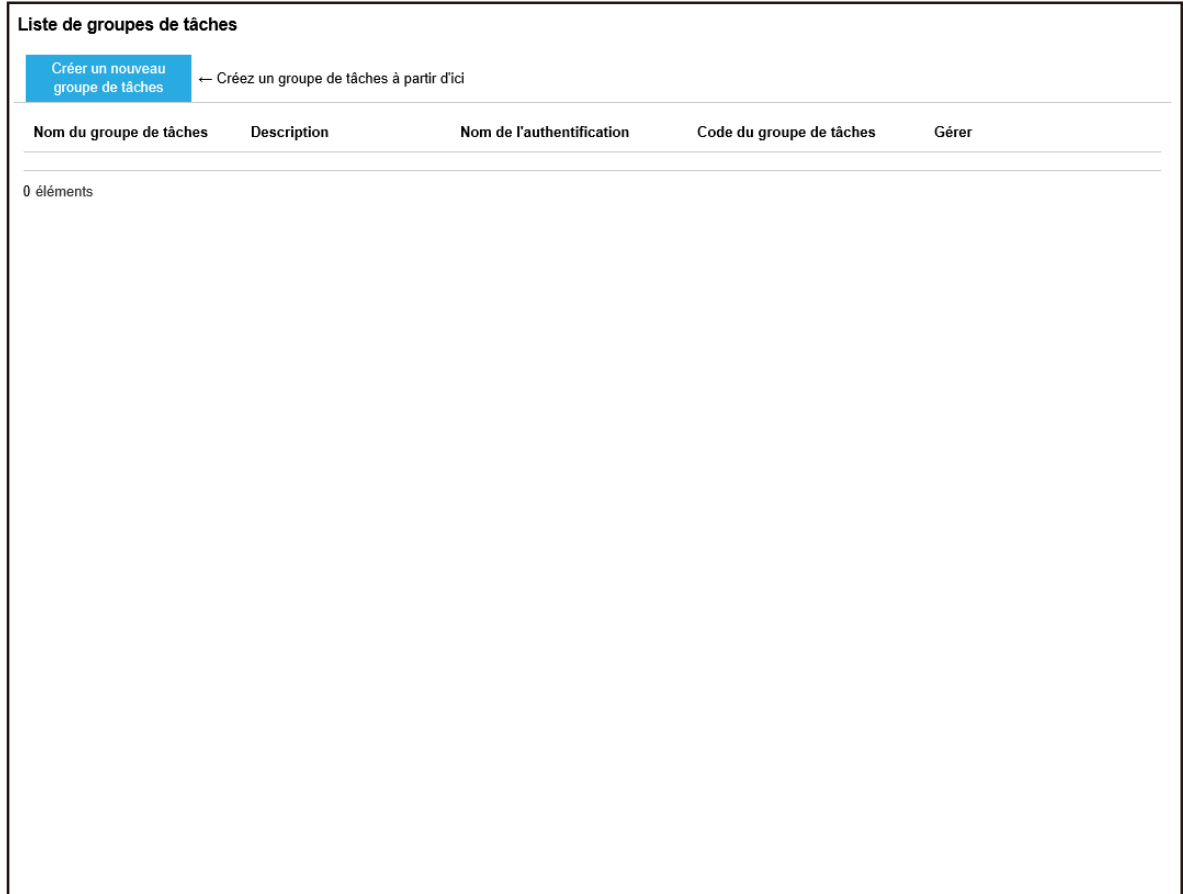

**2 Cliquez sur le bouton [Créer un nouveau groupe de tâches].**
La fenêtre [Nouv. gpe de tâches (1/3)] s'affiche.

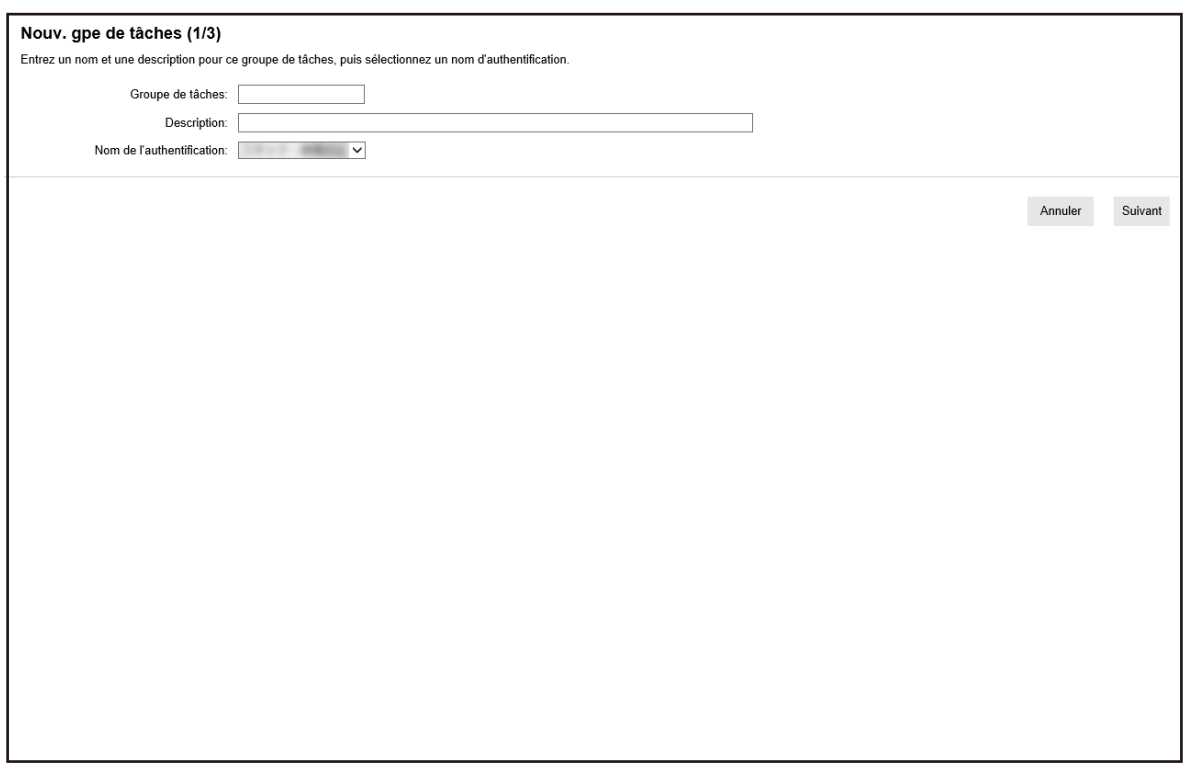

**3 Saisissez une valeur dans les champs [Groupe de tâches] et [Description] et sélectionnez [Nom de l'authentification].**

Pour en savoir plus sur chaque élément, reportez-vous à la section [Fenêtre \[Nouv. gpe de tâches](#page-161-0) [\(1/2\)\]/Fenêtre \[Nouv. gpe de tâches \(1/3\)\] \(page 162\)](#page-161-0).

**4 Cliquez sur le bouton [Suivant].**

La fenêtre [Nouv. gpe de tâches (2/3)] s'affiche.

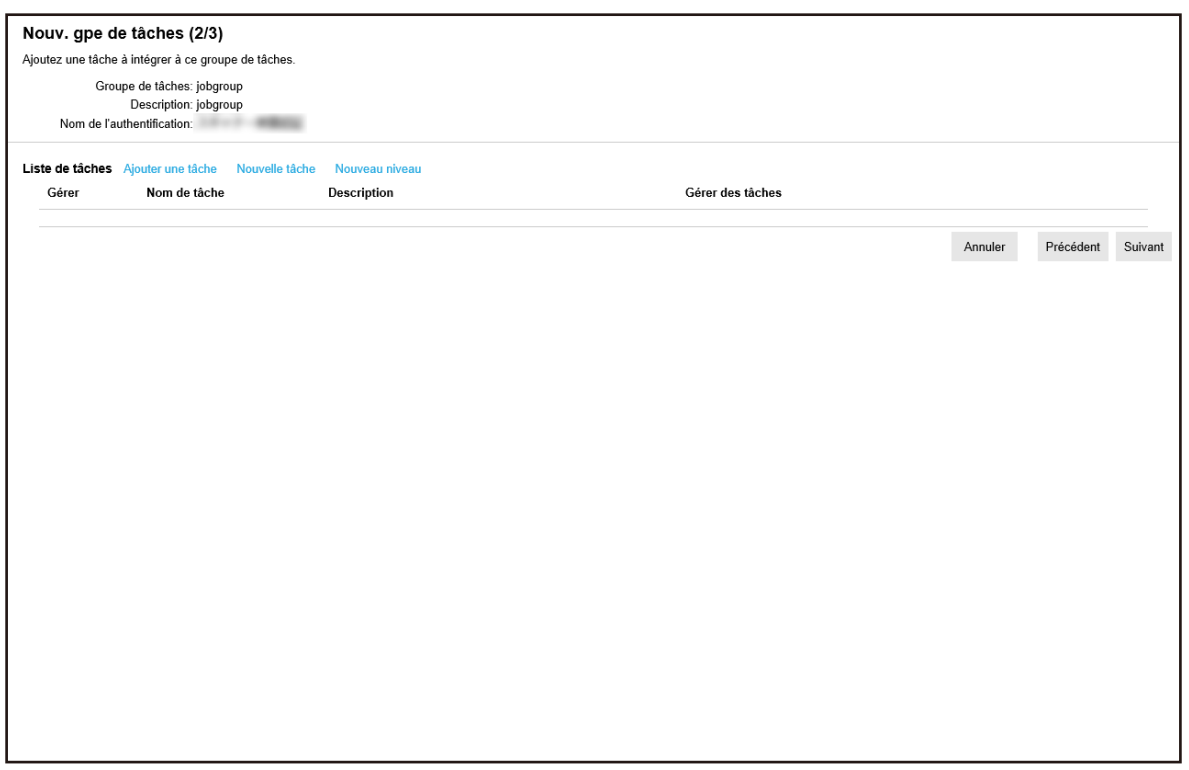

#### **5 Sélectionnez les tâches dans le groupe de tâches.**

Pour en savoir plus sur chaque élément, reportez-vous à la section [Fenêtre \[Nouv. gpe de tâches](#page-162-0) [\(2/2\)\]/Fenêtre \[Nouv. gpe de tâches \(2/3\)\] \(page 163\)](#page-162-0).

- Procédez comme suit pour ajouter une tâche à un groupe de tâches :
	- **a** Cliquez sur [Ajouter une tâche].

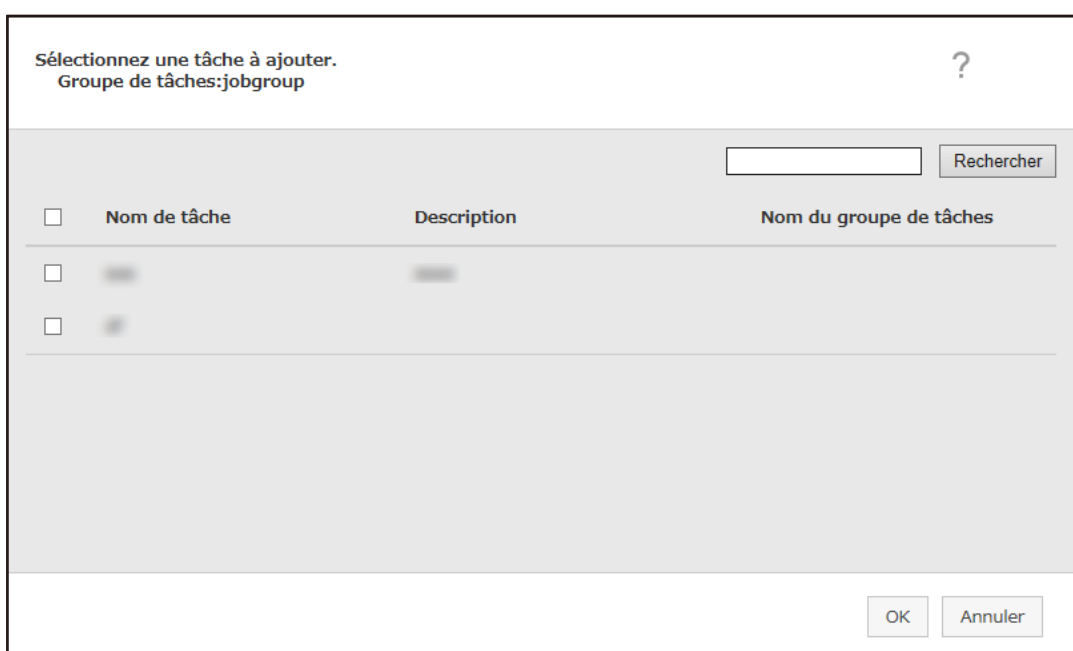

La fenêtre d'ajout d'une tâche au groupe de tâches s'affiche.

- **b** Cochez la case en regard de la tâche à ajouter. Pour en savoir plus sur chaque élément, reportez-vous à la section [Fenêtre d'ajout](#page-172-0) [d'une tâche à un groupe de tâches \(page 173\).](#page-172-0)
- **c** Cliquez sur le bouton [OK]. La tâche est ajoutée au groupe de tâches.
- Procédez comme suit pour créer une tâche dans un groupe de tâches :
	- **a** Cliquez sur [Nouvelle tâche].

La fenêtre [Créer une nouvelle tâche] s'affiche.

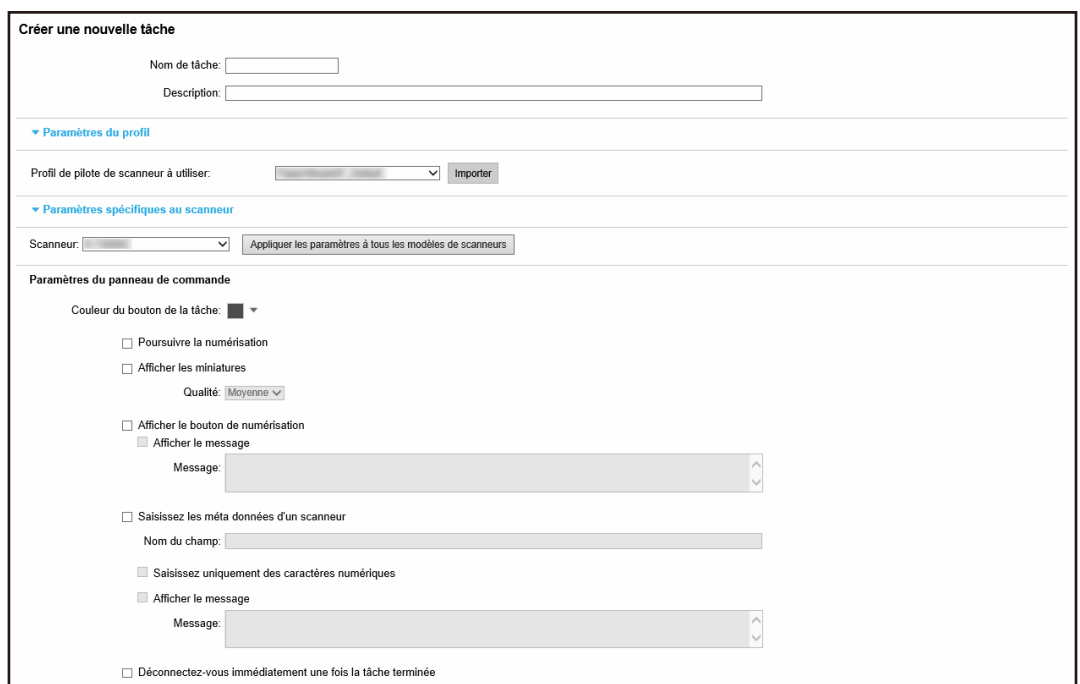

**b** Spécifiez chaque élément.

Pour en savoir plus sur chaque élément, reportez-vous à la section [Fenêtre \[Créer une](#page-129-0) [nouvelle tâche\]/Fenêtre \[Modifier la tâche\] \(page 130\)](#page-129-0).

- **c** Cliquez sur le bouton [Sauvegarder]. La tâche est créée dans le groupe de tâches.
- Procédez comme suit pour créer un nouveau niveau dans le groupe de tâches :
	- **a** Cliquez sur [Nouveau niveau].

La fenêtre [Modifier le niveau] s'affiche.

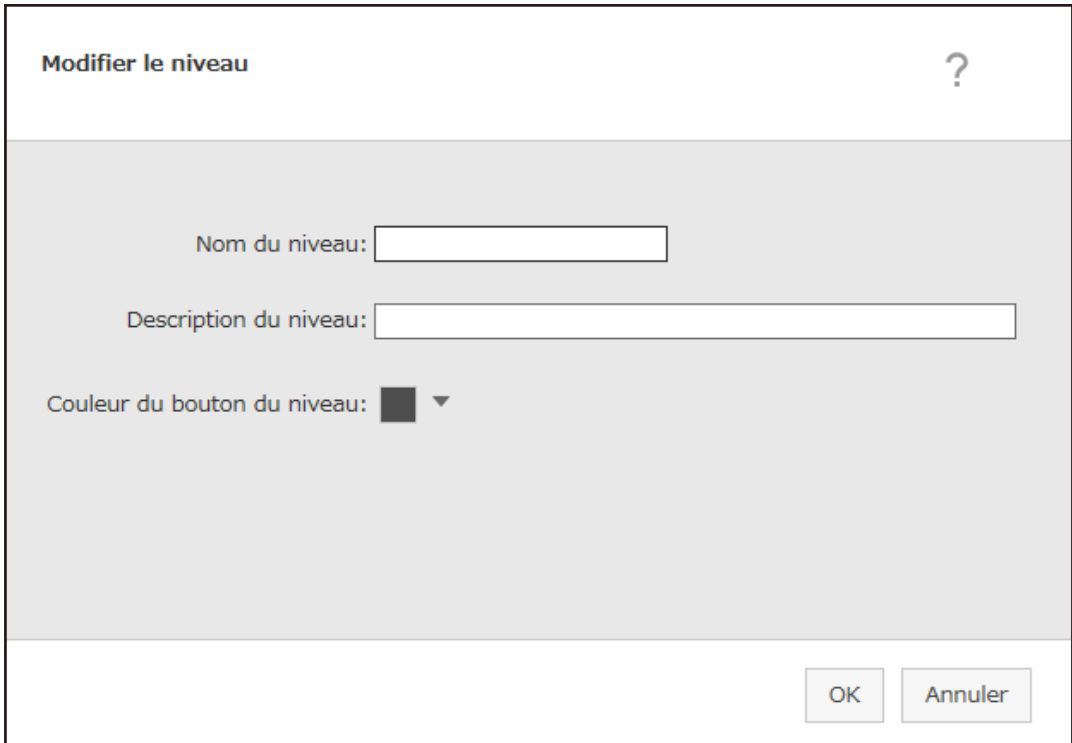

**b** Spécifiez chaque élément.

Pour en savoir plus sur chaque élément, reportez-vous à la section [Fenêtre \[Modifier le](#page-170-0) [niveau\] \(page 171\)](#page-170-0).

- **c** Cliquez sur le bouton [OK]. Le nouveau niveau est créé dans le groupe de tâches.
- Vous pouvez effectuer les opérations suivantes dans la colonne [Gérer] qui s'affiche lorsque vous placez le pointeur de la souris sur la ligne d'une tâche ou d'un niveau.
	- (Déplacer vers le haut)

La tâche ou le niveau se déplace vers le haut.

 $-\bigoplus$  (Déplacer vers le bas)

La tâche ou le niveau se déplace vers le bas.

 $-$  (Supprimer de la liste)

La tâche ou le niveau sont supprimés de la liste.

• Lorsque le nom du niveau s'affiche dans la colonne [Nom de tâche],  $\triangleright$  et  $\nabla$  s'affichent.

Cliquez sur  $\triangleright$  pour ouvrir le niveau.

Cliquez sur  $\nabla$  pour fermer le niveau.

● Vous pouvez effectuer les opérations suivantes dans la colonne [Gérer des tâches] qui s'affiche lorsque vous placez le pointeur de la souris sur la ligne d'une tâche.

- Modifier, Cloner

Cette procédure est identique à la procédure de création d'une tâche dans un groupe de tâches.

● Vous pouvez effectuer les opérations suivantes dans la colonne [Gérer des tâches] qui s'affiche lorsque vous placez le pointeur de la souris sur la ligne d'un niveau.

- Ajouter une tâche Cette procédure est identique à la procédure d'ajout d'une tâche à un groupe de tâches.
- Nouvelle tâche

Cette procédure est identique à la procédure de création d'une tâche dans un groupe de tâches.

- Nouveau niveau, Modifier, Cloner Cette procédure est identique à la procédure de création d'un niveau dans un groupe de tâches.

#### **6 Cliquez sur le bouton [Suivant].**

La fenêtre [Nouv. gpe de tâches (3/3)] s'affiche.

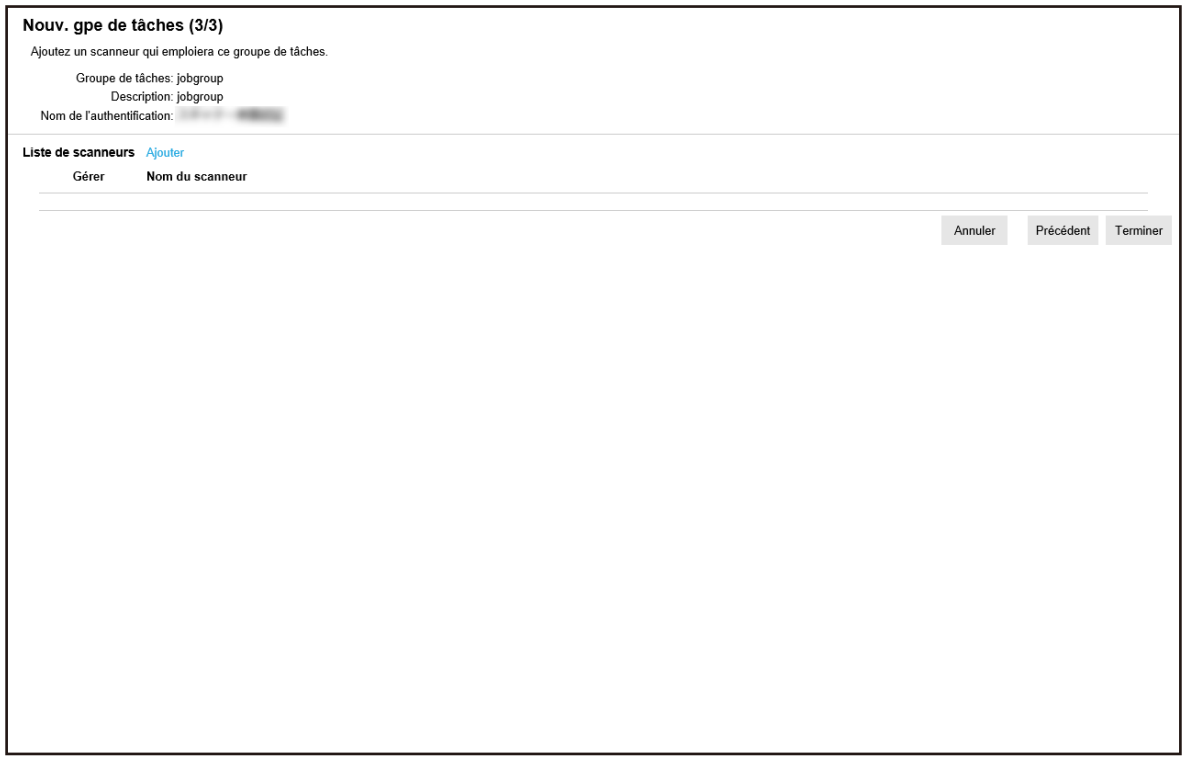

#### **7 Affectez un scanneur au groupe de tâches**

Pour en savoir plus sur chaque élément, reportez-vous à la section [Fenêtre \[Nouv. gpe de tâches](#page-165-0) [\(3/3\)\] \(page 166\).](#page-165-0)

- Procédez comme suit pour ajouter un scanneur au groupe de tâches :
	- **a** Cliquez sur [Ajouter].

La fenêtre d'ajout d'un scanneur au groupe de tâches s'affiche.

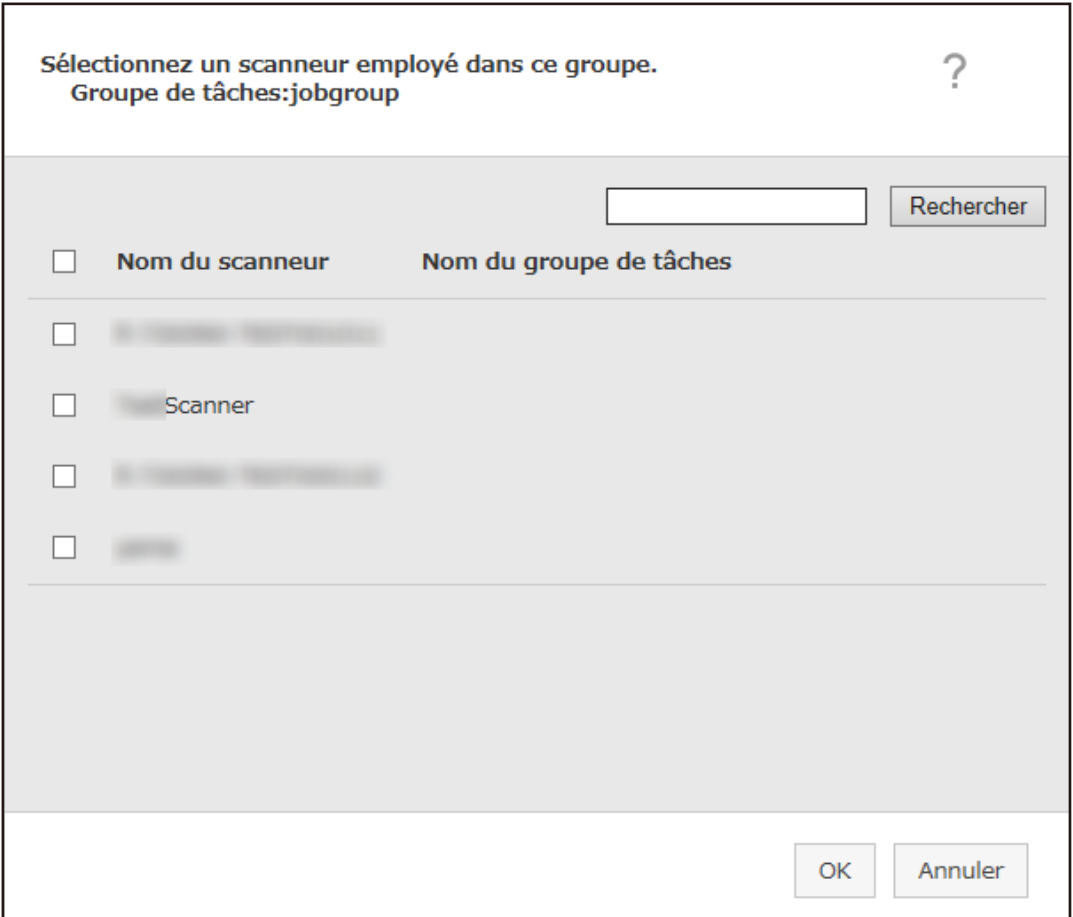

- **b** Cochez la case en regard du scanneur à ajouter. Pour en savoir plus sur chaque élément, reportez-vous à la section [Fenêtre d'ajout d'un](#page-176-0) [scanneur au groupe de tâches \(page 177\)](#page-176-0).
- **c** Cliquez sur le bouton [OK]. Le scanneur est ajouté au groupe de tâches.
- Pour supprimer un scanneur de la liste, cliquez sur  $\bigcirc$  (Supprimer de la liste) dans la colonne [Gérer] qui s'affiche lorsque vous placez le pointeur de la souris sur la ligne du scanneur.
- **8 Cliquez sur le bouton [Terminer].** Le nouveau groupe de tâches est créé.

### **Clonage d'un groupe de tâches**

Cette section contient un exemple utilisant la méthode d'authentification [Nom d'utilisateur/mot de passe], [NFC] ou [Nom d'utilisateur/mot de passe ou NFC].

**1 Dans le menu de gauche de la fenêtre d'administration de NX Manager (sur le Web), cliquez sur [Groupe de tâches].**

La fenêtre [Liste de groupes de tâches] s'affiche.

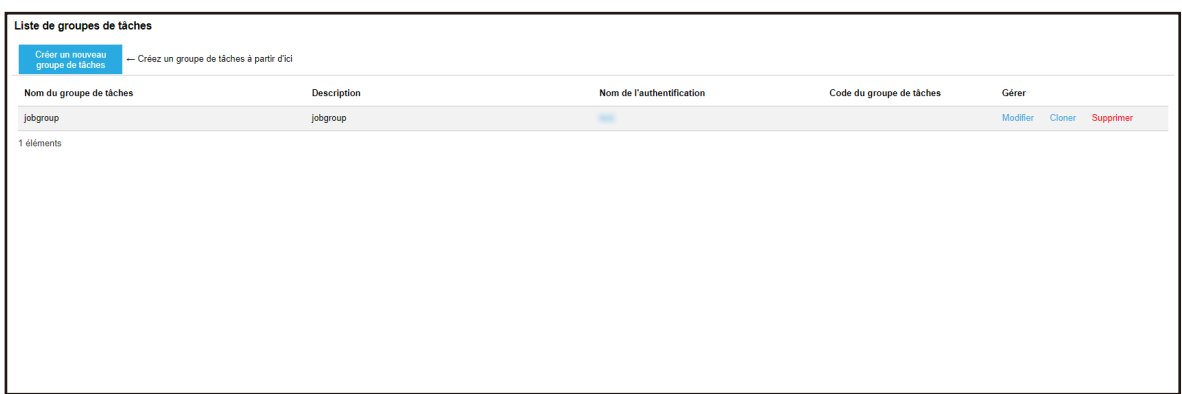

**2 Cliquez sur [Cloner] dans la colonne [Gérer] qui s'affiche lorsque vous placez le pointeur de la souris sur la ligne d'un groupe de tâches.**

La fenêtre [Cloner le groupe de tâches] s'affiche.

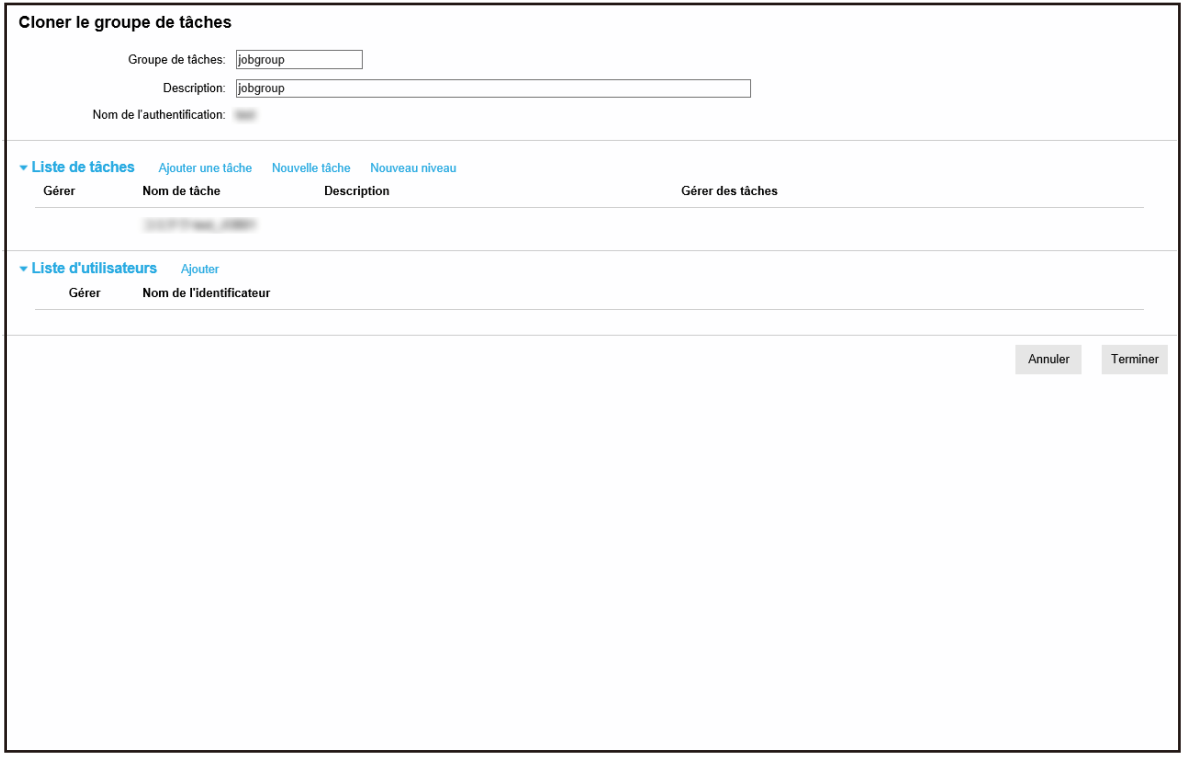

#### **3 Spécifiez chaque élément.**

Pour en savoir plus sur chaque élément, reportez-vous à la section [Fenêtre \[Cloner le groupe de](#page-167-0) [tâches\]/Fenêtre \[Modifier le groupe de tâches\] \(page 168\)](#page-167-0).

#### **CONSEIL**

● Lorsque vous définissez la méthode d'authentification sur [Aucun], aucune liste d'utilisateurs ne s'affiche.

- Lorsque vous définissez la méthode d'authentification sur [Code du groupe de tâches], aucune liste d'utilisateurs ne s'affiche. Le champ de saisie [Code du groupe de tâches] s'affiche.
- Lorsque vous définissez la méthode d'authentification sur [Scanneur], aucune liste d'utilisateurs ne s'affiche. Une liste de scanneurs s'affiche.
- **4 Cliquez sur le bouton [Terminer].**

Le nouveau groupe de tâches est créé.

### **Modification d'un groupe de tâches**

Cette section contient un exemple utilisant la méthode d'authentification [Nom d'utilisateur/mot de passe], [NFC] ou [Nom d'utilisateur/mot de passe ou NFC].

**1 Dans le menu de gauche de la fenêtre d'administration de NX Manager (sur le Web), cliquez sur [Groupe de tâches].**

La fenêtre [Liste de groupes de tâches] s'affiche.

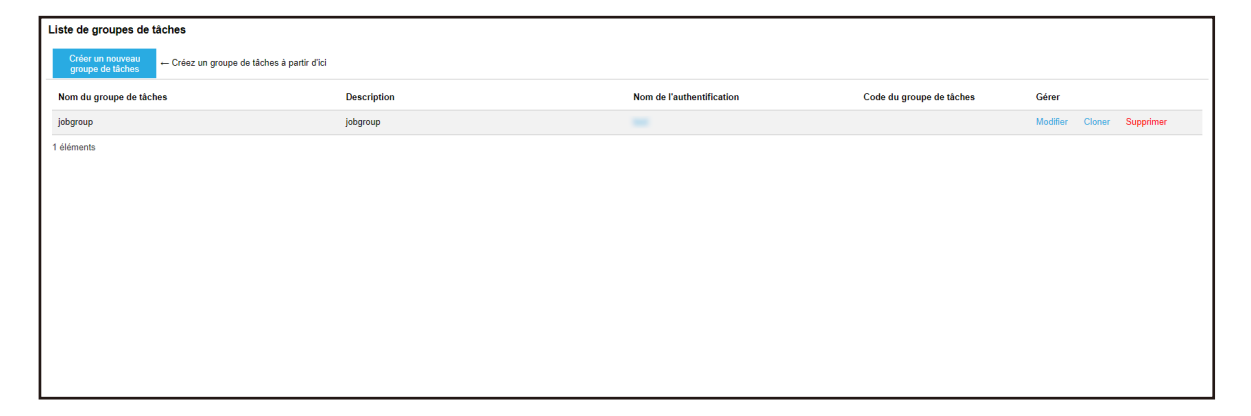

**2 Cliquez sur [Modifier] dans la colonne [Gérer] qui s'affiche lorsque vous placez le pointeur de la souris sur la ligne d'un groupe de tâches.**

La fenêtre [Modifier le groupe de tâches] s'affiche.

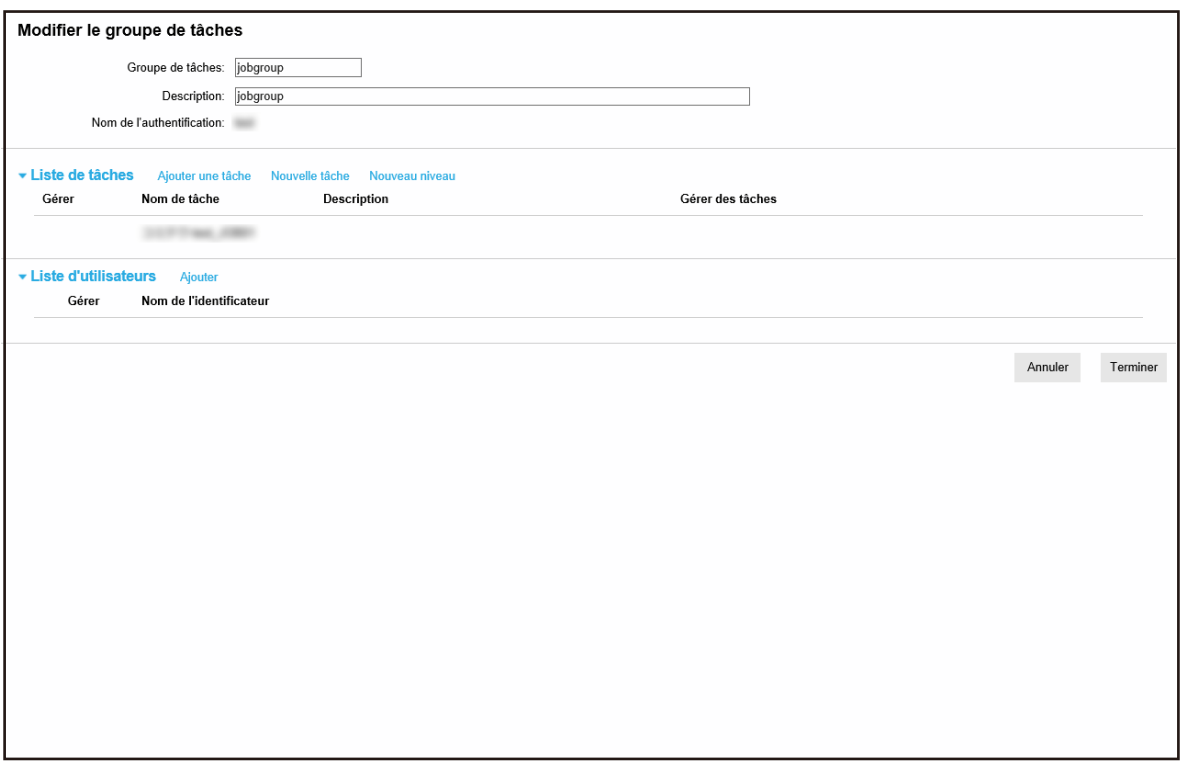

#### **3 Spécifiez chaque élément.**

Pour en savoir plus sur chaque élément, reportez-vous à la section [Fenêtre \[Cloner le groupe de](#page-167-0) [tâches\]/Fenêtre \[Modifier le groupe de tâches\] \(page 168\)](#page-167-0).

#### **CONSEIL**

- Lorsque vous définissez la méthode d'authentification sur [Aucun], aucune liste d'utilisateurs ne s'affiche.
- Lorsque vous définissez la méthode d'authentification sur [Code du groupe de tâches], aucune liste d'utilisateurs ne s'affiche. Le champ de saisie [Code du groupe de tâches] s'affiche.
- Lorsque vous définissez la méthode d'authentification sur [Scanneur], aucune liste d'utilisateurs ne s'affiche. Une liste de scanneurs s'affiche.

#### **4 Cliquez sur le bouton [Terminer].**

Les paramètres configurés sont validés.

### **Suppression d'un groupe de tâches**

Cette section contient un exemple utilisant la méthode d'authentification [Nom d'utilisateur/mot de passe], [NFC] ou [Nom d'utilisateur/mot de passe ou NFC].

**1 Dans le menu de gauche de la fenêtre d'administration de NX Manager (sur le Web), cliquez sur [Groupe de tâches].**

La fenêtre [Liste de groupes de tâches] s'affiche.

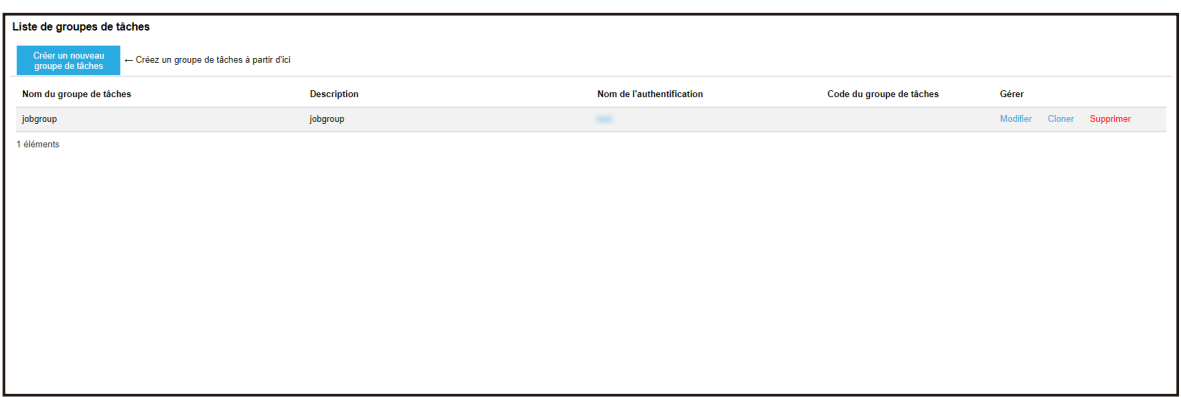

- **2 Cliquez sur [Supprimer] dans la colonne [Gérer] qui s'affiche lorsque vous placez le pointeur de la souris sur la ligne d'un groupe de tâches.** Une fenêtre de confirmation s'affiche.
- **3 Cliquez sur le bouton [OK].** Le groupe de tâches est supprimé.

# **Opérations**

Cette section décrit les opérations de NX Manager.

# **Traitement d'une tâche avec le scanneur**

### **1 Allumez le scanneur.**

Pour en savoir plus, consultez le guide d'utilisation de votre scanneur. Les contenus qui s'affichent sur l'écran tactile ou le panneau de commande du scanneur diffèrent comme suit selon la méthode d'authentification.

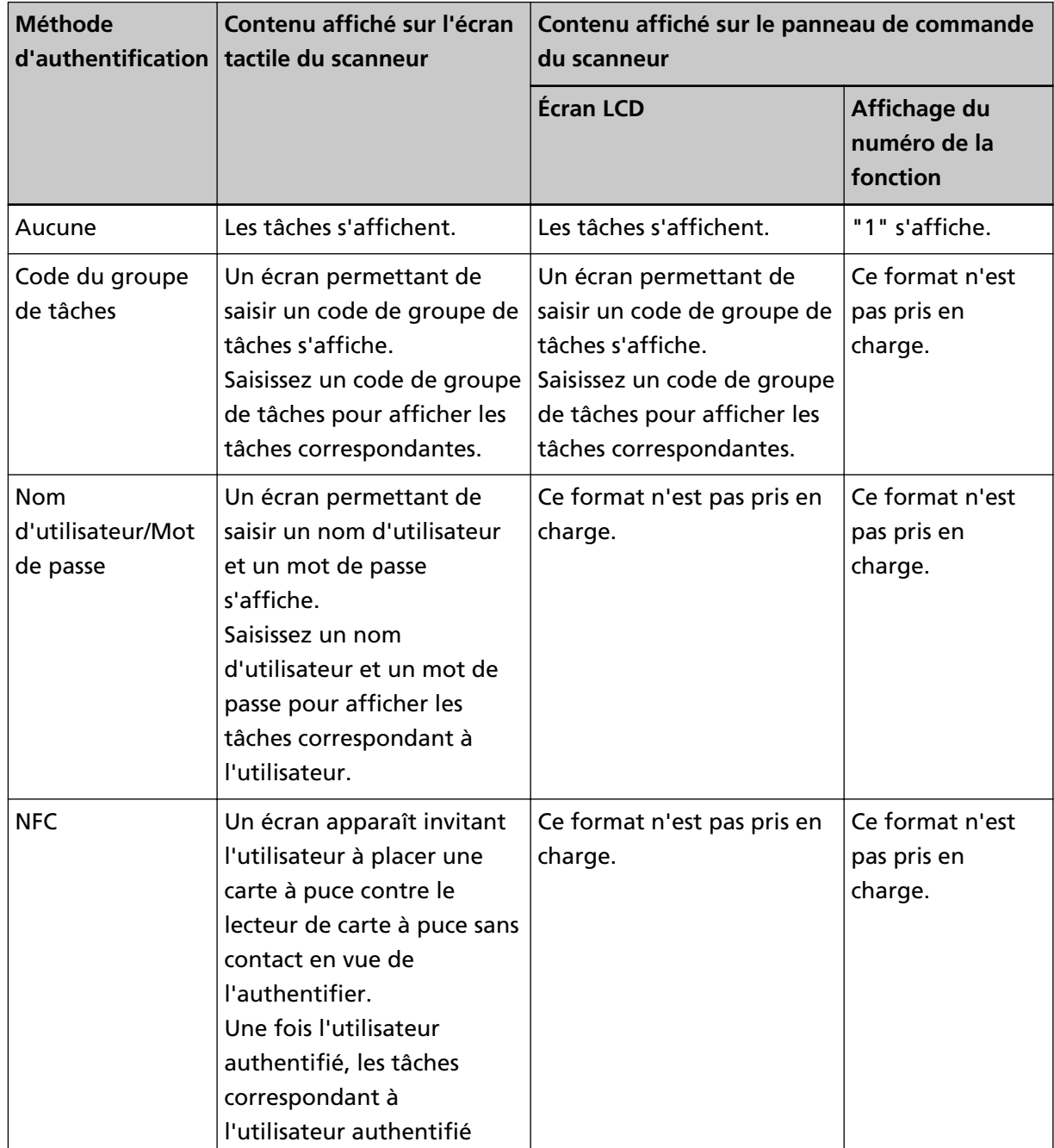

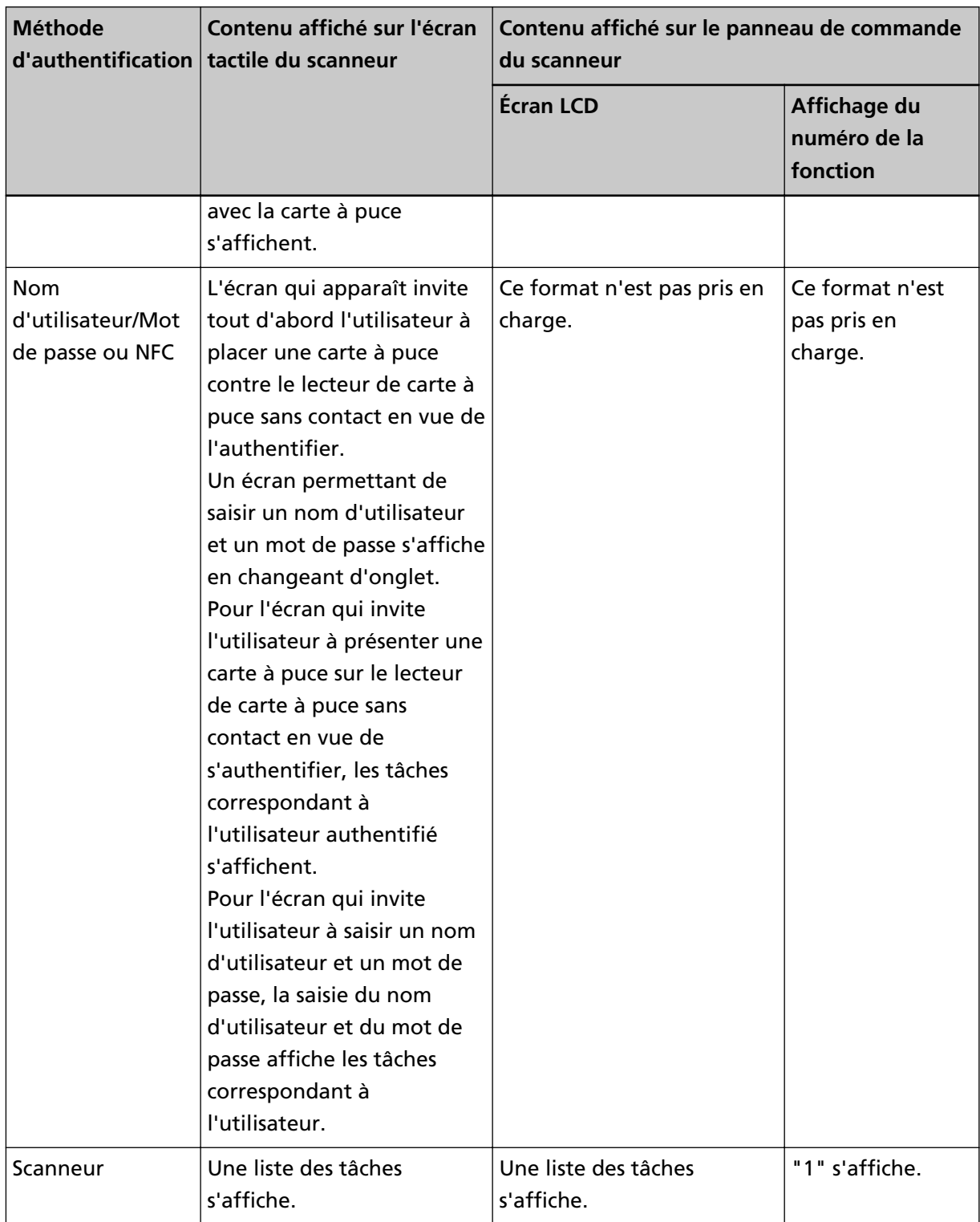

#### **2 Chargez des documents dans le scanneur.**

Pour en savoir plus, consultez le guide d'utilisation de votre scanneur.

#### **3 Sélectionnez une tâche et démarrez une numérisation.**

● Pour un scanneur avec l'écran tactile

Sélectionnez une tâche, puis lancez une numérisation en suivant les instructions affichées sur l'écran.

● Pour un scanneur avec un écran LCD sur le panneau de commande

Sélectionnez une tâche en appuyant sur le bouton [ $\triangle$ ] et appuyez/[ $\triangledown$ ] sur le bouton [Scan/ Enter] pour démarrer la numérisation.

● Pour un scanneur avec l'affichage du numéro de fonction sur le panneau de commande Sélectionnez un numéro (1 à 9) pour une tâche en appuyant sur le bouton [Function], puis appuyez sur le bouton [Scan/Enter] pour démarrer une numérisation.

# **Gestion des scanneurs**

Utilisez la fenêtre d'administration de NX Manager (sur le Web) pour gérer les scanneurs.

# **Vérification des scanneurs**

**1 Dans le menu de gauche de la fenêtre d'administration de NX Manager (sur le Web), cliquez sur [Scanneur].**

La fenêtre [Liste de scanneurs] s'affiche.

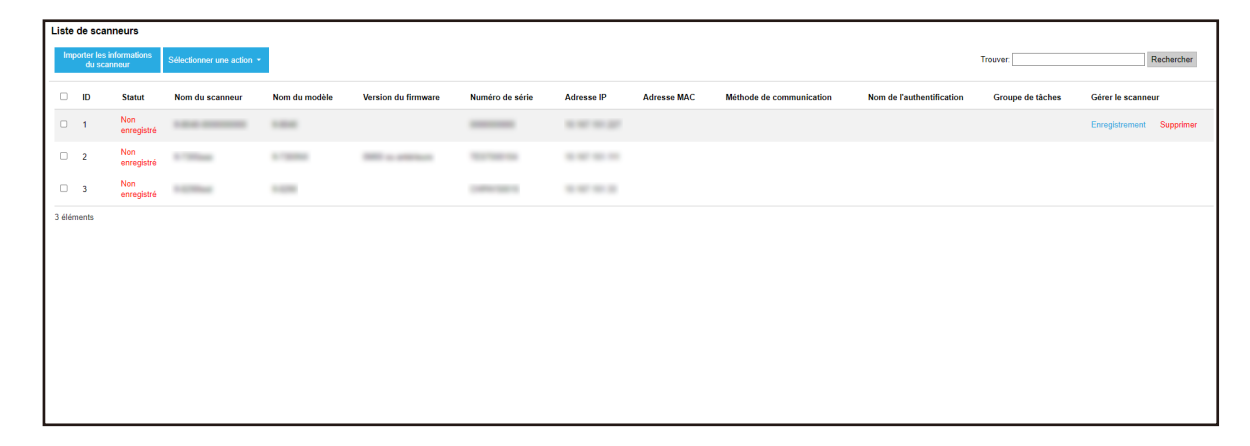

#### **2 Vérifiez les informations des scanneurs.**

Pour en savoir plus sur chaque élément, reportez-vous à la section [Fenêtre \[Liste de scanneurs\]](#page-113-0) [\(page 114\).](#page-113-0)

### **Suppression d'un scanneur**

La fenêtre [Liste de scanneurs] s'affiche.

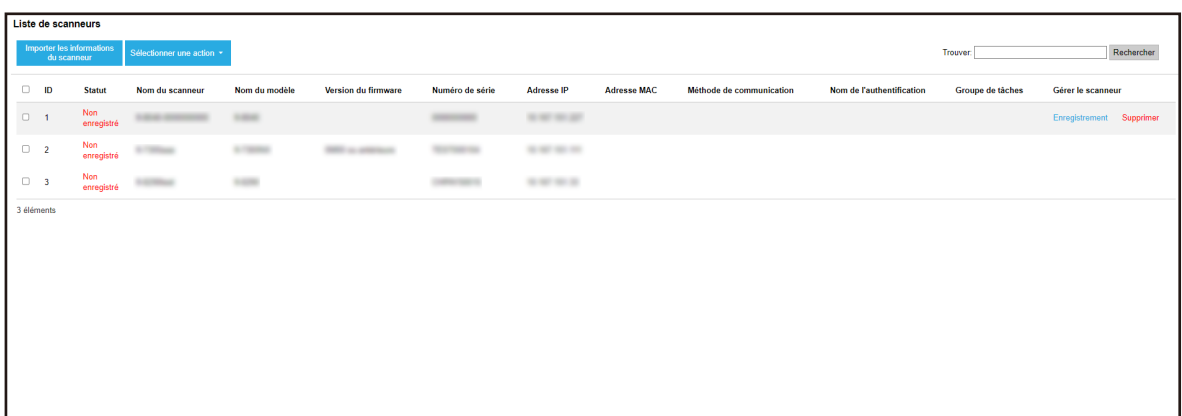

- **2 Cliquez sur [Supprimer] dans la colonne [Gérer le scanneur] qui s'affiche lorsque vous placez le pointeur de la souris sur la ligne d'un scanneur.** Une fenêtre de confirmation s'affiche.
- **3 Cliquez sur le bouton [OK].** Le scanneur est supprimé.

### **Supprimer des scanneurs simultanément**

**1 Dans le menu de gauche de la fenêtre d'administration de NX Manager (sur le Web), cliquez sur [Scanneur].**

La fenêtre [Liste de scanneurs] s'affiche.

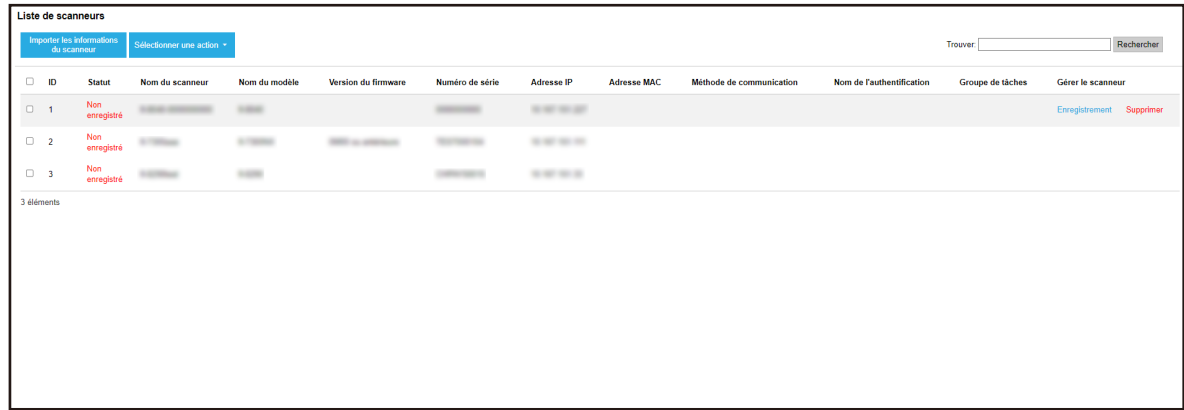

- **2 Cochez chaque case à gauche de l'ID du scanneur que vous souhaitez supprimer.**
- **3 Sélectionnez [Supprimer le scanneur] dans [Sélectionner une action].** La fenêtre [Supprimer le scanneur] s'affiche.
- **4 Cliquez sur le bouton [OK].**

Les scanneurs sélectionnés sont supprimés.

### **Filtrage des scanneurs**

Filtrez les scanneurs affichés dans la liste des scanneurs.

**1 Dans le menu de gauche de la fenêtre d'administration de NX Manager (sur le Web), cliquez sur [Scanneur].**

La fenêtre [Liste de scanneurs] s'affiche.

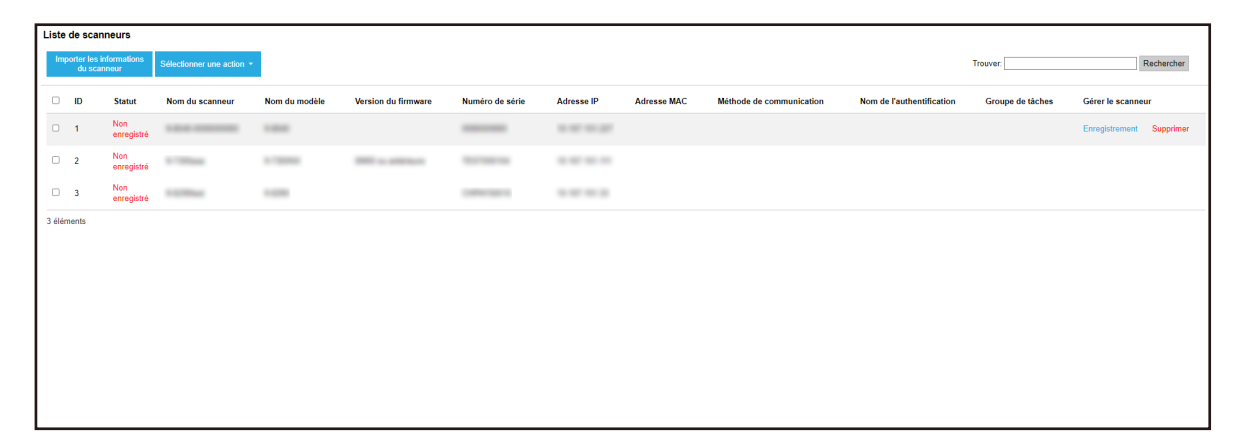

**2 Saisissez une chaîne de caractères partielle ou complète dans la zone [Trouver] pour réduire la liste des éléments affichés.**

Pour en savoir plus sur chaque élément, reportez-vous à la section [Fenêtre \[Liste de scanneurs\]](#page-113-0) [\(page 114\).](#page-113-0)

#### **CONSEIL**

Pour réinitialiser les éléments affichés qui ont été réduits, effectuez une recherche en laissant le champ vierge.

**3 Cliquez sur le bouton [Rechercher].** Les résultats filtrés s'affichent.

#### **Remplacement d'un scanneur**

Cette section explique comment remplacer un scanneur par un autre scanneur du même modèle et utiliser ce nouveau scanneur portant le même nom que le précédent lorsque vous devez remplacer un scanneur en raison d'un dysfonctionnement ou pour une autre raison.

#### **IMPORTANT**

Ne connectez pas le scanneur précédent à NX Manager. Dans le cas contraire, les informations du nouveau scanneur risquent de ne pas être appliquées correctement à NX Manager.

- **1 Déconnectez le scanneur précédent du réseau.**
- **2 Importez les informations du nouveau scanneur.**

Pour en savoir plus, reportez-vous à [Importez les informations des scanneurs \(en sélectionnant](#page-39-0) [\[Fichier CSV\]\) \(page 40\)](#page-39-0) ou [Importez les informations des scanneurs \(en sélectionnant \[Recherche](#page-41-0) [à partir du réseau local\]\) \(page 42\).](#page-41-0)

- **3 Connectez le nouveau scanneur au réseau et allumez-le.**
- **4 Enregistrez le scanneur.**

Pour en savoir plus, reportez-vous à la section [Enregistrement d'un scanneur \(page 43\).](#page-42-0)

# **Gestion des utilisateurs**

Utilisez la fenêtre d'administration de NX Manager (sur le Web) pour gérer les utilisateurs.

# **Vérification des utilisateurs**

Cette section contient un exemple utilisant le mode d'authentification "Serveur d'authentification qui nécessite une liaison via une API d'authentification".

**1 Dans le menu de gauche de la fenêtre d'administration de NX Manager (sur le Web), cliquez sur [Utilisateur].**

La fenêtre [Liste d'utilisateurs] s'affiche.

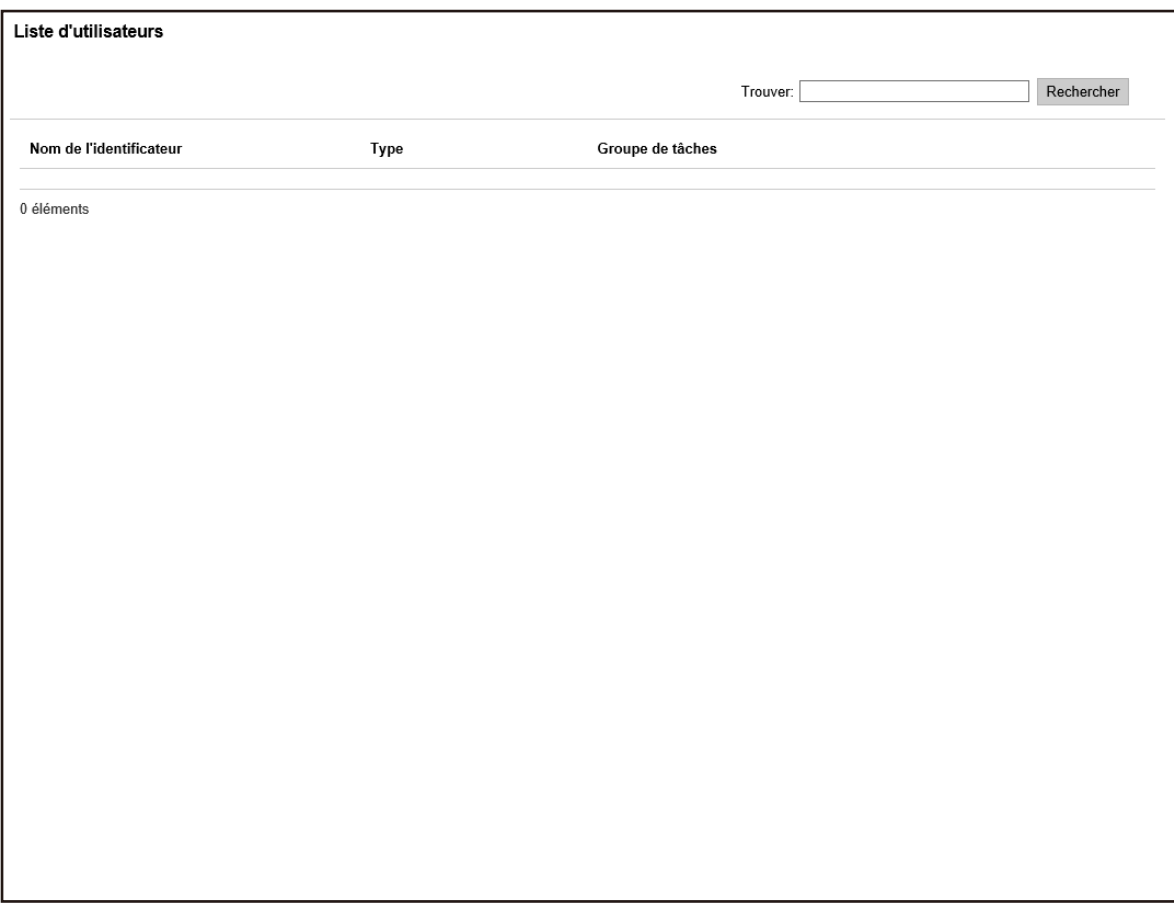

**2 Vérifiez les informations des utilisateurs.**

Pour en savoir plus sur chaque élément, reportez-vous à la section [Fenêtre \[Liste d'utilisateurs\]](#page-177-0) [\(page 178\).](#page-177-0)

### **Filtrage des utilisateurs**

Filtrez les utilisateurs affichés dans la liste d'utilisateurs.

Cette section contient un exemple utilisant le mode d'authentification "Serveur d'authentification qui nécessite une liaison via une API d'authentification".

**1 Dans le menu de gauche de la fenêtre d'administration de NX Manager (sur le Web), cliquez sur [Utilisateur].**

La fenêtre [Liste d'utilisateurs] s'affiche.

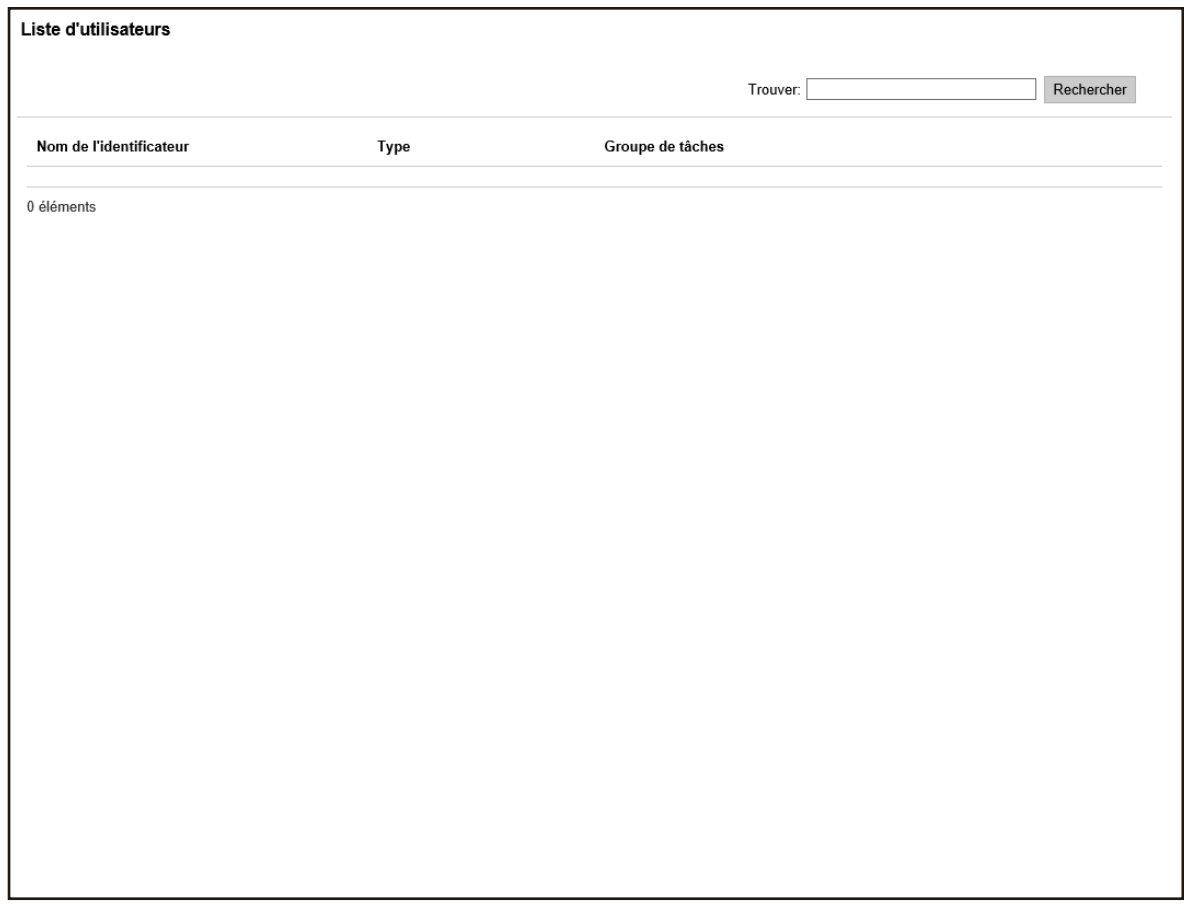

- **2 Saisissez une chaîne de caractères partielle ou complète dans la zone [Trouver] pour réduire la liste des éléments affichés.** Pour en savoir plus sur chaque élément, reportez-vous à la section [Fenêtre \[Liste d'utilisateurs\]](#page-177-0) [\(page 178\).](#page-177-0)
- **3 Cliquez sur le bouton [Rechercher].** Les résultats filtrés s'affichent.

# **Gestion des profils**

Utilisez la fenêtre d'administration de NX Manager (sur le Web) pour gérer les profils.

# **Vérification des profils**

**1 Dans le menu de gauche de la fenêtre d'administration de NX Manager (sur le Web), cliquez sur [Profil].**

La fenêtre [Liste des profils] s'affiche.

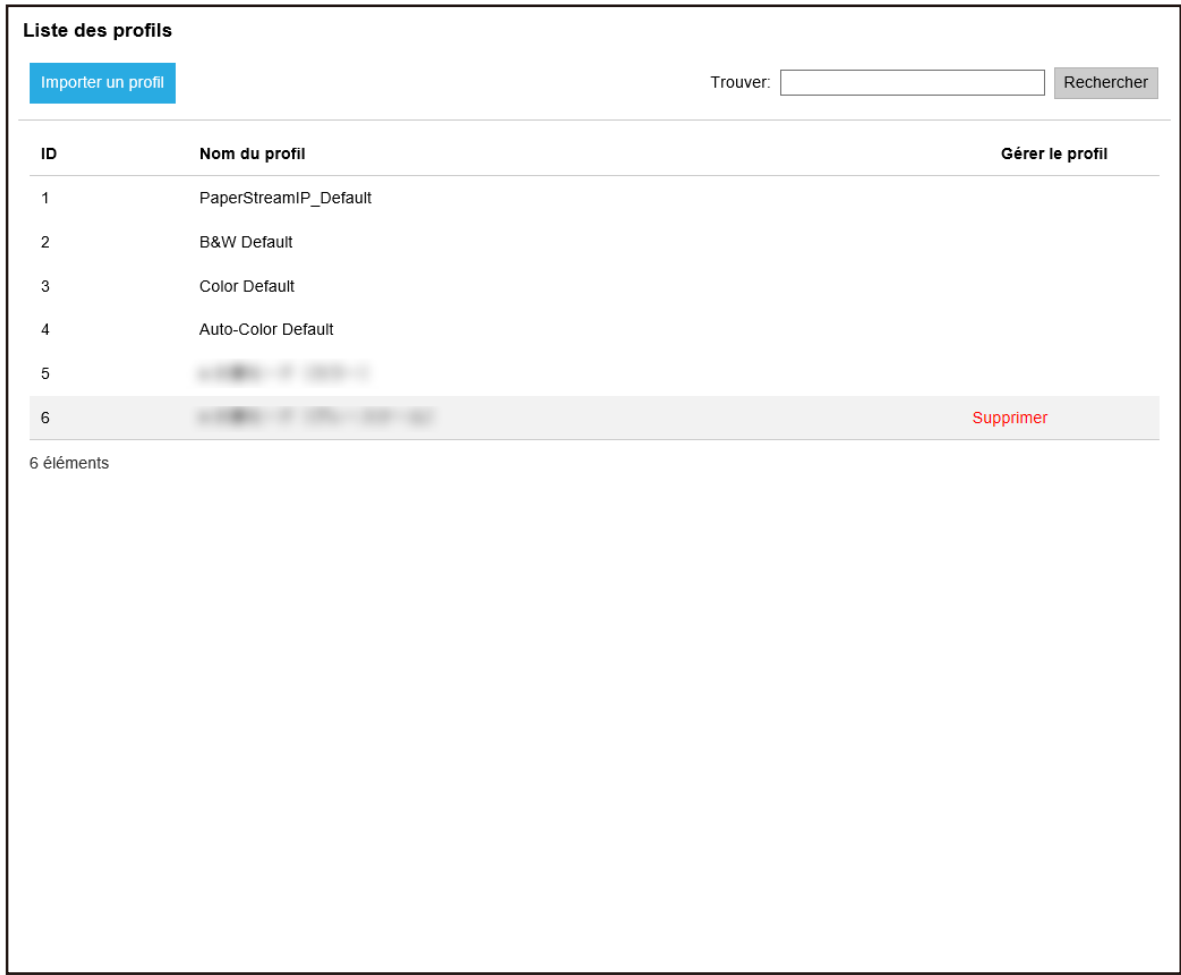

**2 Vérifiez les informations des profils.**

Pour en savoir plus sur chaque élément, reportez-vous à la section [Fenêtre \[Liste des profils\]](#page-177-0) [\(page 178\).](#page-177-0)

# **Importation des profils**

#### **IMPORTANT**

● Avant d'importer un profil, assurez-vous que toutes les tâches attribuées aux scanneurs sont terminées.

Un profil ne peut pas être importé lorsque des tâches sont en cours d'exécution.

- Un profil portant le même nom que le profil prédéfini ne peut pas être importé.
	- **1 Dans le menu de gauche de la fenêtre d'administration de NX Manager (sur le Web), cliquez sur [Profil].**

La fenêtre [Liste des profils] s'affiche.

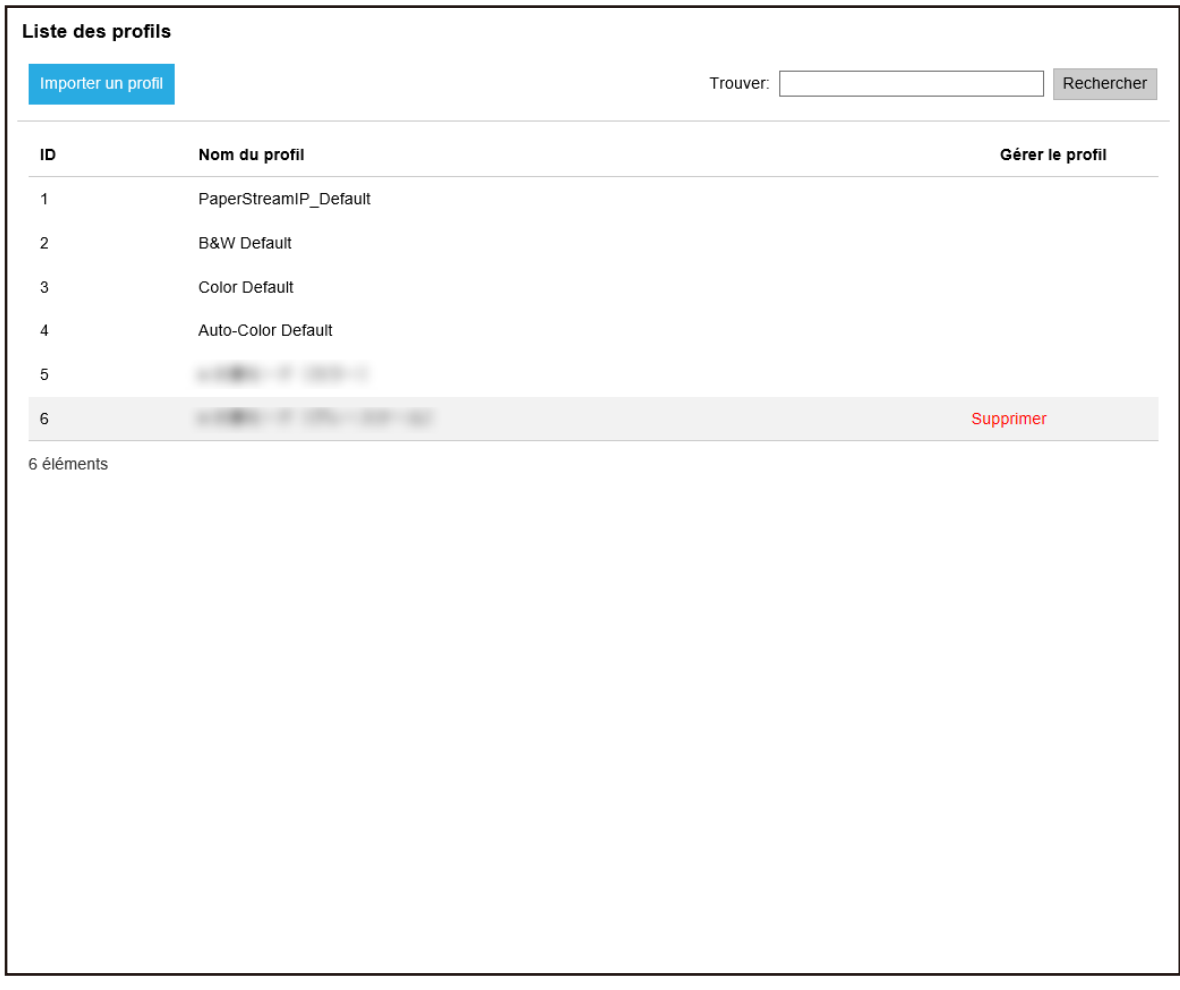

- **2 Cliquez sur le bouton [Importer un profil].** La fenêtre [Choisir le fichier à télécharger] s'affiche.
- **3 Sélectionnez un profil de pilote PaperStream IP à importer.** Parmi les profils de pilote PaperStream IP, vous pouvez importer uniquement un profil de numérisation (\*.pav) sauvegardé à partir du pilote PaperStream IP.
- **4 Cliquez sur le bouton [Ouvrir].** Le profil importé est ajouté.

#### **CONSEIL**

Si un profil existant porte le même nom que le profil à importer, un message s'affiche et le profil existant est remplacé par le profil à importer.

### **Suppression de profils**

**1 Dans le menu de gauche de la fenêtre d'administration de NX Manager (sur le Web), cliquez sur [Profil].**

La fenêtre [Liste des profils] s'affiche.

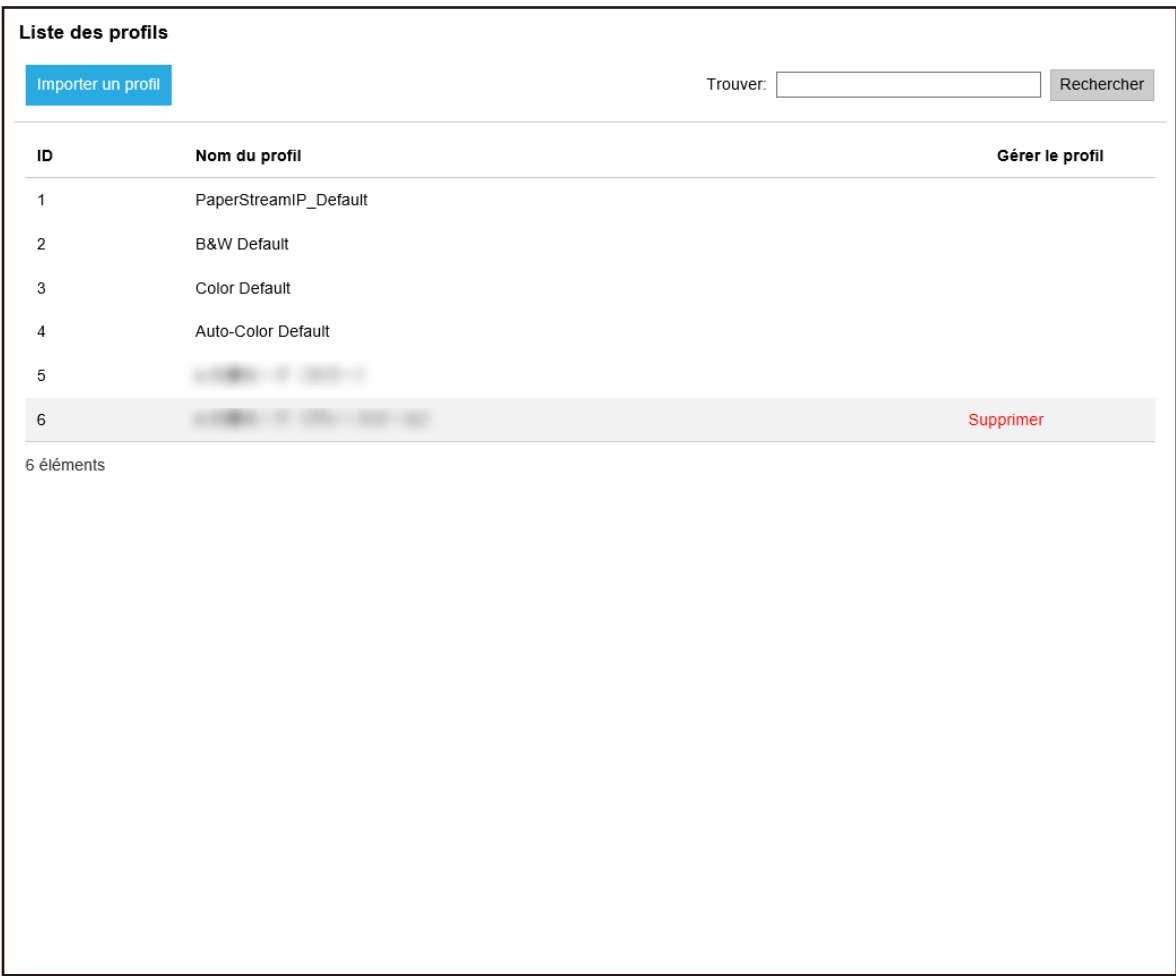

- **2 Cliquez sur [Supprimer] dans la colonne [Gérer le profil] qui s'affiche lorsque vous placez le pointeur de la souris sur la ligne d'un profil.** Une fenêtre de confirmation s'affiche.
- **3 Cliquez sur le bouton [OK].** Le profil est supprimé.

# **Filtrage des profils**

Filtrez les profils affichés dans la liste des profils.

**1 Dans le menu de gauche de la fenêtre d'administration de NX Manager (sur le Web), cliquez sur [Profil].**

La fenêtre [Liste des profils] s'affiche.

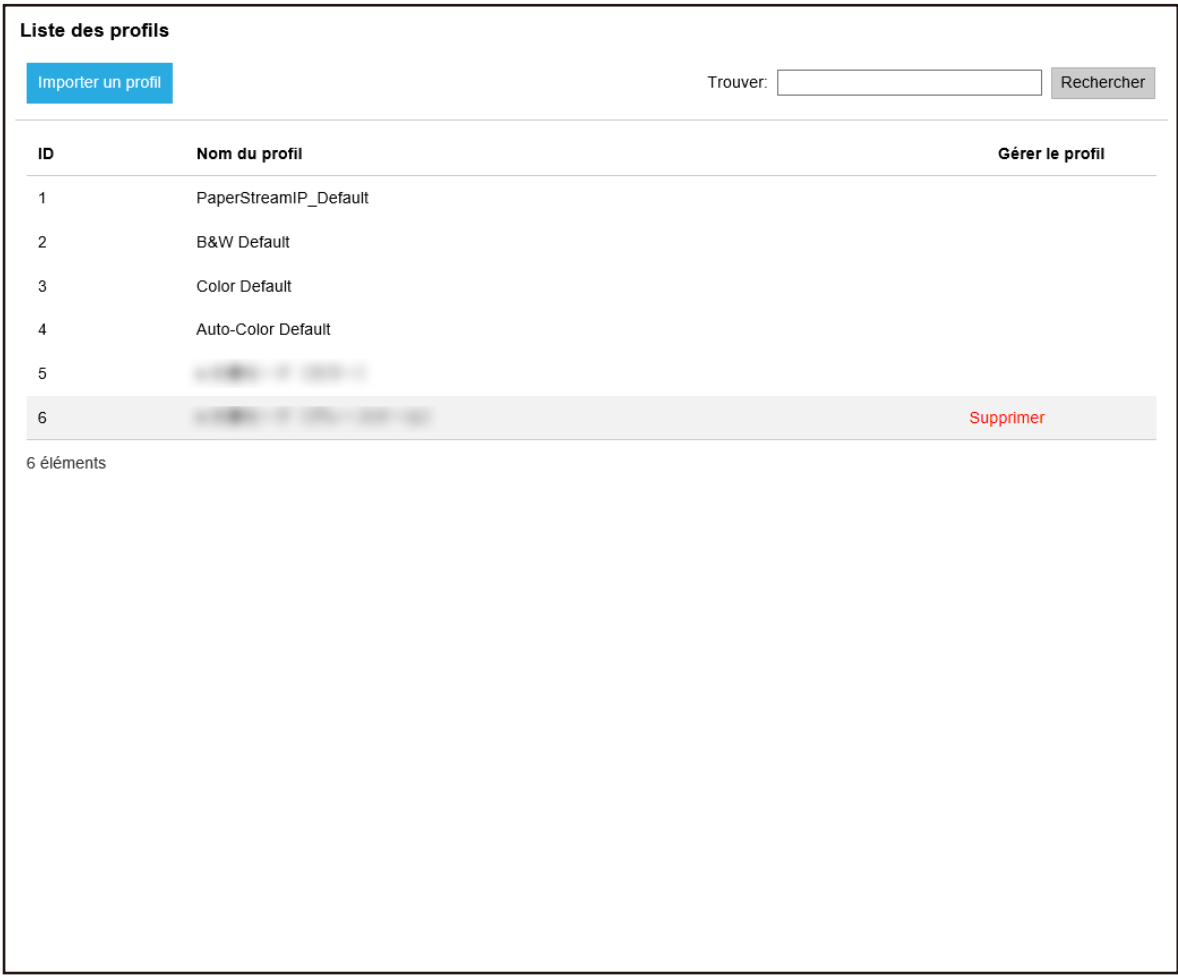

- **2 Saisissez une chaîne de caractères partielle ou complète dans la zone [Trouver] pour réduire la liste des éléments affichés.** Pour en savoir plus sur chaque élément, reportez-vous à la section [Fenêtre \[Liste des profils\]](#page-177-0) [\(page 178\).](#page-177-0)
- **3 Cliquez sur le bouton [Rechercher].** Les résultats filtrés s'affichent.

# **Vérification des états**

Vérifiez les états dans la fenêtre d'administration de NX Manager (sur le Web).

#### La fenêtre [Statut] apparaît.

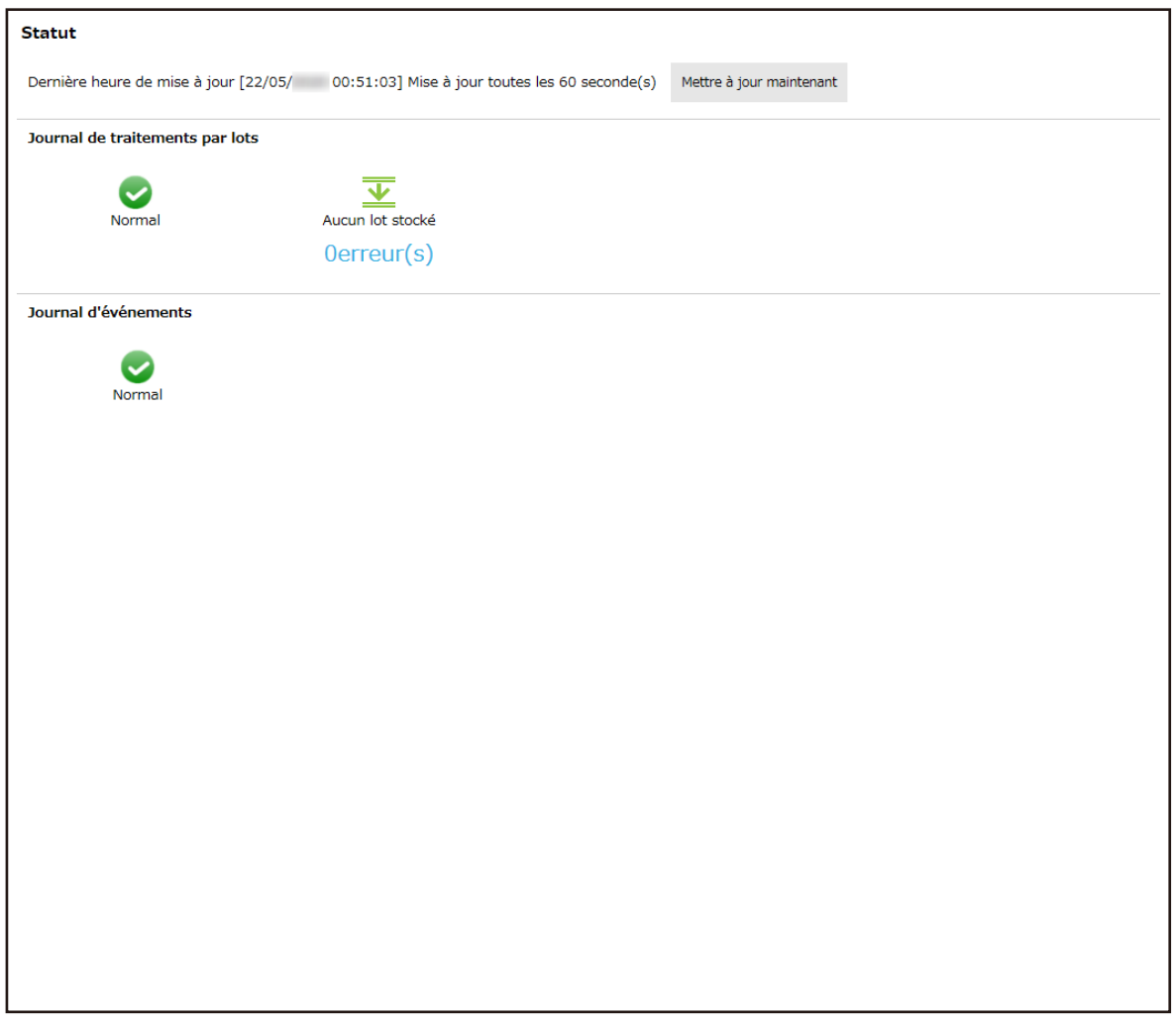

**2 Vérifiez l'état des paramètres [Journal de traitements par lots] et [Journal d'événements].** Pour en savoir plus sur chaque élément, reportez-vous à la section [Fenêtre \[Statut\] \(page 180\)](#page-179-0).

# **Gestion des états de numérisation**

Utilisez la fenêtre d'administration de NX Manager (sur le Web) pour gérer les états de numérisation.

# **Vérification des états de numérisation**

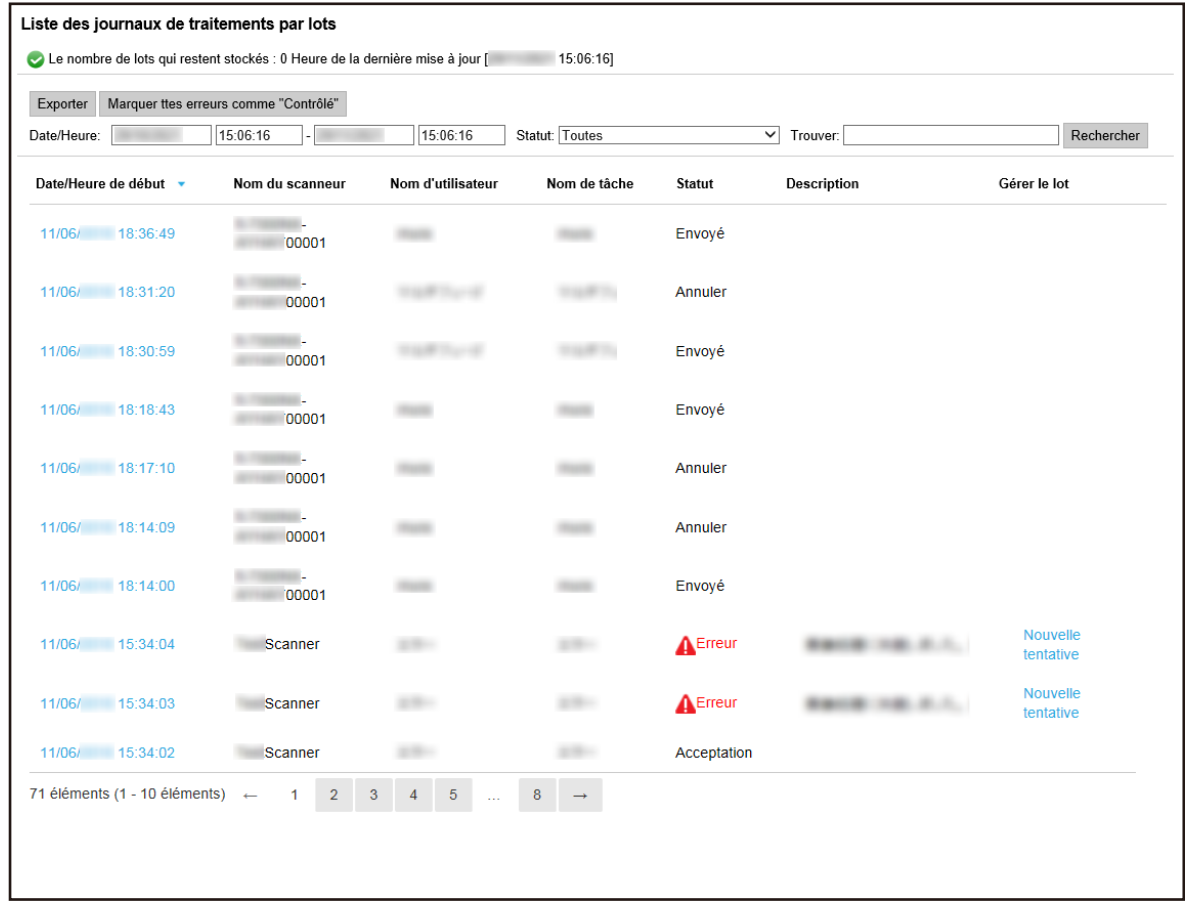

#### **2 Vérifiez l'état de numérisation.**

Pour en savoir plus sur chaque élément, reportez-vous à la section [Fenêtre \[Liste des journaux de](#page-181-0) [traitements par lots\] \(page 182\).](#page-181-0)

#### **CONSEIL**

Pour consulter les détails d'un journal de traitements par lots, ouvrez la fenêtre [Détails du journal de traitements par lots] en cliquant sur le journal de traitements par lots de la colonne [Date/Heure de début].

Pour en savoir plus sur la fenêtre [Détails du journal de traitements par lots], consultez la section [Fenêtre \[Détails du journal de traitements par lots\] \(page 185\).](#page-184-0)

# **Exportation des états de numérisation dans un fichier**

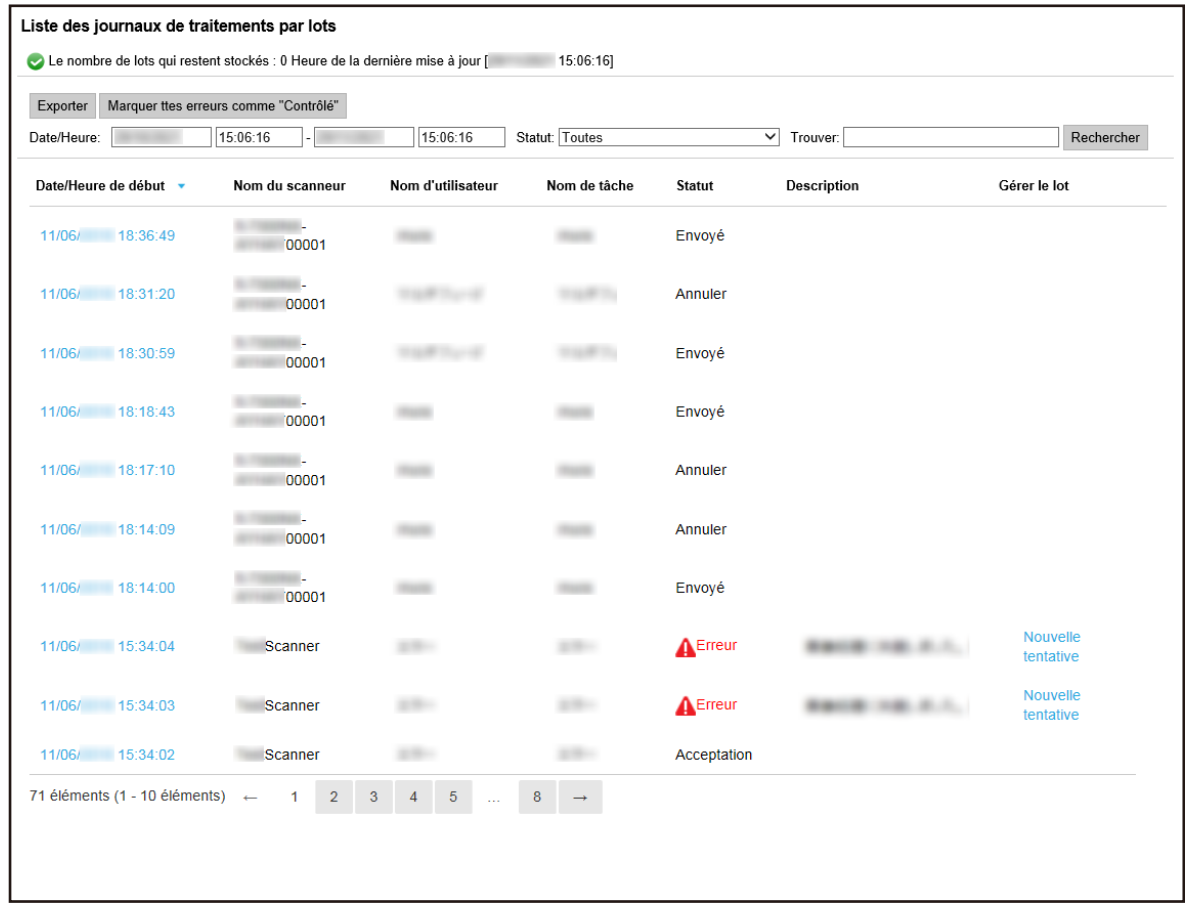

**2 Cliquez sur le bouton [Exporter].**

Une fenêtre de confirmation s'affiche.

#### **3 Cliquez sur le bouton [OK].**

Une fenêtre vous demandant si vous souhaitez ouvrir ou enregistrer le fichier apparaît.

- **4 Cliquez sur le bouton [▼] en regard du bouton [Enregistrer], puis cliquez sur [Enregistrer sous].** La fenêtre [Enregistrer sous] apparaît.
- **5 Saisissez un nom dans [Nom de fichier] et sélectionnez un type pour [Type de fichier].**
- **6 Cliquez sur le bouton [Sauvegarder].** Le fichier contenant les états de numérisation exportés est enregistré.

# **Modification de l'état de numérisation de [Erreur] à [Erreur (Contrôlé)]**

Pour vous assurer que les journaux de traitement par lots ont été vérifiés, vous pouvez modifier l'état du lot de [Erreur] à [Erreur (Contrôlé)].

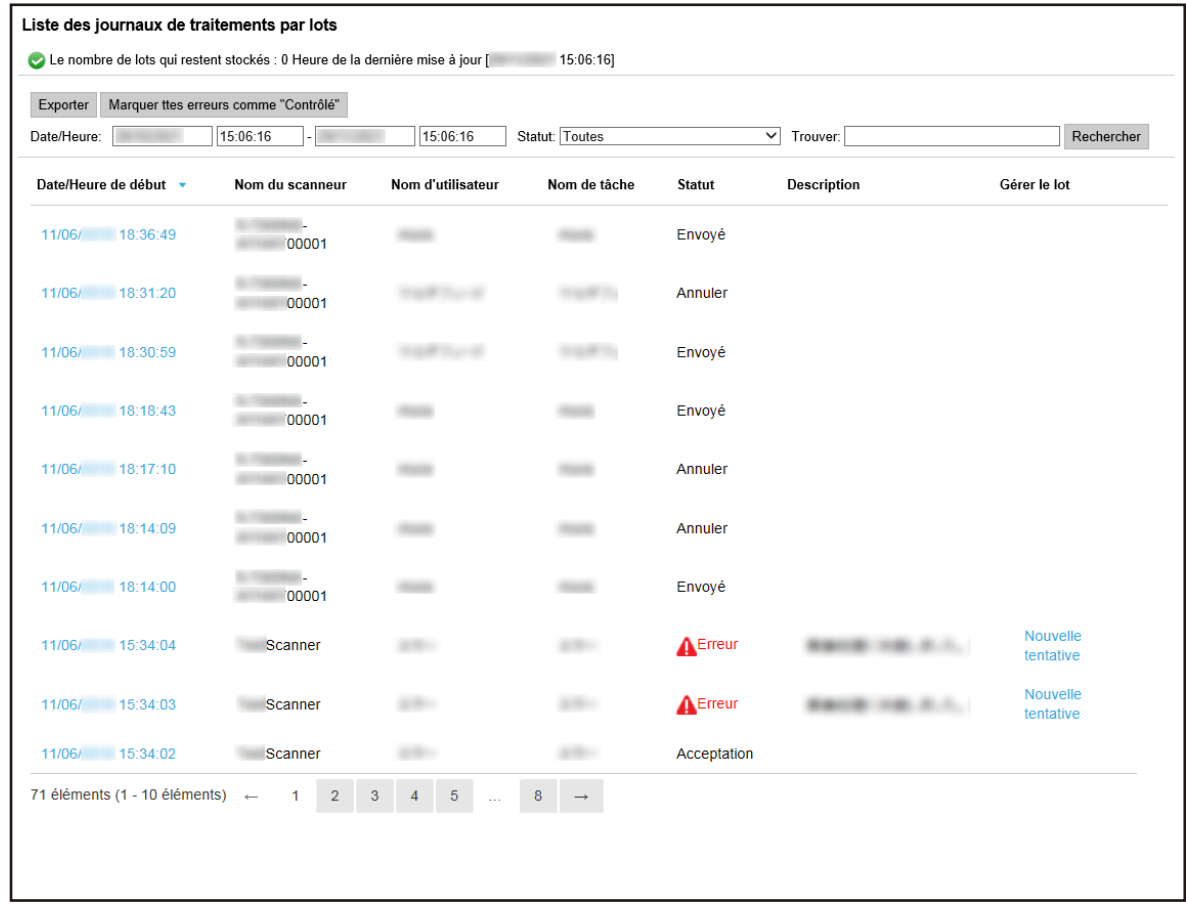

- **2 Cliquez sur le bouton [Marquer ttes erreurs comme "Contrôlé"].** Une fenêtre de confirmation s'affiche.
- **3 Cliquez sur le bouton [OK].**

Tous les lots avec l'état [Erreur] deviennent des lots avec l'état [Erreur (Contrôlé)].

# **Filtrage des états de numérisation**

Filtrez les journaux de traitements par lots (état de numérisation) affichés dans la liste des journaux de traitements par lots.

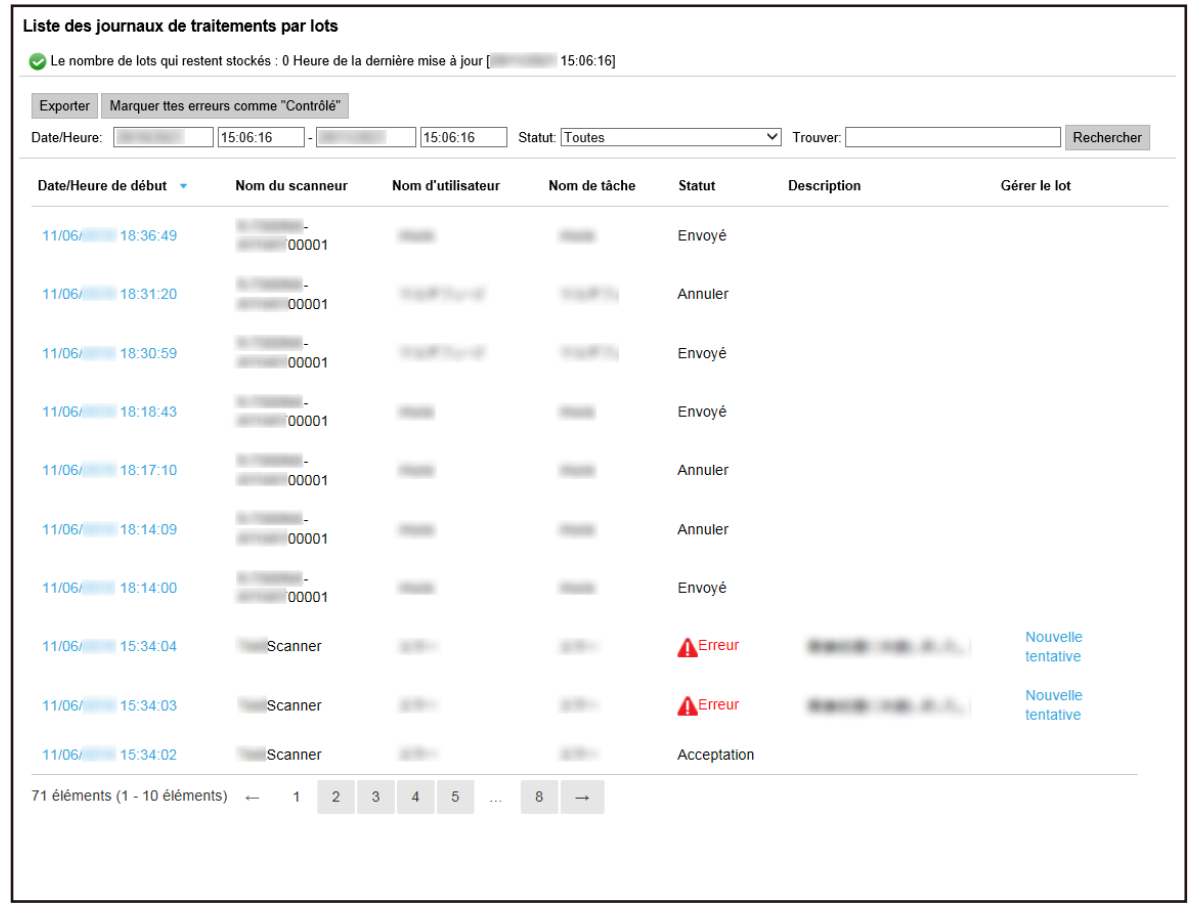

**2 Saisissez les valeurs dans les champs [Date/Heure], sélectionnez un statut à partir du menu [Statut] et saisissez une chaîne de caractères partielle ou complète dans [Trouver] pour réduire la liste des éléments affichés.**

Pour en savoir plus sur chaque élément, reportez-vous à la section [Fenêtre \[Liste des journaux de](#page-181-0) [traitements par lots\] \(page 182\).](#page-181-0)

**3 Cliquez sur le bouton [Rechercher].** Les résultats filtrés s'affichent.

### **Nouvelle tentative de gestion du lot**

Lorsque [Nouvelle tentative] s'affiche dans la colonne [Gérer le lot] de la fenêtre [Liste des journaux de traitements par lots] qui s'affiche lorsque vous cliquez sur [Journal de trait. par lots] dans le menu de gauche de la fenêtre d'administration de NX Manager (sur le Web), prenez les mesures appropriées en suivant les instructions de la section [Messages dans les journaux de traitements par lots affichés dans la](#page-194-0) [fenêtre d'administration de NX Manager \(sur le Web\) \(page 195\)](#page-194-0) et relancez le lot.

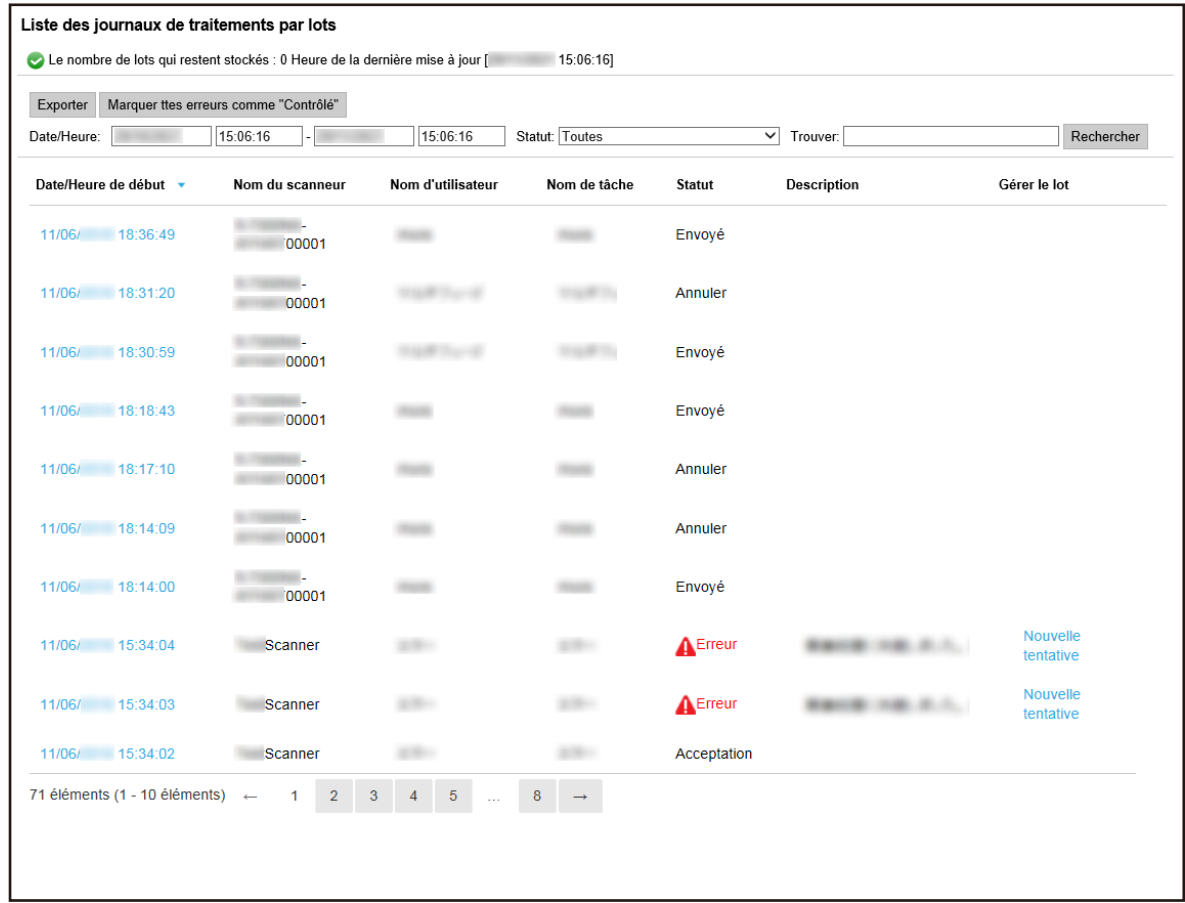

- **2 Cliquez sur [Nouvelle tentative] dans la colonne [Gérer le lot].** Une fenêtre de confirmation s'affiche.
- **3 Cliquez sur le bouton [OK].**

Une nouvelle gestion du lot est lancée.

### **Gestion des journaux d'événements**

Utilisez la fenêtre d'administration de NX Manager (sur le Web) pour gérer les journaux d'événements. Dans le journal d'événements, vous pouvez consulter les erreurs système qui surviennent dans NX Manager et les erreurs de configuration dans NX Manager.

# **Vérification des journaux d'événements**

Liste de journaux d'événements Exporter Effacer Marquer ttes erreurs comme "Contrôlé" Filtrer la liste par type: v Informations v Avertissement ■ Erreur ■ Erreur (Contrôlé) Trouver: Rechercher Date/Heure de l'événement v Type de l'événement **Message** 11/06/ 15:37:00 Frreur (Contrôlé) BEATTING HIS A.S., THIS & SENATO, LANS LARSE 1 éléments

La fenêtre [Liste de journaux d'événements] s'affiche.

#### **2 Vérifiez les journaux d'événements.**

Pour en savoir plus sur chaque élément, reportez-vous à la section [Fenêtre \[Liste de journaux](#page-185-0) [d'événements\] \(page 186\).](#page-185-0)

#### **CONSEIL**

Pour consulter les détails d'un journal d'événements, ouvrez la fenêtre [Détails du journal d'événements] en cliquant sur le journal d'événements de la colonne [Date/Heure de l'événement].

Pour en savoir plus sur la fenêtre [Détails du journal d'événements], consultez la section [Fenêtre \[Détails du journal d'événements\] \(page 188\).](#page-187-0)

# **Exportation des journaux d'événements dans un fichier**

Liste de journaux d'événements Exporter Effacer Marquer ttes erreurs comme "Contrôlé" Filtrer la liste par type: valinformations validations validationent validation Erreur validation of Frouver: Rechercher Date/Heure de l'événement v Type de l'événement **Message** 11/06/ 15:37:00 Frreur (Contrôlé) BEATTING THE R.A. THIS CONSTRUCTION CORP. 1 éléments

La fenêtre [Liste de journaux d'événements] s'affiche.

- **2 Cliquez sur le bouton [Exporter].** Une fenêtre de confirmation s'affiche.
- **3 Cliquez sur le bouton [OK].**

Une fenêtre vous demandant si vous souhaitez ouvrir ou enregistrer le fichier apparaît.

- **4 Cliquez sur le bouton [▼] en regard du bouton [Enregistrer], puis cliquez sur [Enregistrer sous].** La fenêtre [Enregistrer sous] apparaît.
- **5 Saisissez un nom dans [Nom de fichier] et sélectionnez un type pour [Type de fichier].**
- **6 Cliquez sur le bouton [Enregistrer].** Le fichier contenant les journaux d'événements exportés est enregistré.

# **Suppression des journaux d'événements**

Lorsque trop de journaux d'événements figurent dans la liste des journaux d'événements ou lorsque vous souhaitez initialiser la liste, supprimez les journaux d'événements.

Liste de journaux d'événements Exporter Effacer Marquer ttes erreurs comme "Contrôlé" Filtrer la liste par type: 2 Informations 2 Avertissement ☑ Erreur ☑ Erreur (Contrôlé) Trouver: Rechercher Date/Heure de l'événement v Type de l'événement **Message** 11/06/ 15:37:00 Erreur (Contrôlé) **BEATTING THE R.A. THINK SATISFIEL LATER** LATER 1 éléments

La fenêtre [Liste de journaux d'événements] s'affiche.

- **2 Cliquez sur le bouton [Effacer].** Une fenêtre de confirmation s'affiche.
- **3 Cliquez sur le bouton [OK].**

Les journaux d'événements sont supprimés.

# **Modification du type de journal d'événements de [Erreur] à [Erreur (Contrôlé)]**

Pour vous assurer que les journaux d'événements ont été vérifiés, vous pouvez modifier leur type de [Erreur] à [Erreur (Contrôlé)].

Liste de journaux d'événements Exporter Effacer Marquer ttes erreurs comme "Contrôlé" Filtrer la liste par type: 2 Informations 2 Avertissement ☑ Erreur **v** Erreur (Contrôlé) Trouver: Rechercher Date/Heure de l'événement v Type de l'événement **Message BEATRICIAL A.L.** THIR SEATS, 1978 and 11/06/ 15:37:00 Erreur (Contrôlé) 1 éléments

La fenêtre [Liste de journaux d'événements] s'affiche.

- **2 Cliquez sur le bouton [Marquer ttes erreurs comme "Contrôlé"].** Une fenêtre de confirmation s'affiche.
- **3 Cliquez sur le bouton [OK].**

Tous les journaux d'événements de type [Erreur] sont remplacés par des journaux d'événements de type [Erreur (Contrôlé)].

# **Filtrage des journaux d'événements**

Filtrez les journaux d'événements affichés dans la liste des journaux d'événements.

Liste de journaux d'événements Exporter Effacer Marquer ttes erreurs comme "Contrôlé" Filtrer la liste par type: v Informations v Avertissement ■ Erreur ■ Erreur (Contrôlé) Trouver: Rechercher Date/Heure de l'événement v Type de l'événement **Message** 11/06/ 15:37:00 Frreur (Contrôlé) BEATTING THE R.A. THIS CONSTRUCTION CORP. 1 éléments

La fenêtre [Liste de journaux d'événements] s'affiche.

**2 Sélectionnez les types que vous souhaitez afficher dans le champ [Filtrer la liste par type], puis saisissez une chaîne de caractères partielle ou complète dans la zone [Trouver] pour réduire la liste des éléments affichés.**

Pour en savoir plus sur chaque élément, reportez-vous à la section [Fenêtre \[Liste de journaux](#page-185-0) [d'événements\] \(page 186\).](#page-185-0)

**3 Cliquez sur le bouton [Rechercher].** Les résultats filtrés s'affichent.

# **Modification du mot de passe pour la connexion à NX Manager**

Modifiez le mot de passe pour la connexion à NX Manager.

**1 Cliquez sur le bouton [Modifier le mot de passe] qui s'affiche lorsque vous placez le pointeur de la souris sur le nom d'utilisateur de connexion situé dans la partie supérieure droite de la fenêtre d'administration de NX Manager (sur le Web).**

La fenêtre [Modifier le mot de passe] s'affiche.

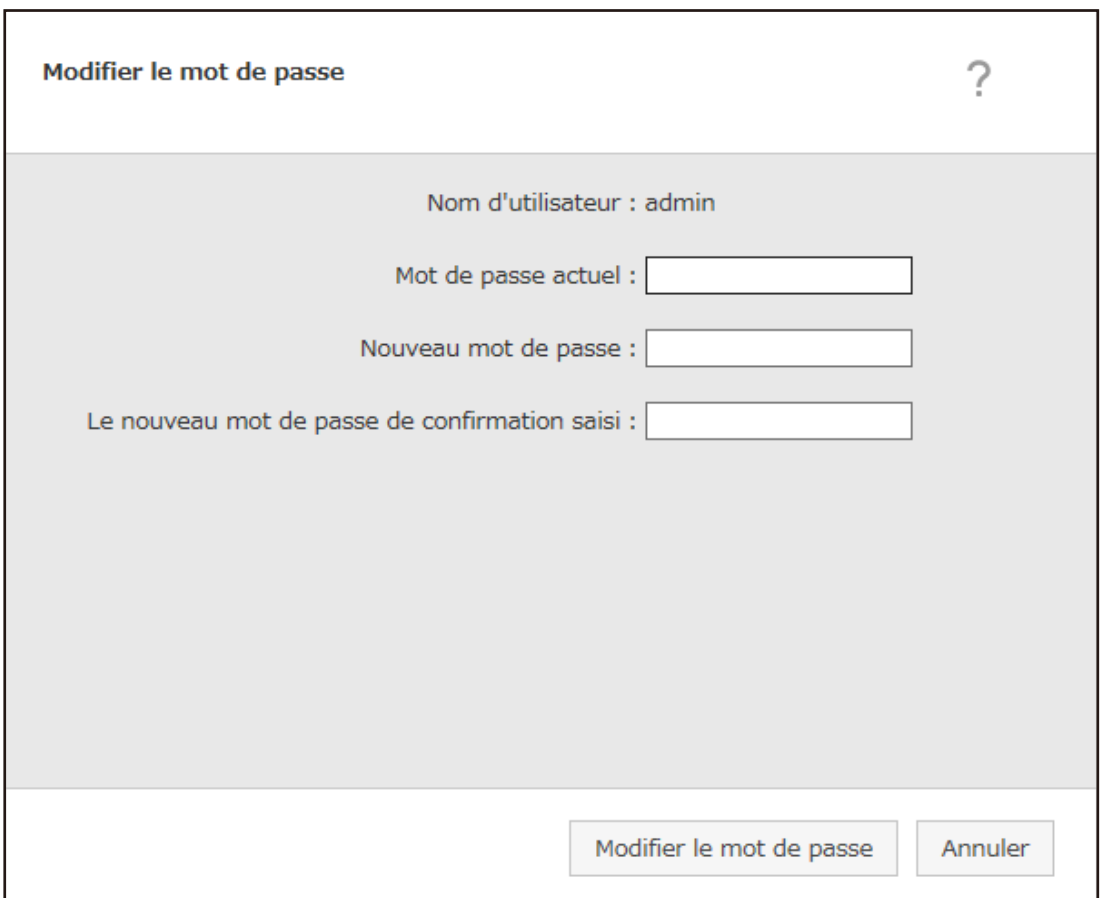

- **2 Saisissez la valeur de chaque élément.** Pour en savoir plus sur chaque élément, reportez-vous à la section [Fenêtre \[Modifier le mot de](#page-113-0) [passe\] \(page 114\).](#page-113-0)
- **3 Cliquez sur le bouton [Modifier le mot de passe].** Le mot de passe est modifié.

#### **IMPORTANT**

Si vous perdez votre mot de passe, vous ne pouvez plus vous connecter à NX Manager. Veillez donc à ne pas le perdre.

Si vous perdez le mot de passe, contactez le distributeur/revendeur qui vous a vendu votre scanneur. Consultez les coordonnées de la liste des contacts, si celle-ci est fournie avec ce produit, ou reportezvous aux coordonnées de la section Pour nous contacter du document Consignes de sécurité fourni avec ce produit.

# <span id="page-106-0"></span>**Maintenance**

Cette section décrit la maintenance de NX Manager.

### **Sauvegarde et restauration des données relatives à NX Manager**

NX Manager est doté d'un outil de sauvegarde et de restauration des données relatives à NX Manager.

#### **IMPORTANT**

- Un outil permettant de sauvegarder et de restaurer les données liées à NX Manager doit être exécuté par un utilisateur doté de privilèges d'administrateur pour un ordinateur.
- Lorsque vous sauvegardez et restaurez les données relatives à NX Manager, vous devez également sauvegarder et restaurer les données relatives à NX Manager Database. Lorsque vous sauvegardez et restaurez les données relatives à NX Manager Database, le profil de pilote PaperStream IP importé est également sauvegardé et restauré. Pour sauvegarder et restaurer les données relatives à NX Manager Database depuis la version précédente vers la dernière version de NX Manager, utilisez l'outil décrit dans [Sauvegarde et](#page-107-0) [restauration des données relatives à NX Manager Database \(page 108\)](#page-107-0). Pour sauvegarder et restaurer les données relatives à NX Manager Database entre des versions identiques de NX Manager, utilisez l'outil décrit dans [Sauvegarde et restauration des données](#page-107-0) [relatives à NX Manager Database \(page 108\)](#page-107-0) ou l'outil simple décrit dans [Sauvegarde et](#page-109-0) [restauration des données relatives à NX Manager Database \(outil simple\) \(page 110\).](#page-109-0)

# **Sauvegarde des données relatives à NX Manager**

Sauvegardez les données relatives à NX Manager.

Il est possible de restaurer les données relatives à NX Manager à l'aide des fichiers de sauvegarde. Soyez prévoyant et sauvegardez régulièrement ces données.

Lors de la sauvegarde des données relatives à NX Manager, les fonctions de NX Manager sont temporairement indisponibles. Veillez à ne pas sauvegarder les données relatives à NX Manager lors de l'utilisation des fonctions de NX Manager.

● Emplacement d'enregistrement de la commande

<Dossier d'installation de PaperStream NX Manager>\NXManager\Application\Dossier Bin

● Format de la commande

NmBackup.exe <Nom du fichier de sauvegarde>

- Valeur renvoyée
	- 0

Commande exécutée

- Autre que 0 Erreur de l'exécution

# <span id="page-107-0"></span>**Restauration des données relatives à NX Manager**

Récupérez les données relatives à NX Manager que vous avez sauvegardées, puis renvoyez-les à NX Manager en vue de les restaurer.

● Emplacement d'enregistrement de la commande

<Dossier d'installation de PaperStream NX Manager>\NXManager\Application\Dossier Bin

● Format de la commande

NmRestore.exe <Nom du fichier de sauvegarde>

- Valeur renvoyée
	- 0
		- Commande exécutée
	- Autre que 0 Erreur de l'exécution

### **Sauvegarde et restauration des données relatives à NX Manager Database**

NX Manager est doté d'un outil pour sauvegarder et restaurer les données relatives à NX Manager Database.

Cet outil sauvegarde et restaure également le profil du pilote PaperStream IP importé dans NX Manager.

#### **IMPORTANT**

- Un outil permettant de sauvegarder et de restaurer les données liées à NX Manager Database doit être exécuté par un utilisateur doté de privilèges d'administrateur pour un ordinateur.
- La sauvegarde et la restauration des données relatives à NX Manager Database restaurent également les journaux de traitement par lots et des journaux d'événements.
- Avant de sauvegarder et de restaurer les données relatives à NX Manager Database, vérifiez que tous les processus de traitement par lots de NX Manager sont terminés. Si les données relatives à NX Manager Database sont sauvegardées et restaurées alors qu'un lot en cours de traitement, il est possible que le traitement par lots ne soit pas correctement exécuté.
- Lorsque vous sauvegardez et restaurez les données relatives à NX Manager Database, vous devez également sauvegarder et restaurer les données relatives à NX Manager. Pour en savoir plus, reportez-vous à la section [Sauvegarde et restauration des données relatives à](#page-106-0) [NX Manager \(page 107\)](#page-106-0).
- Pour sauvegarder et restaurer les données relatives à NX Manager Database depuis la version précédente vers la dernière version de NX Manager, utilisez cet outil. Pour sauvegarder et restaurer les données relatives à NX Manager Database entre des versions identiques de NX Manager, utilisez cet outil ou l'outil simple décrit dans [Sauvegarde et](#page-109-0) [restauration des données relatives à NX Manager Database \(outil simple\) \(page 110\).](#page-109-0)
# **Sauvegarde des données relatives à NX Manager Database**

Sauvegarde des données relatives à NX Manager Database.

Il est possible de restaurer les données relatives à NX Manager Database à l'aide des fichiers de sauvegarde. Soyez prévoyant et sauvegardez régulièrement ces données.

● Emplacement d'enregistrement de la commande

<Dossier d'installation de PaperStream NX Manager>\NXManager\Database\Dossier Bin

● Format de la commande

NmDatabaseBackup.exe <Nom du fichier de sauvegarde>

- Valeur renvoyée
	- 0

Commande exécutée

- Autre que 0 Erreur de l'exécution

### **Restauration des données relatives à NX Manager Database**

Récupérez les données relatives à NX Manager Database que vous avez sauvegardées, puis renvoyez-les à NX Manager Database en vue de les restaurer.

### **IMPORTANT**

Si les données utilisées pour la restauration incluent un profil portant le même nom que le profil existant, un numéro de série est ajouté à ce profil.

● Emplacement d'enregistrement de la commande

<Dossier d'installation de PaperStream NX Manager>\NXManager\Database\Dossier Bin

● Format de la commande

NmDatabaseRestore.exe <Nom du fichier de sauvegarde>

- Valeur renvoyée
	- 0

Commande exécutée

- Autre que 0 Erreur de l'exécution

# **Sauvegarde et restauration des données relatives à NX Manager Database (outil simple)**

NX Manager est doté d'un outil simple pour sauvegarder et restaurer les données relatives à NX Manager Database à l'aide de la fonction Serveur SQL.

Utilisez ce simple outil pour sauvegarder et restaurer les données relatives à NX Manager Database entre des versions identiques de NX Manager.

Cet outil sauvegarde et restaure également le profil du pilote PaperStream IP importé dans NX Manager.

### **IMPORTANT**

- Un outil simple permettant de sauvegarder et de restaurer les données liées à NX Manager Database doit être exécuté par un utilisateur doté de privilèges d'administrateur pour un ordinateur.
- Avant de sauvegarder et de restaurer les données relatives à NX Manager Database, vérifiez que tous les processus de traitement par lots de NX Manager sont terminés. Si les données relatives à NX Manager Database sont sauvegardées et restaurées alors qu'un lot en cours de traitement, il est possible que le traitement par lots ne soit pas correctement exécuté.
- Lorsque vous sauvegardez et restaurez les données relatives à NX Manager Database, vous devez également sauvegarder et restaurer les données relatives à NX Manager. Pour en savoir plus, reportez-vous à la section [Sauvegarde et restauration des données relatives à](#page-106-0) [NX Manager \(page 107\)](#page-106-0).
- Pour sauvegarder et restaurer les données relatives à NX Manager Database depuis la version précédente vers la dernière version de NX Manager, utilisez l'outil décrit dans [Sauvegarde et](#page-107-0) [restauration des données relatives à NX Manager Database \(page 108\)](#page-107-0). Pour sauvegarder et restaurer les données relatives à NX Manager Database entre des versions identiques de NX Manager, utilisez l'outil décrit dans [Sauvegarde et restauration des données](#page-107-0) [relatives à NX Manager Database \(page 108\)](#page-107-0) ou cet outil simple.

# **Sauvegarde des données relatives à NX Manager Database (outil simple)**

Sauvegardez les données relatives à NX Manager Database en exécutant l'outil de sauvegarde et de restauration des données relatives à NX Manager Database à l'aide de la fonction Serveur SQL.

● Emplacement d'enregistrement de la commande

<Dossier d'installation de PaperStream NX Manager Database>\NXManager\Database\Dossier Bin

● Format de la commande

NmBackupDatabase.bat <Nom de l'instance de la base de données> <Nom du dossier de sauvegarde>

Exemple :

NmBackupDatabase.bat .\NXMANAGER C:\Temp\NXManagerDatabaseBackup

# **Restauration des données relatives à NX Manager Database (outil simple)**

Restaurez les données relatives à NX Manager Database en exécutant l'outil de sauvegarde et de restauration des données relatives à NX Manager Database à l'aide de la fonction Serveur SQL.

### **IMPORTANT**

Si les données utilisées pour la restauration incluent un profil portant le même nom que le profil existant, un numéro de série est ajouté à ce profil.

● Emplacement d'enregistrement de la commande

<Dossier d'installation de PaperStream NX Manager Database>\NXManager\Database\Dossier Bin

● Format de la commande

NmRestoreDatabase.bat <Nom de l'instance de la base de données> <Nom du dossier de sauvegarde>

Exemple :

NmRestoreDatabase.bat .\NXMANAGER C:\Temp\NXManagerDatabaseBackup

# **Obtention des informations de maintenance sur NX Manager**

Si un problème se produit lors de l'installation ou de l'utilisation de NX Manager, vous devez obtenir les informations de maintenance sur NX Manager pour rechercher l'origine du problème. Lors de l'obtention des informations de maintenance, les fonctions de NX Manager sont temporairement indisponibles. N'essayez pas d'obtenir les informations de maintenance à moins que l'équipe technique ne vous y invite ou en cas de problème.

- Emplacement d'enregistrement de la commande Décrit l'emplacement d'enregistrement de la commande dans les cas de figure suivants.
	- Pour utiliser NX Manager avec un serveur unique Exécutez la commande enregistrée dans l'un des dossiers suivants. Vous pouvez exécuter l'une des deux commandes, car vous obtenez les mêmes informations de maintenance.

<Dossier d'installation de PaperStream NX Manager>\NXManager\Application\Dossier Bin

Ou

<Dossier d'installation de PaperStream NX Manager Database>\NXManager\Database\Dossier Bin

- Pour utiliser PaperStream NX Manager Database sur un autre serveur
	- Serveur sur lequel est installé PaperStream NX Manager et PaperStream IP (TWAIN x64)

Exécutez la commande enregistrée dans le dossier suivant.

<Dossier d'installation de PaperStream NX Manager>\NXManager\Application\Dossier Bin

● Serveur sur lequel est installé PaperStream NX Manager Database Exécutez la commande enregistrée dans le dossier suivant.

<Dossier d'installation de PaperStream NX Manager Database>\NXManager\Database\Dossier Bin

Pour en savoir plus sur l'utilisation de PaperStream NX Manager Database sur un autre serveur, contactez le distributeur/revendeur qui vous a vendu votre scanneur. Consultez les coordonnées de la liste des contacts, si celle-ci est fournie avec ce produit, ou reportez-vous aux coordonnées de la section Pour nous contacter du document Consignes de sécurité fourni avec ce produit.

● Format de la commande

NmInvestigate.exe -d <Nom du dossier de destination> [-p <Mot de passe pour chiffrement>] [-v]

Spécifiez -v lors de l'affichage de l'état de traitement

- Valeur renvoyée
	- 0

Commande exécutée

- Autre que 0

Erreur de l'exécution

Les informations de maintenance sont classées par type d'information et enregistrées dans le dossier de destination.

Lorsque vous spécifiez le mot de passe pour chiffrement, les informations de maintenance sont chiffrées.

# **Fenêtres**

Cette section décrit la fenêtre d'administration de NX Manager (sur le Web).

### **IMPORTANT**

Ne copiez pas un onglet sur le navigateur. Il n'existe aucune garantie que le système fonctionnera normalement si un onglet est copié sur le navigateur.

## **Fenêtre de connexion**

Saisissez le nom d'utilisateur et le mot de passe pour se connecter à NX Manager.

### **Nom d'utilisateur**

Saisissez un nom d'utilisateur pour vous connecter à NX Manager.

### **Mot de passe**

Saisissez un mot de passe pour vous connecter à NX Manager.

### **Bouton [Connexion]**

Ce bouton permet de se connecter à NX Manager avec le nom d'utilisateur et le mot de passe saisis.

# **Éléments communs dans la fenêtre d'administration de NX Manager (sur le Web)**

### **Menu de gauche**

Cliquez sur chaque élément du menu de gauche pour afficher la fenêtre correspondante à droite.

### **CONSEIL**

[Utilisateur] s'affiche dans le menu de gauche lorsque la méthode d'authentification est définie sur [Nom d'utilisateur/mot de passe], [NFC] ou [Nom d'utilisateur/mot de passe ou NFC].

L'Aide de la fenêtre actuellement affichée apparaît.

<span id="page-113-0"></span>Le nom de l'utilisateur connecté à NX Manager s'affiche.

Cliquez sur l'option [Modifier le mot de passe] qui s'affiche lorsque vous placez le pointeur de la souris sur le nom de l'utilisateur de connexion. Dans la fenêtre [Modifier le mot de passe] qui s'affiche, modifiez le mot de passe de connexion à NX Manager.

Pour en savoir plus sur la fenêtre [Modifier le mot de passe], consultez la section Fenêtre [Modifier le mot de passe] (page 114).

Ce bouton vous permet de vous déconnecter de NX Manager.

## **Fenêtre [Modifier le mot de passe]**

Modifiez le mot de passe pour la connexion à NX Manager.

### **Nom d'utilisateur**

Le nom de l'utilisateur connecté à NX Manager s'affiche.

### **Mot de passe actuel**

Saisissez le mot de passe actuel de connexion à NX Manager.

### **Nouveau mot de passe**

Saisissez un nouveau mot de passe de connexion à NX Manager. Vous devez saisir au moins sept caractères. 128 caractères maximum sont pris en charge. Les caractères alphanumériques et les symboles sont pris en charge.

#### **Confirmer le nouveau mot de passe**

Confirmez le nouveau mot de passe de connexion à NX Manager.

### **Bouton [Modifier le mot de passe]**

Ce bouton permet de modifier le mot de passe de connexion à NX Manager.

### **Bouton [Annuler]**

Ce bouton permet d'annuler une opération.

### **Scanneur**

### **Fenêtre [Liste de scanneurs]**

Cette fenêtre permet de vérifier, supprimer et rechercher un scanneur.

### **Bouton [Importer les informations du scanneur]**

Importez les informations des scanneurs qui doivent être enregistrés. Le [Fenêtre \[Importer les informations du scanneur\] \(page 117\)](#page-116-0) apparaît.

### **Sélectionner une action**

Cochez chaque case à gauche de l'ID et sélectionnez une action à exécuter par les scanneurs sélectionnés.

- Enregistrer le scanneur Enregistre les scanneurs sélectionnés. fi-8190/fi-8290/fi-8170/fi-8270/fi-8150/fi-8250 peuvent être enregistrés. Le [Fenêtre \[Enregistrer le scanneur\] \(page 119\)](#page-118-0) s'affiche, vous permettant de procéder à l'enregistrement de tous les scanneurs simultanément.
- Supprimer le scanneur

Supprime les scanneurs sélectionnés.

La fenêtre [Supprimer le scanneur] s'affiche, vous permettant de supprimer tous les scanneurs simultanément.

### **Trouver**

Saisissez une chaîne de caractères partielle ou complète pour réduire la liste des éléments affichés.

Vous pouvez saisir jusqu'à 32 caractères.

### **Bouton [Rechercher]**

Ce bouton affiche le résultat des recherches dans la liste.

### **ID**

L'ID s'affiche.

Cochez la case située à gauche de [ID] pour modifier les cases à cocher de tous les scanneurs sélectionnés.

écochez la case située à gauche de [ID] pour modifier les cases à cocher de tous les scanneurs effacés.

### **Statut**

Affiche si les scanneurs sont enregistrés ou non dans NX Manager.

● Non enregistré

Un scanneur n'est pas enregistré dans NX Manager. Si un scanneur n'a jamais été connecté à NX Manager, le statut [Non enregistré] s'affiche.

● Enregistré

Un scanneur est enregistré dans NX Manager.

Si un scanneur a été connecté à NX Manager, le statut [Enregistré] s'affiche.

● Échec

Un scanneur n'est pas enregistré dans NX Manager.

Si vous essayez d'enregistrer un scanneur depuis la fenêtre d'administration de NX Manager (sur le web), mais qu'une connexion ne peut pas être établie avec le scanneur, le statut [Échec] s'affiche.

### **CONSEIL**

Lorsqu'un scanneur dont le paramètre [PaperStream NX Manager] est activé est connecté à NX Manager, [Enregistré] s'affiche pour le scanneur.

Pour en savoir plus de détails sur la façon d'activer le paramètre sur un scanneur, consultez le Guide' de l'opérateur de votre scanneur.

### **Nom du scanneur**

Affiche les noms des scanneurs.

### **Nom du modèle**

Les noms du modèle des scanneurs s'affichent.

### **Version du firmware**

Les versions du ffirmware des scanneurs s'affichent.

Lorsque les informations relatives aux scanneurs sont importées, les versions du firmware ne s'affichent pas.

### **Numéro de série**

Les numéros de série des scanneurs s'affichent.

### **Adresse IP**

Les adresses IP des scanneurs s'affichent.

#### **Adresse MAC**

Les adresses MAC des scanneurs s'affichent.

### **Méthode de communication**

Affiche les méthodes de communication des scanneurs.

### **Nom de l'authentification**

Le noms d'authentification qui sont associés aux scanneurs s'affichent. S'il n'existe aucun nom d'authentification associé, aucun nom d'authentification ne s'affiche.

#### **Groupe de tâches**

Les noms des groupes de tâches associés aux scanneurs s'affichent.

S'il n'existe aucun groupe de tâches associé, aucun nom de groupe de tâches ne s'affiche.

Un scanneur peut être associé à un groupe de tâches.

Cliquez sur le nom du groupe de tâches pour afficher la fenêtre [Rechercher dans les groupes de tâches] et vérifiez les paramètres du groupe de tâches.

Pour en savoir plus sur la fenêtre [Rechercher dans les groupes de tâches], consultez la section [Fenêtre \[Rechercher dans les groupes de tâches\] \(page 172\).](#page-171-0)

### <span id="page-116-0"></span>**Gérer le scanneur**

Vous pouvez effectuer les opérations suivantes dans la colonne [Gérer le scanneur] qui s'affiche lorsque vous placez le pointeur de la souris sur la ligne d'un scanneur.

● Enregistrement

Enregistre un scanneur.

fi-8190/fi-8290/fi-8170/fi-8270/fi-8150/fi-8250 peuvent être enregistrés.

Pour en savoir plus sur la fenêtre [Enregistrer le scanneur], consultez le [Fenêtre \[Enregistrer](#page-118-0) [le scanneur\] \(page 119\).](#page-118-0)

● Supprimer Supprime un scanneur.

# **Fenêtre [Importer les informations du scanneur]**

Importez les informations des scanneurs.

### **IMPORTANT**

● Avant de procéder à la recherche de scanneurs, assurez-vous que toutes les tâches attribuées aux scanneurs sont terminées.

Si une tâche est en cours d'exécution pendant la recherche de scanneurs, elle peut entraîner une erreur.

● Lorsque vous remplacez un scanneur par un autre du même modèle et que vous utilisez le nouveau scanneur qui porte le même nom que l'ancien, ne connectez pas l'ancien scanneur à NX Manager. Dans le cas contraire, les informations du nouveau scanneur risquent de ne pas être appliquées correctement à NX Manager.

Pour en savoir plus sur le remplacement d'un scanneur, consultez la section [Remplacement d'un](#page-87-0) [scanneur \(page 88\).](#page-87-0)

### **CONSEIL**

● Si un scanneur portant le même nom du scanneur et le même modèle a déjà été enregistré, les informations de ce dernier sont remplacées.

Si plusieurs scanneurs dont les informations seraient écrasées ont été enregistrés, une fenêtre de confirmation s'affiche pour demander quelles informations de scanneur doivent être remplacées.

● Même si les informations d'un scanneur dont le statut est [Enregistré] sont écrasées, le statut [Enregistré] demeure le même.

### **Comment importer**

Sélectionnez la procédure d'importation des informations des scanneurs.

### **Fichier CSV**

Importez les informations des scanneurs répertoriés dans un fichier CSV. Le format d'un fichier CSV est le suivant.

Nom du scanneur, Nom du modèle de scanneur, Numéro de série, Adresse IP, Protocole

- Les colonnes "Adresse IP" et "Protocole" peuvent demeurer vierges.
- Spécifiez "http" ou "https" pour la "colonne" Protocole. L'entrée dans cette colonne n'est pas sensible à la casse. Si quelque chose d'autre que "http" ou "https" est spécifié, "http" est utilisé.

Exemple :

```
#Nom du scanneur,nom du modèle de scanneur,numéro de série,adresse IP,Protocole
"fi-8290-F01","fi-8290","ABCD000nn1","192.xxx.xxx.111","http"
"fi-8290-F02","fi-8290","ABCD000nn5","192.xxx.xxx.111"
"fi-8170-G01","fi-8170","ABCD000nn7","" #La colonne de "l'adresse IP" demeure vierge
```
### **Rechercher à partir du réseau local**

Recherche les scanneurs sur le même sous-réseau que le serveur sur lequel NX Manager est installé et importe les informations des scanneurs.

#### **Numéro de port (pour rechercher un scanneur sur le serveur)**

Saisissez un numéro de port pour rechercher des scanneurs. "20447" s'affiche par défaut.

Sélectionnez une portée pour procéder à la recherche des scanneurs.

- Rechercher pour tous les scanneurs Recherche tous les scanneurs qui se trouvent sur le même sous-réseau que le serveur sur lequel NX Manager est installé.
- Rechercher en saisissant une plage d'adresses IP Recherche les scanneurs qui se trouvent dans la portée spécifiée sur le même sousréseau que le serveur sur lequel NX Manager est installé.

### **Options**

### **Case à cocher [Ajouter un scanneur dont le nom est identique, mais dont le numéro de série est différent de celui enregistré.]**

Cochez cette case pour ajouter des informations sur un scanneur au lieu de le remplacer si le scanneur porte le même nom et même modèle, mais possède un numéro de série différent du scanneur enregistré.

Cochez cette case lorsque vous souhaitez que PaperStream NX Manager fonctionne de la même façon que la version 2.0 ou version antérieure.

### **Bouton [OK]**

Importez les informations des scanneurs.

Un message indiquant le résultat de l'importation s'affiche.

### **Bouton [Annuler]**

Ce bouton permet d'annuler une opération.

## <span id="page-118-0"></span>**Fenêtre [Enregistrer le scanneur]**

Configurer les informations pour la connexion d'un scanneur et de NX Manager et envoyer les informations au scanneur.

fi-8190/fi-8290/fi-8170/fi-8270/fi-8150/fi-8250 peuvent être enregistrés.

#### **Nom d'hôte/Adresse IP**

Saisissez le nom d'hôte ou l'adresse IP de NX Manager.

#### **Numéro de port**

Saisissez le numéro de port du NX Manager.

### **Bouton [OK]**

Envoie les informations que vous avez configurées au scanneur. Le résultat de l'enregistrement peut être vérifié dans la colonne [Statut] de [Fenêtre \[Liste de](#page-113-0) [scanneurs\] \(page 114\)](#page-113-0).

### **CONSEIL**

- Vérifiez que le scanneur qui recevra les informations que vous avez configurées soit en marche.
- Le statut [Enregistré] s'affiche lorsque le scanneur est connecté à NX Manager après que les informations que vous ayez configurées aient été appliquées au scanneur.
- Une notification indiquant si les informations que vous avez configurées ont été correctement envoyées n'est pas émise. Si le statut [Enregistré] ne s'affiche pas même après avoir redémarré le scanneur, vérifiez les informations à configurer, puis réessayez.

### **Bouton [Annuler]**

Ce bouton permet d'annuler une opération.

# **Authentification**

# **Fenêtre [Liste d'authentification]**

Une liste des méthodes d'authentification qui ont été configurées s'affiche. Vous pouvez configurer une nouvelle méthode d'authentification pour un scanneur, et modifier ou supprimer des méthodes d'authentification.

#### **Bouton [Créer une nouvelle méthode d'authentification]**

Créer une méthode d'authentification.

### **Nom de l'authentification**

Les noms de l'authentification enregistrés s'affichent.

### **Description**

Les descriptions des noms de l'authentification enregistrées s'affichent.

### **Méthode d'authentification**

Les méthodes d'authentification des noms d'authentification enregistrés s'affichent.

### **Mode d'authentification**

Affiche les modes d'authentification enregistrés lorsque la méthode d'authentification est [Nom d'utilisateur/mot de passe], [NFC], ou [Nom d'utilisateur/mot de passe ou NFC].

### **Opération**

Vous pouvez effectuer les opérations suivantes dans la colonne [Opération] qui s'affiche lorsque vous placez le pointeur de la souris sur la ligne d'une authentification.

● Modifier

La fenêtre [Modifier l'authentification] permettant de modifier la tâche s'affiche. Pour en savoir plus de détails sur la fenêtre [Modifier l'authentification], consultez la section [Fenêtre \[Modifier l'authentification\] \(page 124\)](#page-123-0).

● Supprimé Supprime une authentification.

# **La fenêtre [Créer une nouvelle authentification (1/2)] s'affiche.**

Créez une nouvelle authentification en saisissant un nom et une description d'authentification et en configurant une méthode d'authentification.

### **Nom de l'authentification**

Saisissez le nom d' authentification. Vous pouvez saisir jusqu'à 32 caractères.

### **Description**

Saisissez une description de l'authentification. 256 caractères maximum sont pris en charge.

### **Méthode d'authentification**

Cette option permet de sélectionner une méthode d'authentification.

● Aucun

Le scanneur est utilisé sans authentification.

- Code du groupe de tâches Cette option permet d'authentifier un utilisateur avec un code de groupe de tâches.
- Nom d'utilisateur/mot de passe Cette option permet d'authentifier un utilisateur avec un nom d'utilisateur et un mot de passe.
- NFC

Cette option permet d'authentifier un utilisateur avec une carte à puce.

● Nom d'utilisateur/mot de passe ou NFC

Cette option permet d'authentifier un utilisateur avec l'un des éléments suivants.

- Nom d'utilisateur ou mot de passe
- Carte à puce
- Scanneur

Cette option permet d'authentifier un utilisateur avec un scanneur spécifique.

### **Lorsque la méthode d'authentification est définie sur [Nom d'utilisateur/mot de passe], [NFC] ou [Nom d'utilisateur/mot de passe ou NFC]**

Indiquez les éléments suivants :

### **Mode d'authentification**

Cette option permet de sélectionner un mode d'authentification.

- Active Directory
	- Le serveur Active Directory est utilisé comme serveur d'authentification.
- Serveur d'authentification qui nécessite une liaison via une API d'authentification Utilisez un serveur d'authentification autre que le serveur Active Directory, qui nécessite une liaison via une API d'authentification.

#### **CONSEIL**

- [Active Directory] s'affiche lorsque vous sélectionnez la méthode d'authentification [Nom d'utilisateur/mot de passe].
- Pour le "Serveur d'authentification nécessitant une liaison via une API d'authentification", le nom affiché est celui obtenu auprès de l'API d'authentification.

#### **Lorsque le mode d'authentification est [Active Directory]**

Indiquez les éléments suivants :

### **Serveur**

Saisissez le nom du serveur Active Directory. 255 caractères maximum sont pris en charge.

#### **Numéro de port**

Saisissez le numéro de port du serveur Active Directory. 5 caractères maximum sont pris en charge.

### **Case à cocher [SSL]**

Cochez cette case pour activer SSL.

Lorsque vous activez cette option, la valeur initiale du numéro de port est "636". Lorsque vous désactivez cette option, la valeur initiale du numéro de port est "389".

### **Base de recherche**

Saisissez la base de recherche. 255 caractères maximum sont pris en charge.

**Exemple :**cn=Utilisateurs,dc=exemple,dc=com

### **Délai d'attente**

Sélectionnez le délai pour Délai d'attente.

### **Type d'authentification**

Sélectionnez un type d'authentification.

- NTLM
- Kerberos(V5)
- Kerberos/NTLM

### **Nom de domaine (Realm)**

Saisissez un nom de domaine (Realm). 255 caractères maximum sont pris en charge.

#### **CONSEIL**

[Nom de domaine (Realm)] s'affiche lorsque vous sélectionnez le type d'authentification [Kerberos(V5)] ou [Kerberos/NTLM].

#### **Bouton [Test de connexion]**

La fenêtre [Test de connexion Active Directory] s'affiche pour vérifier s'il est possible de connecter le serveur Active Directory.

Pour en savoir plus sur la fenêtre [Test de connexion Active Directory], consultez la section [Fenêtre \[Test de connexion Active Directory\]/Fenêtre \[Connexion Active](#page-127-0) [Directory\] \(page 128\)](#page-127-0).

### **Lorsque le mode d'authentification est défini sur "Serveur d'authentification qui nécessite une liaison via une API d'authentification"**

S'il est possible d'obtenir les métadonnées via une API d'authentification, définissez les options suivantes.

### **Case à cocher [Sélectionnez un nom d'utilisateur actuel pour une tâche à partir des métadonnées]**

Cochez cette case pour utiliser les métadonnées obtenues via une API d'authentification pour le nom d'un utilisateur exécutant une tâche. Lorsque vous cochez cette case, vous pouvez sélectionner [Nom de champ de métadonnées].

### **Nom de champ de métadonnées**

Sélectionnez le nom de champ de métadonnées que vous souhaitez utiliser.

Jusqu'à 10 noms de champ de métadonnées obtenus via une API d'authentification s'affichent.

### **Bouton [Suivant]**

La fenêtre [Créer une nouvelle authentification (2/2)] s'affiche. Pour en savoir plus sur la fenêtre [Créer une nouvelle authentification(2/2)], consultez la section La fenêtre [Créer une nouvelle authentification(2/2)] (page 123).

### **Bouton [Annuler]**

Ce bouton permet d'annuler une opération.

### **La fenêtre [Créer une nouvelle authentification(2/2)]**

Enregistrer les scanneurs à associer à l'authentification.

#### **Liste de scanneurs**

Une liste de scanneurs s'affiche.

#### **Ajouter**

La fenêtre d'enregistrement des scanneurs à associer à l'authentification s'affiche. Pour en savoir plus sur la fenêtre, consultez la section [Fenêtre de sélection des scanneurs à](#page-123-0) [associer à la méthode d'authentification que vous avez configurée \(page 124\).](#page-123-0)

### **Gérer**

Pour supprimer un scanneur de la liste, cliquez sur  $\bigcirc$  (Supprimer de la liste) dans la colonne [Gérer] qui s'affiche lorsque vous placez le pointeur de la souris sur la ligne du scanneur.

### **Nom du scanneur**

Affiche les noms des scanneurs.

### **Bouton [Annuler]**

Ce bouton permet d'annuler une opération.

#### **Bouton [Précédent]**

La fenêtre [Créer une nouvelle authentification (1/2)] s'affiche.

### **Bouton [Terminer]**

Créer une authentification.

### **CONSEIL**

Les paramètres d'authentification peuvent être sauvegardés même si aucun scanneur n'a été enregistré.

# <span id="page-123-0"></span>**Fenêtre de sélection des scanneurs à associer à la méthode d'authentification que vous avez configurée**

Sélectionnez les scanneurs à associer à la méthode d'authentification.

### **Nom de l'authentification**

Le nom d'authentification s'affiche.

### **Filtrage de caractères**

Saisissez une chaîne de caractères partielle ou complète pour réduire la liste des éléments affichés.

256 caractères maximum sont pris en charge.

### **Bouton [Rechercher]**

Ce bouton affiche le résultat des recherches dans la liste.

### **Nom du scanneur**

Les noms du scanneur s'affichent.

Un scanneur et un nom d'authentification peuvent être associés.

Cochez la case située à gauche de [Nom du scanneur] pour modifier les cases à cocher de tous les scanneurs sélectionnés.

Décochez la case située à gauche de [Nom du scanneur] pour modifier les cases à cocher de tous les scanneurs effacés.

Les scanneurs dont la case est cochée à gauche du scanneur sélectionné sont enregistrés comme des scanneurs qui seront associés à cette authentification.

Si un scanneur a été associé à une autre authentification, la case à cocher située à gauche du scanneur ne s'affiche pas.

### **Nom de l'authentification**

Si aucune authentification n'est associée à un scanneur, le nom de l'authentification ne s'affiche pas.

Si un scanneur a été associé à une autre authentification, le nom de l'authentification s'affiche.

### **Bouton [OK]**

Enregistre les scanneurs à associer à l'authentification.

### **Bouton [Annuler]**

Ce bouton permet d'annuler une opération.

# **Fenêtre [Modifier l'authentification]**

Modifier une authentification enregistrée.

### **Nom de l'authentification**

Saisissez le nom d' authentification.

Vous pouvez saisir jusqu'à 32 caractères.

### **Description**

Saisissez une description de l'authentification. 256 caractères maximum sont pris en charge.

### **Méthode d'authentification**

La méthode d'authentification s'affiche. Elle ne peut être modifié.

### **Lorsque la méthode d'authentification est définie sur [Nom d'utilisateur/mot de passe], [NFC] ou [Nom d'utilisateur/mot de passe ou NFC]**

Les paramètres des éléments suivants s'affichent.

### **Mode d'authentification**

Le mode d'authentification s'affiche. Elle ne peut être modifié.

### **Lorsque le mode d'authentification est [Active Directory]**

Les paramètres des éléments suivants s'affichent.

### **Serveur**

Le nom du serveur Active Directory s'affiche. Elle ne peut être modifié.

### **Numéro de port**

Le numéro de port du serveur Active Directory s'affiche. Elle ne peut être modifié.

### **Case à cocher [SSL]**

Sélectionné si SSL a été activé. Elle ne peut être modifié.

### **Base de recherche**

La base de recherche s'affiche. Elle ne peut être modifié.

### **Délai d'attente**

La durée du délai d'attente sélectionné s'affiche. Elle ne peut être modifié.

### **Type d'authentification**

Le type d'authentification sélectionné s'affiche. Elle ne peut être modifié.

### **Nom de domaine (Realm)**

S'affiche si un domaine (Realm) a été configuré. Elle ne peut être modifié.

### **CONSEIL**

[Nom de domaine (Realm)] s'affiche lorsque vous sélectionnez le type d'authentification [Kerberos(V5)] ou [Kerberos/NTLM].

### **Lorsque le mode d'authentification est défini sur "Serveur d'authentification qui nécessite une liaison via une API d'authentification"**

Les paramètres des éléments suivants s'affichent.

### **Case à cocher [Sélectionnez un nom d'utilisateur actuel pour une tâche à partir des métadonnées]**

Sélectionné si les métadonnées obtenues via une API d'authentification ont été utilisées pour le nom d'un utilisateur exécutant une tâche. Elle ne peut être modifié.

### **Nom de champ de métadonnées**

Le nom du champ de métadonnées à utiliser s'affiche. Elle ne peut être modifié.

### **Liste de scanneurs**

Cliquez sur [Liste de scanneurs] pour ouvrir ou masquer les éléments dans la liste des scanneurs.

### **Ajouter**

La fenêtre d'enregistrement des scanneurs à associer à l'authentification s'affiche. Pour en savoir plus sur la fenêtre, consultez la section [Fenêtre de sélection des scanneurs à](#page-123-0) [associer à la méthode d'authentification que vous avez configurée \(page 124\).](#page-123-0)

#### **Gérer**

Pour supprimer un scanneur de la liste, cliquez sur  $\bigcirc$  (Supprimer de la liste) dans la colonne [Gérer] qui s'affiche lorsque vous placez le pointeur de la souris sur la ligne du scanneur.

### **Nom du scanneur**

Les noms des scanneurs qui ont été associés à l'authentification s'affichent.

### **Bouton [Annuler]**

Ce bouton permet d'annuler une opération.

### **Bouton [Terminer]**

Ce bouton permet d'enregistrer les paramètres.

### **CONSEIL**

● Les paramètres d'authentification peuvent être sauvegardés même si aucun scanneur n'a été enregistré.

# **Fenêtre [Parcourir les méthodes d'authentification]**

Recherchez une authentification enregistrée.

### **Nom de l'authentification**

Le nom de l'authentification que vous recherchez s'affiche.

### **Description**

La description de l'authentification s'affiche.

### **Méthode d'authentification**

La méthode d'authentification s'affiche.

### **Lorsque la méthode d'authentification est définie sur [Nom d'utilisateur/mot de passe], [NFC] ou [Nom d'utilisateur/mot de passe ou NFC]**

Les paramètres des éléments suivants s'affichent.

### **Mode d'authentification**

Le mode d'authentification s'affiche.

### **Lorsque le mode d'authentification est [Active Directory]**

Les paramètres des éléments suivants s'affichent.

### **Serveur**

Le nom du serveur Active Directory s'affiche.

#### **Numéro de port**

Le numéro de port du serveur Active Directory s'affiche.

#### **Case à cocher [SSL]**

Sélectionné si SSL a été activé.

### **Base de recherche**

La base de recherche s'affiche.

### **Délai d'attente**

La durée du délai d'attente sélectionné s'affiche.

### **Type d'authentification**

Le type d'authentification sélectionné s'affiche.

### <span id="page-127-0"></span>**Nom de domaine (Realm)**

S'affiche si un domaine (Realm) a été configuré.

### **CONSEIL**

[Nom de domaine (Realm)] s'affiche lorsque vous sélectionnez le type d'authentification [Kerberos(V5)] ou [Kerberos/NTLM].

### **Lorsque le mode d'authentification est défini sur "Serveur d'authentification qui nécessite une liaison via une API d'authentification"**

Les paramètres des éléments suivants s'affichent.

### **Case à cocher [Sélectionnez un nom d'utilisateur actuel pour une tâche à partir des métadonnées]**

Sélectionné si les métadonnées obtenues via une API d'authentification ont été utilisées pour le nom d'un utilisateur exécutant une tâche.

### **Nom de champ de métadonnées**

Le nom du champ de métadonnées à utiliser s'affiche.

### **Liste de scanneurs**

Les scanneurs qui ont été associés à l'authentification s'affichent.

#### **Nom du scanneur**

Les noms des scanneurs qui ont été associés à l'authentification s'affichent.

# **Fenêtre [Test de connexion Active Directory]/Fenêtre [Connexion Active Directory]**

Connectez-vous au serveur Active Directory.

### **Nom d'utilisateur**

Saisissez le nom d'utilisateur pour vous connecter au serveur Active Directory. 256 caractères maximum sont pris en charge.

#### **Mot de passe**

Saisissez le mot de passe pour vous connecter au serveur Active Directory. 127 caractères maximum sont pris en charge. Les caractères alphanumériques et les symboles sont pris en charge.

### **Bouton [Se connecter]**

Ce bouton permet de se connecter au serveur Active Directory après avoir saisi le nom d'utilisateur et le mot de passe.

### **Bouton [Annuler]**

Ce bouton permet d'annuler une opération.

# **Tâche**

# **Fenêtre [Liste de tâches]**

Cette fenêtre permet d'effectuer diverses opérations, notamment de créer une nouvelle tâche, de cloner une tâche existante et de modifier une tâche.

### **Bouton [Créer une nouvelle tâche]**

La fenêtre [Créer une nouvelle tâche] permettant de créer une nouvelle tâche s'affiche. Pour en savoir plus sur la fenêtre [Créer une nouvelle tâche], consultez la section [Fenêtre](#page-129-0) [\[Créer une nouvelle tâche\]/Fenêtre \[Modifier la tâche\] \(page 130\)](#page-129-0).

Vous pouvez créer jusqu'à 1 000 tâches.

### **Trouver**

Saisissez une chaîne de caractères partielle ou complète pour réduire la liste des éléments affichés.

256 caractères maximum sont pris en charge.

### **Bouton [Rechercher]**

Ce bouton affiche le résultat des recherches dans la liste.

### **Nom de tâche**

Le nom des tâches enregistrées s'affiche.

### **Description**

La description des tâches enregistrées s'affiche.

### **Groupe de tâches**

Le nom des groupes de tâches associés aux tâches enregistrées s'affiche.

S'il n'existe aucun groupe de tâches associé, aucun nom de groupe de tâches ne s'affiche.

Lorsque plusieurs groupes de tâches sont associés à la tâche, chaque nom de groupe de tâches est séparé par une virgule (,).

Cliquez sur le nom du groupe de tâches pour afficher la fenêtre [Rechercher dans les groupes de tâches] et vérifiez les paramètres du groupe de tâches.

Pour en savoir plus sur la fenêtre [Rechercher dans les groupes de tâches], consultez la section [Fenêtre \[Rechercher dans les groupes de tâches\] \(page 172\).](#page-171-0)

### **Gérer des tâches**

Vous pouvez effectuer les opérations suivantes dans la colonne [Gérer des tâches] qui s'affiche lorsque vous placez le pointeur de la souris sur la ligne d'une tâche.

● Modifier

<span id="page-129-0"></span>La fenêtre [Modifier la tâche] permettant de modifier la tâche s'affiche.

Pour en savoir plus sur la fenêtre [Modifier la tâche], consultez la section Fenêtre [Créer une nouvelle tâche]/Fenêtre [Modifier la tâche] (page 130).

● Cloner

La fenêtre [Créer une nouvelle tâche] permettant de cloner une tâche existant. Pour en savoir plus sur la fenêtre [Créer une nouvelle tâche], consultez la section Fenêtre [Créer une nouvelle tâche]/Fenêtre [Modifier la tâche] (page 130).

● Supprimer

Cette option permet de supprimer une tâche.

# **Fenêtre [Créer une nouvelle tâche]/Fenêtre [Modifier la tâche]**

Cette fenêtre permet de créer une nouvelle tâche, de cloner une tâche existante et de modifier une tâche.

### **La tâche est ajoutée au groupe de tâches suivant**

Le nom du groupe de tâches associé à la tâche enregistrée s'affiche.

Lorsqu'aucun groupe de tâches n'est associé à la tâche, chaque nom de groupe de tâches s'affiche.

Lorsque plusieurs groupes de tâches sont associés à la tâche, chaque nom de groupe de tâches est séparé par une virgule (,).

Cliquez sur le nom du groupe de tâches pour afficher la fenêtre [Rechercher dans les groupes de tâches] et vérifiez les paramètres du groupe de tâches.

Pour en savoir plus sur la fenêtre [Rechercher dans les groupes de tâches], consultez la section [Fenêtre \[Rechercher dans les groupes de tâches\] \(page 172\).](#page-171-0)

### **CONSEIL**

[La tâche est ajoutée au groupe de tâches suivant] s'affiche lors de la modification d'une tâche.

### **Nom de tâche**

Saisissez le nom d'une tâche.

Vous pouvez saisir jusqu'à 48 caractères.

Il est impossible d'utiliser les caractères suivants :

\ / \* : ? " < > | Caractères de contrôle de 0x00 à 0x1f

### **IMPORTANT**

Si vous saisissez un caractère non pris en charge sur l'écran tactile ou le panneau de commande du scanneur (notamment un caractère propre à une plate-forme), il est possible que le nom de la tâche ne s'affiche pas correctement sur l'écran tactile ou le panneau de commande du scanneur.

Vérifiez que le nom de la tâche que vous avez saisi s'affiche correctement sur l'écran tactile ou le panneau de commande du scanneur.

### **Description**

Saisissez la description d'une tâche. 256 caractères maximum sont pris en charge.

### **Paramètres du profil**

Cliquez sur [Paramètres du profil] pour ouvrir ou masquer les éléments dans les paramètres du profil.

### **Profil de pilote de scanneur à utiliser**

Sélectionnez un profil de pilote PaperStream IP à utiliser.

Pour importer un profil de pilote PaperStream IP et l'afficher comme l'un des éléments de sélection, cliquez sur le bouton [Importer].

Parmi les profils de pilote PaperStream IP, vous pouvez importer uniquement un profil de numérisation (\*.pav) sauvegardé à partir du pilote PaperStream IP.

Pour en savoir plus sur la procédure de sauvegarde d'un profil de numérisation (\*.pav) depuis le pilote PaperStream IP, consultez les rubriques d'aide du pilote PaperStream IP.

### **IMPORTANT**

● Certaines des fonctions définies dans un profil de pilote PaperStream IP ne sont pas disponibles avec NX Manager.

Pour en savoir plus sur l'utilisation du profil de pilote PaperStream IP, consultez la section [Spécifications d'utilisation d'un profil de pilote PaperStream IP \(page 223\).](#page-222-0)

● Avant de sauvegarder ou de restaurer un profil avec Outil de création du profil PaperStream NX Manager sur l'ordinateur exécutant NX Manager, assurez-vous que toutes les tâches sur NX Manager sont terminées.

### **CONSEIL**

- NX Manager dispose de profils prédéfinis et du profil dans lequel sont configurés les paramètres par défaut du pilote PaperStream IP.
- Les paramètres du profil [PaperStream IP Default] correspondent aux paramètres par défaut du pilote PaperStream IP.
- Lorsque le pilote PaperStream IP est installé sur l'ordinateur, il est possible de créer un profil de pilote PaperStream IP à l'aide de l'Outil de création du profil PaperStream NX Manager.

Il n'est pas nécessaire de connecter le scanneur à l'ordinateur pour créer un profil. Pour démarrer l'Outil de création du profil PaperStream NX Manager, exécutez le fichier "NmPSIPProfile.exe" enregistré dans le dossier suivant :

%ProgramFiles%\PaperStream IP\Dossier NmPSIPProfile

Exemple :

C:\Program Files\PaperStream IP\Dossier NmPSIPProfile

Pour en savoir plus sur l'utilisation de l'Outil de création de profils de PaperStream NX Manager, reportez-vous à la procédure décrite dans la fenêtre [Outil de création du profil PaperStream NX Manager] qui s'affiche.

- Les éléments de sélection de [Profil de pilote de scanneur à utiliser] affichent les profils gérés dans la [Fenêtre \[Liste des profils\] \(page 178\)](#page-177-0) fenêtre de l'administrateur de NX Manager (sur le Web).
- Vous pouvez modifier [Mode Image], [Résolution], [Taille du papier] et [Côtés] parmi les éléments définis dans le profil sélectionné pour le pilote PaperStream IP.

#### **Paramètres spécifiques au scanneur**

Cliquez sur [Paramètres spécifiques au scanneur] pour ouvrir ou masquer les éléments dans les Paramètres spécifiques au scanneur.

### **Scanneur**

Sélectionnez le modèle de scanneur que vous souhaitez configurer.

### **Bouton [Appliquer les paramètres à tous les modèles de scanneurs]**

Applique les paramètres affichés dans [Paramètres spécifiques au scanneur] à tous les modèles de scanneur.

#### **Paramètres du panneau de commande**

#### **Couleur du bouton de la tâche**

Sélectionnez une couleur pour une tâche que vous souhaitez afficher sur l'écran tactile du scanneur.

### **Case à cocher [Poursuivre la numérisation]**

Cochez cette case pour poursuivre la numérisation après une numérisation. Lorsque vous poursuivez la numérisation après un scan, vous ne pouvez pas basculer entre l'ADF et le plateau.

### **Case à cocher [Afficher les miniatures]**

Cochez cette case pour afficher la miniature de l'image sur l'écran tactile du scanneur. Lorsque vous cochez cette case, vous pouvez sélectionner [Qualité].

### **IMPORTANT**

Les miniatures des images qui n'ont pas encore été traitées sont affichées. Par exemple, même si vous indiquez [Noir et blanc] pour le mode image, les images en couleur des miniatures resteront affichées puisque les images en couleur ont été transférées telles quelles depuis le scanneur.

### **CONSEIL**

La case à cocher [Afficher les miniatures] devient indisponible lorsque [Fusion recto/ verso] est défini dans le profil du pilote PaperStream IP.

### **Qualité**

Sélectionnez la qualité des miniatures.

- Faible
- Moyenne
- Élevée

### **CONSEIL**

Lorsque la case [Afficher les miniatures] est cochée, le nombre de pages affichées varie en fonction du paramètre [Qualité]

- Élevée 160 pages
- Moyenne 400 pages
- Faible 1 000 pages

#### **Case à cocher [Afficher le bouton de numérisation]**

Cochez cette case pour afficher le bouton de numérisation sur l'écran tactile du scanneur.

Ou cochez cette case pour afficher le message sur le panneau de commande du scanneur.

Lorsque vous cochez cette case, la case à cocher [Afficher le message] devient disponible.

#### **Case à cocher [Afficher le message]**

Cochez cette case pour afficher le message sur l'écran tactile ou le panneau de commande.

Lorsque cette option est sélectionnée, entrez un message dans [Message].

#### **Message**

Sélectionnez le message que vous souhaitez afficher sur l'écran tactile du scanneur.

Vous pouvez utiliser 100 caractères maximum.

### **IMPORTANT**

● Si vous saisissez un caractère non pris en charge sur l'écran tactile du scanneur (notamment un caractère propre à une plate-forme), il est

possible que le message ne s'affiche pas correctement sur l'écran tactile du scanneur.

Vérifiez que le message que vous avez saisi s'affiche correctement sur l'écran tactile du scanneur.

● Lorsqu'un message s'affiche sur l'écran tactile du scanneur, les espaces au début d'une chaîne de caractères présentée sur plusieurs lignes sont supprimées.

### **Case à cocher [Saisissez les méta données d'un scanneur]**

Cochez cette case pour entrer des méta données sur l'écran tactile du scanneur. Lorsque vous cochez cette case, spécifiez [Nom du champ], puis activez ou désactivez les options [Saisissez uniquement des caractères numériques] et [Afficher le message].

#### **Nom du champ**

Entrez le nom du champ de méta données que vous souhaitez afficher sur l'écran tactile du scanneur.

Vous pouvez saisir jusqu'à 32 caractères.

Il est impossible d'utiliser les caractères suivants :

 $\langle$  >

### **IMPORTANT**

● Si vous saisissez un caractère non pris en charge sur l'écran tactile du scanneur (notamment un caractère propre à une plate-forme), il est possible que le nom du champ ne s'affiche pas correctement sur l'écran tactile du scanneur.

Vérifiez que le nom du champ que vous avez saisi s'affiche correctement sur l'écran tactile du scanneur.

● Selon le type de caractère du nom de champ saisi, il est possible qu'une partie du nom de champ ne s'affiche pas sur l'écran tactile du scanneur. Vérifiez que le nom du champ que vous avez saisi s'affiche correctement sur l'écran tactile du scanneur.

#### **CONSEIL**

Une valeur saisie dans [Nom du champ] devient une valeur pour "item name" dans le fichier d'indexation.

Pour en savoir plus sur les caractéristiques du fichier d'indexation, consultez la section [Caractéristiques du fichier d'indexation \(page 218\)](#page-217-0).

#### **Case à cocher [Saisissez uniquement des caractères numériques]**

Cochez cette case pour autoriser uniquement la saisie de caractères numériques sur l'écran tactile du scanneur.

### **Case à cocher [Afficher le message]**

Cochez cette case pour afficher le message sur l'écran tactile du scanneur. Lorsque cette option est sélectionnée, entrez un message dans [Message].

#### **Message**

Sélectionnez le message que vous souhaitez afficher sur l'écran tactile du scanneur.

Vous pouvez utiliser 100 caractères maximum.

### **IMPORTANT**

● Si vous saisissez un caractère non pris en charge sur l'écran tactile du scanneur (notamment un caractère propre à une plate-forme), il est possible que le message ne s'affiche pas correctement sur l'écran tactile du scanneur.

Vérifiez que le message que vous avez saisi s'affiche correctement sur l'écran tactile du scanneur.

● Lorsqu'un message s'affiche sur l'écran tactile du scanneur, les espaces au début d'une chaîne de caractères présentée sur plusieurs lignes sont supprimées.

### **Case à cocher [Déconnectez-vous immédiatement une fois la tâche terminée]**

Cochez cette case pour vous déconnecter immédiatement une fois la tâche terminée.

### **CONSEIL**

Lorsque la méthode d'authentification est définie sur [Code du groupe de tâches], [Nom d'utilisateur/mot de passe], [NFC] ou [Nom d'utilisateur/mot de passe ou NFC], la case à cocher [Déconnectez-vous immédiatement une fois la tâche terminée] est disponible.

### **Case à cocher [Veuillez patienter jusqu'à la fin de la sauvegarde des fichiers]**

Cochez cette case pour afficher un état sur l'écran tactile ou le panneau de commande indiquant que le scanneur attend la fin de l'enregistrement des fichiers dans un emplacement de sauvegarde.

Lorsque vous cochez cette case, la case à cocher [Afficher l'exécution du fichier sauvegardé] devient disponible.

### **Case à cocher [Afficher l'exécution du fichier sauvegardé]**

Cochez cette case pour afficher une notification sur l'écran tactile ou le panneau de commande indiquant que l'enregistrement des fichiers dans un emplacement de sauvegarde est terminé.

### **Délai d'attente de la tâche**

- Configurez le délai d'attente (en minutes) lorsque les écrans ci-dessous s'affichent sur le scanneur.
- Les événements suivants se produisent lorsque le délai d'attente se produit.
- Écran [Continuer] Si un ou plusieurs documents ont été numérisés, le processus d'enregistrement est effectué.
	- Si aucun document n'a été numérisé, le processus de suppression est effectué.
- Écran [Enregistrement terminé]

L'écran affiche à nouveau la liste des tâches.

### **CONSEIL**

Le délai d'attente ne s'applique pas lorsqu'un message de tâche ou un écran d'erreur s'affiche, même si le délai que vous avez configuré est atteint. Un message de tâche ou un écran d'erreur demeure visible.

### **Paramètres de la numérisation**

Cliquez sur [Paramètres de la numérisation] pour ouvrir ou masquer les éléments dans les paramètres de numérisation.

#### **Mode image**

Le mode image peut être modifié. Sélectionnez une valeur à définir. Lorsque l'option [Appliquer les paramètres de profil] est sélectionnée, la valeur actuelle s'affiche à droite de la liste.

Si vous ne modifiez pas la valeur, sélectionnez [Appliquer les paramètres de profil].

### **IMPORTANT**

Ce paramètre ne peut pas être modifié lorsque les éléments suivants sont configurés dans le profil du pilote PaperStream IP.

● Paramètre de [Générer Multi image] pour [Mode Image]

### **Résolution**

La résolution peut être modifiée. Sélectionnez une valeur à définir. Lorsque l'option [Appliquer les paramètres de profil] est sélectionnée, la valeur actuelle s'affiche à droite de la liste.

Si vous ne modifiez pas la valeur, sélectionnez [Appliquer les paramètres de profil].

### **IMPORTANT**

- Ce paramètre ne peut pas être modifié lorsque les éléments suivants sont configurés dans le profil du pilote PaperStream IP.
	- Paramètre de [Générer Multi image] pour [Mode Image]

● La résolution passe à 400 ppp lorsque les paramètres suivants sont configurés dans le profil du pilote PaperStream IP.

- 401 ppp ou plus pour [Résolution] Pour en savoir plus, reportez-vous à la section [Spécifications d'utilisation d'un](#page-222-0) [profil de pilote PaperStream IP \(page 223\).](#page-222-0)

### **Taille du papier**

La taille du papier peut être modifiée. Sélectionnez une valeur à définir. Lorsque l'option [Appliquer les paramètres de profil] est sélectionnée, la valeur actuelle s'affiche à droite de la liste.

Si vous ne modifiez pas la valeur, sélectionnez [Appliquer les paramètres de profil].

### **IMPORTANT**

La longueur peut changer lorsque les éléments suivants sont configurés dans le profil du pilote PaperStream IP.

● Une longueur de 14 in. au minimum définie dans [Taille du papier] Pour en savoir plus, reportez-vous à la section [Spécifications d'utilisation d'un profil](#page-222-0) [de pilote PaperStream IP \(page 223\).](#page-222-0)

Lorsque vous sélectionnez [Personnalisée], indiquez les éléments suivants :

#### **Unité**

Sélectionnez une unité pour la taille du papier.

Les valeurs maximales de longueur et de largeur disponibles pour l'unité sélectionnée s'affichent à droite de la liste.

#### **Longueur**

Saisissez une longueur pour la taille du papier.

#### **Largeur**

Saisissez une largeur pour la taille du papier.

### **Côtés**

Le côté à numériser peut être modifié. Sélectionnez une valeur à définir. Lorsque l'option [Appliquer les paramètres de profil] est sélectionnée, la valeur actuelle s'affiche à droite de la liste.

Si vous ne modifiez pas la valeur, sélectionnez [Appliquer les paramètres de profil].

### **IMPORTANT**

- Ce paramètre ne peut pas être modifié lorsque les éléments suivants sont configurés dans le profil du pilote PaperStream IP.
	- [Activé] pour [Fusion recto/verso]
- Pour un scanneur sans plateau, le recto d'un document est numérisé lorsque les paramètres suivants sont configurés dans le profil du pilote PaperStream IP.
	- [Plateau] pour [Source Papier]

#### **Séparation**

Cliquez sur [Séparation] pour ouvrir ou masquer les éléments dans les paramètres de séparation.

### **Séparation**

### **Séparateur de document**

Sélectionnez si les images créées à partir de documents numérisés doivent être divisées et comment elles doivent être séparées, le cas échéant.

La division des images créées à partir de documents numérisés consiste à enregistrer des images dans différents dossiers/fichiers en les divisant par une page vierge, une bande codée, un code barre ou selon un nombre de pages sans interrompre l'opération de numérisation.

### **CONSEIL**

Utilisez [Compteur de documents] pour [Nom de fichier] dans [Propriétés du fichier] pour modifier le nom du fichier de chaque fichier d'image divisé.

### ● Aucun

Ne divise pas les fichiers d'image.

#### ● Page vierge

Les fichiers d'image sont divisés à l'aide d'une page vierge.

### **Case à cocher [Supprimer le séparateur]**

Cochez cette case pour supprimer les images des documents de pages vierges utilisés comme séparateurs.

#### **Case à cocher [Séparer un document lorsque les deux côtés sont vierges]**

Cochez cette case pour diviser les documents uniquement lorsque les deux côtés d'un document sont vierges.

● Nombre d'images

Les fichiers d'image sont divisés par un nombre de pages. Indiquez un nombre de pages selon lequel les documents doivent être divisés. Vous pouvez saisir jusqu'à 4 caractères.

● Bande codée

Divise les fichiers d'image avec une bande codée.

### **Type de bande codée**

Cochez cette case en regard du type de bande codée devant être utilisé comme séparateur.

### **Case à cocher [Supprimer le séparateur]**

Cochez cette case pour supprimer les images des documents sur lesquels sont imprimées des bandes codées utilisés comme séparateurs.

● Code barre

Divise les fichiers d'image avec un code barre.

Pour en savoir plus sur les spécifications des codes barres, reportez-vous à la section [Spécifications des codes barres \(page 226\)](#page-225-0).

#### **Type de code barres**

Cochez cette case en regard du type de code barres devant être utilisé comme séparateur.

### **Zone de détection**

Sélectionnez la zone d'un document sur laquelle un code barre est détecté (zone de détection du code barre).

- Tout

L'intégralité du document est définie comme zone de détection du code barre.

- Personnalisée Spécifiez la zone de votre choix comme zone de détection du code barre.

### **Unité**

Sélectionnez une unité pour spécifier la zone de détection du code barre.

- mm
- pouce

### **Haut**

Spécifiez une longueur depuis la partie supérieure d'un document jusqu'à la zone de détection du code barre.

Vous pouvez spécifier une valeur comprise entre 0 et la longueur ou la largeur du document (la valeur supérieure étant retenue).

### **Gauche**

Spécifiez une longueur depuis la partie gauche d'un document jusqu'à la zone de détection du code barre.

Vous pouvez spécifier une valeur comprise entre 0 et la longueur ou la largeur du document (la valeur supérieure étant retenue).

### **Longueur**

Spécifiez la longueur de la zone de détection du code barre. Vous pouvez spécifier une valeur comprise entre 0 et la longueur ou la largeur du document (la valeur supérieure étant retenue).

#### **Largeur**

Spécifiez la largeur de la zone de détection du code barre. Vous pouvez spécifier une valeur comprise entre 0 et la longueur ou la largeur du document (la valeur supérieure étant retenue).

### **IMPORTANT**

Lorsque vous spécifiez le paramètre [Haut], [Gauche], [Longueur] ou [Largeur], notez ce qui suit :

- Lorsque vous sélectionnez l'unité [mm], la valeur spécifiée est arrondie à une décimale, puis définie.
- Lorsque vous sélectionnez l'unité [pouce], la valeur spécifiée est arrondie à trois décimales, puis définie.
- "[Haut] + [Longueur]" doit correspondre à la longueur ou à la largeur du document (la valeur supérieure étant retenue), ou à une valeur inférieure.
- "[Gauche] + [Largeur]" doit correspondre à la longueur ou à la largeur du document (la valeur supérieure étant retenue), ou à une valeur inférieure.

#### **Case à cocher [Supprimer le séparateur]**

Cochez cette case pour supprimer les images des documents sur lesquels sont imprimés des codes-barres utilisés comme séparateurs.

### **Méta données**

Cliquez sur [Méta données] pour ouvrir ou masquer les éléments dans les paramètres de méta données.

### **Méta données**

Utilisez la valeur d'un code barre du document comme méta données. La valeur d'un code barre peut être générée dans un seul champ. Pour en savoir plus sur les spécifications des codes barres, reportez-vous à la section [Spécifications des codes barres \(page 226\).](#page-225-0)

#### **Bouton [Ajouter]**

- Crée un nouveau champ.
- Sélectionnez le champ créé et cliquez sur le bouton [↑] ou le bouton [↓] pour modifier l'ordre des champs.
- La modification de l'ordre des champs entraîne la modification de l'ordre des entrées de méta données pour les champs créés, qui seront générées dans un fichier d'indexation.

Jusqu'à 20 entrées de méta données peuvent être définies pour une tâche donnée.

### **Bouton [Supprimer]**

Supprime le champ sélectionné.

### **Nom du champ**

Entrez un nom de champ. Vous pouvez saisir jusqu'à 32 caractères.

#### **Type de code barres**

Cochez la case correspondant au type de code barres.

### **Zone de détection**

Sélectionnez la zone d'un document sur laquelle un code barre est détecté (zone de détection du code barre).

● Tout

L'intégralité du document est définie comme zone de détection du code barre.

### **CONSEIL**

Lorsque [Tout] est sélectionné pour la [Zone de détection] de plusieurs champs, si au moins deux codes barres sont imprimés sur un document, les valeurs des codes barres sont générées dans l'ordre.

● Personnalisée

Spécifiez la zone de votre choix comme zone de détection du code barre.

### **Unité**

Sélectionnez une unité pour spécifier la zone de détection du code barre.

- mm

- pouce

### **Haut**

Spécifiez une longueur depuis la partie supérieure d'un document jusqu'à la zone de détection du code barre.

Vous pouvez spécifier une valeur comprise entre 0 et la longueur ou la largeur du document (la valeur supérieure étant retenue).

### **Gauche**

Spécifiez une longueur depuis la partie gauche d'un document jusqu'à la zone de détection du code barre.

Vous pouvez spécifier une valeur comprise entre 0 et la longueur ou la largeur du document (la valeur supérieure étant retenue).

### **Longueur**

Spécifiez la longueur de la zone de détection du code barre.

Vous pouvez spécifier une valeur comprise entre 0 et la longueur ou la largeur du document (la valeur supérieure étant retenue).

### **Largeur**

Spécifiez la largeur de la zone de détection du code barre. Vous pouvez spécifier une valeur comprise entre 0 et la longueur ou la largeur du document (la valeur supérieure étant retenue).

### **IMPORTANT**

Lorsque vous spécifiez le paramètre [Haut], [Gauche], [Longueur] ou [Largeur], notez ce qui suit :

- Lorsque vous sélectionnez l'unité [mm], la valeur spécifiée est arrondie à une décimale, puis définie.
- Lorsque vous sélectionnez l'unité [pouce], la valeur spécifiée est arrondie à trois décimales, puis définie.
- "[Haut] + [Longueur]" doit correspondre à la longueur ou à la largeur du document (la valeur supérieure étant retenue), ou à une valeur inférieure.
- "[Gauche] + [Largeur]" doit correspondre à la longueur ou à la largeur du document (la valeur supérieure étant retenue), ou à une valeur inférieure.

### **Encodage de caractères**

Cliquez sur [Encodage de caractères] pour ouvrir ou masquer les éléments dans l'encodage de caractères.

### **Méthode d'encodage pour code-barres 2D**

Sélectionnez une méthode d'encodage pour les codes barres bidimensionnels.

- Multi-octets
- $\bullet$  UTF-8
- Automatique

### **Paramètres de l'emplacement de sauvegarde**

Cliquez sur [Paramètres de l'emplacement de sauvegarde] pour ouvrir ou masquer les éléments dans les paramètres de l'emplacement de sauvegarde.

### **Emplacement de sauvegarde**

### **Type**

Sélectionnez un type d'emplacement de sauvegarde pour enregistrer les images.

- Sauvegarder dans le dossier
- SharePoint
- SharePoint Online
- FTP/FTPS
- Courriel

● Emplacement de sauvegarde lié à l'aide d'une API de connecteur

#### **CONSEIL**

Pour "Emplacement de sauvegarde lié à l'aide d'une API de connecteur", le nom affiché est celui obtenu auprès de l'API de connecteur.

**Lors de la sélection de [Sauvegarder dans le dossier], [SharePoint], [SharePoint Online], [FTP/FTPS], ou "Emplacement de sauvegarde lié à l'aide d'une API de connecteur" comme type**

Indiquez les éléments suivants :

### **Case à cocher [Ecraser si un fichier identique existe déjà]**

Cochez cette case pour remplacer le fichier existant par le fichier actuel s'il porte le même nom.

### **IMPORTANT**

Lorsque vous désactivez l'option [Ecraser si un fichier identique existe déjà], une erreur se produit si le même nom de fichier existe déjà.

#### **Lorsque vous sélectionnez le type [SharePoint] ou [SharePoint Online]**

Indiquez les éléments suivants :

### **URL du site**

Saisissez une URL de site pour SharePoint Server ou SharePoint Online. 256 caractères maximum sont pris en charge.

### **Bibliothèque**

Saisissez une bibliothèque pour SharePoint Server ou SharePoint Online. 255 caractères maximum sont pris en charge.

Saisissez le nom d'affichage qui apparaît sur SharePoint Server ou SharePoint Online.

Il est impossible de saisir des noms de bibliothèque au format alphanumérique inclus dans une URL pour SharePoint Server ou SharePoint Online.

### **Nom d'utilisateur**

Saisissez le nom d'utilisateur à associer à SharePoint Server ou SharePoint Online. 256 caractères maximum sont pris en charge.

#### **Mot de passe**

Saisissez le mot de passe à associer à SharePoint Server ou SharePoint Online. 256 caractères maximum sont pris en charge.

### **Case à cocher [Activer le proxy]**

Cochez cette case pour activer les paramètres du proxy.

Configurez les paramètres du serveur proxy dans la zone [Paramètres réseau] de la fenêtre [Paramètres] qui s'affiche en cliquant sur [Préférences] dans le menu de gauche de la fenêtre d'administration de NX Manager (sur le Web). Pour en savoir plus sur la fenêtre [Paramètres], consultez la section [Fenêtre](#page-188-0)

[\[Paramètres\] \(page 189\)](#page-188-0).

### **Lorsque vous sélectionnez le type [FTP/FTPS]**

Indiquez les éléments suivants :

#### **Serveur**

Saisissez le nom du serveur FTP/FTPS. 255 caractères maximum sont pris en charge.

#### **Protocole**

Sélectionnez un protocole.

- FTP
- FTPS

### **Cryptage**

Sélectionnez une méthode de cryptage.

- Explicite
- Implicite

#### **CONSEIL**

Il est possible de sélectionner [Cryptage] lorsque le protocole est [FTPS].

### **Numéro de port**

Saisissez le numéro de port du serveur FTP/FTPS.

5 caractères maximum sont pris en charge.

La valeur par défaut du numéro de port est "21" lorsque le protocole est [FTP]. La valeur par défaut du numéro de port est "21" lorsque le protocole est [FTPS] et que la méthode de cryptage est [Explicite].

La valeur par défaut du numéro de port est "990" lorsque le protocole est [FTPS] et que la méthode de cryptage est [Implicite].

### **Case à cocher [Utiliser le mode passif]**

Cochez cette case pour utiliser le mode passif.

### **Case à cocher [Activer le proxy]**

Cochez cette case pour activer les paramètres du proxy.
Configurez les paramètres du serveur proxy dans la zone [Paramètres réseau] de la fenêtre [Paramètres] qui s'affiche en cliquant sur [Préférences] dans le menu de gauche de la fenêtre d'administration de NX Manager (sur le Web). Pour en savoir plus sur la fenêtre [Paramètres], consultez la section [Fenêtre](#page-188-0) [\[Paramètres\] \(page 189\)](#page-188-0).

## **Lorsque vous sélectionnez le type [Courriel]**

Indiquez les éléments suivants :

# **Adresse e-mail du destinataire**

Saisissez l'adresse électronique du destinataire.

Vous pouvez saisir plusieurs adresses électroniques en les séparant par un saut de ligne.

255 caractères maximum sont pris en charge pour chaque adresse électronique.

# **Adresse e-mail de l'expéditeur**

Saisissez l'adresse électronique de l'expéditeur. Saisissez l'adresse électronique présente sur le serveur SMTP comme adresse email de l'expéditeur. 255 caractères maximum sont pris en charge.

#### **Objet**

Indiquez l'objet du courriel. 128 caractères maximum sont pris en charge.

### **Encodage de caractères**

Sélectionnez un codage de caractères dans les courriels.

- Automatique
- Unicode(UTF-8)

#### **CONSEIL**

Lorsque vous sélectionnez [Automatique] pour [Encodage de caractères], l'encodage de caractères du message d'un e-mail est automatiquement sélectionné en fonction de la langue du compte système spécifiée dans le système d'exploitation.

Voici les langues et les encodages de caractères correspondants.

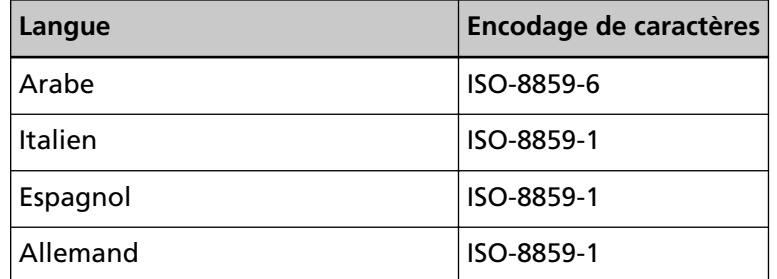

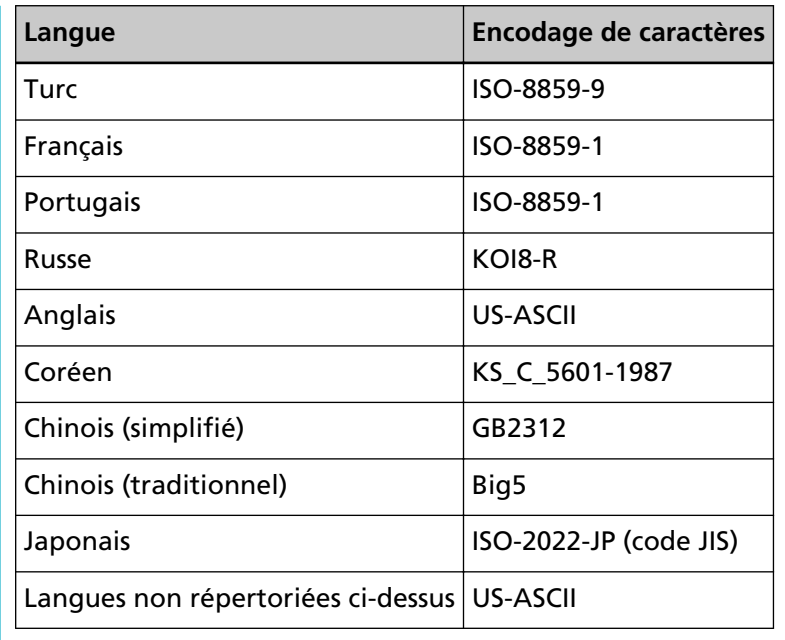

**Lorsque le type sélectionné est "Emplacement de sauvegarde lié à l'aide d'une API de connecteur"**

# **IMPORTANT**

Si l'option [Générer Multi Image] est sélectionnée pour [Mode image] dans un profil du pilote PaperStream IP, veuillez noter les points suivants.

- L'application utilisateur de l'API Connecteur n'est évoquée qu'une seule fois.
- Recréez l'application utilisateur pour l'API Connecteur afin de pouvoir obtenir plusieurs fichiers d'index.

Indiquez les éléments suivants :

#### **Paramètres**

Saisissez un paramètre pour établir une liaison à l'aide de l'API de connecteur. 256 caractères maximum sont pris en charge.

Lorsque vous saisissez l'argument suivant, la valeur correspondante est transmise à une application.

● %d

Le chemin complet est transmis à l'application, notamment un nom de dossier dans lequel les images sont enregistrées.

Si cet argument n'est pas saisi, la valeur est automatiquement ajoutée à la fin du nom de fichier de l'application utilisateur pour l'API du connecteur transmise à l'application.

 $\bullet$  %i

Un chemin complet est transmis à l'application, notamment un nom de fichier d'indexation.

Pour en savoir plus sur les caractéristiques du fichier d'indexation, consultez la section [Caractéristiques du fichier d'indexation \(page 218\)](#page-217-0).

Voici des exemples des paramètres spécifiés et des valeurs transmises à l'application.

Dans les exemples suivants, "Application.exe" est utilisé comme nom de fichier de l'application utilisateur pour l'API du connecteur. Le nom de fichier réel correspond au nom de fichier de l'application utilisateur pour l'API du connecteur créée par l'utilisateur.

**Exemple :**Lorsque vous spécifiez "%d" pour le paramètre La valeur suivante est transmise à l'application :

Application.exe <Nom du dossier>

**Exemple :**Lorsque vous spécifiez "%i" pour le paramètre La valeur suivante est transmise à l'application :

Application.exe <Nom du dossier> <Nom du fichier d'indexation>

"%d" est automatiquement ajouté à la fin du nom de fichier de l'application utilisateur pour l'API du connecteur.

**Exemple :**Lorsque vous spécifiez "/s %i %d" pour un paramètre La valeur suivante est transmise à l'application :

Application.exe /s <Nom du fichier d'indexation> <Nom du dossier>

Vous pouvez spécifier plusieurs arguments. Vous pouvez spécifier n'importe quel paramètre créé par l'utilisateur à l'exception de "%i" et "%d".

Dans l'exemple ci-dessus, "/s" est un paramètre créé par l'utilisateur. Spécifiez "/s" pour le paramètre de façon à transmettre la chaîne de caractères souhaitée à l'application.

**Exemple :**Lorsque "%d %i" est spécifié pour le paramètre et que [Générer Multi Image] est sélectionné pour [Mode Image] dans le profil du pilote de PaperStream IP

La valeur suivante est transmise à l'application :

Application.exe <Nom du dossier> <Nom du fichier d'indexation 1> <Nom du fichier d'indexation 2> <Nom du fichier d'indexation 3>

Dans cet exemple, les noms de fichier sont spécifiés afin de générer plusieurs images comme "Nom du fichier d'indexation 1" pour la 1ère, "Nom du fichier d'indexation 2" pour la 2ème et "Nom du fichier d'indexation 3" pour la 3ème.

### **Propriétés du fichier**

#### **CONSEIL**

Lorsque [Générer Multi Image] est sélectionné pour [Mode Image] dans le profil du pilote PaperStream IP, les 1ère, 2ème et 3ème images sont affichées dans leur type d'image.

**Lors de la sélection de [Sauvegarder dans le dossier], [SharePoint], [SharePoint Online], [FTP/FTPS], [Courriel] ou "Emplacement de sauvegarde lié à l'aide d'une API de connecteur" comme type**

Indiquez les éléments suivants :

#### **Format du fichier**

Sélectionnez un format de fichier pour le fichier image.

- PDF File(\*.pdf)
- SinglePage PDF File(\*.pdf)
- Tagged Image File Format(\*.tif)
- MultiPage Tagged Image File Format(\*.tif)
- JPEG File(\*.jpg)

Pour en savoir plus sur les caractéristiques du fichier image, consultez la section [Caractéristiques du fichier image \(page 225\)](#page-224-0).

# **CONSEIL**

Les sélections diffèrent en fonction du [Mode Image] configuré dans le profil du pilote PaperStream IP.

[JPEG File (\*.jpg)] ne s'affiche pas lorsque les éléments suivants sont configurés dans le profil du pilote PaperStream IP.

● [Noir & Blanc] est sélectionné pour [Mode Image]

#### **Compression**

Sélectionnez un format de compression pour le fichier image. Pour en savoir plus sur les caractéristiques du fichier image, consultez la section [Caractéristiques du fichier image \(page 225\).](#page-224-0)

#### **CONSEIL**

- [Compression] apparaît si le format de fichier est [Tagged Image File Format (\*.tif)] ou [MultiPage Tagged Image File Format (\*.tif)].
- Si l'option [Détection automatique de couleurs] ou [Couleur par longueur] est sélectionnée pour [Mode image] dans un profil du pilote PaperStream IP, sélectionnez un format de compression pour chaque détection possible.

● Si l'option [Générer Multi Image] est sélectionnée pour [Mode image] dans un profil du pilote PaperStream IP, sélectionnez un format de compression pour chaque image.

# **Nom de fichier**

Saisissez le nom du fichier image.

Il est impossible d'utiliser les caractères suivants : .. \ / \* : ? " < > | Caractères de contrôle de 0x00 à 0x1f

Cependant, lorsque le type sélectionné est [Sauvegarder dans le dossier] ou "Emplacement de sauvegarde lié à l'aide d'une API de connecteur", \ peut être utilisé.

# **IMPORTANT**

● Si l'option sélectionnée avec la touche [Règles pour le nom] contient un caractère qu'il est impossible d'utiliser dans le nom de fichier, ce caractère est remplacé par "=".

\ et \..\ ne peuvent pas figurer dans le nom de fichier, car .. et \ dans un nom de fichier seront remplacés par "=".

● Lorsque vous sélectionnez [SharePoint] ou [SharePoint Online] comme type, si le nom de fichier contient des caractères non pris en charge dans SharePoint (notamment un tilde (~) ou un dièse (#)), l'enregistrement des images échoue.

Les caractères non pris en charge dans SharePoint varient selon la version de SharePoint.

Pour en savoir plus, consultez le site Web de Microsoft.

# **CONSEIL**

Lorsque le type sélectionné est [Sauvegarder dans le dossier] ou "Emplacement de sauvegarde lié à l'aide d'une API de connecteur", \ peut être utilisé comme séparateur de dossier. En l'absence de dossier, un dossier est créé. Impossible d'utiliser \ comme caractère de début ou de fin.

### **Bouton [Règles pour le nom]**

Sélectionnez les éléments à utiliser pour le nom du fichier. Un élément sélectionné s'affiche dans < > dans le champ de saisie de [Nom de fichier].

● Index de lot

Ajoute l'ID de base de données du lot utilisé pour la numérisation au nom de fichier.

● Nom de tâche

Ajoute le nom de la tâche utilisé pour la numérisation au nom de fichier.

● Nom du scanneur

Ajoute le nom du scanneur utilisé pour la numérisation au nom de fichier.

● Nom d'utilisateur

Ajoute le nom d'utilisateur utilisé pour la numérisation au nom de fichier. Lorsque la méthode d'authentification est définie sur [Aucun], [Code du groupe de tâches] ou [Scanneur], "USER" est ajouté au nom de fichier.

● Nom principal d'utilisateur

Ajoute le nom principal d'utilisateur utilisé pour la numérisation au nom de fichier.

Lorsque la méthode d'authentification est définie sur [Nom d'utilisateur/Mot de passe] et que le mode d'authentification est défini sur [Active Directory], le nom principal d'utilisateur obtenu via Active Directory est ajouté au nom de fichier. Sinon, il n'est pas ajouté au nom de fichier.

● Nom du groupe de tâches

Ajoute le nom du groupe de tâches utilisé pour la numérisation au nom de fichier.

● Code du groupe de tâches

Ajoute le code du groupe de tâches utilisé pour la numérisation au nom de fichier.

Lorsque la méthode d'authentification est définie sur [Code du groupe de tâches], le code du groupe de tâches utilisé pour le groupe de tâches est ajouté au nom de fichier.

Sinon, il n'est pas ajouté au nom de fichier.

● ID de lot

Ajoute l'ID de lot utilisé pour la numérisation au nom de fichier.

- Date
	- MMddyyyy

Ajoute la date de réception utilisée pour la notification de fin de numérisation au nom de fichier, au format de date "MMddyyyy".

- ddMMyyyy

Ajoute la date de réception utilisée pour la numérisation au nom de fichier, au format de date "ddMMyyyy".

- yyyyMMdd

Ajoute la date de réception utilisée pour la numérisation au nom de fichier, au format de date "yyyyMMdd".

● Heure

Ajoute l'heure de réception utilisée pour la numérisation au nom de fichier.

● Compteur de documents

Ajoute le compteur de documents au nom de fichier.

Lorsque cette option est sélectionnée, spécifiez [Nombre minimum de digits] dans la fenêtre [Options du compteur] qui s'affiche lorsque vous cliquez sur le bouton [Options du compteur].

Pour en savoir plus sur la fenêtre [Options du compteur], référez-vous à [Fenêtre](#page-159-0) [\[Options du compteur\] \(page 160\).](#page-159-0)

● Compteur de pages

Ajoute le compteur de pages au nom de fichier. Lorsque cette option est sélectionnée, spécifiez [Nombre minimum de digits] dans la fenêtre [Options du compteur] qui s'affiche lorsque vous cliquez sur le bouton [Options du compteur]. Pour en savoir plus sur la fenêtre [Options du compteur], référez-vous à [Fenêtre](#page-159-0) [\[Options du compteur\] \(page 160\).](#page-159-0)

# ● Valeur du séparateur de documents

Ajoute la valeur du séparateur de documents au nom de fichier. Si vous utilisez un code-barre pour séparer les documents, le code-barre ajouté au nom de fichier peut comporter 128 caractères maximum. Lorsque vous utilisez un séparateur autre qu'un code-barre, une chaîne de caractères au format "SÉPARATEUR" + numéro de séparateur (numéro à quatre chiffres) est ajoutée au nom de fichier.

Un numéro de séparateur (numéro à quatre chiffres) commence par "0001" et augmente de un pour chaque séparation.

Vous pouvez utiliser un numéro de séparateur compris entre "SEPARATOR0001" et "SEPARATOR1000".

● Ordre Multi Image généré

Ajoute un ordre Multi Image généré au nom de fichier.

Cette fonction est disponible lorsque [Générer Multi Image] est sélectionné pour [Mode Image] dans le profil du pilote PaperStream IP. Le chiffre "1" est ajouté au nom de fichier pour la 1ère, "2" pour la 2ème et "3" pour la 3ème. Si une option autre que [Générer Multi Image] est sélectionnée pour [Mode Image] dans un profil de pilote PaperStream IP, la valeur fixe "1" est ajoutée au nom du fichier.

● Méta données

Ajoute des méta données au nom de fichier.

### **CONSEIL**

[Méta données] s'affiche dans les cas suivants :

- Lorsque vous cochez la case [Saisissez les méta données d'un scanneur]
- Lorsqu'il champ est ajouté à [Méta données]
- Lorsque le mode d'authentification est défini sur "Serveur d'authentification qui nécessite une liaison via une API d'authentification" et qu'il possible d'obtenir un ou plusieurs noms de champ de métadonnées depuis une API d'authentification

- Chaîne de caractères saisie sur l'écran tactile du scanneur Indiquez un nom du champ défini dans [Saisissez les méta données d'un scanneur].

La chaîne de caractères entrée dans le champ de l'écran tactile du scanneur est employée pour le nom de fichier.

Lorsque vous cliquez sur le bouton [Règles pour le nom] et sélectionnez [Méta données] → "Chaîne de caractères saisie sur l'écran tactile du scanneur", la chaîne de caractères s'affiche au format suivant dans le champ de saisie [Nom de fichier].

<Champ : [Nom du champ défini dans [Saisissez les méta données d'un scanneur]]>

**Exemple :**Lorsqu'un nom du champ défini dans [Saisissez les méta données d'un scanneur] est "Numéro de FAX" <Champ : Numéro de FAX>

Si le nom du champ défini pour [Saisissez les méta données d'un scanneur] est "Numéro de FAX" et "1234567890" est saisi pour "Numéro de FAX" sur l'écran tactile du scanneur, "1234567890" est utilisé pour le nom de fichier.

### **CONSEIL**

Sélectionnez une "Chaîne de caractères saisie sur l'écran tactile du scanneur" à partir d'une liste de noms de champs définis dans [Saisissez les méta données d'un scanneur].

- Valeur d'un code barre

Indiquez un nom du champ défini dans [Méta données]. La valeur du code barre généré dans le champ est utilisée pour le nom de fichier.

Lorsque vous cliquez sur le bouton [Règles pour le nom] et sélectionnez [Méta données] → "Valeur d'un code barre", la chaîne de caractères s'affiche au format suivant dans le champ de saisie [Nom de fichier]. <Champ : [Nom du champ défini dans [Méta données]]>

**Exemple :**Lorsqu'un nom du champ qui a été défini dans [Méta données] est

"Numéro d'employé"

<Champ : Nombre d'employés>

Si le nom du champ défini dans [Méta données] est "Numéro d'employé" et la valeur d'un code barre est "123456", "123456" est utilisé dans le nom de fichier.

Le nom de fichier peut inclure jusqu'à 128 caractères.

## **CONSEIL**

Sélectionnez une "Valeur d'un code barre" à partir d'une liste de noms de champs ayant été définis dans [Méta données].

- Informations (propriétés) de l'utilisateur authentifié via une API d'authentification

Cette option permet de mémoriser la valeur d'un nom de champ de métadonnées obtenu depuis une API d'authentification. Un élément sélectionné s'affiche au format suivant dans le champ de saisie pour [Nom de fichier]. <Champ : [Nom de champ de méta donnée obtenu depuis une API d'authentification]>

**Exemple :**Si un nom de champ de méta donnée obtenu depuis une API d'authentification est "Nombre d'employés"

<Champ : Nombre d'employés>

Lorsqu'une image est sauvegardée, le nom de champ de méta donnée est remplacé par une valeur pour un nom de champ de méta donnée obtenu depuis une API d'authentification.

Si le nom de champ de méta donnée obtenu depuis une API d'authentification est "Nombre d'employés" et si la valeur est "123456", le nom de fichier devient "123456".

## **CONSEIL**

- En ce qui concerne l'option "Informations (propriétés) de l'utilisateur authentifié via une API d'authentification", le nom affiché est un nom de champ de métadonnées obtenu depuis une API d'authentification.
- Même si un nom de groupe est renvoyé en tant que nom d'utilisateur authentifié depuis une API d'authentification et qu'un groupe enregistré avec un serveur d'authentification est associé à un groupe de tâches, vous pouvez utiliser un nom d'utilisateur pour un nom de fichier en créant un nom d'utilisateur dans un champ de métadonnées.

## **Bouton [Options du compteur]**

Affiche la fenêtre [Options du compteur] pour définir [Nombre minimum de digits] pour [Compteur de documents] ou [Compteur de pages]. Pour en savoir plus sur la fenêtre [Options du compteur], référez-vous à [Fenêtre](#page-159-0) [\[Options du compteur\] \(page 160\)](#page-159-0).

## **Lorsque vous sélectionnez le type [Sauvegarder dans le dossier]**

Indiquez les éléments suivants :

# **Nom du dossier de destination**

Saisissez le nom du dossier de destination. Vous pouvez saisir jusqu'à 247 caractères.

#### **Case à cocher [Authentification requise]**

Cochez cette case lorsque l'authentification est requise pour se connecter au dossier de destination.

Lorsque vous cochez cette case, renseignez les champs [Nom d'utilisateur] et [Mot de passe].

#### **Nom d'utilisateur**

Saisissez le nom d'utilisateur pour vous connecter au dossier de destination.

256 caractères maximum sont pris en charge.

#### **Mot de passe**

Saisissez le mot de passe pour vous connecter au dossier de destination. 256 caractères maximum sont pris en charge.

### **CONSEIL**

Si une erreur d'authentification se produit pendant l'enregistrement des images alors que vous avez spécifié un dossier réseau dans [Nom du dossier de destination] et les nom d'utilisateur et mot de passe corrects, saisissez le nom d'utilisateur au format "<NomOrdinateur>\<NomUtilisateur>" ou "<NomDomaine>\<NomUtilisateur>".

# **Case à cocher [Appliquer ce qui précède aux paramètres d'authentification de tous les dossiers de destination]**

Cochez cette case pour appliquer les valeurs spécifiées dans [Nom d'utilisateur] et [Mot de passe] pour [1ère] à [2ème] et [3ème].

#### **CONSEIL**

La case à cocher [Appliquer ce qui précède aux paramètres d'authentification de tous les dossiers de destination] s'affiche lorsque [Générer Multi Image] est sélectionné pour [Mode Image] dans le profil du pilote PaperStream IP.

#### **Lorsque vous sélectionnez le type [FTP/FTPS]**

Indiquez les éléments suivants :

#### **Chemin vers le dossier de destination**

Saisissez le nom du dossier de destination. 255 caractères maximum sont pris en charge.

# **Nom d'utilisateur**

Saisissez le nom d'utilisateur pour vous connecter au serveur FTP/FTPS. 256 caractères maximum sont pris en charge.

#### **Mot de passe**

Saisissez le mot de passe pour vous connecter au serveur FTP/FTPS.

256 caractères maximum sont pris en charge.

# **Case à cocher [Appliquer ce qui précède aux paramètres d'authentification de tous les dossiers de destination]**

Cochez cette case pour appliquer les valeurs spécifiées dans [Nom d'utilisateur] et [Mot de passe] pour [1ère] à [2ème] et [3ème].

#### **CONSEIL**

La case à cocher [Appliquer ce qui précède aux paramètres d'authentification de tous les dossiers de destination] s'affiche lorsque [Générer Multi Image] est sélectionné pour [Mode Image] dans le profil du pilote PaperStream IP.

#### **Fichier d'indexation**

# **Case à cocher [Générer]**

Cochez cette case pour générer un fichier d'indexation.

Pour en savoir plus sur les caractéristiques du fichier d'indexation, consultez la section [Caractéristiques du fichier d'indexation \(page 218\)](#page-217-0).

Lorsque vous cochez cette case, spécifiez le [Nom de fichier], puis activez ou désactivez l'option [Ecraser si un fichier identique existe déjà].

#### **Nom de fichier**

Saisissez le nom du fichier d'indexation.

Il est impossible d'utiliser les caractères suivants :

.. \ / \* : ? " < > | Caractères de contrôle de 0x00 à 0x1f

Cependant, lorsque le type sélectionné est [Sauvegarder dans le dossier] ou "Emplacement de sauvegarde lié à l'aide d'une API de connecteur", \ peut être utilisé.

# **IMPORTANT**

Si l'option sélectionnée avec la touche [Règles pour le nom] contient un caractère qu'il est impossible d'utiliser dans le nom de fichier, ce caractère est remplacé par "=".

\ et \..\ ne peuvent pas figurer dans le nom de fichier, car .. et \ dans un nom de fichier seront remplacés par "=".

#### **CONSEIL**

Lorsque le type sélectionné est [Sauvegarder dans le dossier] ou "Emplacement de sauvegarde lié à l'aide d'une API de connecteur", \ peut être utilisé comme séparateur de dossier. En l'absence de dossier, un dossier est créé. Impossible d'utiliser \ comme caractère de début ou de fin.

# **Bouton [Règles pour le nom]**

Sélectionnez les éléments à utiliser pour le nom du fichier. Un élément sélectionné s'affiche dans < > dans le champ de saisie de [Nom de fichier].

● Index de lot

Ajoute l'ID de base de données du lot utilisé pour la numérisation au nom de fichier.

● Nom de tâche

Ajoute le nom de la tâche utilisé pour la numérisation au nom de fichier.

● Nom du scanneur

Ajoute le nom du scanneur utilisé pour la numérisation au nom de fichier.

● Nom d'utilisateur

Ajoute le nom d'utilisateur utilisé pour la numérisation au nom de fichier. Lorsque la méthode d'authentification est définie sur [Aucun], [Code du groupe de tâches] ou [Scanneur], "USER" est ajouté au nom de fichier.

● Nom principal d'utilisateur

Ajoute le nom principal d'utilisateur utilisé pour la numérisation au nom de fichier.

Lorsque la méthode d'authentification est définie sur [Nom d'utilisateur/Mot de passe] et que le mode d'authentification est défini sur [Active Directory], le nom principal d'utilisateur obtenu via Active Directory est ajouté au nom de fichier. Sinon, il n'est pas ajouté au nom de fichier.

● Nom du groupe de tâches

Ajoute le nom du groupe de tâches utilisé pour la numérisation au nom de fichier.

● Code du groupe de tâches

Ajoute le code du groupe de tâches utilisé pour la numérisation au nom de fichier.

Lorsque la méthode d'authentification est définie sur [Code du groupe de tâches], le code du groupe de tâches utilisé pour le groupe de tâches est ajouté au nom de fichier.

Sinon, il n'est pas ajouté au nom de fichier.

● ID de lot

Ajoute l'ID de lot utilisé pour la numérisation au nom de fichier.

- Date
	- MMddyyyy

Ajoute la date de réception utilisée pour la notification de fin de numérisation au nom de fichier, au format de date "MMddyyyy".

- ddMMyyyy

Ajoute la date de réception utilisée pour la numérisation au nom de fichier, au format de date "ddMMyyyy".

- yyyyMMdd

Ajoute la date de réception utilisée pour la numérisation au nom de fichier, au format de date "yyyyMMdd".

● Heure

Ajoute l'heure de réception utilisée pour la numérisation au nom de fichier.

● Valeur du séparateur de documents

Ajoute la valeur du séparateur de documents au nom de fichier. Si vous utilisez un code-barre pour séparer les documents, le code-barre ajouté au nom de fichier peut comporter 128 caractères maximum. Lorsque vous utilisez un séparateur autre qu'un code-barre, une chaîne de caractères au format "SÉPARATEUR" + numéro de séparateur (numéro à quatre chiffres) est ajoutée au nom de fichier.

Un numéro de séparateur (numéro à quatre chiffres) commence par "0001" et augmente de un pour chaque séparation.

Vous pouvez utiliser un numéro de séparateur compris entre "SEPARATOR0001" et "SEPARATOR1000".

● Ordre Multi Image généré

Ajoute un ordre Multi Image généré au nom de fichier.

Cette fonction est disponible lorsque [Générer Multi Image] est sélectionné pour [Mode Image] dans le profil du pilote PaperStream IP. Le chiffre "1" est ajouté au nom de fichier pour la 1ère, "2" pour la 2ème et "3" pour la 3ème. Si une option autre que [Générer Multi Image] est sélectionnée pour [Mode Image] dans un profil de pilote PaperStream IP, la valeur fixe "1" est ajoutée au nom du fichier.

● Méta données

Ajoute des méta données au nom de fichier.

#### **CONSEIL**

[Méta données] s'affiche dans les cas suivants :

- Lorsque vous cochez la case [Saisissez les méta données d'un scanneur]
- Lorsqu'il champ est ajouté à [Méta données]
- Lorsque le mode d'authentification est défini sur "Serveur d'authentification qui nécessite une liaison via une API d'authentification" et qu'il possible d'obtenir un ou plusieurs noms de champ de métadonnées depuis une API d'authentification
- Chaîne de caractères saisie sur l'écran tactile du scanneur Indiquez un nom du champ défini dans [Saisissez les méta données d'un scanneur].

La chaîne de caractères entrée dans le champ de l'écran tactile du scanneur est employée pour le nom de fichier.

Lorsque vous cliquez sur le bouton [Règles pour le nom] et sélectionnez [Méta données] → "Chaîne de caractères saisie sur l'écran tactile du scanneur", la

chaîne de caractères s'affiche au format suivant dans le champ de saisie [Nom de fichier].

<Champ : [Nom du champ défini dans [Saisissez les méta données d'un scanneur]]>

**Exemple :**Lorsqu'un nom du champ défini dans [Saisissez les méta données d'un scanneur] est "Numéro de FAX" <Champ : Numéro de FAX>

Si le nom du champ défini pour [Saisissez les méta données d'un scanneur] est "Numéro de FAX" et "1234567890" est saisi pour "Numéro de FAX" sur l'écran tactile du scanneur, "1234567890" est utilisé pour le nom de fichier.

# **CONSEIL**

Sélectionnez une "Chaîne de caractères saisie sur l'écran tactile du scanneur" à partir d'une liste de noms de champs définis dans [Saisissez les méta données d'un scanneur].

- Valeur d'un code barre

Indiquez un nom du champ défini dans [Méta données].

La valeur du code barre généré dans le champ est utilisée pour le nom de fichier.

Lorsque vous cliquez sur le bouton [Règles pour le nom] et sélectionnez [Méta données] → "Valeur d'un code barre", la chaîne de caractères s'affiche au format suivant dans le champ de saisie [Nom de fichier]. <Champ : [Nom du champ défini dans [Méta données]]>

**Exemple :**Lorsqu'un nom du champ qui a été défini dans [Méta données] est "Numéro d'employé"

<Champ : Nombre d'employés>

Si le nom du champ défini dans [Méta données] est "Numéro d'employé" et la valeur d'un code barre est "123456", "123456" est utilisé dans le nom de fichier.

Le nom de fichier peut inclure jusqu'à 128 caractères.

# **CONSEIL**

Sélectionnez une "Valeur d'un code barre" à partir d'une liste de noms de champs ayant été définis dans [Méta données].

- Informations (propriétés) de l'utilisateur authentifié via une API d'authentification

Cette option permet de mémoriser la valeur d'un nom de champ de métadonnées obtenu depuis une API d'authentification.

Un élément sélectionné s'affiche au format suivant dans le champ de saisie pour [Nom de fichier].

<Champ : [Nom de champ de méta donnée obtenu depuis une API d'authentification]>

**Exemple :**Si un nom de champ de méta donnée obtenu depuis une API d'authentification est "Nombre d'employés"

<Champ : Nombre d'employés>

Lorsqu'une image est sauvegardée, le nom de champ de méta donnée est remplacé par une valeur pour un nom de champ de méta donnée obtenu depuis une API d'authentification.

Si le nom de champ de méta donnée obtenu depuis une API d'authentification est "Nombre d'employés" et si la valeur est "123456", le nom de fichier devient "123456".

#### **CONSEIL**

- En ce qui concerne l'option "Informations (propriétés) de l'utilisateur authentifié via une API d'authentification", le nom affiché est un nom de champ de métadonnées obtenu depuis une API d'authentification.
- Même si un nom de groupe est renvoyé en tant que nom d'utilisateur authentifié depuis une API d'authentification et qu'un groupe enregistré avec un serveur d'authentification est associé à un groupe de tâches, vous pouvez utiliser un nom d'utilisateur pour un nom de fichier en créant un nom d'utilisateur dans un champ de métadonnées.

#### **Case à cocher [Ecraser si un fichier identique existe déjà]**

Cochez cette case pour remplacer le fichier existant par le fichier actuel s'il porte le même nom.

# **IMPORTANT**

Lorsque vous désactivez l'option [Ecraser si un fichier identique existe déjà], l'opération est différente pour chaque type.

Lorsque le type est [Sauvegarder dans le dossier], le nouveau contenu est ajouté au fichier du même nom s'il existe déjà.

Lorsque le type est [SharePoint], [SharePoint Online] ou [FTP/FTPS],

l'enregistrement du fichier échoue si le même nom de fichier existe déjà.

#### **CONSEIL**

La case à cocher [Ecraser si un fichier identique existe déjà] s'affiche lorsque le type est [Sauvegarder dans le dossier], [SharePoint], [SharePoint Online] ou [FTP/FTPS].

# <span id="page-159-0"></span>**Bouton [Sauvegarder]**

La tâche que vous avez configurée est créée lorsque vous créez une nouvelle tâche ou clonez une tâche existante.

Les paramètres de modification d'une tâche sont enregistrés.

# **Bouton [Annuler]**

Ce bouton permet d'annuler une opération.

# **Fenêtre [Options du compteur]**

Indiquez le nombre minimum de digits pour [Compteur de documents] ou le nombre minimum de digits pour [Compteur de pages] pour un nom de fichier utilisé dans le nom d'un fichier image.

#### **Compteur de documents**

#### **Nombre minimum de digits**

Sélectionnez les nombre minimum de digits du compteur de documents.

- 1
- $\bullet$  2
- 3
- 4

Lorsque vous sélectionnez [Séparation] afin que les documents ne soient pas divisés, le compteur de documents est réglé sur "1" et le nombre de digits que vous avez sélectionné dans [Nombre minimum de digits] est appliqué.

**Exemple :**Lorsque vous sélectionnez [Séparation] afin que les documents ne soient pas divisés et que le paramètre [Nombre minimum de digits] est défini sur [4] 0001

Lorsque vous sélectionnez [Séparation] afin que les documents soient divisés, le compteur de documents commence par "1" et le nombre de digits que vous avez sélectionné dans [Nombre minimum de digits] est appliqué.

**Exemple :**Lorsque vous sélectionnez [Séparation] afin que les documents soient divisés et que le paramètre [Nombre minimum de digits] est défini sur [4] 0001, 0002, 0003, ...

## **Compteur de pages**

# **Nombre minimum de digits**

Sélectionnez les nombre minimum de digits du compteur de pages.

- 1
- $2$
- 3

● 4

La valeur commence par "1" dans le nombre de digits sélectionné dans [Nombre minimum de digits] pour chaque page.

**Exemple :**Lorsque le paramètre [Nombre minimum de digits] est défini sur [4] 0001, 0002, 0003, ...

# **Bouton [OK]**

Ce bouton permet d'enregistrer les paramètres.

### **Bouton [Annuler]**

Ce bouton permet d'annuler une opération.

# **Groupe de tâches**

# **Fenêtre [Liste de groupes de tâches]**

Cette fenêtre permet d'effectuer diverses opérations, notamment de créer un nouveau groupe de tâches, de cloner un groupe de tâches existant et de modifier un groupe de tâches.

# **Bouton [Créer un nouveau groupe de tâches]**

La fenêtre [Nouv. gpe de tâches (1/2)] ou [Nouv. gpe de tâches (1/3)] s'affiche ; elle vous permet de créer un nouveau groupe de tâches.

Pour en savoir plus sur la fenêtre [Nouv. gpe de tâches (1/2)] ou [Nouv. gpe de tâches (1/3)], consultez la section [Fenêtre \[Nouv. gpe de tâches \(1/2\)\]/Fenêtre \[Nouv. gpe de tâches \(1/3\)\]](#page-161-0) [\(page 162\)](#page-161-0).

Vous pouvez créer jusqu'à 1 000 groupes de tâches.

### **Nom du groupe de tâches**

Le nom des groupes de tâches enregistrés s'affiche.

#### **Description**

La description des groupes de tâches enregistrés s'affiche.

# **Nom de l'authentification**

Les noms d'authentification des groupes de tâche enregistrés s'affichent. Cliquez sur le nom de l'authentification pour afficher la fenêtre [Parcourir les méthodes d'authentification] et vérifiez les paramètres de l'authentification. Pour en savoir plus sur la fenêtre [Parcourir les méthodes d'authentification], consultez la section [Fenêtre \[Parcourir les](#page-126-0) [méthodes d'authentification\] \(page 127\).](#page-126-0)

### **Code du groupe de tâches**

Le code du groupe de tâches enregistré s'affiche.

#### <span id="page-161-0"></span>**Gérer**

Vous pouvez effectuer les opérations suivantes dans la colonne [Gérer] qui s'affiche lorsque vous placez le pointeur de la souris sur la ligne d'un groupe de tâches.

● Modifier

La fenêtre [Modifier le groupe de tâches] permettant de modifier le groupe de tâches s'affiche.

Pour en savoir plus sur la fenêtre [Modifier le groupe de tâches], consultez la section [Fenêtre](#page-167-0) [\[Cloner le groupe de tâches\]/Fenêtre \[Modifier le groupe de tâches\] \(page 168\)](#page-167-0).

● Cloner

La fenêtre [Cloner le groupe de tâches] permettant de cloner le groupe de tâches s'affiche. Pour en savoir plus sur la fenêtre [Cloner le groupe de tâches], consultez la section [Fenêtre](#page-167-0) [\[Cloner le groupe de tâches\]/Fenêtre \[Modifier le groupe de tâches\] \(page 168\)](#page-167-0).

● Supprimer

Cette fonction permet de supprimer un groupe de tâches.

# **Fenêtre [Nouv. gpe de tâches (1/2)]/Fenêtre [Nouv. gpe de tâches (1/3)]**

Saisissez le nom, la description et le code du groupe de tâches.

# **Groupe de tâches**

Saisissez le nom du groupe de tâches. Vous pouvez saisir jusqu'à 32 caractères.

# **IMPORTANT**

Si vous saisissez un caractère non pris en charge sur l'écran tactile ou le panneau de commande du scanneur (notamment un caractère propre à une plate-forme), il est possible que le nom du groupe de tâches ne s'affiche pas correctement sur l'écran tactile ou le panneau de commande du scanneur.

Vérifiez que le nom du groupe de tâches que vous avez saisi s'affiche correctement sur l'écran tactile ou le panneau de commande du scanneur.

# **Description**

Saisissez la description du groupe de tâches. 256 caractères maximum sont pris en charge.

# **Nom de l'authentification**

Sélectionnez un nom d'authentification à enregistrer.

## **Code du groupe de tâches**

Saisissez le code du groupe de tâches.

Vous pouvez saisir jusqu'à 8 caractères.

Utilisez des caractères pris en charge sur l'écran tactile ou le panneau de commande du scanneur.

# <span id="page-162-0"></span>**CONSEIL**

[Code du groupe de tâches] s'affiche lorsque la méthode d'authentification est définie sur [Code du groupe de tâches].

# **Bouton [Annuler]**

Ce bouton permet d'annuler une opération.

# **Bouton [Suivant]**

La fenêtre [Nouv. gpe de tâches (2/2)] ou [Nouv. gpe de tâches (2/3)] s'affiche. Pour en savoir plus sur la fenêtre [Nouv. gpe de tâches (2/2)] ou [Nouv. gpe de tâches (2/3)], consultez la section Fenêtre [Nouv. gpe de tâches (2/2)]/Fenêtre [Nouv. gpe de tâches (2/3)] (page 163).

# **Fenêtre [Nouv. gpe de tâches (2/2)]/Fenêtre [Nouv. gpe de tâches (2/3)]**

Ajoutez une tâche au groupe de tâches.

# **Groupe de tâches**

Le nom du groupe de tâches saisi dans la fenêtre [Nouv. gpe de tâches (1/2)] ou [Nouv. gpe de tâches (1/3)] s'affiche.

# **Description**

La description du groupe de tâches saisie dans la fenêtre [Nouv. gpe de tâches (1/2)] ou [Nouv. gpe de tâches (1/3)] s'affiche.

# **Nom de l'authentification**

Le nom d'authentification saisi dans la fenêtre [Nouv. gpe de tâches (1/2)] ou dans la fenêtre [Nouv. gpe de tâches (1/3)] s'affiche.

# **Code du groupe de tâches**

Le code du groupe de tâches saisi dans la fenêtre [Nouv. gpe de tâches (1/2)] s'affiche.

# **CONSEIL**

[Code du groupe de tâches] s'affiche lorsque la méthode d'authentification est définie sur [Code du groupe de tâches].

# **Liste de tâches**

Une liste des tâches ou des niveaux à ajouter au groupe de tâches s'affiche.

### **Ajouter une tâche**

La fenêtre d'ajout d'une tâche au groupe de tâches s'affiche. Pour en savoir plus que la fenêtre d'ajout d'une tâche à un groupe de tâches, consultez la section [Fenêtre d'ajout d'une tâche à un groupe de tâches \(page 173\).](#page-172-0)

# **Nouvelle tâche**

La fenêtre [Créer une nouvelle tâche] permettant de créer une nouvelle tâche à ajouter au groupe de tâches s'affiche.

Pour en savoir plus sur la fenêtre [Créer une nouvelle tâche], consultez la section [Fenêtre](#page-129-0) [\[Créer une nouvelle tâche\]/Fenêtre \[Modifier la tâche\] \(page 130\)](#page-129-0).

### **Nouveau niveau**

La fenêtre [Modifier le niveau] permettant de créer un niveau à ajouter au groupe de tâches s'affiche.

Pour en savoir plus sur la fenêtre [Modifier le niveau], consultez la section [Fenêtre](#page-170-0) [\[Modifier le niveau\] \(page 171\).](#page-170-0)

#### **Gérer**

Vous pouvez effectuer les opérations suivantes dans la colonne [Gérer] qui s'affiche lorsque vous placez le pointeur de la souris sur la ligne d'une tâche ou d'un niveau.

● (Déplacer vers le haut)

La tâche ou le niveau se déplace vers le haut.

● (Déplacer vers le bas)

La tâche ou le niveau se déplace vers le bas.

 $\bullet$  (Supprimer de la liste)

La tâche ou le niveau sont supprimés de la liste.

#### **Nom de tâche**

Le nom des tâches ou des niveaux à ajouter au groupe de tâches s'affiche.

Lorsque le nom du niveau s'affiche,  $\triangleright$  et  $\nabla$  s'affichent.

Cliquez sur  $\triangleright$  pour ouvrir le niveau.

Cliquez sur  $\nabla$  pour fermer le niveau.

#### **Description**

La description des tâches ou des niveaux à ajouter au groupe de tâches s'affiche.

## **Gérer des tâches**

- Vous pouvez effectuer les opérations suivantes dans la colonne [Gérer des tâches] qui s'affiche lorsque vous placez le pointeur de la souris sur la ligne d'une tâche.
	- Modifier

La fenêtre [Modifier la tâche] permettant de modifier une tâche à ajouter au groupe de tâches s'affiche.

Pour en savoir plus sur la fenêtre [Modifier la tâche], consultez la section [Fenêtre](#page-129-0) [\[Créer une nouvelle tâche\]/Fenêtre \[Modifier la tâche\] \(page 130\)](#page-129-0).

- Cloner

La fenêtre [Créer une nouvelle tâche] permettant de cloner une tâche existante à ajouter au groupe de tâches s'affiche.

Pour en savoir plus sur la fenêtre [Créer une nouvelle tâche], consultez la section [Fenêtre \[Créer une nouvelle tâche\]/Fenêtre \[Modifier la tâche\] \(page 130\).](#page-129-0)

- Vous pouvez effectuer les opérations suivantes dans la colonne [Gérer des tâches] qui s'affiche lorsque vous placez le pointeur de la souris sur la ligne d'un niveau.
	- Ajouter une tâche

La fenêtre d'ajout d'une tâche au groupe de tâches s'affiche. Pour en savoir plus que la fenêtre d'ajout d'une tâche à un groupe de tâches, consultez la section [Fenêtre d'ajout d'une tâche à un groupe de tâches \(page 173\).](#page-172-0)

- Nouvelle tâche

La fenêtre [Créer une nouvelle tâche] permettant de créer une nouvelle tâche à ajouter au groupe de tâches s'affiche.

Pour en savoir plus sur la fenêtre [Créer une nouvelle tâche], consultez la section [Fenêtre \[Créer une nouvelle tâche\]/Fenêtre \[Modifier la tâche\] \(page 130\).](#page-129-0)

- Nouveau niveau, Modifier, Cloner La fenêtre [Modifier le niveau] permettant de créer un niveau, de modifier un niveau et de cloner un niveau existant à ajouter au groupe de tâches s'affiche. Pour en savoir plus sur la fenêtre [Modifier le niveau], consultez la section [Fenêtre](#page-170-0) [\[Modifier le niveau\] \(page 171\).](#page-170-0)

#### **Bouton [Annuler]**

Ce bouton permet d'annuler une opération.

# **Bouton [Précédent]**

La fenêtre [Nouv. gpe de tâches (1/2)] ou [Nouv. gpe de tâches (1/3)] s'affiche. Pour en savoir plus sur la fenêtre [Nouv. gpe de tâches (1/2)] ou [Nouv. gpe de tâches (1/3)], consultez la section [Fenêtre \[Nouv. gpe de tâches \(1/2\)\]/Fenêtre \[Nouv. gpe de tâches \(1/3\)\]](#page-161-0) [\(page 162\)](#page-161-0).

# **Bouton [Terminer]**

Le groupe de tâches est créé.

#### **CONSEIL**

Le bouton [Terminer] s'affiche lorsque la méthode d'authentification est définie sur [Aucun] ou sur [Code du groupe de tâches].

#### **Bouton [Suivant]**

La fenêtre [Nouv. gpe de tâches (3/3)] s'affiche.

Pour en savoir plus sur la fenêtre [Nouv. gpe de tâches (3/3)], consultez la section [Fenêtre](#page-165-0) [\[Nouv. gpe de tâches \(3/3\)\] \(page 166\).](#page-165-0)

# <span id="page-165-0"></span>**CONSEIL**

Le bouton [Suivant] s'affiche lorsque la méthode d'authentification est définie sur [Nom d'utilisateur/mot de passe], [NFC], [Nom d'utilisateur/mot de passe ou NFC] ou [Scanneur].

# **Fenêtre [Nouv. gpe de tâches (3/3)]**

Ajoutez un utilisateur ou un scanneur au groupe de tâches.

# **CONSEIL**

La fenêtre [Nouv. gpe de tâches (3/3)] s'affiche lorsque la méthode d'authentification est définie sur [Nom d'utilisateur/mot de passe], [NFC], [Nom d'utilisateur/mot de passe ou NFC] ou [Scanneur].

#### **Groupe de tâches**

Le nom du groupe de tâches saisi dans la fenêtre [Nouv. gpe de tâches (1/2)] ou [Nouv. gpe de tâches (1/3)] s'affiche.

# **Description**

La description du groupe de tâches saisie dans la fenêtre [Nouv. gpe de tâches (1/2)] ou [Nouv. gpe de tâches (1/3)] s'affiche.

# **Nom de l'authentification**

Le nom d'authentification saisi dans la fenêtre [Nouv. gpe de tâches (1/2)] ou dans la fenêtre [Nouv. gpe de tâches (1/3)] s'affiche.

### **Liste d'utilisateurs**

Une liste d'utilisateurs à ajouter au groupe de tâches s'affiche.

#### **CONSEIL**

[Liste d'utilisateurs] s'affiche lorsque la méthode d'authentification est définie sur [Nom d'utilisateur/mot de passe], [NFC] ou [Nom d'utilisateur/mot de passe ou NFC].

# **Ajouter**

La fenêtre d'ajout d'un utilisateur au groupe de tâches s'affiche. Pour en savoir plus que la fenêtre d'ajout d'un utilisateur à un groupe de tâches, consultez la section [Fenêtre d'ajout d'un utilisateur à un groupe de tâches \(page 174\)](#page-173-0).

## **CONSEIL**

Lorsque le mode d'authentification est défini sur [Active Directory], la fenêtre [Connexion Active Directory] s'affiche.

Pour en savoir plus sur la fenêtre [Connexion Active Directory], consultez la section [Fenêtre \[Test de connexion Active Directory\]/Fenêtre \[Connexion Active Directory\] \(page](#page-127-0) [128\).](#page-127-0)

### **Gérer**

Pour supprimer un utilisateur de la liste, cliquez sur  $\bigcirc$  (Supprimer de la liste) dans la colonne [Gérer] qui s'affiche lorsque vous placez le pointeur de la souris sur la ligne de l'utilisateur.

# **Nom d'utilisateur**

Le nom des utilisateurs à ajouter au groupe de tâches s'affiche.

# **Liste de scanneurs**

Une liste de scanneurs à ajouter au groupe de tâches s'affiche.

#### **CONSEIL**

[Liste de scanneurs] s'affiche lorsque la méthode d'authentification est définie sur [Scanneur].

### **Ajouter**

La fenêtre d'ajout d'un scanneur au groupe de tâches s'affiche. Pour en savoir plus que la fenêtre d'ajout d'un scanneur à un groupe de tâches, consultez la section [Fenêtre d'ajout d'un scanneur au groupe de tâches \(page 177\).](#page-176-0)

#### **Gérer**

Pour supprimer un scanneur de la liste, cliquez sur  $\bigcirc$  (Supprimer de la liste) dans la colonne [Gérer] qui s'affiche lorsque vous placez le pointeur de la souris sur la ligne du scanneur.

# **Nom du scanneur**

Le nom des scanneurs à ajouter au groupe de tâches s'affiche.

# **Bouton [Annuler]**

Ce bouton permet d'annuler une opération.

# **Bouton [Précédent]**

La fenêtre [Nouv. gpe de tâches (2/2)] ou [Nouv. gpe de tâches (2/3)] s'affiche. Pour en savoir plus sur la fenêtre [Nouv. gpe de tâches (2/2)] ou [Nouv. gpe de tâches (2/3)], consultez la section [Fenêtre \[Nouv. gpe de tâches \(2/2\)\]/Fenêtre \[Nouv. gpe de tâches \(2/3\)\]](#page-162-0) [\(page 163\)](#page-162-0).

# **Bouton [Terminer]**

Le groupe de tâches est créé.

# <span id="page-167-0"></span>**Fenêtre [Cloner le groupe de tâches]/Fenêtre [Modifier le groupe de tâches]**

Cette fenêtre permet de cloner un groupe de tâches existant et de modifier un groupe de tâches.

#### **Groupe de tâches**

Saisissez le nom du groupe de tâches. Vous pouvez saisir jusqu'à 32 caractères.

#### **Description**

Saisissez la description du groupe de tâches. 256 caractères maximum sont pris en charge.

# **Nom de l'authentification**

Le nom d'authentification du groupe de tâches enregistré s'affiche.

## **Code du groupe de tâches**

Saisissez le code du groupe de tâches.

Vous pouvez saisir jusqu'à 8 caractères.

Utilisez des caractères pris en charge sur l'écran tactile ou le panneau de commande du scanneur.

#### **CONSEIL**

[Code du groupe de tâches] s'affiche lorsque la méthode d'authentification est définie sur [Code du groupe de tâches].

# **Liste de tâches**

Une liste des tâches ou des niveaux à ajouter au groupe de tâches s'affiche. Cliquez sur [Liste de tâches] pour ouvrir ou masquer les éléments dans la liste des tâches.

#### **Ajouter une tâche**

La fenêtre d'ajout d'une tâche au groupe de tâches s'affiche.

Pour en savoir plus que la fenêtre d'ajout d'une tâche à un groupe de tâches, consultez la section [Fenêtre d'ajout d'une tâche à un groupe de tâches \(page 173\).](#page-172-0)

# **Nouvelle tâche**

La fenêtre [Créer une nouvelle tâche] permettant de créer une nouvelle tâche à ajouter au groupe de tâches s'affiche.

Pour en savoir plus sur la fenêtre [Créer une nouvelle tâche], consultez la section [Fenêtre](#page-129-0) [\[Créer une nouvelle tâche\]/Fenêtre \[Modifier la tâche\] \(page 130\)](#page-129-0).

# **Nouveau niveau**

La fenêtre [Modifier le niveau] permettant de créer un niveau à ajouter au groupe de tâches s'affiche.

Pour en savoir plus sur la fenêtre [Modifier le niveau], consultez la section [Fenêtre](#page-170-0) [\[Modifier le niveau\] \(page 171\).](#page-170-0)

#### **Gérer**

Vous pouvez effectuer les opérations suivantes dans la colonne [Gérer] qui s'affiche lorsque vous placez le pointeur de la souris sur la ligne d'une tâche ou d'un niveau.

● (Déplacer vers le haut)

La tâche ou le niveau se déplace vers le haut.

● (Déplacer vers le bas)

La tâche ou le niveau se déplace vers le bas.

 $\bullet$   $\Theta$  (Supprimer de la liste)

La tâche ou le niveau sont supprimés de la liste.

#### **Nom de tâche**

Le nom des tâches ou des niveaux à ajouter au groupe de tâches s'affiche.

Lorsque le nom du niveau s'affiche,  $\triangleright$  et  $\nabla$  s'affichent.

Cliquez sur  $\triangleright$  pour ouvrir le niveau.

Cliquez sur  $\nabla$  pour fermer le niveau.

## **Description**

La description des tâches ou des niveaux à ajouter au groupe de tâches s'affiche.

#### **Gérer des tâches**

- Vous pouvez effectuer les opérations suivantes dans la colonne [Gérer des tâches] qui s'affiche lorsque vous placez le pointeur de la souris sur la ligne d'une tâche.
	- Modifier

La fenêtre [Modifier la tâche] permettant de modifier une tâche à ajouter au groupe de tâches s'affiche.

Pour en savoir plus sur la fenêtre [Modifier la tâche], consultez la section [Fenêtre](#page-129-0) [\[Créer une nouvelle tâche\]/Fenêtre \[Modifier la tâche\] \(page 130\)](#page-129-0).

- Cloner

La fenêtre [Créer une nouvelle tâche] permettant de cloner une tâche existante à ajouter au groupe de tâches s'affiche.

Pour en savoir plus sur la fenêtre [Créer une nouvelle tâche], consultez la section [Fenêtre \[Créer une nouvelle tâche\]/Fenêtre \[Modifier la tâche\] \(page 130\).](#page-129-0)

- Vous pouvez effectuer les opérations suivantes dans la colonne [Gérer des tâches] qui s'affiche lorsque vous placez le pointeur de la souris sur la ligne d'un niveau.
	- Ajouter une tâche

La fenêtre d'ajout d'une tâche au groupe de tâches s'affiche.

Pour en savoir plus que la fenêtre d'ajout d'une tâche à un groupe de tâches, consultez la section [Fenêtre d'ajout d'une tâche à un groupe de tâches \(page 173\).](#page-172-0)

- Nouvelle tâche

La fenêtre [Créer une nouvelle tâche] permettant de créer une nouvelle tâche à ajouter au groupe de tâches s'affiche.

Pour en savoir plus sur la fenêtre [Créer une nouvelle tâche], consultez la section [Fenêtre \[Créer une nouvelle tâche\]/Fenêtre \[Modifier la tâche\] \(page 130\).](#page-129-0)

- Nouveau niveau, Modifier, Cloner

La fenêtre [Modifier le niveau] permettant de créer un niveau, de modifier un niveau et de cloner un niveau existant à ajouter au groupe de tâches s'affiche. Pour en savoir plus sur la fenêtre [Modifier le niveau], consultez la section [Fenêtre](#page-170-0) [\[Modifier le niveau\] \(page 171\).](#page-170-0)

# **Liste d'utilisateurs**

Une liste d'utilisateurs à ajouter au groupe de tâches s'affiche. Cliquez sur [Liste d'utilisateurs] pour ouvrir ou masquer les éléments dans la liste d'utilisateurs.

# **CONSEIL**

[Liste d'utilisateurs] s'affiche lorsque la méthode d'authentification est définie sur [Nom d'utilisateur/mot de passe], [NFC] ou [Nom d'utilisateur/mot de passe ou NFC].

#### **Ajouter**

La fenêtre d'ajout d'un utilisateur au groupe de tâches s'affiche. Pour en savoir plus que la fenêtre d'ajout d'un utilisateur à un groupe de tâches, consultez la section [Fenêtre d'ajout d'un utilisateur à un groupe de tâches \(page 174\)](#page-173-0).

#### **CONSEIL**

Lorsque le mode d'authentification est défini sur [Active Directory], la fenêtre [Connexion Active Directory] s'affiche.

Pour en savoir plus sur la fenêtre [Connexion Active Directory], consultez la section [Fenêtre \[Test de connexion Active Directory\]/Fenêtre \[Connexion Active Directory\] \(page](#page-127-0) [128\).](#page-127-0)

#### **Gérer**

Pour supprimer un utilisateur de la liste, cliquez sur  $\bigcirc$  (Supprimer de la liste) dans la colonne [Gérer] qui s'affiche lorsque vous placez le pointeur de la souris sur la ligne de l'utilisateur.

# **Nom d'utilisateur**

Le nom des utilisateurs à ajouter au groupe de tâches s'affiche.

# <span id="page-170-0"></span>**Liste de scanneurs**

Une liste de scanneurs à ajouter au groupe de tâches s'affiche. Cliquez sur [Liste de scanneurs] pour ouvrir ou masquer les éléments dans la liste des scanneurs.

# **CONSEIL**

[Liste de scanneurs] s'affiche lorsque la méthode d'authentification est définie sur [Scanneur].

#### **Ajouter**

La fenêtre d'ajout d'un scanneur au groupe de tâches s'affiche. Pour en savoir plus que la fenêtre d'ajout d'un scanneur à un groupe de tâches, consultez la section [Fenêtre d'ajout d'un scanneur au groupe de tâches \(page 177\).](#page-176-0)

#### **Gérer**

Pour supprimer un scanneur de la liste, cliquez sur  $\bigcirc$  (Supprimer de la liste) dans la colonne [Gérer] qui s'affiche lorsque vous placez le pointeur de la souris sur la ligne du scanneur.

### **Nom du scanneur**

Le nom des scanneurs à ajouter au groupe de tâches s'affiche.

#### **Bouton [Annuler]**

Ce bouton permet d'annuler une opération.

# **Bouton [Terminer]**

Ce bouton permet de créer un groupe de tâches lors du clonage d'un groupe de tâches. Il permet également d'enregistrer les paramètres lors de la modification d'un groupe de tâches.

# **Fenêtre [Modifier le niveau]**

Cette fenêtre permet de créer un nouveau niveau, de modifier un niveau et de cloner un niveau existant.

#### **Nom du niveau**

Saisissez le nom du niveau. Vous pouvez saisir jusqu'à 48 caractères.

## **Description du niveau**

Saisissez la description du niveau. 256 caractères maximum sont pris en charge.

# <span id="page-171-0"></span>**Couleur du bouton du niveau**

Sélectionnez une couleur pour un niveau que vous souhaitez afficher sur l'écran tactile du scanneur.

# **Bouton [OK]**

Ce bouton permet de créer le niveau lors de la création ou du clonage d'un niveau. Il permet également d'enregistrer les paramètres lors de la modification d'un niveau.

# **Bouton [Annuler]**

Ce bouton permet d'annuler une opération.

# **Fenêtre [Rechercher dans les groupes de tâches]**

Vérifiez les paramètres d'un groupe de tâches.

# **Nom du groupe de tâches**

Le nom du groupe de tâches enregistré s'affiche.

# **Description**

La description du groupe de tâches enregistré s'affiche.

# **Nom de l'authentification**

Le nom d'authentification du groupe de tâches enregistré s'affiche.

# **Code du groupe de tâches**

Le code du groupe de tâches enregistré s'affiche.

# **CONSEIL**

[Code du groupe de tâches] s'affiche lorsque la méthode d'authentification est définie sur [Code du groupe de tâches].

# **Liste de tâches**

Une liste des tâches ou des niveaux ajoutés au groupe de tâches s'affiche.

#### **Nom de tâche**

Le nom des tâches ou des niveaux ajoutés au groupe de tâches s'affiche.

# **Description**

La description des tâches ou des niveaux ajoutés au groupe de tâches s'affiche.

# **Liste d'utilisateurs**

Une liste d'utilisateurs ajoutée au groupe de tâches s'affiche.

# <span id="page-172-0"></span>**CONSEIL**

[Liste d'utilisateurs] s'affiche lorsque la méthode d'authentification est définie sur [Nom d'utilisateur/mot de passe], [NFC] ou [Nom d'utilisateur/mot de passe ou NFC].

### **Nom d'utilisateur**

Le nom des utilisateurs ajoutés au groupe de tâches s'affiche.

# **Liste de scanneurs**

Une liste des scanneurs ajoutée au groupe de tâches s'affiche.

### **CONSEIL**

[Liste de scanneurs] s'affiche lorsque la méthode d'authentification est définie sur [Scanneur].

#### **Nom du scanneur**

Le nom des scanneurs ajoutés au groupe de tâches s'affiche.

# **Bouton [OK]**

Ce bouton permet de fermer la fenêtre.

# **Fenêtre d'ajout d'une tâche à un groupe de tâches**

Ajoutez une tâche à un groupe de tâches.

### **Groupe de tâches**

Le nom du groupe de tâches dans lequel une tâche doit être ajoutée s'affiche.

## **Filtrage de caractères**

Saisissez une chaîne de caractères partielle ou complète pour réduire la liste des éléments affichés.

256 caractères maximum sont pris en charge.

### **Bouton [Rechercher]**

Ce bouton affiche le résultat des recherches dans la liste.

# **Nom de tâche**

Le nom des tâches enregistrées s'affiche.

Cochez la case située à gauche de [Nom de tâche] pour modifier les cases à cocher de toutes les tâches sélectionnées.

Décochez la case située à gauche de [Nom de tâche] pour modifier les cases à cocher de toutes les tâches effacées.

Les tâches dont la case est cochée sont ajoutées au groupe de tâches.

# <span id="page-173-0"></span>**Description**

La description des tâches enregistrées s'affiche.

#### **Nom du groupe de tâches**

Le nom du groupe de tâches associé à la tâche enregistrée s'affiche.

Lorsqu'aucun groupe de tâches n'est associé à la tâche, chaque nom de groupe de tâches s'affiche.

Lorsque plusieurs groupes de tâches sont associés à la tâche, chaque nom de groupe de tâches est séparé par une virgule (,).

# **Bouton [OK]**

Ce bouton permet d'ajouter la tâche au groupe de tâches.

# **Bouton [Annuler]**

Ce bouton permet d'annuler une opération.

# **Fenêtre d'ajout d'un utilisateur à un groupe de tâches**

Ajoutez un utilisateur à un groupe de tâches.

### **Groupe de tâches**

Le nom du groupe de tâches dans lequel un utilisateur doit être ajouté s'affiche.

## **Base de recherche**

Saisissez la base de recherche. 255 caractères maximum sont pris en charge.

**Exemple :**cn=Utilisateurs,dc=exemple,dc=com

# **CONSEIL**

[Base de recherche] s'affiche lorsque le mode d'authentification est [Active Directory].

#### **Trouver**

Saisissez une chaîne de caractères partielle ou complète pour réduire la liste des éléments affichés.

256 caractères maximum sont pris en charge.

## **Bouton [Rechercher]**

Ce bouton affiche le résultat des recherches dans la liste.

#### **Case à cocher [Nom d'utilisateur]**

Cochez cette case pour filtrer la liste par noms d'utilisateurs.

# **CONSEIL**

La case [Nom d'utilisateur] s'affiche lorsque le mode d'authentification est [Active Directory].

## **Case [Nom du groupe]**

Cochez cette case pour filtrer la liste par noms de groupes.

# **CONSEIL**

La case [Nom du groupe] s'affiche lorsque le mode d'authentification est [Active Directory].

#### **Case à cocher [Nom principal d'utilisateur]**

Cochez cette case pour filtrer la liste par noms principaux d'utilisateurs.

# **CONSEIL**

La case [Nom principal d'utilisateur] s'affiche lorsque le mode d'authentification est [Active Directory] et lorsque la case [Nom d'utilisateur] est cochée.

# **Case à cocher [Nom]**

Cochez cette case pour filtrer la liste par noms de famille.

#### **CONSEIL**

La case [Nom] s'affiche lorsque le mode d'authentification est [Active Directory] et lorsque la case [Nom d'utilisateur] est cochée.

# **Case à cocher [Prénom]**

Cochez cette case pour filtrer la liste par prénoms.

# **CONSEIL**

La case [Prénom] s'affiche lorsque le mode d'authentification est [Active Directory] et lorsque la case [Nom d'utilisateur] est cochée.

# **Case à cocher [Nom usuel]**

Cochez cette case pour filtrer la liste par nom usuel.

# **CONSEIL**

La case [Nom usuel] s'affiche lorsque le mode d'authentification est [Active Directory] et lorsque la case [Nom d'utilisateur] est cochée.

# **Case à cocher [Nom d'affichage]**

Cochez cette case pour filtrer la liste par nom d'affichage.

# **CONSEIL**

La case [Nom d'affichage] s'affiche lorsque le mode d'authentification est [Active Directory] et lorsque la case [Nom d'utilisateur] est cochée.

#### **Nom de l'identificateur**

Affiche les noms d'utilisateurs ou les noms de groupes enregistrés sur le serveur d'authentification.

Un nom principal d'utilisateur s'affiche pour un nom d'utilisateur et un nom usuel s'affiche pour un nom de groupe.

Le fait de cocher la case située à gauche de [Nom de l'identificateur] modifie les cases de tous les identificateurs sélectionnés.

Le fait de décocher la case située à gauche de [Nom de l'identificateur] modifie les cases de tous les identificateurs décochés.

Les utilisateurs avec les cases situées à gauche des identificateurs sélectionnés sont ajoutés au groupe de tâches.

# **CONSEIL**

● [Nom de l'identificateur] s'affiche lorsque le mode d'authentification est [Active Directory].

● Les comptes utilisateur avec des nom principaux d'utilisateurs spécifiés ne s'affichent pas.

#### **Type**

Affiche les types de comptes enregistrés sur le serveur d'authentification.

# **CONSEIL**

[Type] s'affiche lorsque le mode d'authentification est [Active Directory].

### **Nom d'utilisateur**

Affiche les noms des utilisateurs enregistrés sur le serveur d'authentification.

Cochez la case située à gauche de [Nom d'utilisateur] pour modifier les cases à cocher de tous les utilisateurs sélectionnés.

Décochez la case située à gauche de [Nom d'utilisateur] pour modifier les cases à cocher de tous les utilisateurs effacés.

Les utilisateurs dont la case est cochée sont ajoutés au groupe de tâches.

# **CONSEIL**

[Nom d'utilisateur] s'affiche lorsque le mode d'authentification est "Serveur d'authentification qui nécessite une liaison via une API d'authentification".

#### <span id="page-176-0"></span>**Nom du groupe de tâches**

Affiche le nom du groupe de tâches associé à l'utilisateur enregistré sur le serveur d'authentification.

S'il n'existe aucun groupe de tâches associé, aucun nom de groupe de tâches ne s'affiche. Chaque utilisateur peut être associé à un groupe de tâches.

#### **Bouton [OK]**

Ce bouton permet d'ajouter l'utilisateur au groupe de tâches.

#### **Bouton [Annuler]**

Ce bouton permet d'annuler une opération.

# **Fenêtre d'ajout d'un scanneur au groupe de tâches**

Ajoutez un scanneur à un groupe de tâches.

#### **Groupe de tâches**

Le nom du groupe de tâches dans lequel un scanneur doit être ajouté s'affiche.

#### **Filtrage de caractères**

Saisissez une chaîne de caractères partielle ou complète pour réduire la liste des éléments affichés.

256 caractères maximum sont pris en charge.

#### **Bouton [Rechercher]**

Ce bouton affiche le résultat des recherches dans la liste.

# **Nom du scanneur**

Le nom des scanneurs enregistrés dans NX Manager s'affiche. Cochez la case située à gauche de [Nom du scanneur] pour modifier les cases à cocher de tous les scanneurs sélectionnés.

Décochez la case située à gauche de [Nom du scanneur] pour modifier les cases à cocher de tous les scanneurs effacés.

Les scanneurs dont la case est cochée sont ajoutés au groupe de tâches.

#### **Nom du groupe de tâches**

Le nom du groupe de tâches associé au scanneur enregistré dans NX Manager s'affiche. S'il n'existe aucun groupe de tâches associé, aucun nom de groupe de tâches ne s'affiche. Chaque scanneur peut être associé à un groupe de tâches.

# **Bouton [OK]**

Ajoutez un scanneur à un groupe de tâches.

# **Bouton [Annuler]**

Ce bouton permet d'annuler une opération.

# **Fenêtre [Liste d'utilisateurs]**

Cette fenêtre permet de vérifier et de rechercher un utilisateur.

# **Trouver**

Saisissez une chaîne de caractères partielle ou complète pour réduire la liste des éléments affichés.

256 caractères maximum sont pris en charge.

# **Bouton [Rechercher]**

Ce bouton affiche le résultat des recherches dans la liste.

# **Nom de l'identificateur**

Affiche les noms d'utilisateurs ou les noms de groupes enregistrés sur le serveur d'authentification.

Un nom principal d'utilisateur s'affiche pour un nom d'utilisateur et un nom usuel s'affiche pour un nom de groupe.

# **CONSEIL**

Les comptes utilisateur avec des nom principaux d'utilisateurs spécifiés ne s'affichent pas.

### **Type**

Affiche les types de comptes enregistrés sur le serveur d'authentification.

# **Groupe de tâches**

Affiche le nom du groupe de tâches associé à l'utilisateur enregistré sur le serveur d'authentification.

S'il n'existe aucun groupe de tâches associé, aucun nom de groupe de tâches ne s'affiche. Un utilisateur et un groupe de tâche peuvent être associés.

Cliquez sur le nom du groupe de tâches pour afficher la fenêtre [Rechercher dans les groupes de tâches] et vérifiez les paramètres du groupe de tâches.

Pour en savoir plus sur la fenêtre [Rechercher dans les groupes de tâches], consultez la section [Fenêtre \[Rechercher dans les groupes de tâches\] \(page 172\).](#page-171-0)

# **Fenêtre [Liste des profils]**

Cette fenêtre permet d'effectuer diverses opérations, notamment de vérifier, d'importer ou de supprimer un profil de pilote PaperStream IP.

# **CONSEIL**

NX Manager dispose de profils prédéfinis et du profil dans lequel sont configurés les paramètres par défaut du pilote PaperStream IP.

Ces profils ne peuvent pas être supprimés.

# **Bouton [Importer un profil]**

Ce bouton permet d'importer un profil de pilote PaperStream IP. Parmi les profils de pilote PaperStream IP, vous pouvez importer uniquement un profil de numérisation (\*.pav) sauvegardé à partir du pilote PaperStream IP.

Pour en savoir plus sur la procédure de sauvegarde d'un profil de numérisation (\*.pav) depuis le pilote PaperStream IP, consultez les rubriques d'aide du pilote PaperStream IP.

# **IMPORTANT**

● Certaines des fonctions définies dans un profil de pilote PaperStream IP ne sont pas disponibles avec NX Manager.

Pour en savoir plus sur l'utilisation du profil de pilote PaperStream IP, consultez la section [Spécifications d'utilisation d'un profil de pilote PaperStream IP \(page 223\)](#page-222-0).

● Avant de sauvegarder ou de restaurer un profil avec Outil de création du profil PaperStream NX Manager sur l'ordinateur exécutant NX Manager, assurez-vous que toutes les tâches sur NX Manager sont terminées.

# **CONSEIL**

Lorsque le pilote PaperStream IP est installé sur l'ordinateur, il est possible de créer un profil de pilote PaperStream IP à l'aide de l'Outil de création du profil PaperStream NX Manager. Il n'est pas nécessaire de connecter le scanneur à l'ordinateur pour créer un profil. Pour démarrer l'Outil de création du profil PaperStream NX Manager, exécutez le fichier "NmPSIPProfile.exe" enregistré dans le dossier suivant :

%ProgramFiles%\PaperStream IP\Dossier NmPSIPProfile

Exemple :

C:\Program Files\PaperStream IP\Dossier NmPSIPProfile

Pour en savoir plus sur l'utilisation de l'Outil de création de profils de PaperStream NX Manager, reportez-vous à la procédure décrite dans la fenêtre [Outil de création du profil PaperStream NX Manager] qui s'affiche.

### **Trouver**

Saisissez une chaîne de caractères partielle ou complète pour réduire la liste des éléments affichés.

256 caractères maximum sont pris en charge.

# **Bouton [Rechercher]**

Ce bouton affiche le résultat des recherches dans la liste.

### **ID**

L'ID s'affiche.

# **Nom du profil**

Le nom du profil de pilote de scanneur PaperStream IP s'affiche.

# **Gérer le profil**

Pour supprimer un profil de pilote PaperStream IP, cliquez sur [Supprimer] dans la colonne [Gérer le profil] qui s'affiche lorsque vous placez le pointeur de la souris sur la ligne du profil de pilote PaperStream IP.

# **Fenêtre [Statut]**

Cette fenêtre permet de vérifier les états.

# **Dernière heure de mise à jour**

L'heure et la date de la dernière mise à jour après la mise à jour de la fenêtre [Statut] s'affichent.

# **Mise à jour toutes les X seconde(s)**

Les états sont mis à jour toutes les X seconde(s).

La valeur appliquée à X correspond à la valeur sélectionnée dans la zone [Intervalle d'actualisation de la fenêtre] de [Paramètres de la fenêtre] de la fenêtre [Paramètres] qui s'affiche en cliquant sur [Préférences] dans le menu de gauche de la fenêtre d'administration de NX Manager (sur le Web).

Pour en savoir plus sur la fenêtre [Paramètres], consultez la section [Fenêtre \[Paramètres\] \(page](#page-188-0) [189\)](#page-188-0).

# **Bouton [Mettre à jour maintenant]**

Ce bouton permet de mettre à jour la fenêtre [Statut].

### **Journal de traitements par lots**

Ce bouton permet d'afficher le nombre de lots suivants.

● Le nombre de lots dont l'état est [Erreur]

Le nombre de lots dont l'état est [Erreur] s'affiche.

Cliquez sur le numéro pour afficher la fenêtre [Liste des journaux de traitements par lots]. Pour en savoir plus sur la fenêtre [Liste des journaux de traitements par lots], consultez la section [Fenêtre \[Liste des journaux de traitements par lots\] \(page 182\)](#page-181-0).

Voici les descriptions des icônes affichées.

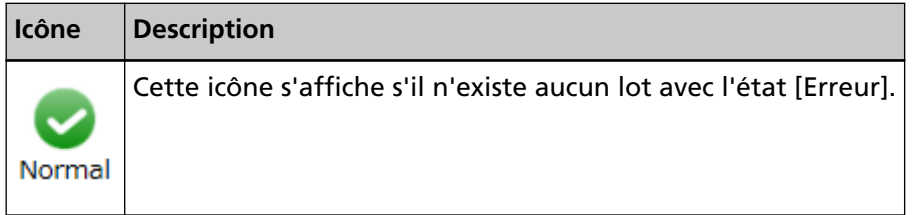
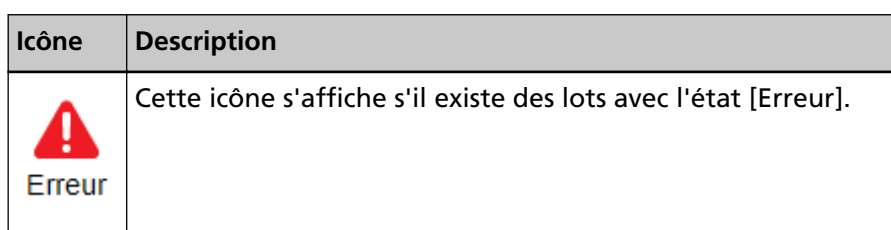

● Le nombre de lots restants

Le nombre de lots restants s'affiche.

"Lot restant" fait référence à un lot en attente de traitement sur NX Manager. Cliquez sur le numéro pour afficher la fenêtre [Liste des journaux de traitements par lots]. Pour en savoir plus sur la fenêtre [Liste des journaux de traitements par lots], consultez la section [Fenêtre \[Liste des journaux de traitements par lots\] \(page 182\)](#page-181-0). Voici les descriptions des icônes affichées.

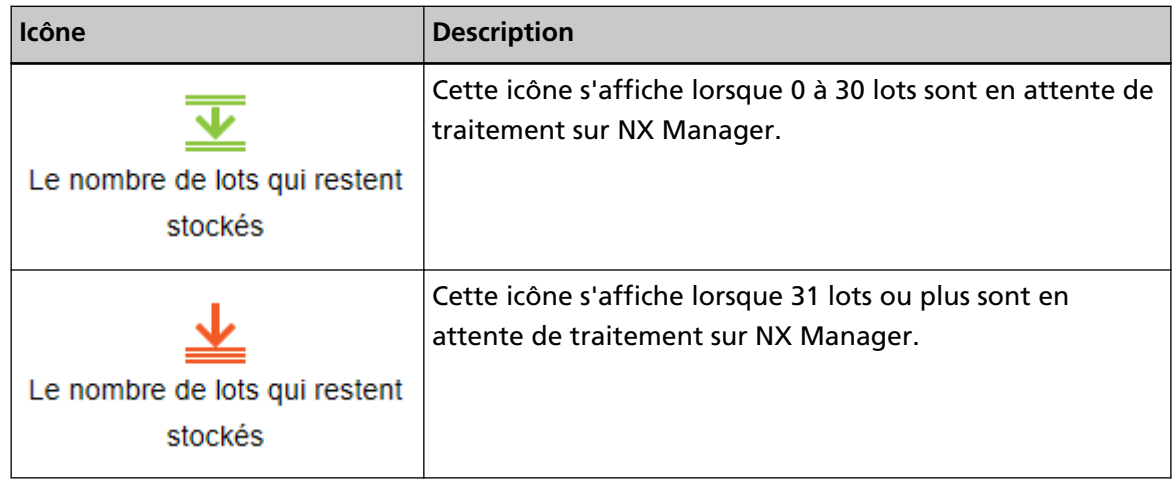

## **Journal d'événements**

Le nombre de journaux de traitements par lots dont le type d'événement est [Erreur] s'affiche. Cliquez sur le numéro pour afficher la fenêtre [Liste de journaux d'événements]. Pour en savoir plus sur la fenêtre [Liste de journaux d'événements], consultez la section [Fenêtre \[Liste de journaux d'événements\] \(page 186\)](#page-185-0).

Voici les descriptions des icônes affichées.

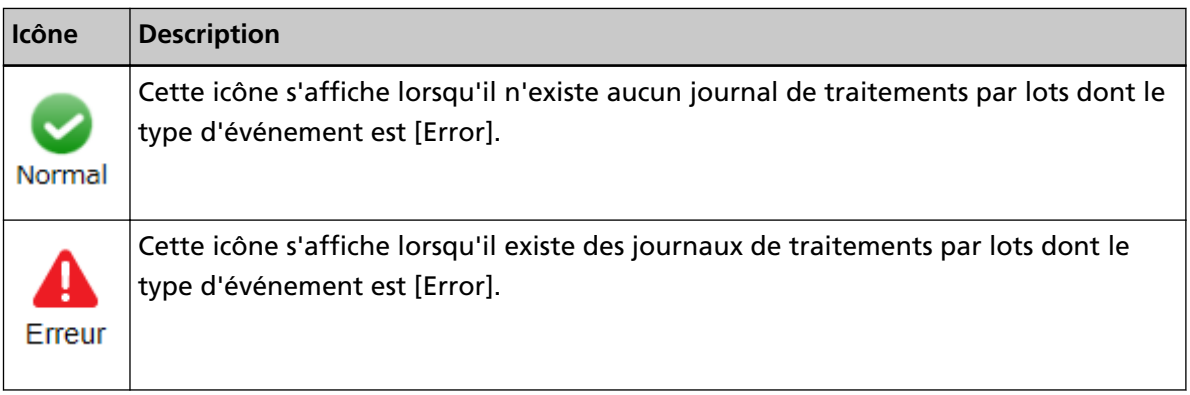

## <span id="page-181-0"></span>**Journal de traitement par lots**

## **Fenêtre [Liste des journaux de traitements par lots]**

Vérifiez les journaux de traitements par lots (état de numérisation).

## **État indiquant le nombre de lots restants**

Une icône s'affiche en fonction du nombre de lots restants. "Lot restant" fait référence à un lot en attente de traitement sur NX Manager. Voici les descriptions des icônes affichées.

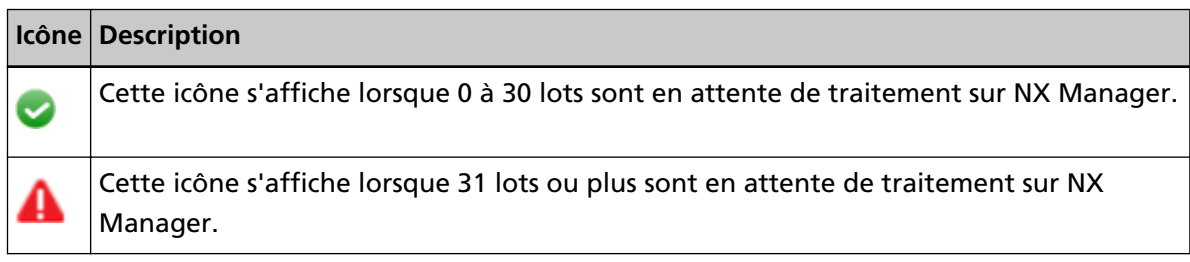

## **Le nombre de lots qui restent stockés**

Le nombre de lots restants s'affiche.

## **Heure de la dernière mise à jour**

L'heure et la date de la dernière mise à jour apparaissent dans la fenêtre [Statut] qui s'affiche en cliquant sur [Statut] dans le menu de gauche de la fenêtre d'administration de NX Manager (sur le Web).

## **Bouton [Exporter]**

Ce bouton permet d'exporter les journaux de traitements par lots dans un fichier.

## **Bouton [Marquer ttes erreurs comme "Contrôlé"]**

Tous les lots avec l'état [Erreur] sont remplacés des lots avec l'état [Erreur (Contrôlé)].

## **Date/Heure**

Saisissez la période d'affichage des journaux de traitements par lots.

## **Date de début de la période**

Saisissez la date de début de la période d'affichage des journaux de traitements par lots. Vous pouvez utiliser 100 caractères maximum.

## **Heure de début de la période**

Saisissez l'heure de début de la période d'affichage des journaux de traitements par lots. Vous pouvez utiliser 100 caractères maximum.

## **Date de fin de la période**

Saisissez la date de fin de la période d'affichage des journaux de traitements par lots. Vous pouvez utiliser 100 caractères maximum.

## **Heure de fin de la période**

Saisissez l'heure de fin de la période d'affichage des journaux de traitements par lots. Vous pouvez utiliser 100 caractères maximum.

## **Statut**

Sélectionnez l'état du lot à afficher.

## **Trouver**

Saisissez une chaîne de caractères partielle ou complète pour réduire la liste des éléments affichés.

Vous pouvez saisir jusqu'à 1 024 caractères.

Seules les options [Nom du scanneur], [Nom d'utilisateur], [Nom de tâche] et [Description] sont disponibles pour réduire la liste des éléments affichés.

## **Bouton [Rechercher]**

Ce bouton affiche le résultat des recherches dans la liste.

## **Date/Heure de début**

La date et l'heure de début de la numérisation s'affichent. Cliquez sur la date/l'heure de début affichée pour afficher la fenêtre [Détails du journal de traitements par lots] et vérifiez les détails du journal de traitements par lots. Pour en savoir plus sur la fenêtre [Détails du journal de traitements par lots], consultez la section [Fenêtre \[Détails du journal de traitements par lots\] \(page 185\).](#page-184-0)

## **CONSEIL**

Lorsqu'un lot est défini sur l'état [Erreur], si vous vérifiez les détails du journal de traitement par lots dans la fenêtre [Détails du journal de traitements par lots] et fermez la fenêtre, l'état devient [Erreur (Contrôlé)].

#### **Nom du scanneur**

Le nom du scanneur ayant effectué la numérisation s'affiche.

## **Nom d'utilisateur**

Le nom d'utilisateur ayant effectué la numérisation s'affiche.

### **Nom de tâche**

Le nom de la tâche de numérisation s'affiche.

## **Statut**

L'un des états suivants du lot s'affiche.

● Erreur

Échec du traitement ou de l'enregistrement de l'image transférée depuis le scanneur.

● OCR en cours Réalisation de l'OCR sur l'image transférée depuis le scanneur.

- Erreur d'OCR Échec de l'OCR de l'image transférée depuis le scanneur.
- Acceptation Acceptation de l'image en cours de transfert depuis le scanneur.
- En attente de traitement des images Traitement en attente de l'image transférée depuis le scanneur.
- Traitement des images Traitement de l'image transférée depuis le scanneur.
- Configurer les paramètres d'édition Configuration des paramètres de numérisation dans Web Scan.
- En attente d'édition des images Édition en attente de l'image créée à partir d'un document numérisé avec Web Scan.
- Édition des images Édition de l'image créée à partir d'un document numérisé avec Web Scan.
- En attente d'enregistrement d'un fichier En attente d'enregistrement du fichier d'image et du fichier d'indexation après le traitement ou la réalisation de l'OCR de l'image transférée depuis le scanneur.
- Fichiers en cours de sauvegarde Le fichier d'image et le fichier d'indexation sont en cours d'enregistrement dans l'emplacement de sauvegarde.
- Envoyé

Le fichier d'image et le fichier d'indexation sont en cours d'enregistrement et lot est terminé.

● Annuler

La numérisation a été arrêtée ou annulée.

● Erreur (Contrôlé)

Le lot avec l'état [Erreur] a été contrôlé dans la fenêtre [Détails du journal de traitements par lots].

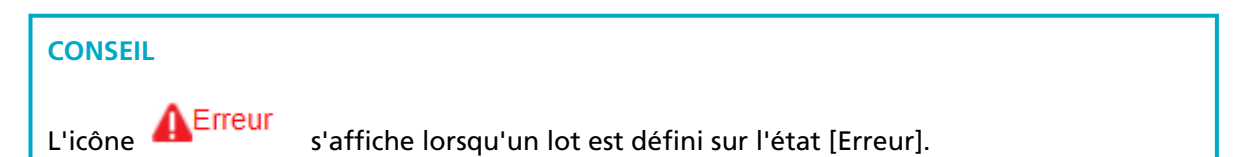

## **Description**

La description du lot s'affiche.

## **Gérer le lot**

Lorsque [Nouvelle tentative] s'affiche, suivez les instructions de la section [Messages dans les](#page-194-0) [journaux de traitements par lots affichés dans la fenêtre d'administration de NX Manager \(sur](#page-194-0) [le Web\) \(page 195\)](#page-194-0), puis cliquez sur [Nouvelle tentative] pour relancer le lot.

## <span id="page-184-0"></span>**CONSEIL**

[Nouvelle tentative] s'affiche lorsqu'un lot est défini sur l'état [Erreur].

## **Fenêtre [Détails du journal de traitements par lots]**

Vérifiez les détails des journaux de traitements par lots.

## **Date/Heure de début**

La date et l'heure de début de la numérisation s'affichent.

#### **Dernière modification**

La date et l'heure de la dernière modification du lot s'affichent.

#### **Nom du modèle de scanneur**

Le nom du modèle de scanneur ayant effectué la numérisation s'affiche.

#### **Numéro de série**

Le numéro de série du scanneur ayant effectué la numérisation s'affiche.

## **Nom du scanneur**

Le nom du scanneur ayant effectué la numérisation s'affiche.

#### **Adresse IP**

L'adresse IP du scanneur ayant effectué la numérisation s'affiche.

#### **Nom d'utilisateur**

Le nom d'utilisateur ayant effectué la numérisation s'affiche.

#### **Nom de tâche**

Le nom de la tâche de numérisation s'affiche.

#### **Nouvelle tentative**

Il est possible de relancer le lot.

### **ID de lot**

L'ID de lot s'affiche.

## **Statut**

L'un des états suivants du lot s'affiche.

● Erreur

Échec du traitement ou de l'enregistrement de l'image transférée depuis le scanneur.

- Acceptation Acceptation de l'image en cours de transfert depuis le scanneur.
- En attente de traitement des images

<span id="page-185-0"></span>Traitement en attente de l'image transférée depuis le scanneur.

- Traitement des images Traitement de l'image transférée depuis le scanneur.
- Configurer les paramètres d'édition Configuration des paramètres de numérisation dans Web Scan.
- En attente d'édition des images Édition en attente de l'image créée à partir d'un document numérisé avec Web Scan.
- Édition des images Édition de l'image créée à partir d'un document numérisé avec Web Scan.
- En attente d'enregistrement d'un fichier En attente d'enregistrement du fichier d'image et du fichier d'indexation après le traitement ou la réalisation de l'OCR de l'image transférée depuis le scanneur.
- Fichiers en cours de sauvegarde Le fichier d'image et le fichier d'indexation sont en cours d'enregistrement dans l'emplacement de sauvegarde.
- Envoyé

Le fichier d'image et le fichier d'indexation sont en cours d'enregistrement et lot est terminé.

● Annuler

La numérisation a été arrêtée ou annulée.

● Erreur (Contrôlé)

Le lot avec l'état [Erreur] a été contrôlé dans la fenêtre [Détails du journal de traitements par lots].

## **Description**

La description du lot s'affiche.

#### **Bouton [OK]**

Ce bouton permet de fermer la fenêtre.

## **Journal d'évén.**

## **Fenêtre [Liste de journaux d'événements]**

Vérifiez les journaux d'événements.

#### **Bouton [Exporter]**

Ce bouton permet d'exporter les journaux d'événements dans un fichier.

### **Bouton [Effacer]**

Ce bouton permet de supprimer les journaux d'événements.

## **Bouton [Marquer ttes erreurs comme "Contrôlé"]**

Tous les journaux d'événements de type [Erreur] sont remplacés par des journaux d'événements de type [Erreur (Contrôlé)].

### **Filtrer la liste par type**

Cochez chaque case correspondant aux types d'événements avec lesquels vous souhaitez filtrer les journaux.

## **Case à cocher [Informations]**

Cochez cette case pour filtrer les types d'événements par [Informations].

#### **Case à cocher [Avertissement]**

Cochez cette case pour filtrer les types d'événements par [Avertissement].

## **Case à cocher [Erreur]**

Cochez cette case pour filtrer les types d'événements par [Erreur].

## **Case à cocher [Erreur (Contrôlé)]**

Cochez cette case pour filtrer les types d'événements par [Erreur (Contrôlé)].

#### **Trouver**

Saisissez une chaîne de caractères partielle ou complète pour réduire la liste des éléments affichés.

Vous pouvez saisir jusqu'à 1 024 caractères.

Seule l'option [Message] est disponible pour réduire la liste des éléments affichés.

#### **Bouton [Rechercher]**

Ce bouton affiche le résultat des recherches dans la liste.

### **Date/Heure de l'événement**

La date/l'heure de l'événement s'affichent.

Cliquez sur la date/l'heure de l'événement affiché pour afficher la fenêtre [Détails du journal d'événements] et vérifiez les détails du journal d'événements.

Pour en savoir plus sur la fenêtre [Détails du journal d'événements], consultez la section [Fenêtre \[Détails du journal d'événements\] \(page 188\).](#page-187-0)

## **Type de l'événement**

Les types d'événements suivants s'affichent.

- Informations
- Avertissement
- Erreur
- Erreur (Contrôlé)

#### <span id="page-187-0"></span>**Message**

Le message du journal d'événements s'affiche.

Pour en savoir plus sur le message du journal d'événements, consultez la section [Messages](#page-198-0) [dans les journaux d'événements affichés dans la fenêtre d'administration de NX Manager \(sur](#page-198-0) [le Web\) \(page 199\)](#page-198-0).

# **Fenêtre [Détails du journal d'événements]**

Vérifiez les détails d'un journal d'événements.

#### **Date/Heure de l'événement**

La date/l'heure de l'événement s'affichent.

#### **Source de l'événement**

La source de l'événement s'affiche.

#### **Adresse IP**

L'adresse IP du scanneur ayant effectué la numérisation s'affiche.

#### **Modèle de scanneur**

Le nom du modèle de scanneur ayant effectué la numérisation s'affiche.

#### **Numéro de série**

Le numéro de série du scanneur ayant effectué la numérisation s'affiche.

#### **Nom d'utilisateur**

Le nom d'utilisateur ayant effectué la numérisation s'affiche.

### **Nom de tâche**

Le nom de la tâche de numérisation s'affiche.

#### **Type de l'événement**

Les types d'événements suivants s'affichent.

- Informations
- Avertissement
- Erreur
- Erreur (Contrôlé)

#### **Bouton [Détails de l'erreur]**

Ce bouton permet de vérifier les détails de l'erreur.

#### **CONSEIL**

Le bouton [Détails de l'erreur] s'affiche lorsque le type d'événement est défini sur [Erreur].

## **Code d'événement**

Le code d'événement du journal d'événements s'affiche.

#### **Message**

Le message du journal d'événements s'affiche.

Pour en savoir plus sur le message du journal d'événements, consultez la section [Messages](#page-198-0) [dans les journaux d'événements affichés dans la fenêtre d'administration de NX Manager \(sur](#page-198-0) [le Web\) \(page 199\)](#page-198-0).

#### **Bouton [OK]**

Ce bouton permet de fermer la fenêtre.

## **Fenêtre [Paramètres]**

Configurez les paramètres de NX Manager.

#### **Paramètres de la fenêtre**

## **Intervalle d'actualisation de la fenêtre**

Sélectionnez un intervalle de mise à jour de la fenêtre [Statut] qui s'affiche en cliquant sur [Statut] dans le menu de gauche de la fenêtre d'administration de NX Manager (sur le Web).

#### **Paramètres SMTP**

Configurez SMTP pour l'envoi de courriels dans les cas suivants :

- Lors de l'envoi par courriel d'une notification d'erreur
- Lors de l'envoi par courriel de l'état d'un lot
- Lors de la sélection de l'option [Courriel] pour [Emplacement de sauvegarde] dans les paramètres de la tâche

## **Serveur SMTP**

Saisissez le nom du serveur SMTP. 255 caractères maximum sont pris en charge.

#### **Numéro de port du serveur SMTP**

Saisissez le numéro de port du serveur SMTP. Vous pouvez saisir un nombre entier compris entre 1 et 65 535.

## **SSL**

Indiquez si vous souhaitez utiliser le protocole SSL pour communiquer avec le serveur SMTP, puis sélectionnez la méthode SSL.

- Désactiver
- SSL activé

#### ● STARTTLS activé

#### **Case à cocher [Authentification requise]**

Cochez cette case lorsque la connexion au serveur SMTP requiert une authentification. Lorsque vous cochez cette case, renseignez les champs [Nom d'utilisateur] et [Mot de passe].

#### **Nom d'utilisateur**

Saisissez le nom d'utilisateur pour vous connecter au serveur SMTP. 256 caractères maximum sont pris en charge. Les caractères alphanumériques et les symboles sont pris en charge.

#### **Mot de passe**

Saisissez le mot de passe pour vous connecter au serveur SMTP. 256 caractères maximum sont pris en charge.

#### **Paramètres d'enregistrement des e-mails**

Sélectionnez cette option lorsque vous choisissez [Courriel] pour [Emplacement de sauvegarde] dans les paramètres de la tâche.

#### **Taille du fichier joint**

Saisissez la taille totale des fichiers image pouvant être envoyés par e-mail. Vous pouvez saisir un nombre entier compris entre 1 et 2 147 483 647. Un nombre entier équivaut à un Mo.

#### **Paramètres de notification d'erreurs**

#### **Case à cocher [Envoyer les notifications d'erreurs]**

Cochez cette case pour envoyer un courriel lorsqu'une erreur se produit dans la fenêtre [Liste de journaux d'événements] qui s'affiche en cliquant sur [Journal d'évén.] dans le menu de gauche de la fenêtre d'administration de NX Manager (sur le web). Pour plus de détails sur les courriels, reportez-vous à "[Caractéristiques d'un courriel de](#page-230-0) [notification d'erreur \(page 231\)](#page-230-0)".

### **Adresse e-mail du destinataire**

Saisissez l'adresse électronique du destinataire.

Vous pouvez saisir plusieurs adresses électroniques en les séparant par un saut de ligne.

255 caractères maximum sont pris en charge pour chaque adresse électronique.

#### **Adresse e-mail de l'expéditeur**

Saisissez l'adresse électronique de l'expéditeur.

Saisissez l'adresse électronique présente sur le serveur SMTP comme adresse e-mail de l'expéditeur.

255 caractères maximum sont pris en charge.

## **Objet**

Indiquez l'objet du courriel.

128 caractères maximum sont pris en charge.

#### **Encodage de caractères**

Sélectionnez un codage de caractères dans les courriels.

- Automatique
- Unicode(UTF-8)

#### **CONSEIL**

Lorsque vous sélectionnez [Automatique] pour [Encodage de caractères], l'encodage de caractères du message d'un e-mail est automatiquement sélectionné en fonction de la langue du compte système spécifiée dans le système d'exploitation.

Notez que lorsque vous effectuez un test d'envoi de courriels, l'encodage de caractères du message d'un e-mail est automatiquement sélectionné en fonction de la langue spécifiée dans le navigateur.

Voici les langues et les encodages de caractères correspondants.

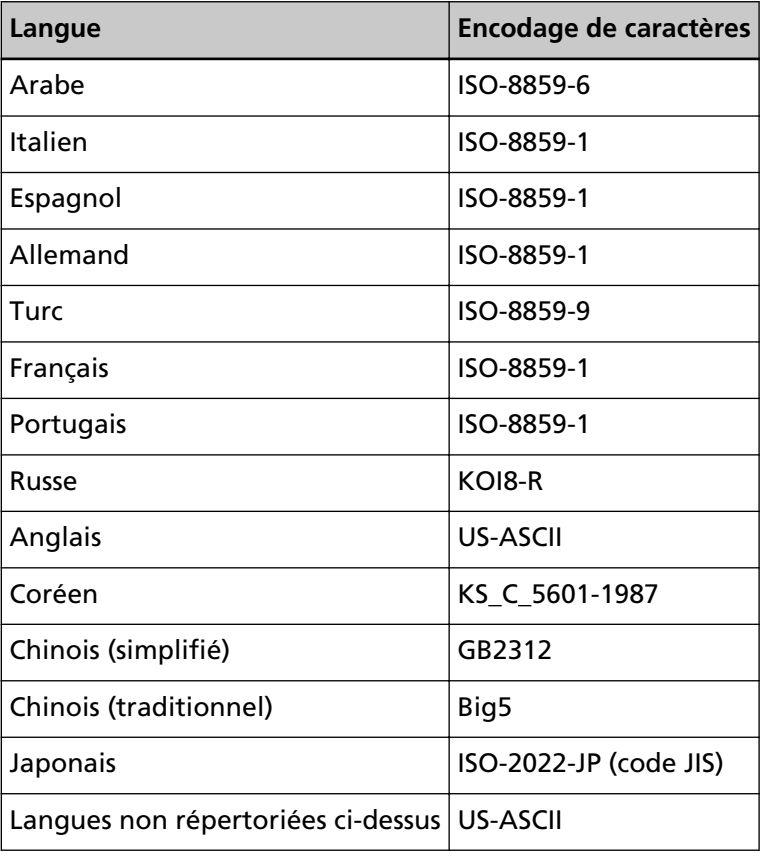

## **Bouton [Essayer]**

Utilisez ce bouton pour vérifier s'il est possible d'envoyer un courriel.

#### **Paramètres de notification du journal de traitements par lots**

#### **Case à cocher [Envoyer une notification du journal de traitement par lots par e-mail]**

Cochez cette case pour envoyer l'état du lot par courriel.

Pour plus de détails sur les courriels, reportez-vous à "[Caractéristiques d'un courriel de](#page-231-0) [notification du journal de traitement par lots \(page 232\)"](#page-231-0).

#### **Case à cocher [Notifier uniquement les journaux de traitement par lots "Erreur"]**

Cochez cette case pour envoyer une notification par courriel lorsque l'état du lot affiché est [Erreur] ou [Erreur (Contrôlé)] dans la fenêtre [Liste des journaux de traitements par lots] qui s'affiche en cliquant sur [Journal de trait. par lots] dans le menu de gauche de la fenêtre d'administration de NX Manager (sur le web). Lorsque vous décochez cette case, une notification est envoyée par courriel lorsque l'état du lot affiché est [Erreur], [Envoyé] ou [Erreur (Contrôlé)] dans la fenêtre [Liste des journaux de traitements par lots] qui s'affiche en cliquant sur [Journal de trait. par lots] dans le menu de gauche de la fenêtre d'administration de NX Manager (sur le web).

#### **Adresse e-mail du destinataire**

Saisissez l'adresse électronique du destinataire.

Vous pouvez saisir plusieurs adresses électroniques en les séparant par un saut de ligne.

255 caractères maximum sont pris en charge pour chaque adresse électronique.

## **Adresse e-mail de l'expéditeur**

Saisissez l'adresse électronique de l'expéditeur. Saisissez l'adresse électronique présente sur le serveur SMTP comme adresse e-mail de l'expéditeur.

255 caractères maximum sont pris en charge.

#### **Objet**

Indiquez l'objet du courriel. 128 caractères maximum sont pris en charge.

#### **Encodage de caractères**

Sélectionnez un codage de caractères dans les courriels.

- Automatique
- Unicode(UTF-8)

#### **CONSEIL**

Lorsque vous sélectionnez [Automatique] pour [Encodage de caractères], l'encodage de caractères du message d'un e-mail est automatiquement sélectionné en fonction de la langue du compte système spécifiée dans le système d'exploitation.

Notez que lorsque vous effectuez un test d'envoi de courriels, l'encodage de caractères du message d'un e-mail est automatiquement sélectionné en fonction de la langue spécifiée dans le navigateur.

Voici les langues et les encodages de caractères correspondants.

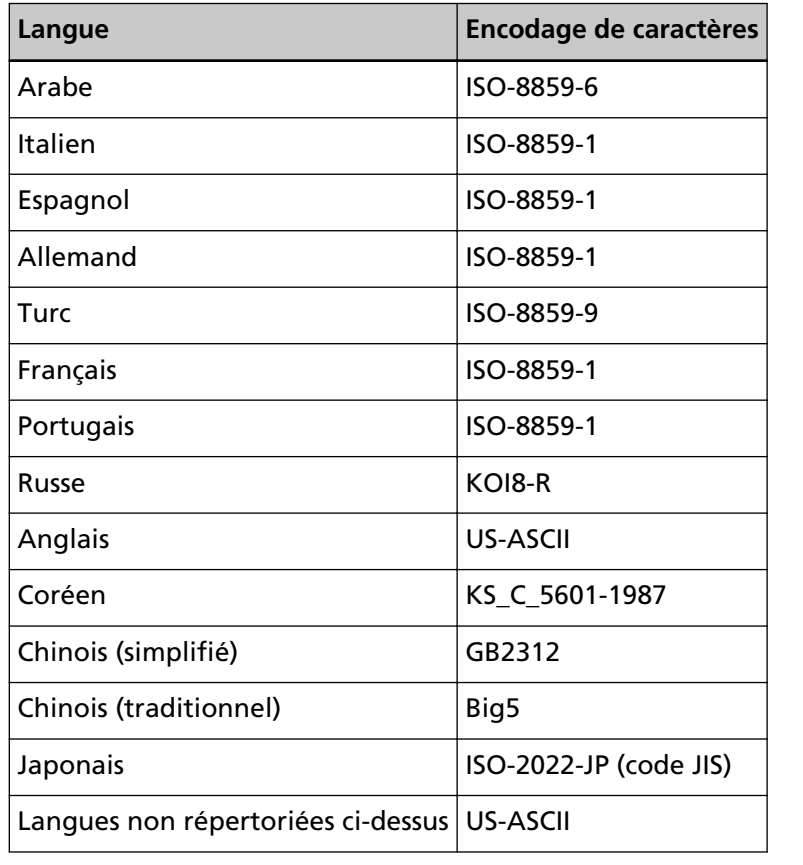

#### **Bouton [Essayer]**

Utilisez ce bouton pour vérifier s'il est possible d'envoyer un courriel.

## **Paramètres réseau**

#### **Case à cocher [Utiliser un serveur proxy]**

Cochez cette case lorsque vous sélectionnez [SharePoint], [SharePoint Online] ou [FTP/ FTPS] pour [Emplacement de sauvegarde] dans les paramètres de la tâche et lorsqu'il est nécessaire d'accéder à ces emplacements via un serveur proxy.

#### **Serveur proxy**

Saisissez le nom du serveur proxy. 255 caractères maximum sont pris en charge.

#### **Numéro de port du serveur proxy**

Saisissez le numéro de port du serveur proxy. Vous pouvez saisir un nombre entier compris entre 1 et 65 535.

## **Exceptions**

Saisissez les adresses qui sont des exceptions et n'utilisent pas le serveur proxy.

Vous pouvez saisir plusieurs adresses en les séparant par un point virgule (;).

255 caractères maximum sont pris en charge pour chaque adresse. 2 064 caractères au total sont pris en charge.

Les caractères alphanumériques et les symboles  $\left(\frac{1}{r}, \frac{1}{r}, \frac{1}{r}, \frac{1}{r}\right)$  sont pris en charge.

## **Case à cocher [Authentification requise]**

Cochez cette case lorsque la connexion au serveur proxy requiert une authentification.

Lorsque vous cochez cette case, renseignez les champs [Nom d'utilisateur] et [Mot de passe].

## **Nom d'utilisateur**

Saisissez le nom d'utilisateur pour vous connecter au serveur proxy. 256 caractères maximum sont pris en charge.

Les caractères alphanumériques et les symboles sont pris en charge.

## **Mot de passe**

Saisissez le mot de passe pour vous connecter au serveur proxy. 256 caractères maximum sont pris en charge.

## **Bouton [Sauvegarder]**

Ce bouton permet d'enregistrer les paramètres.

## **Fenêtre [Informations]**

Vérifiez les informations de version. Les éléments suivants s'affichent.

- Version de NX Manager
- Version de l'API du connecteur
- Version de l'API d'authentification
- Version de PaperStream NX Manager Searchable PDF Option
- Copyright

# <span id="page-194-0"></span>**Annexe**

L'annexe contient des informations supplémentaires.

## **Liste des messages**

Cette section contient une liste des messages qui s'affichent lors de l'utilisation de NX Manager.

# **Messages dans les journaux de traitements par lots affichés dans la fenêtre d'administration de NX Manager (sur le Web)**

Des messages apparaissent dans la zone [Description] de la fenêtre [Liste des journaux de traitements par lots] qui s'affiche en cliquant sur [Journal de trait. par lots] dans le menu de gauche de la fenêtre d'administration de NX Manager (sur le Web).

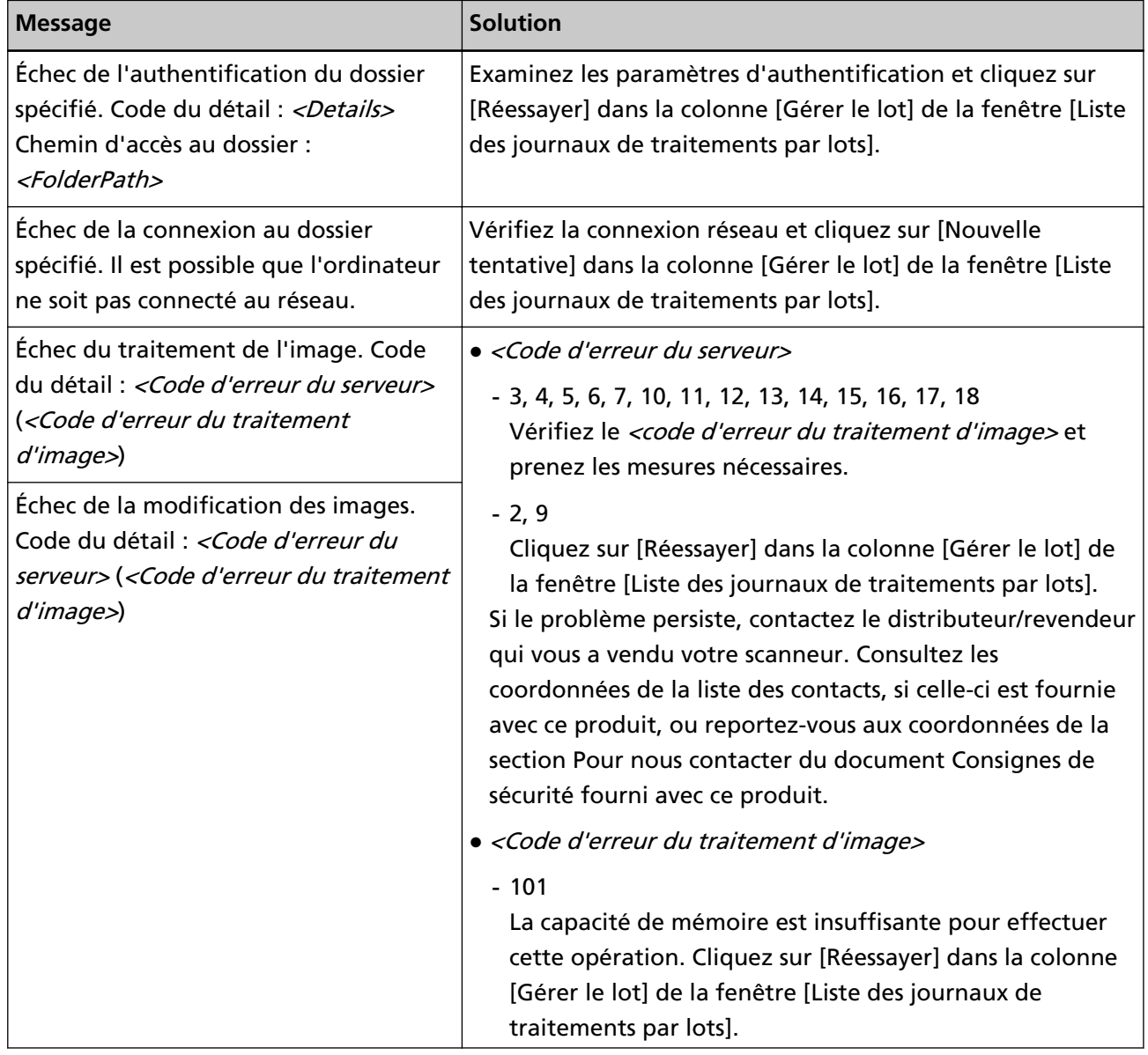

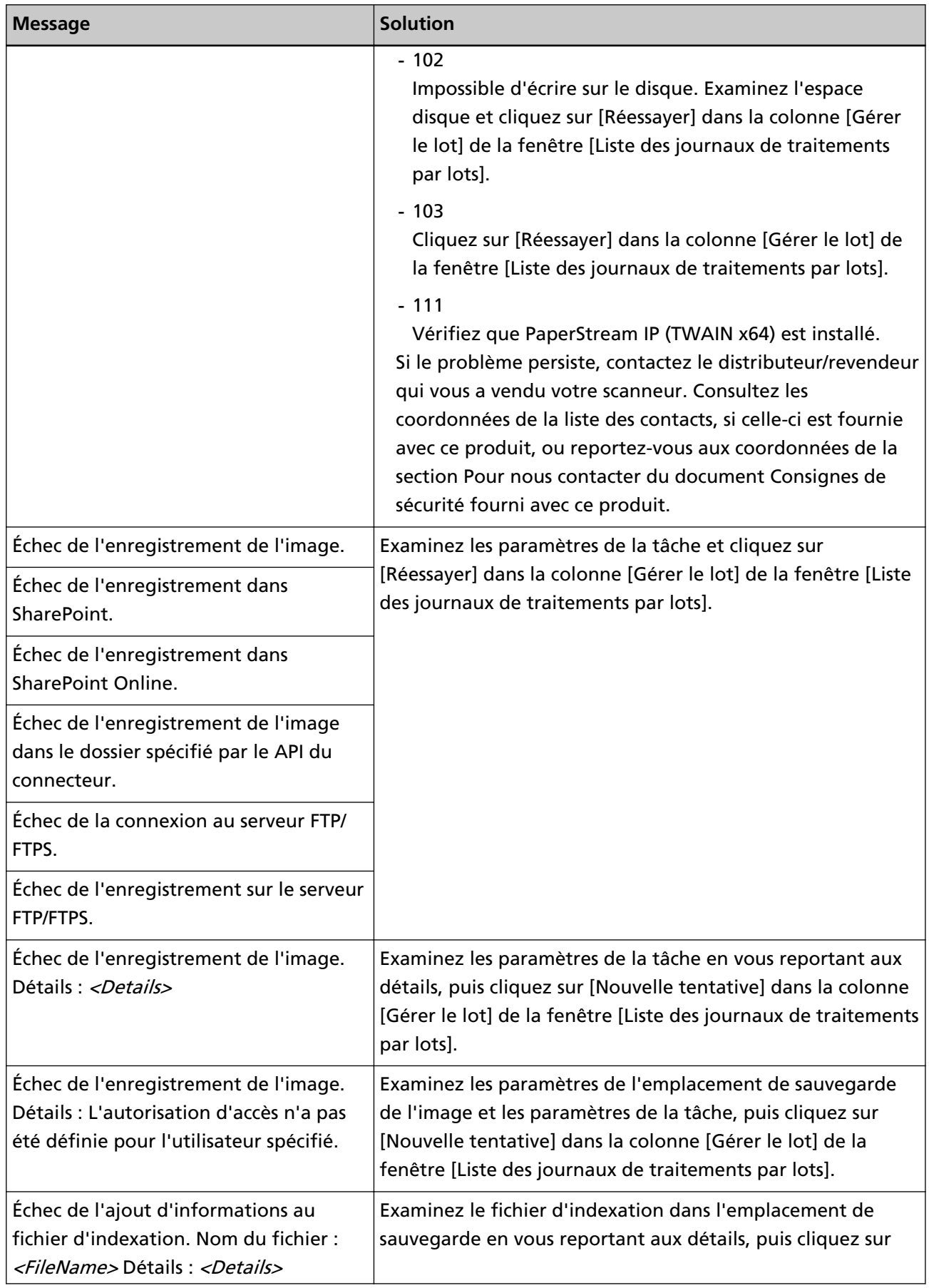

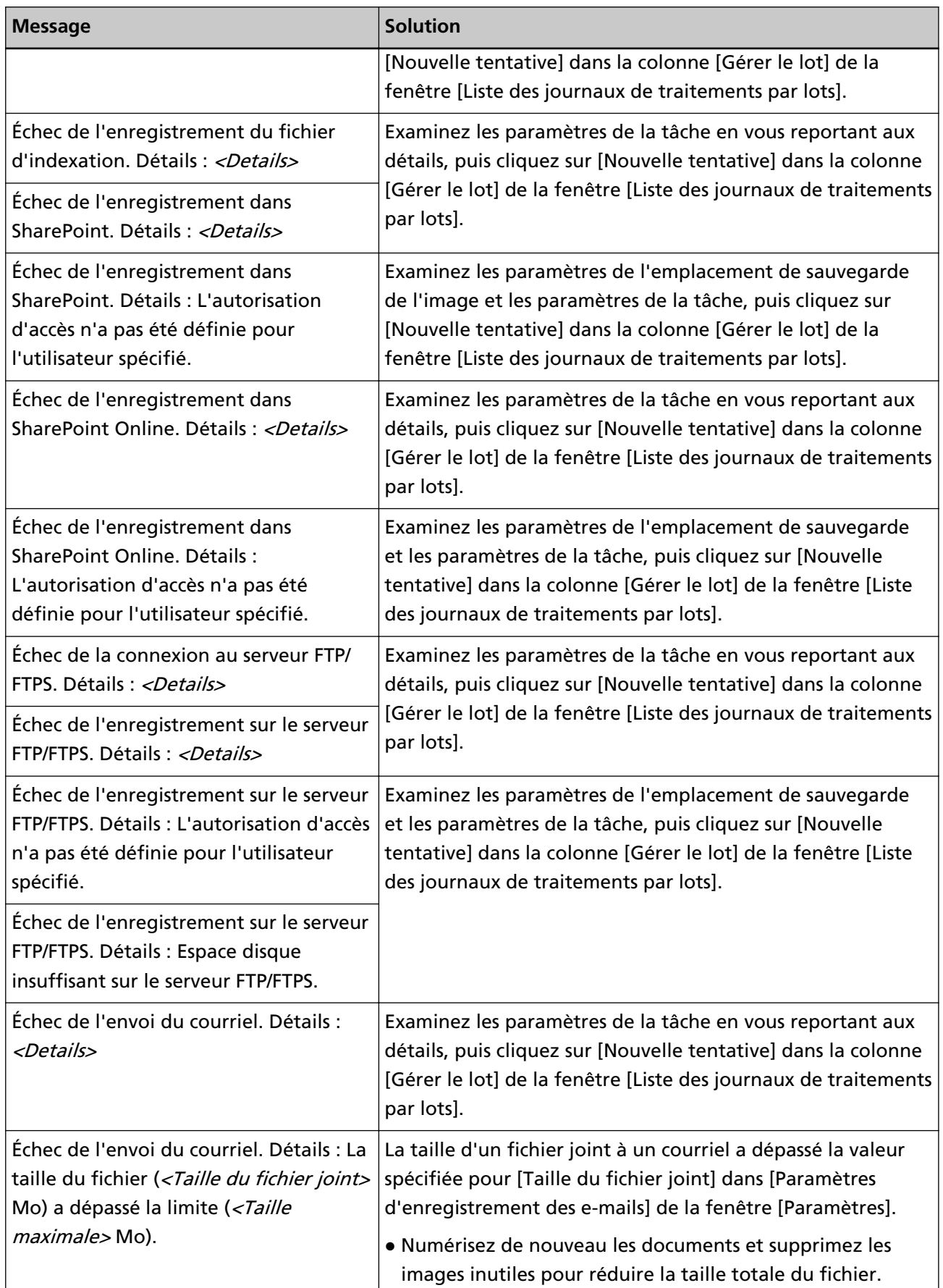

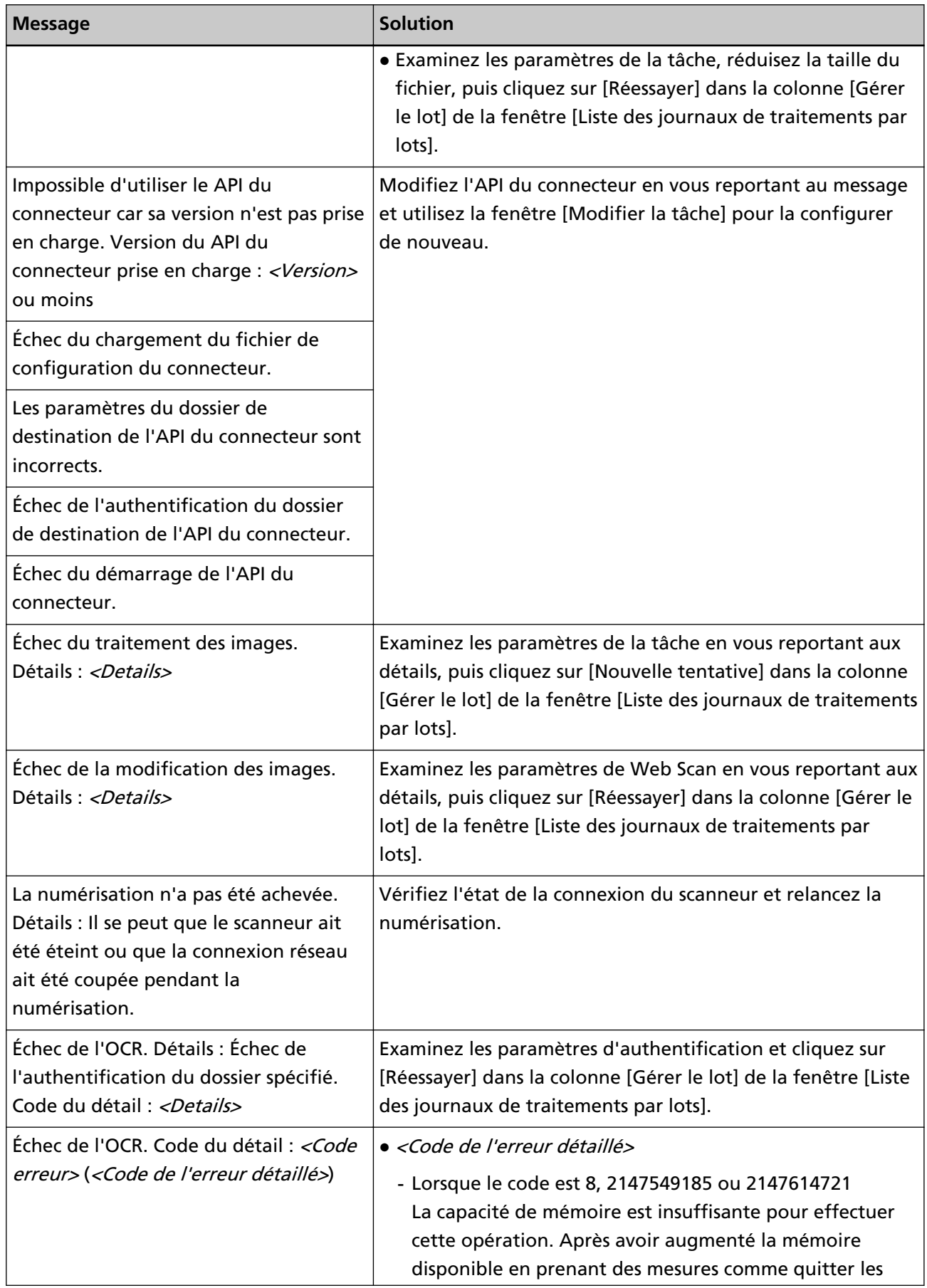

<span id="page-198-0"></span>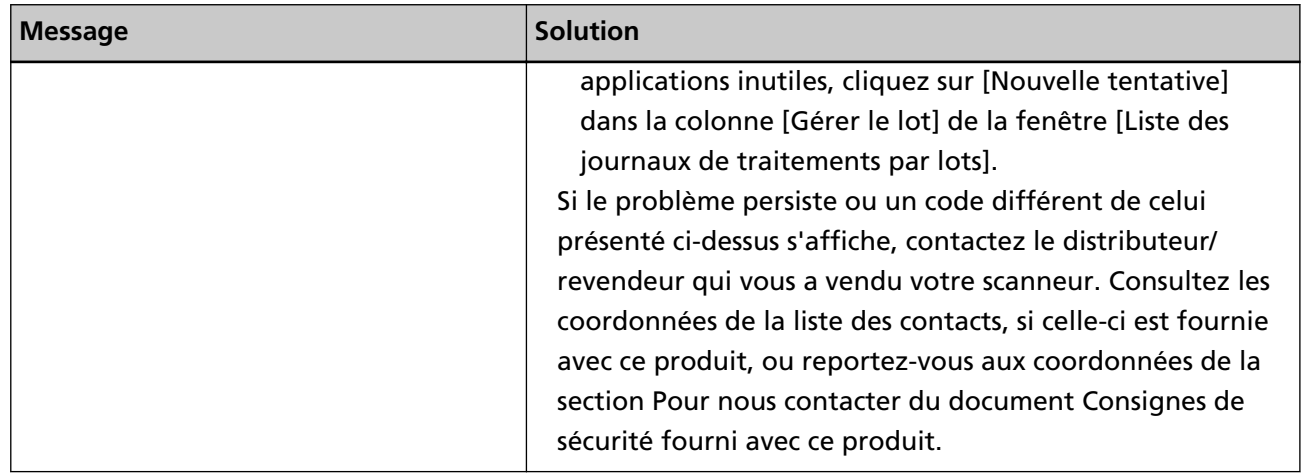

# **Messages dans les journaux d'événements affichés dans la fenêtre d'administration de NX Manager (sur le Web)**

Des messages apparaissent dans la zone [Message] de la fenêtre [Liste de journaux d'événements] qui s'affiche en cliquant sur [Journal d'évén.] dans le menu de gauche de la fenêtre d'administration de NX Manager (sur le Web).

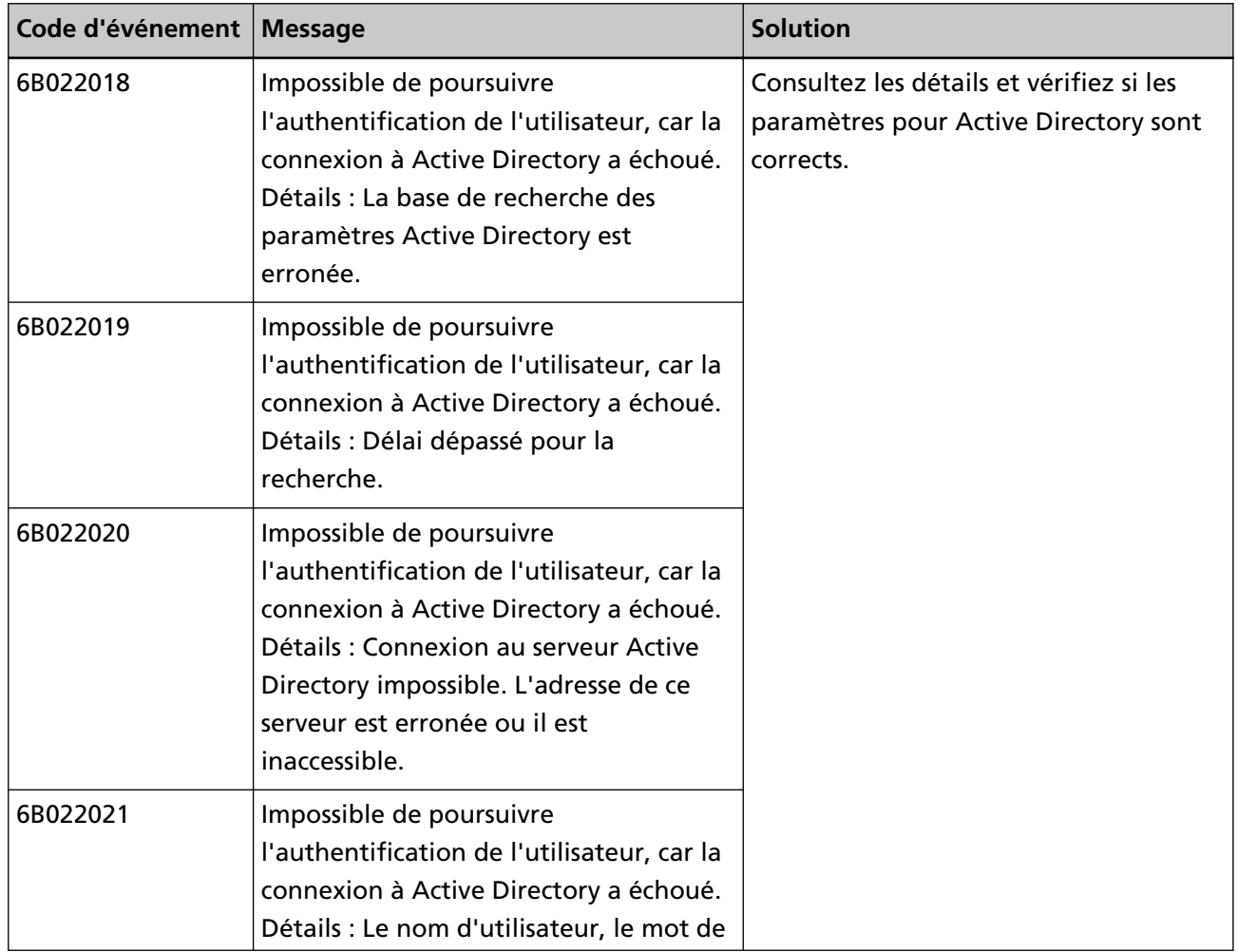

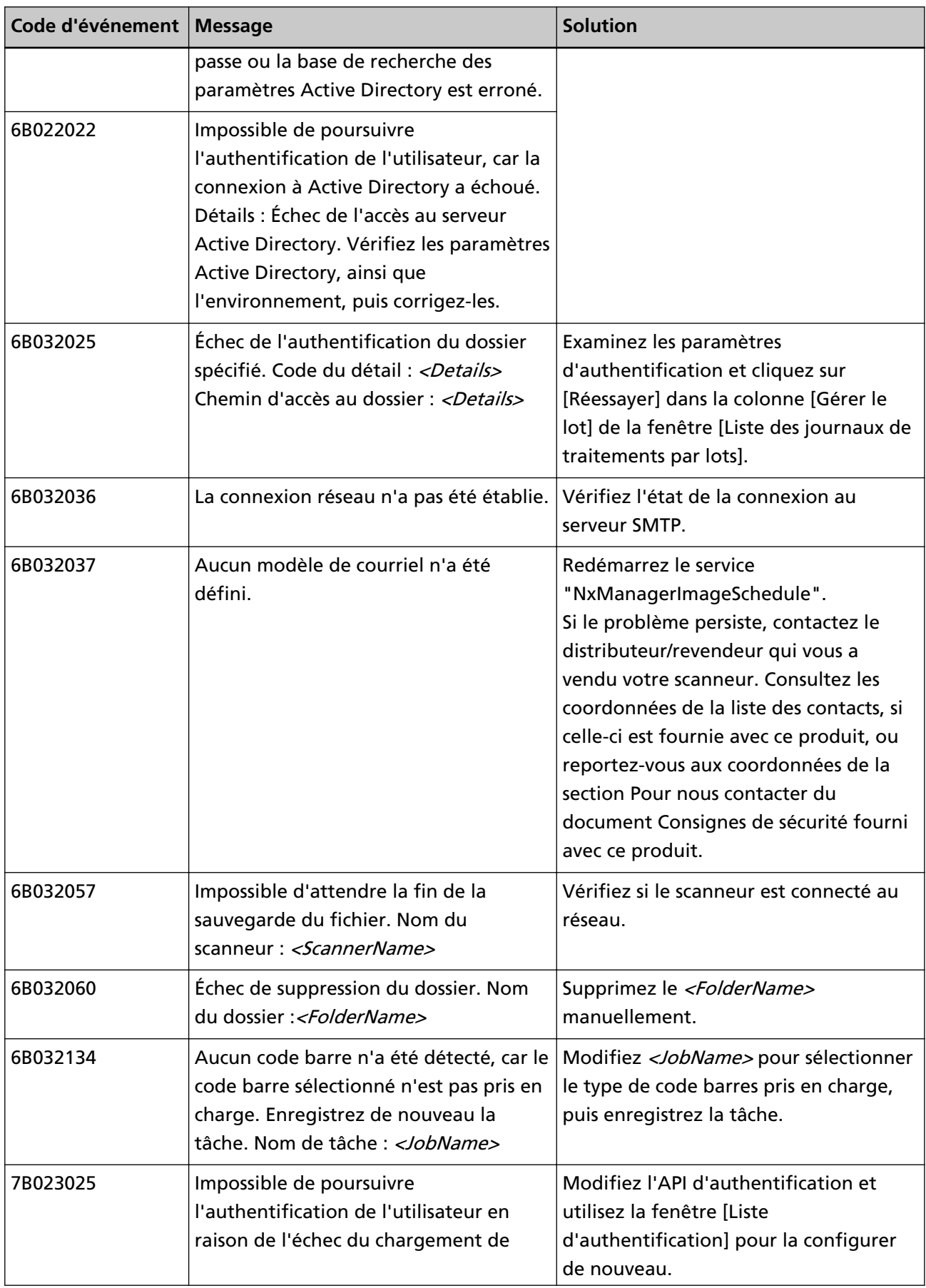

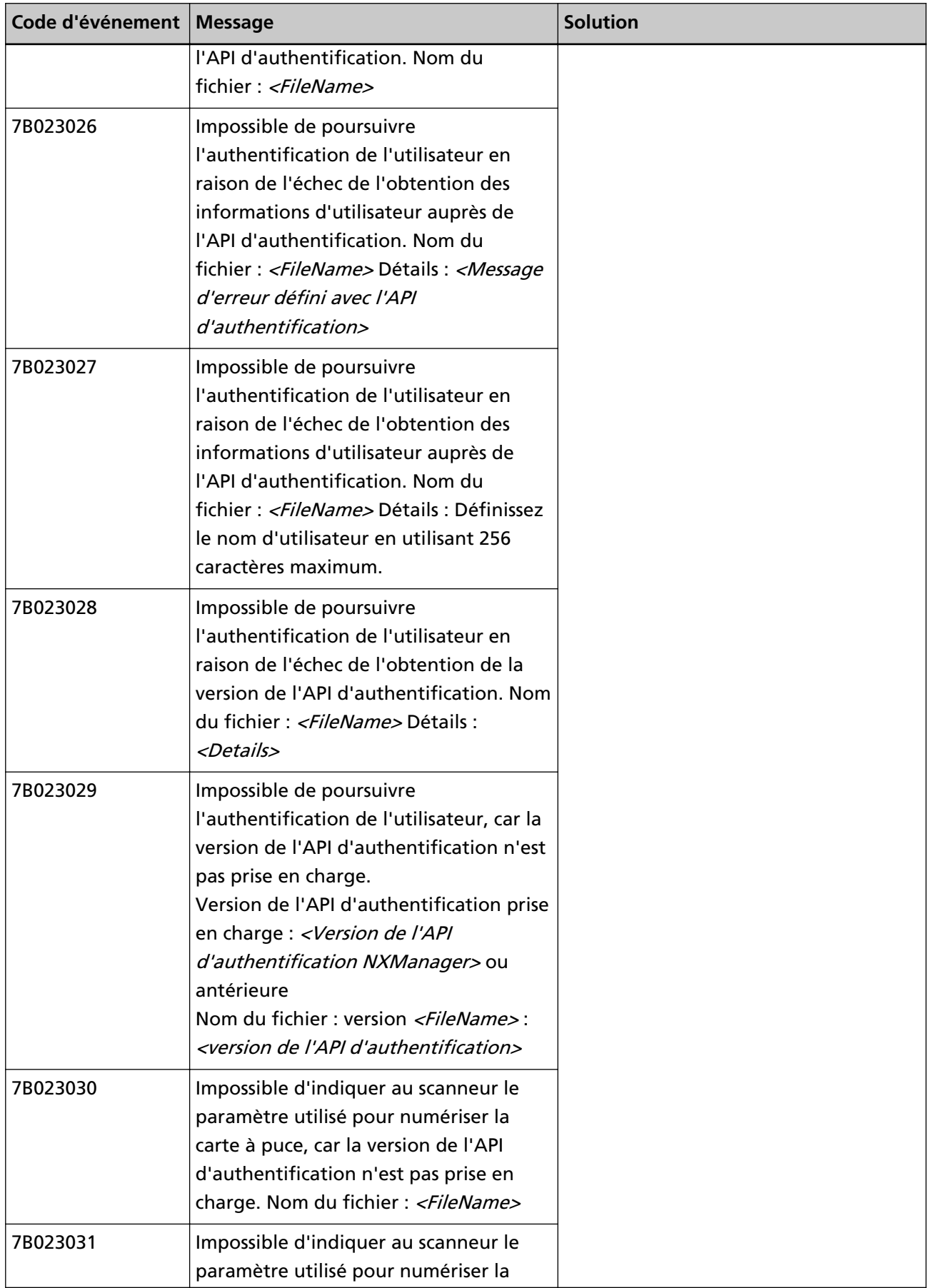

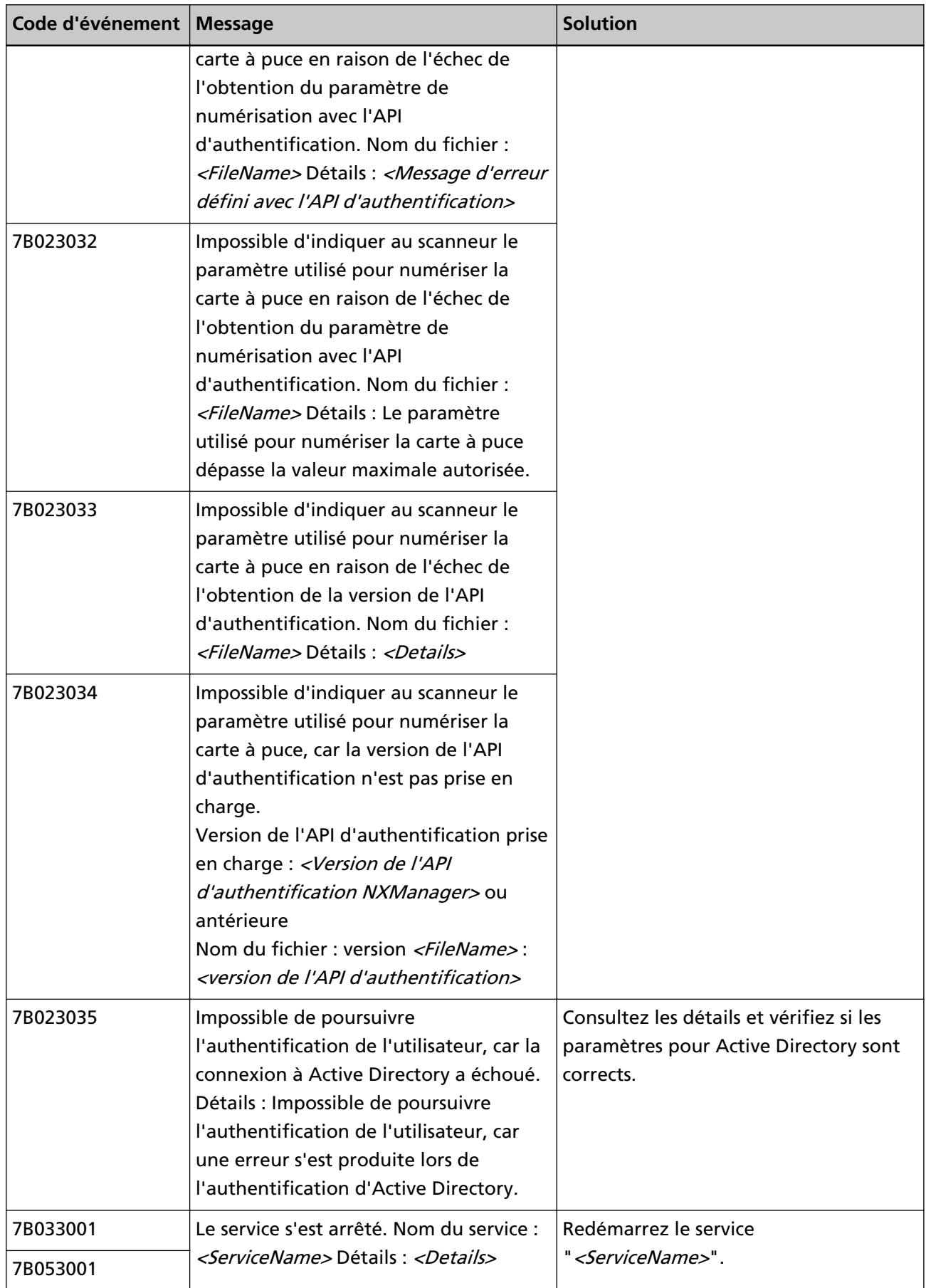

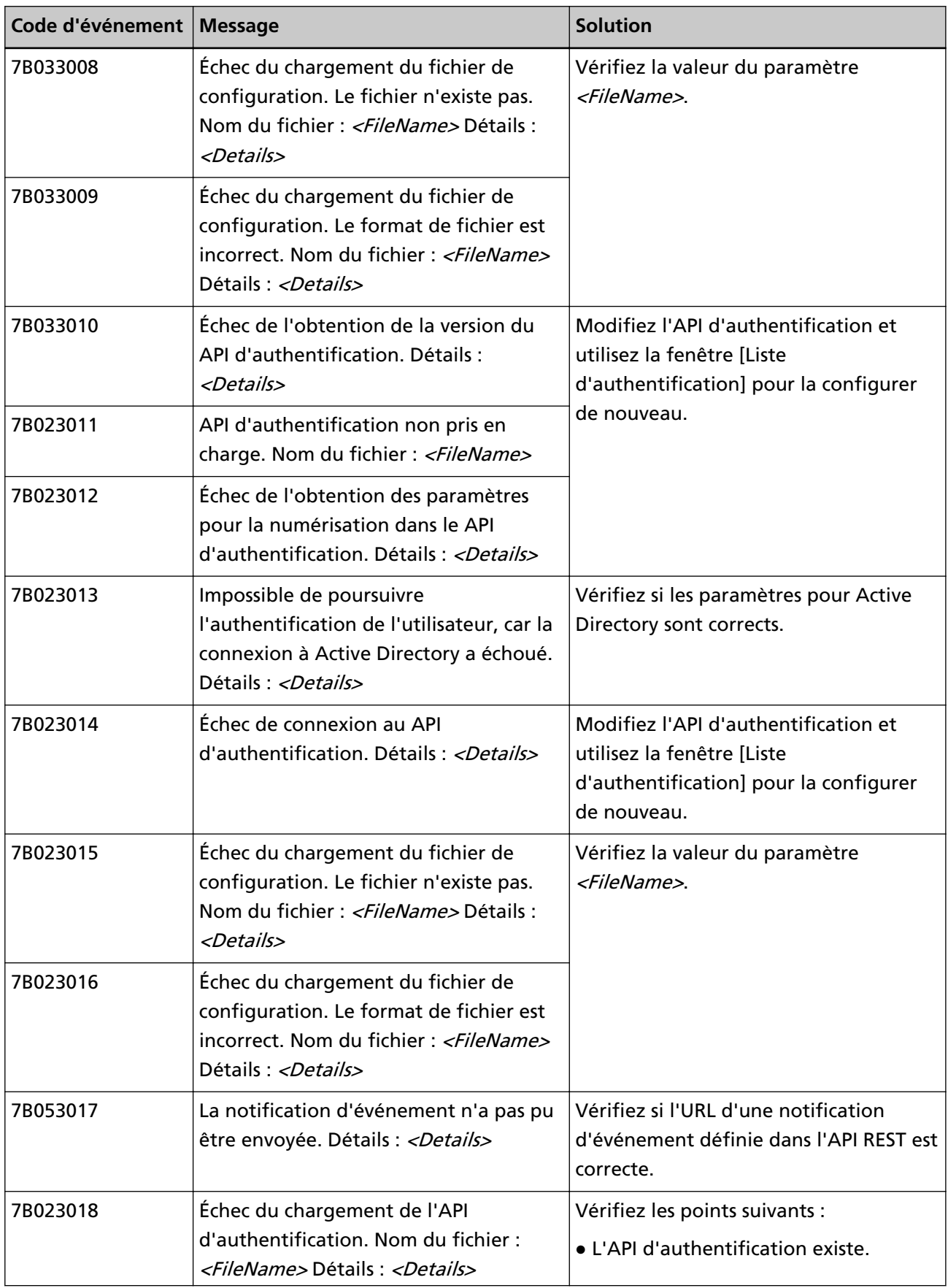

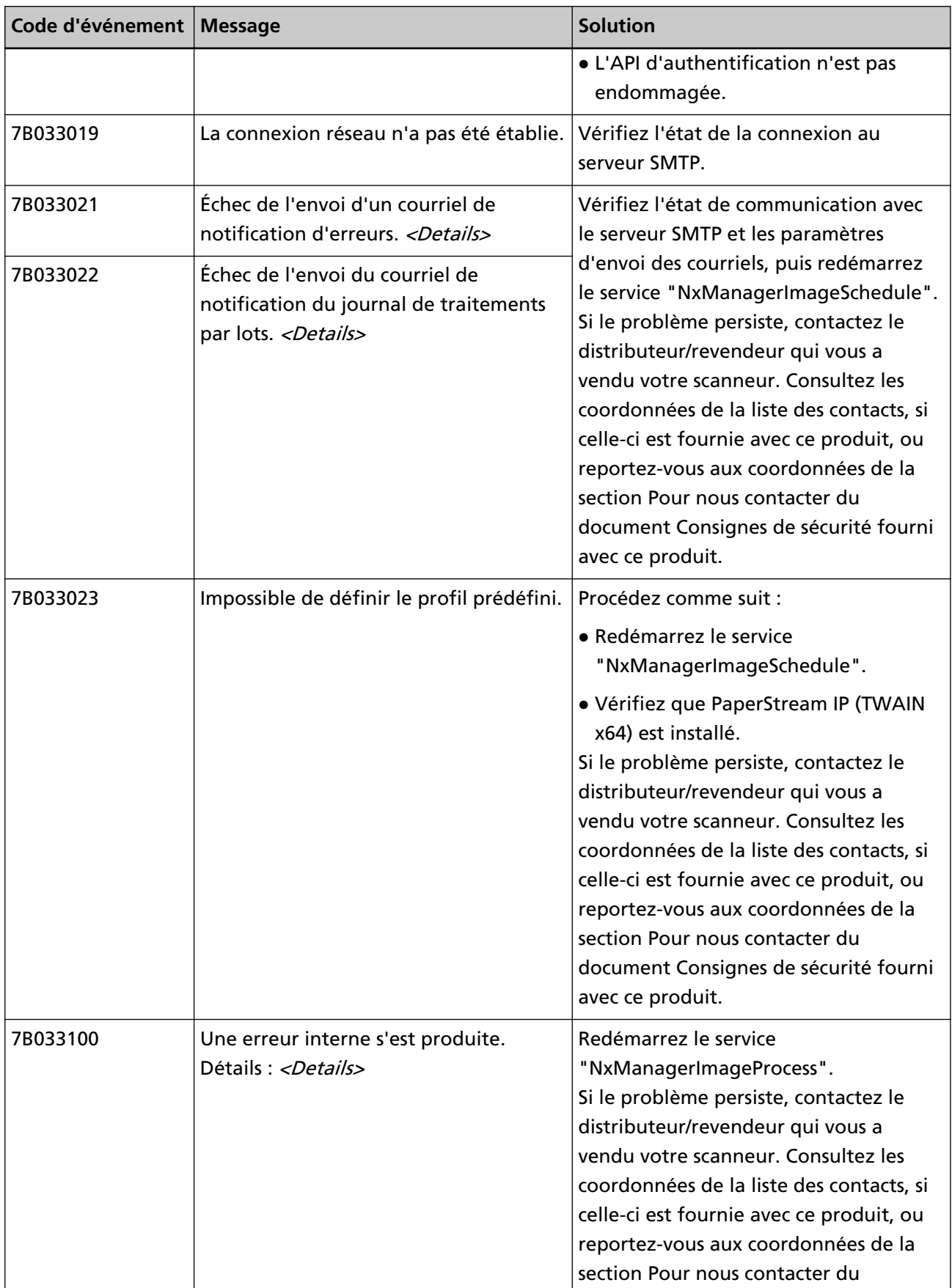

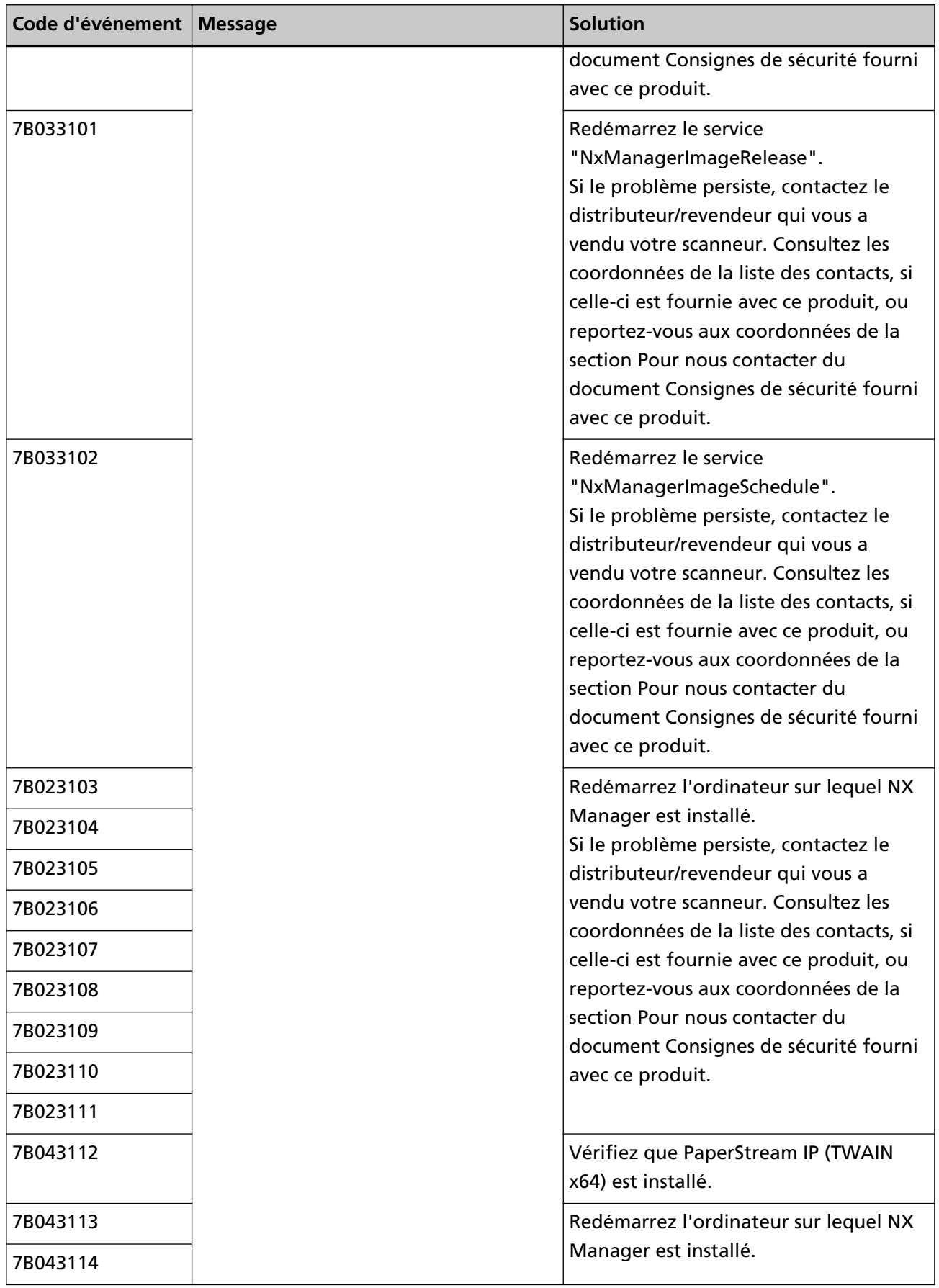

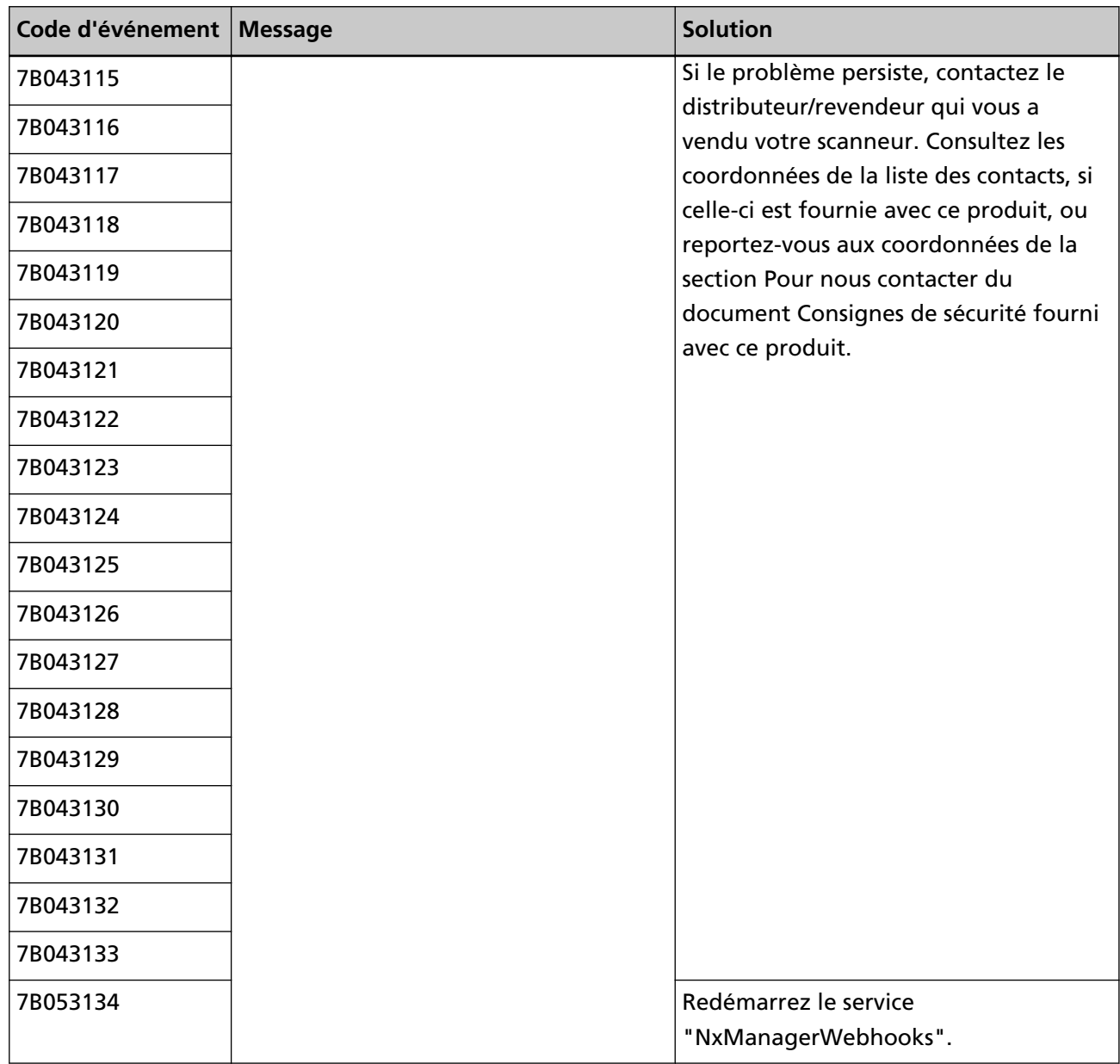

# **Messages des commandes de sauvegarde et de restauration des données relatives à NX Manager**

Des messages apparaissent dans l'invite de commande sur l'ordinateur où est exécutée une commande de sauvegarde ou de restauration des données relatives à NX Manager. Il existe deux types de messages :

- Informations
- Erreur
- **Informations**

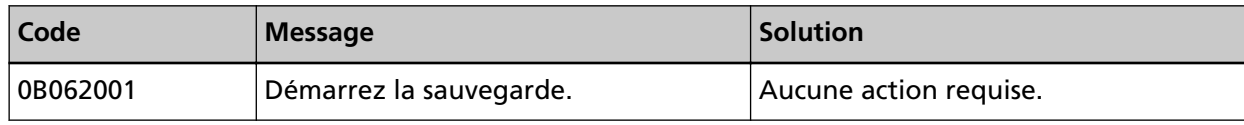

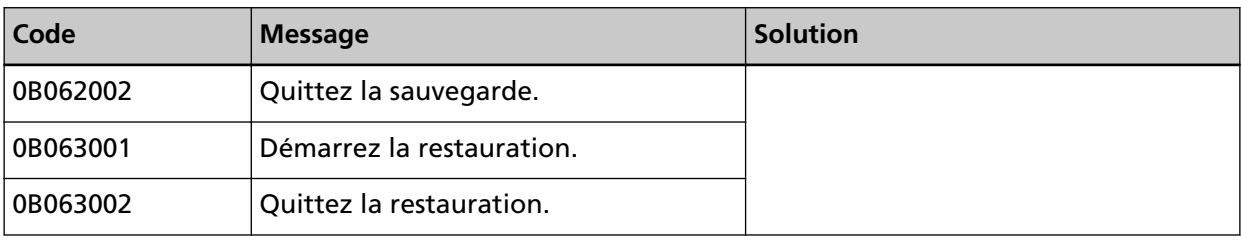

## ● **Erreur**

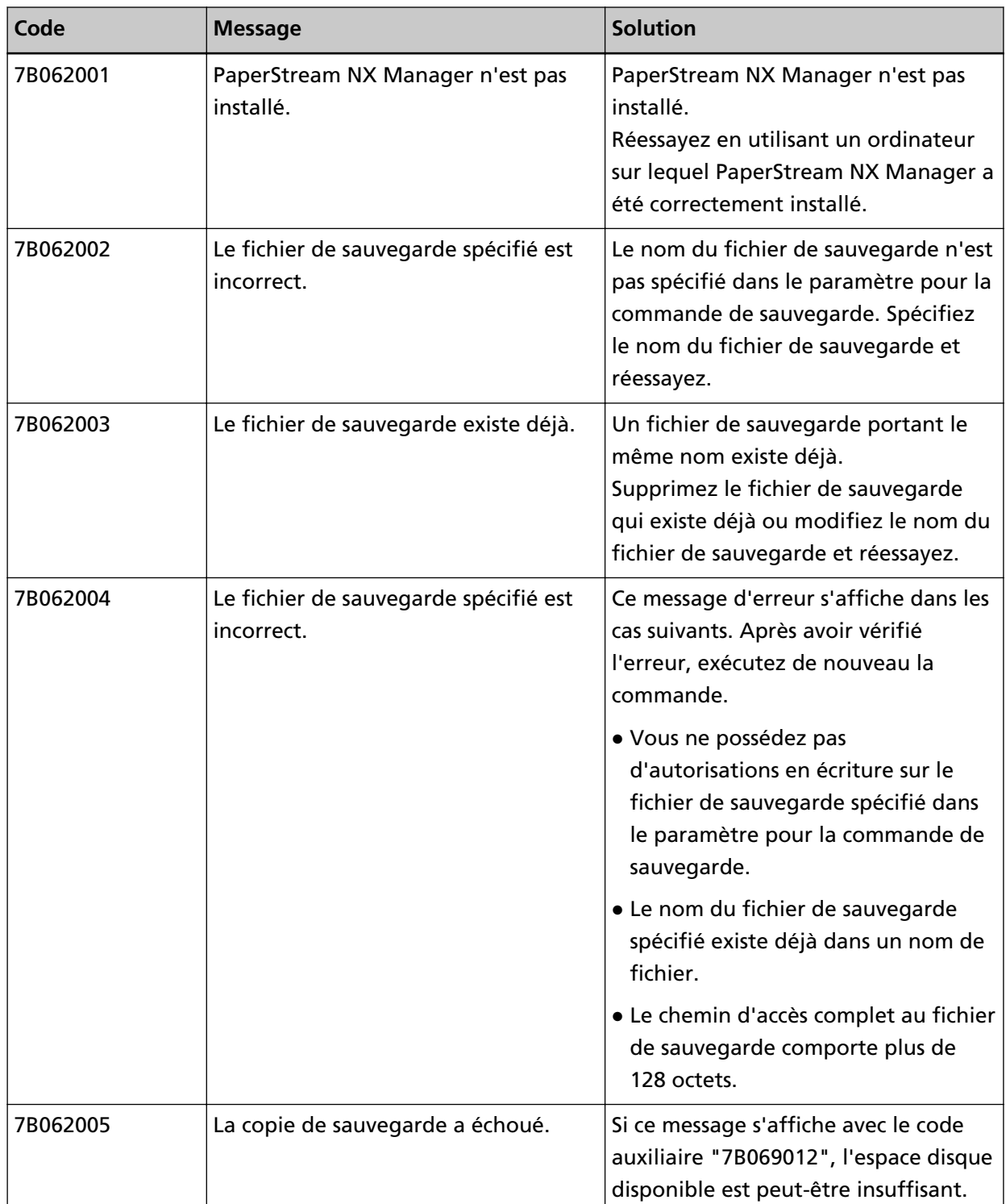

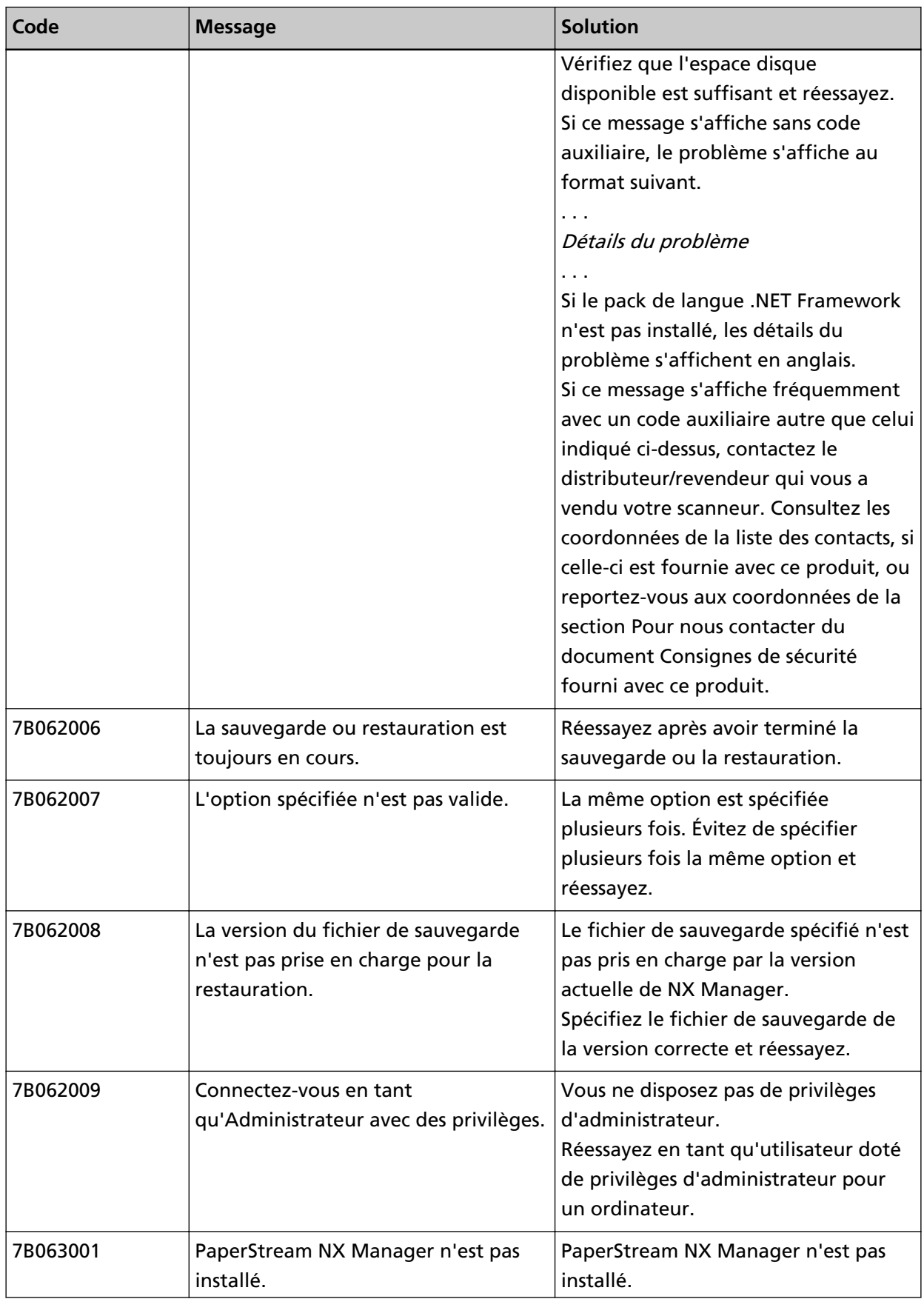

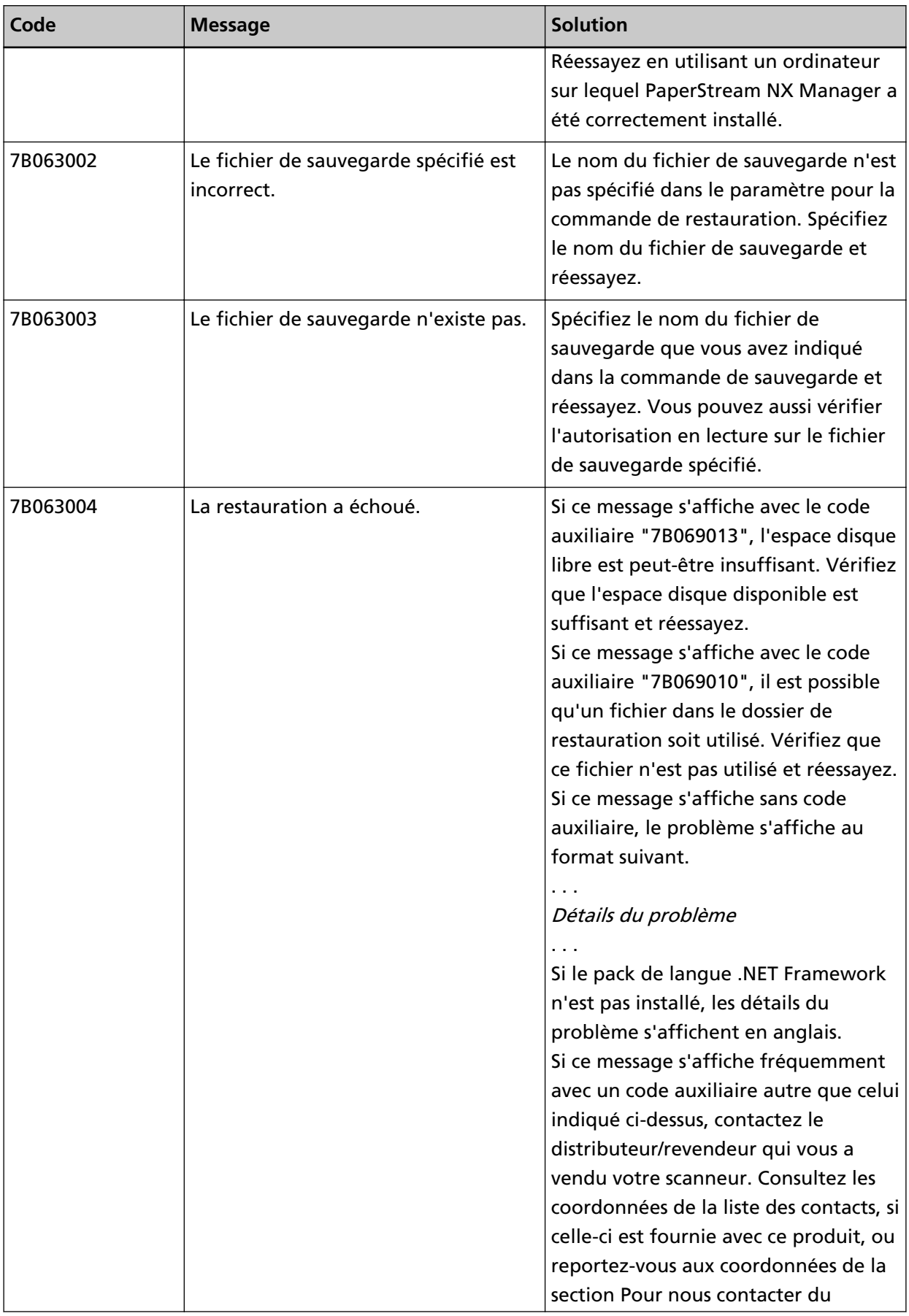

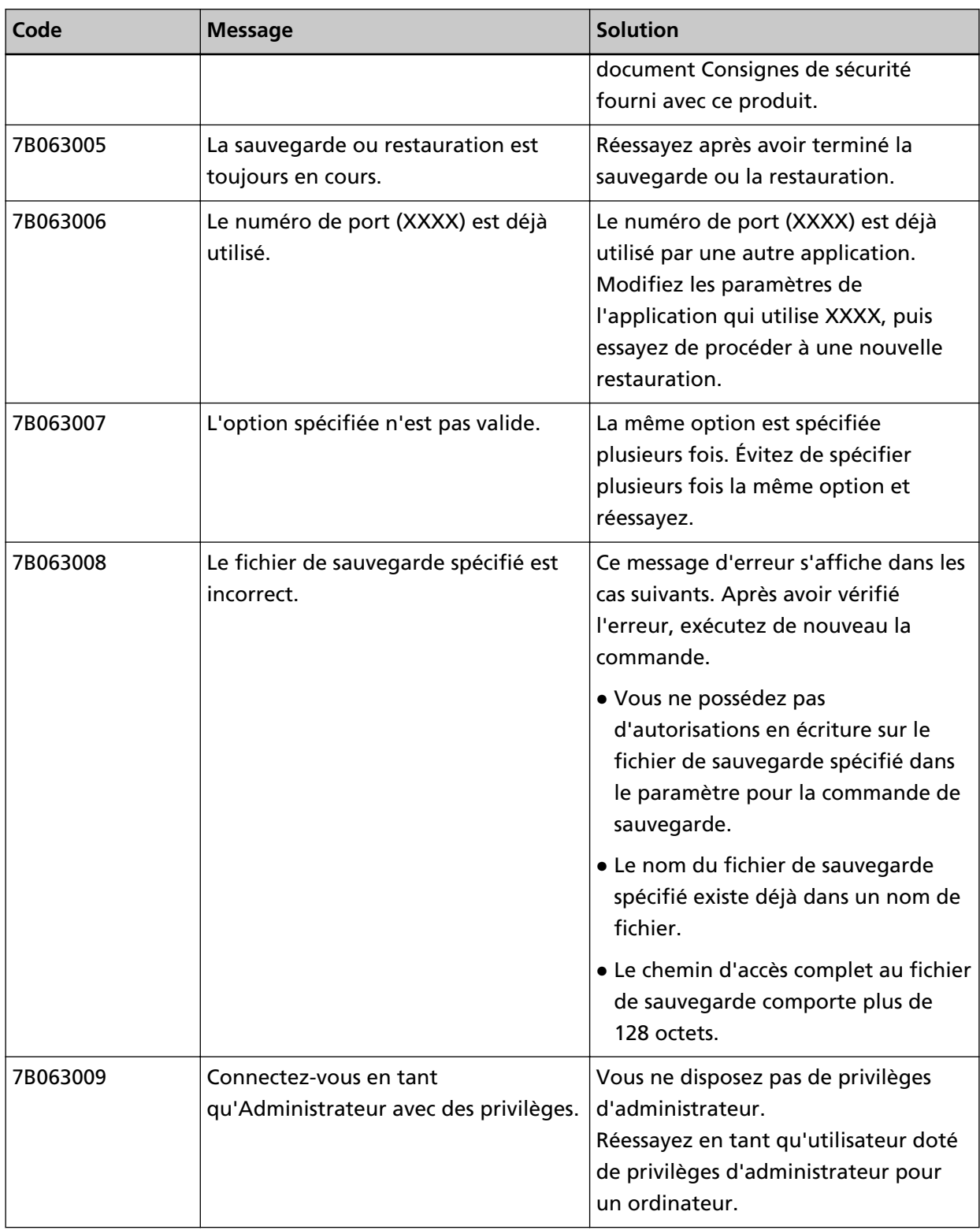

# **Messages des commandes de sauvegarde et de restauration des données relatives à NX Manager Database**

Des messages apparaissent dans l'invite de commande sur l'ordinateur où est exécutée une commande de sauvegarde ou de restauration des données relatives à NX Manager Database.

Il existe deux types de messages :

- Informations
- Erreur
- **Informations**

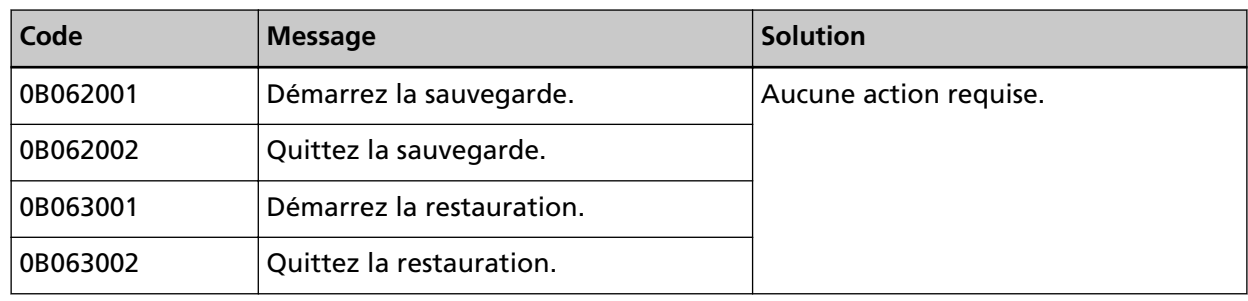

## ● **Erreur**

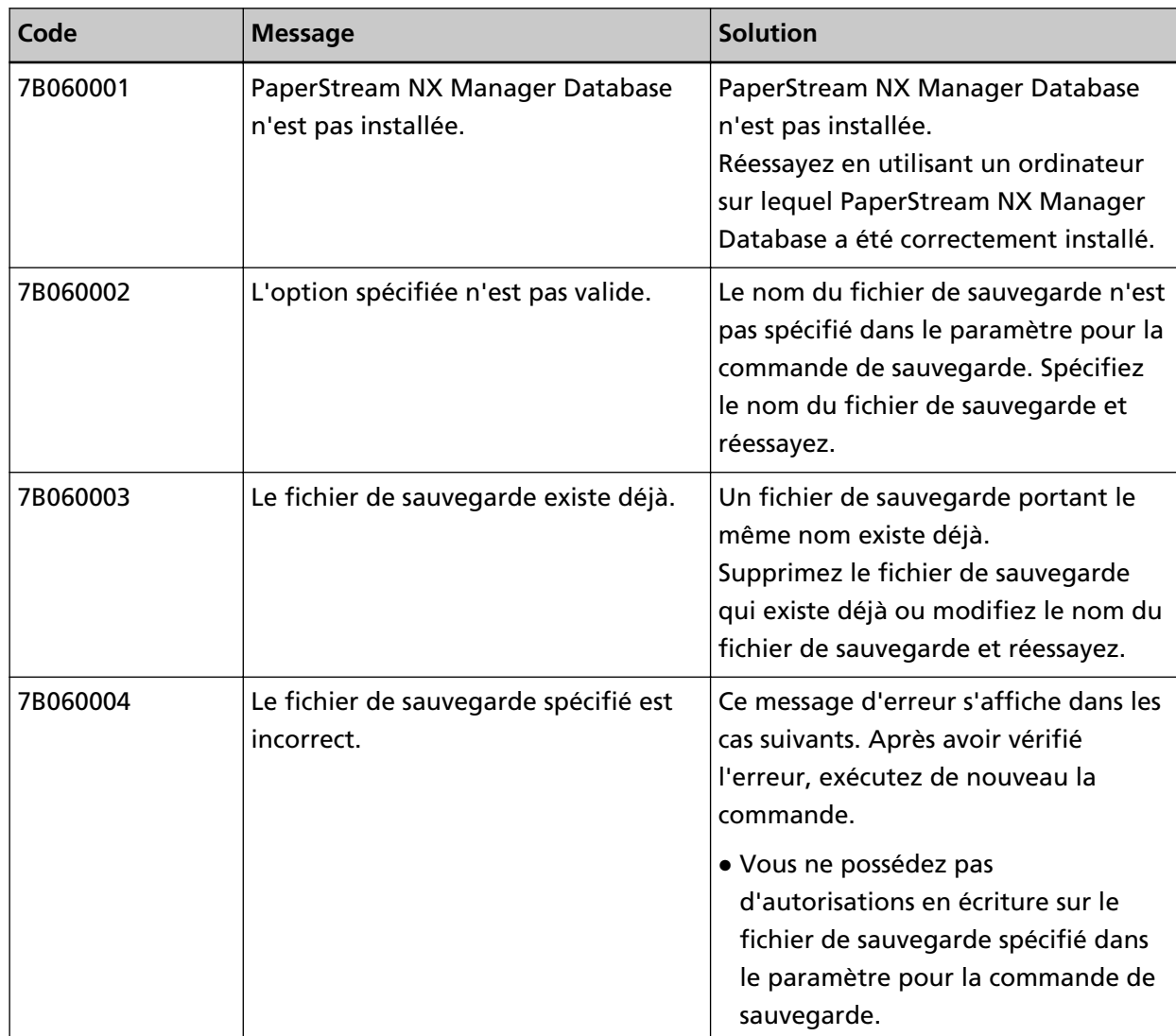

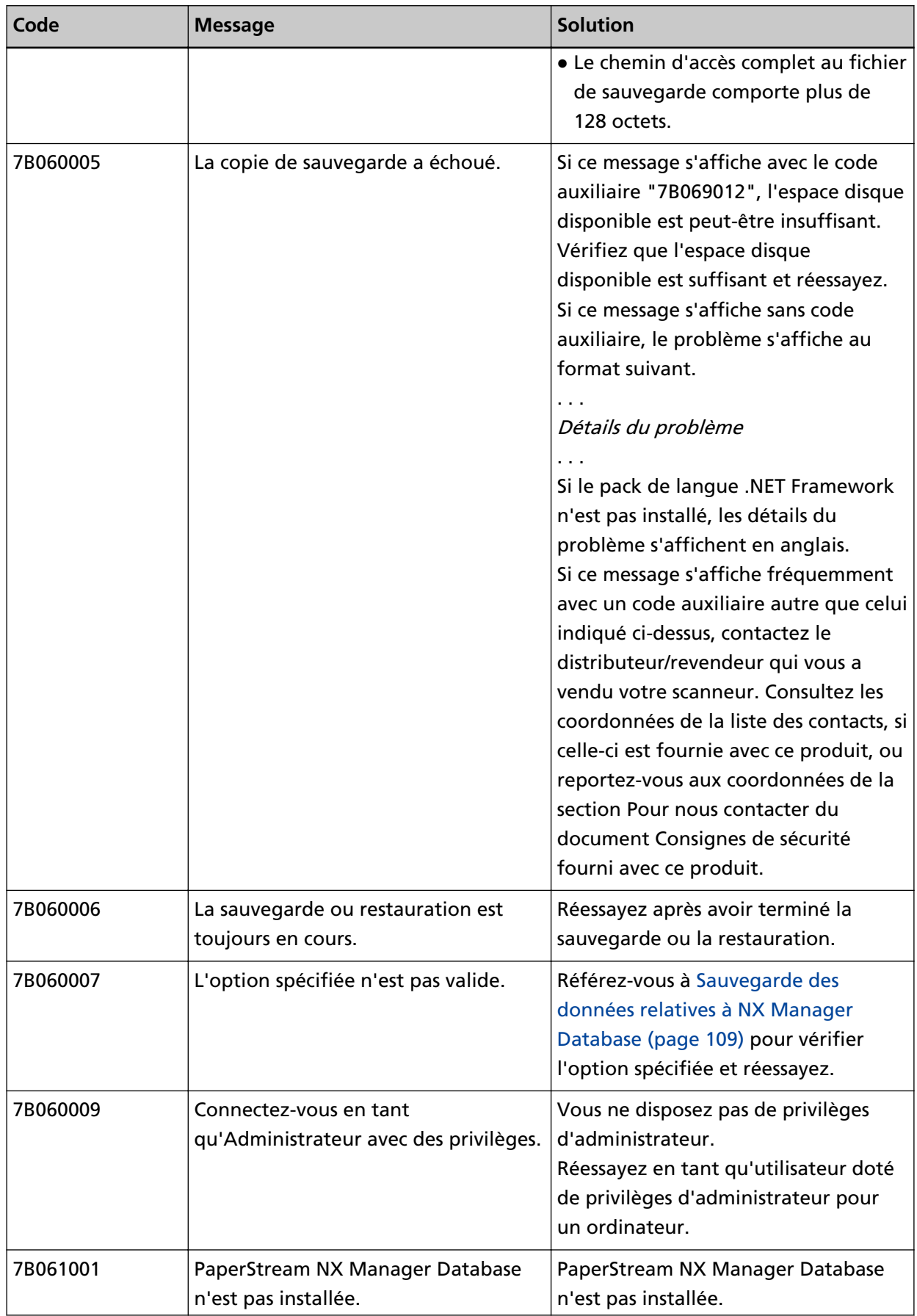

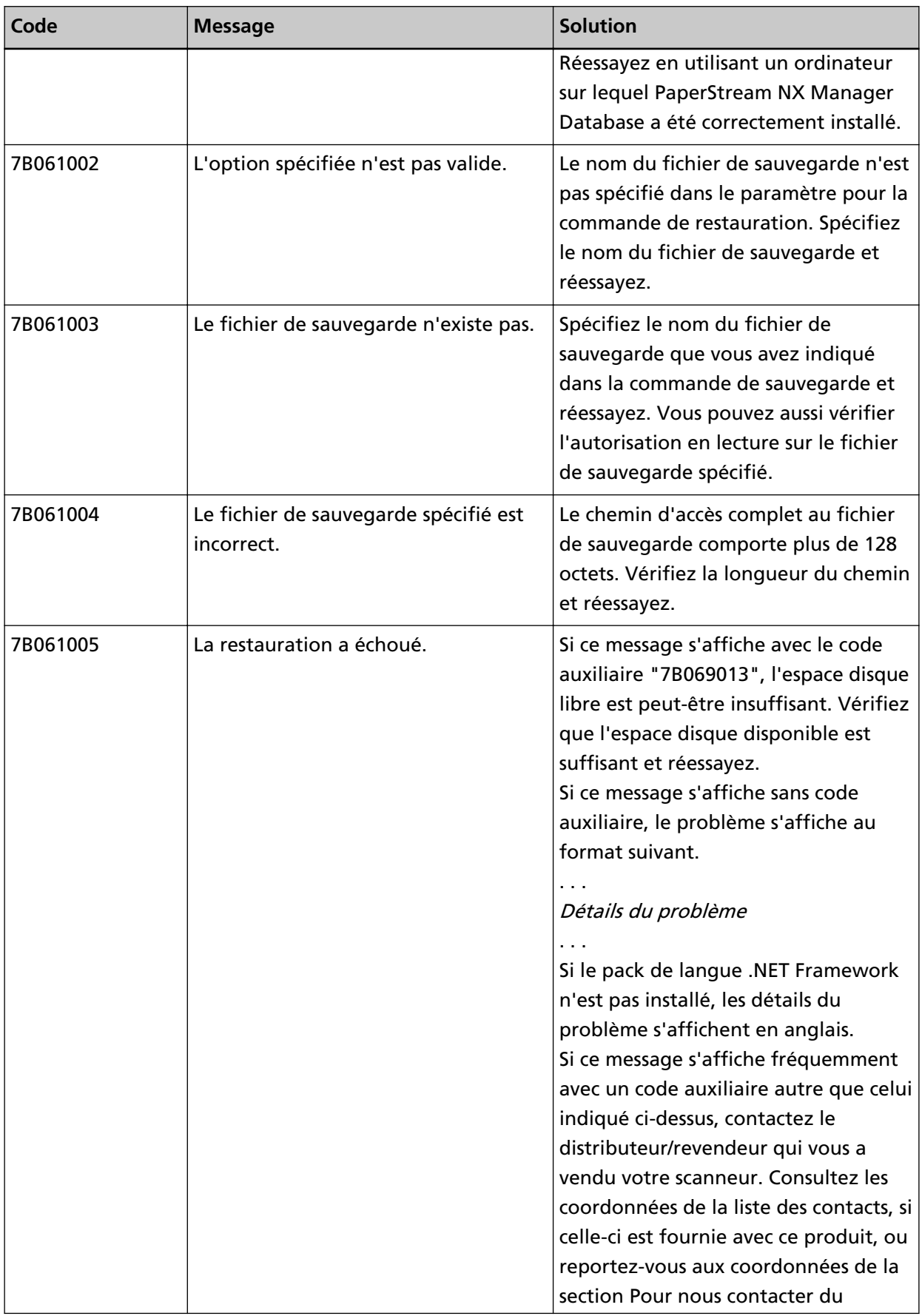

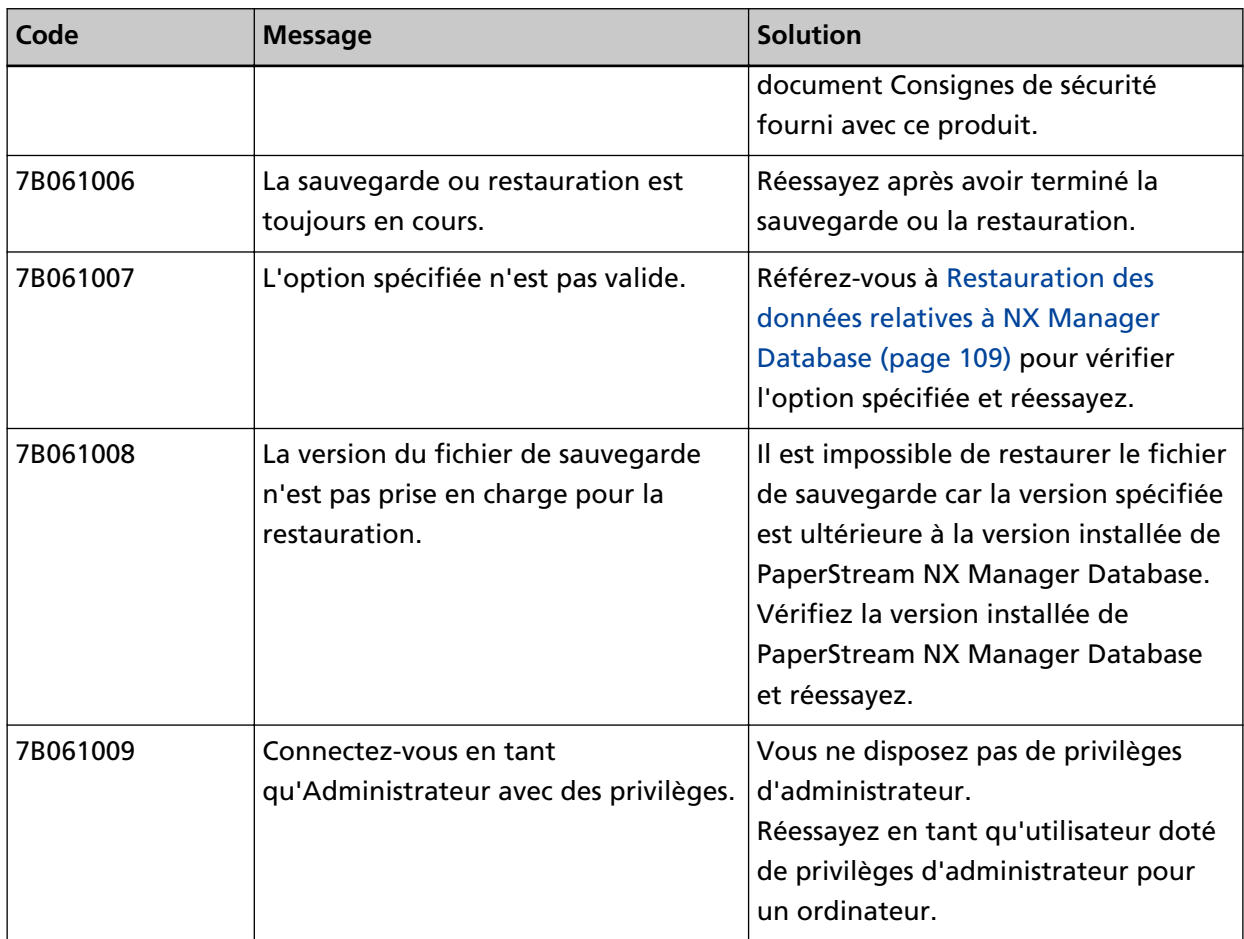

# **Messages des journaux d'événements de Windows Server**

Des messages apparaissent dans la liste des journaux d'événements de Windows Server.

- Type de journal : Application
- Source d'événement : PaperStream NX Manager

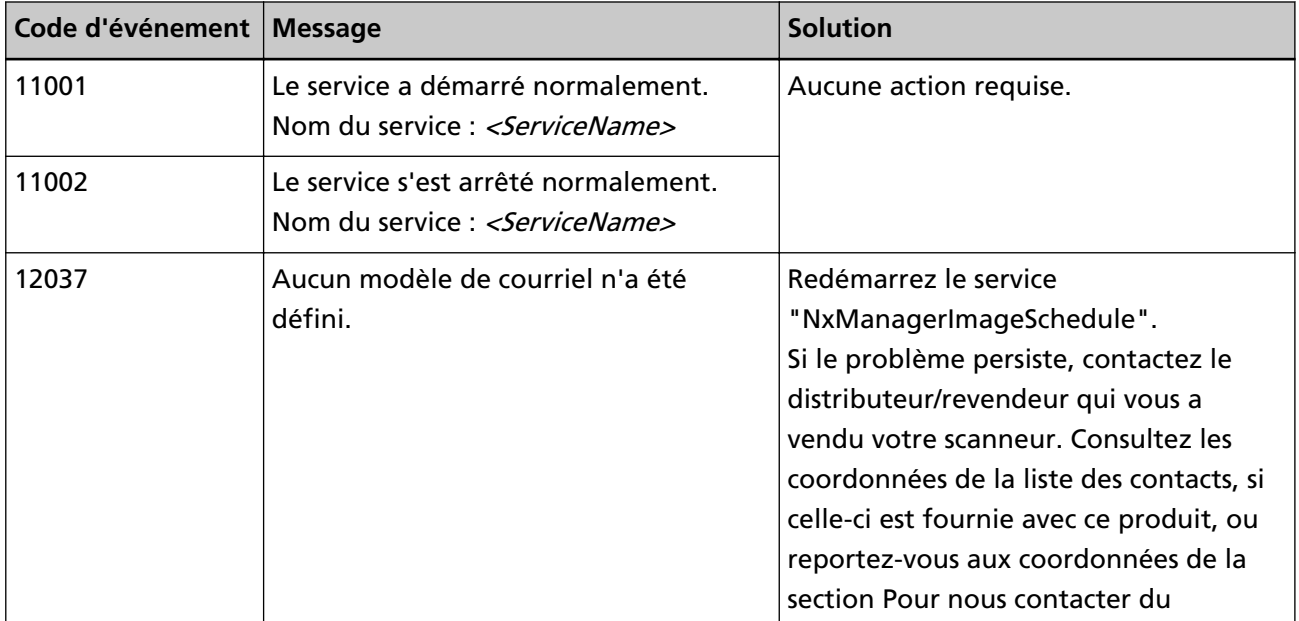

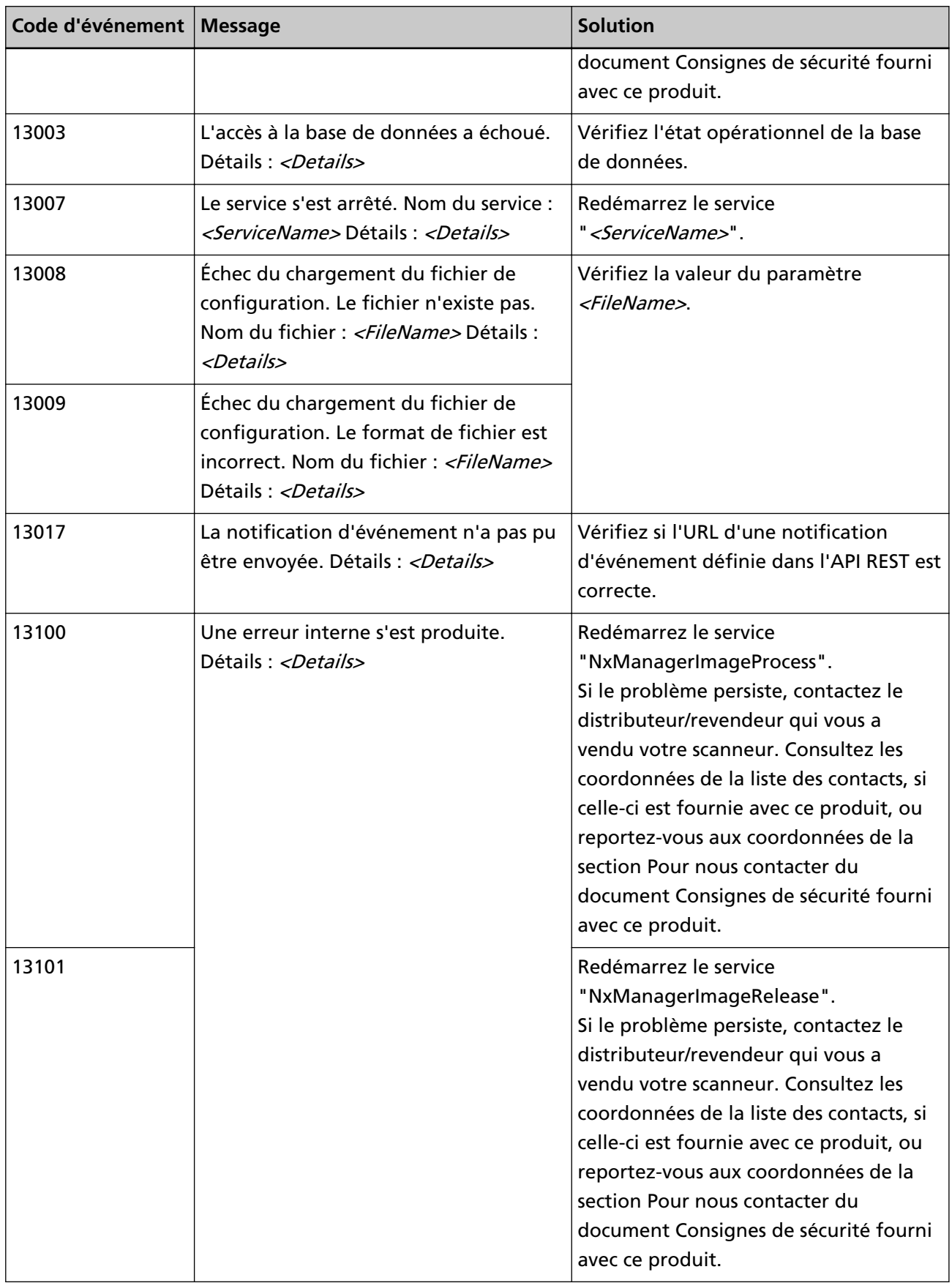

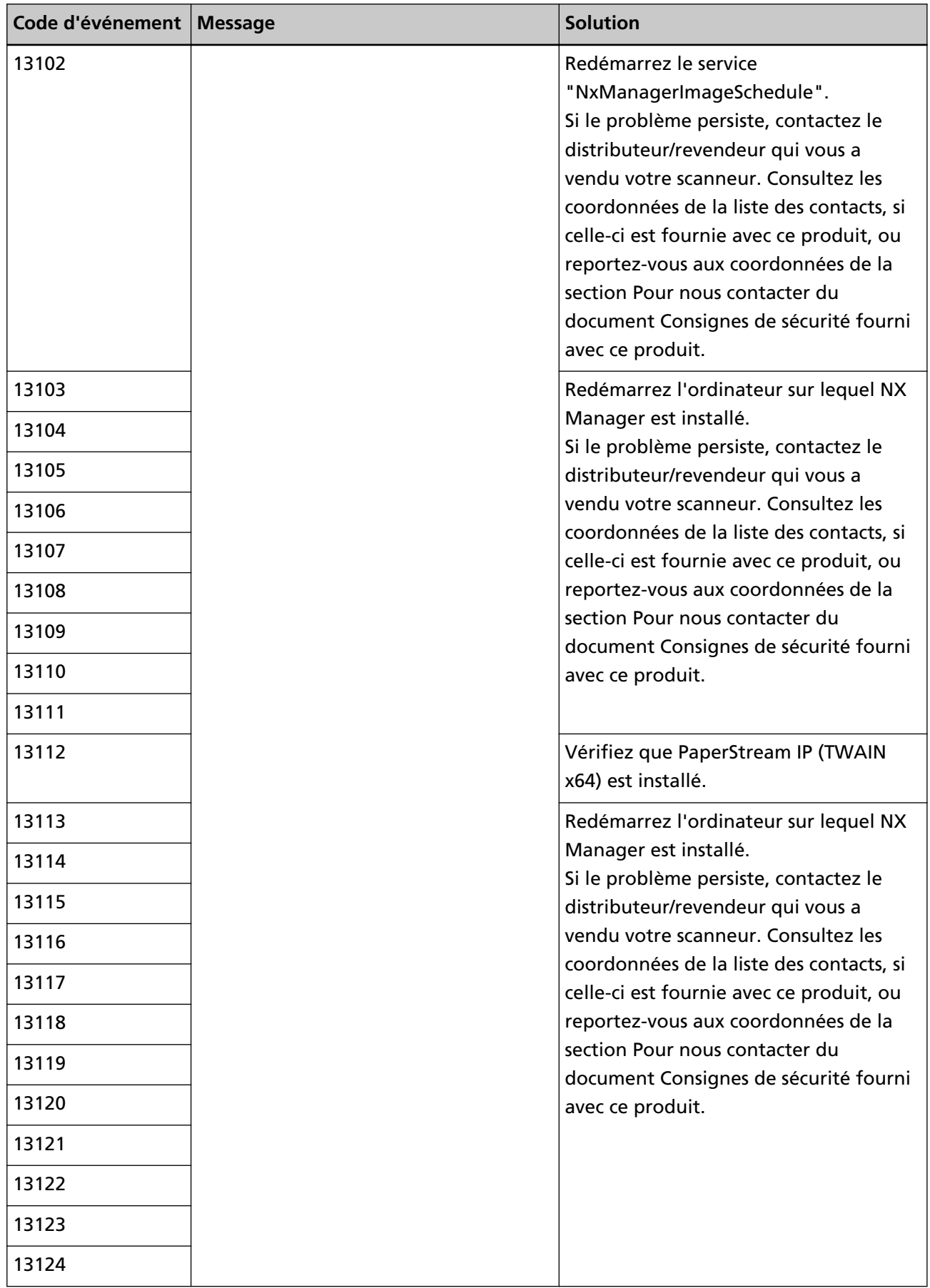
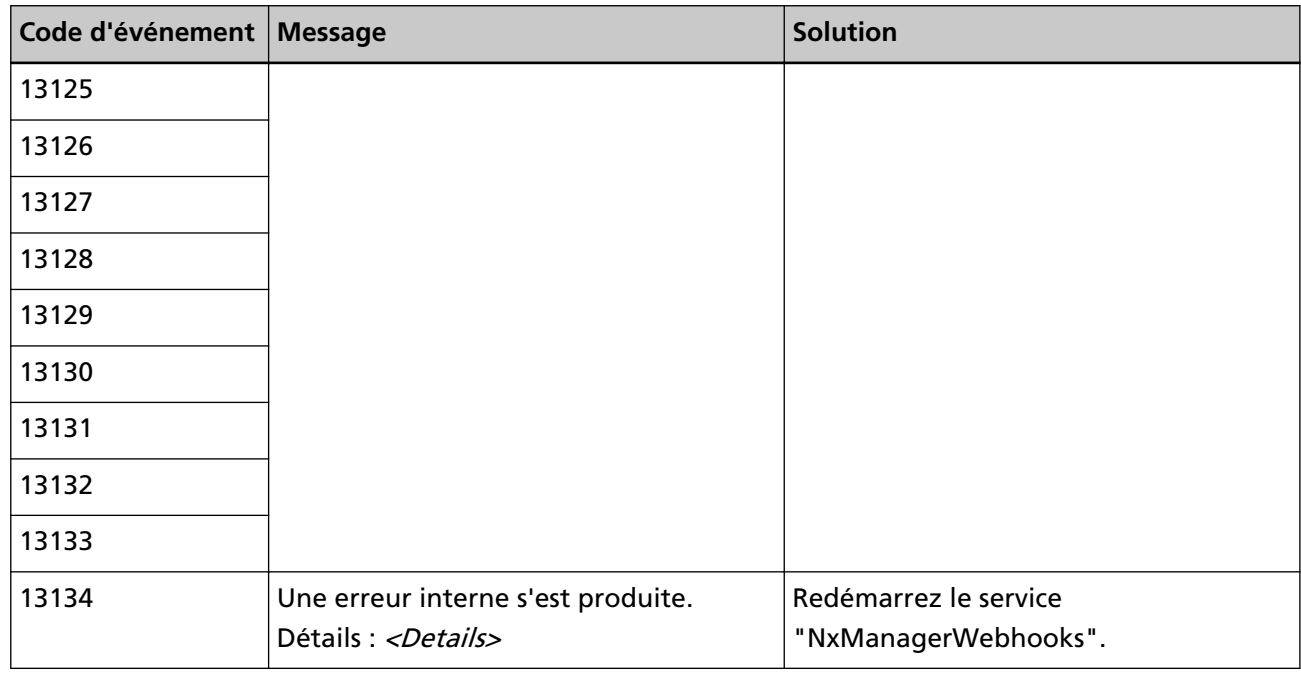

# **Caractéristiques des tâches/groupes de tâches**

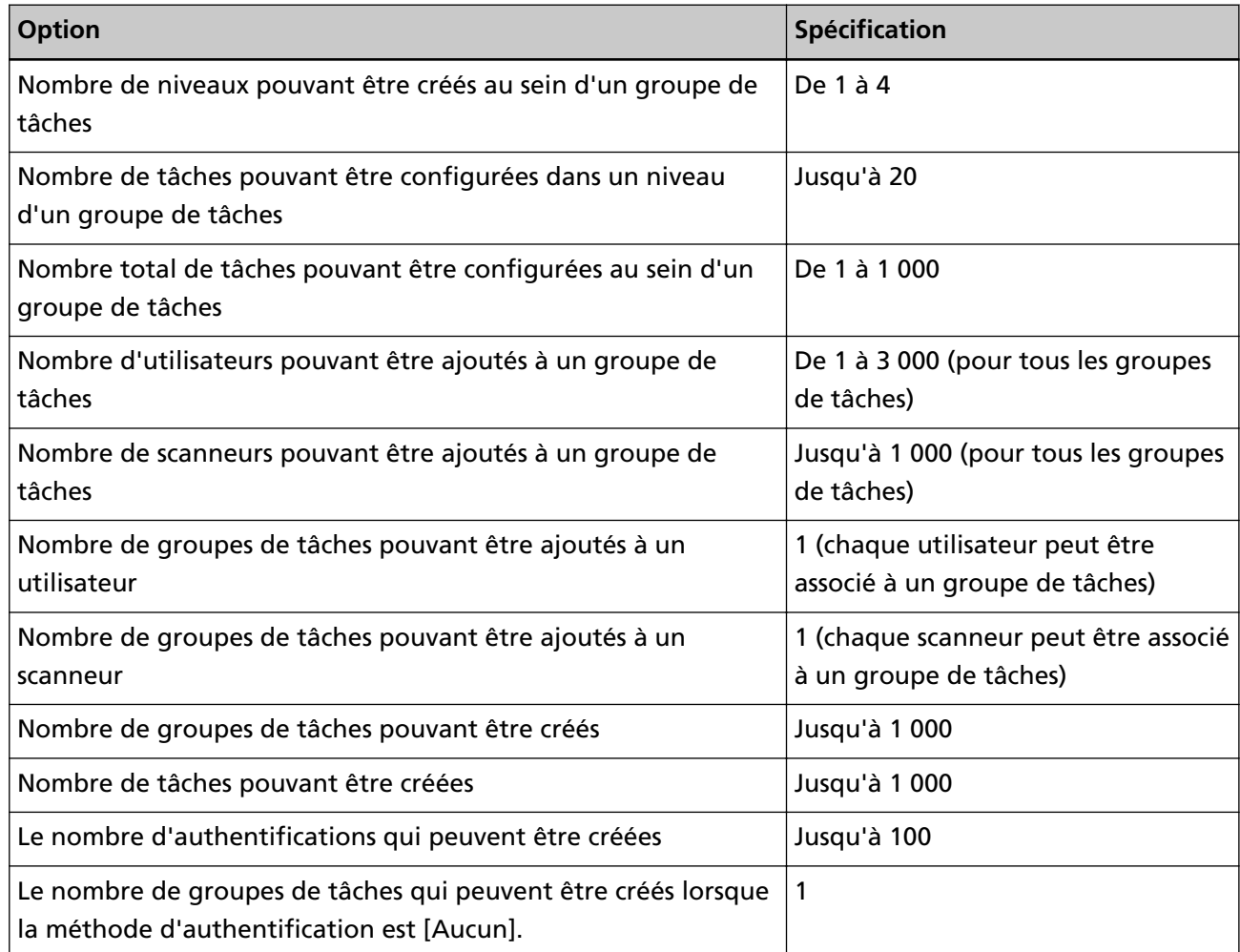

### **CONSEIL**

Pour le fi-8150/fi-8250, les tâches qui sont configurées dans un groupe de tâches peuvent être associées aux numéros de fonction. Il convient de noter qu'il est possible d'associer jusqu'à neuf tâches (en commençant par le haut) aux numéros de fonction.

### **Exemple**

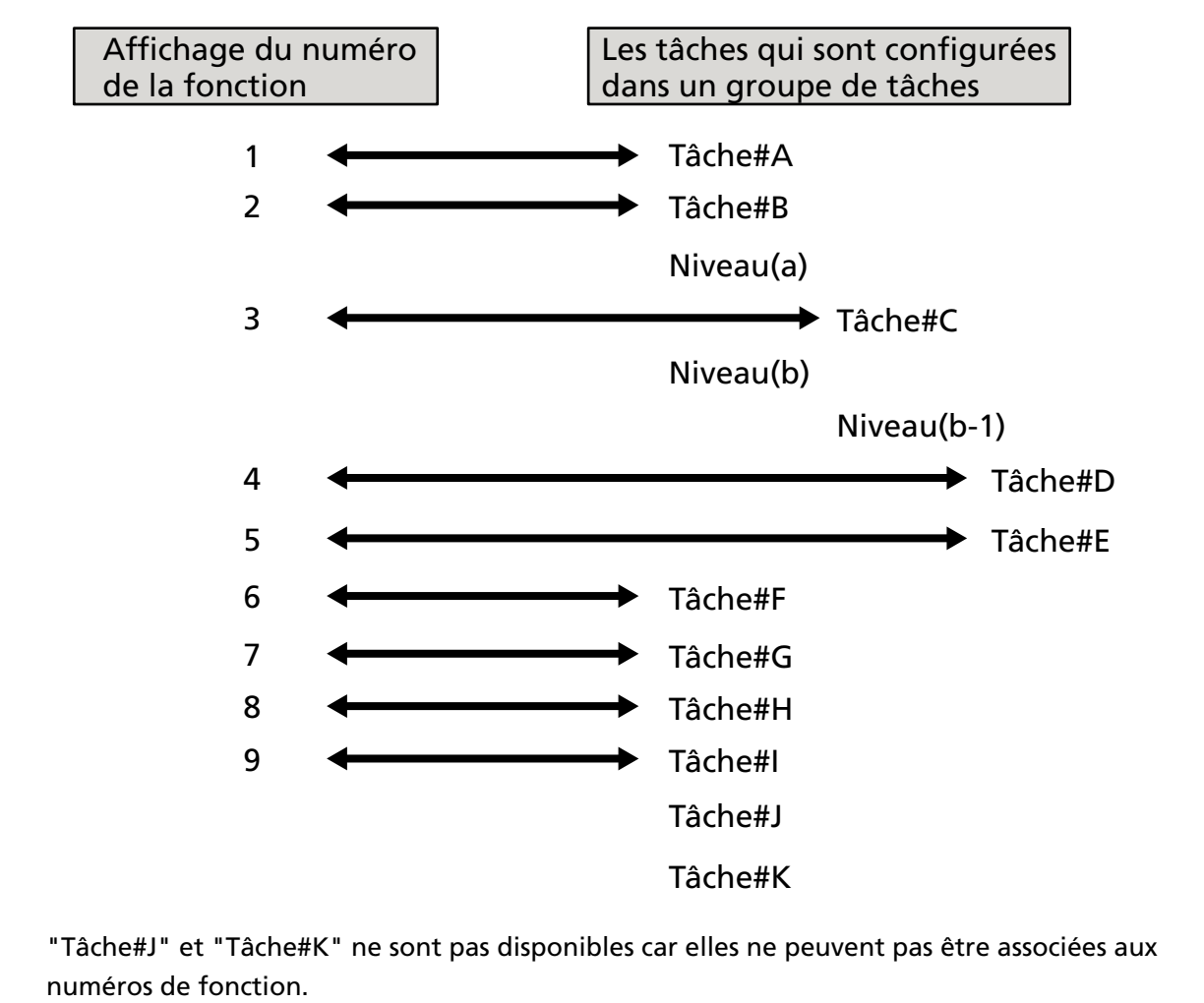

### **Caractéristiques du fichier d'indexation**

**Format de fichier** 

XML

● **Code de caractère**

UTF-8

### ● **Unité de sortie pour les fichiers**

Par lot

#### **CONSEIL**

● Lorsque [Générer Multi Image] est sélectionné pour [Mode Image] dans le profil du pilote PaperStream IP, les fichiers d'index sont générés séparément pour la 1ère, la 2ème et la 3ème image.

Si le même nom est spécifié pour les 1er, 2ème et 3ème fichiers d'indexation, ces derniers sont fusionnés dans cet ordre et générés comme un seul fichier.

● Si une version précédente à 1.4.0 est obtenue par l'application utilisateur pour l'API de connecteur, les 1er, 2ème et 3ème fichiers d'indexation sont fusionnés dans cet ordre et générés comme un seul fichier.

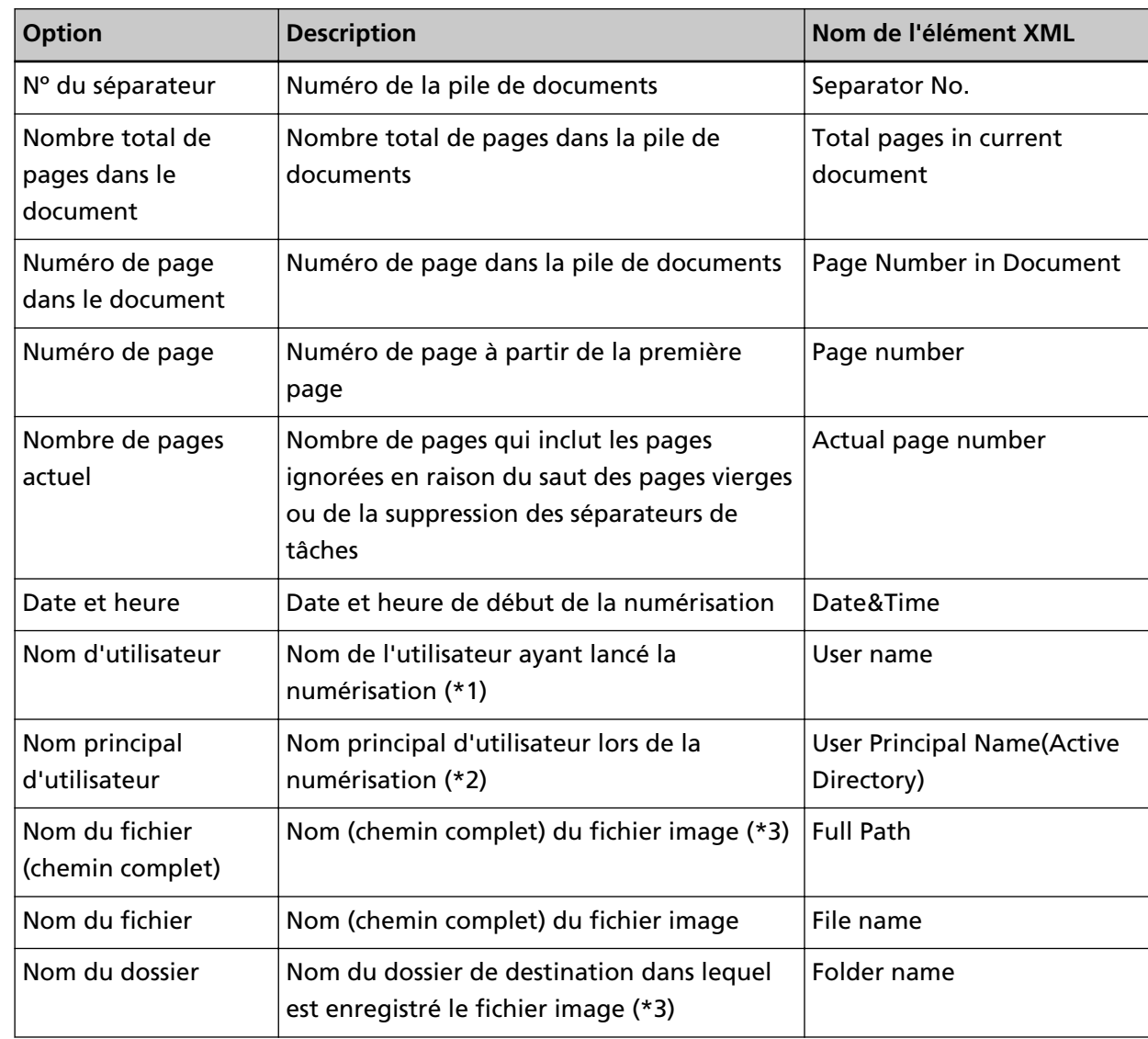

### ● **Éléments affichés**

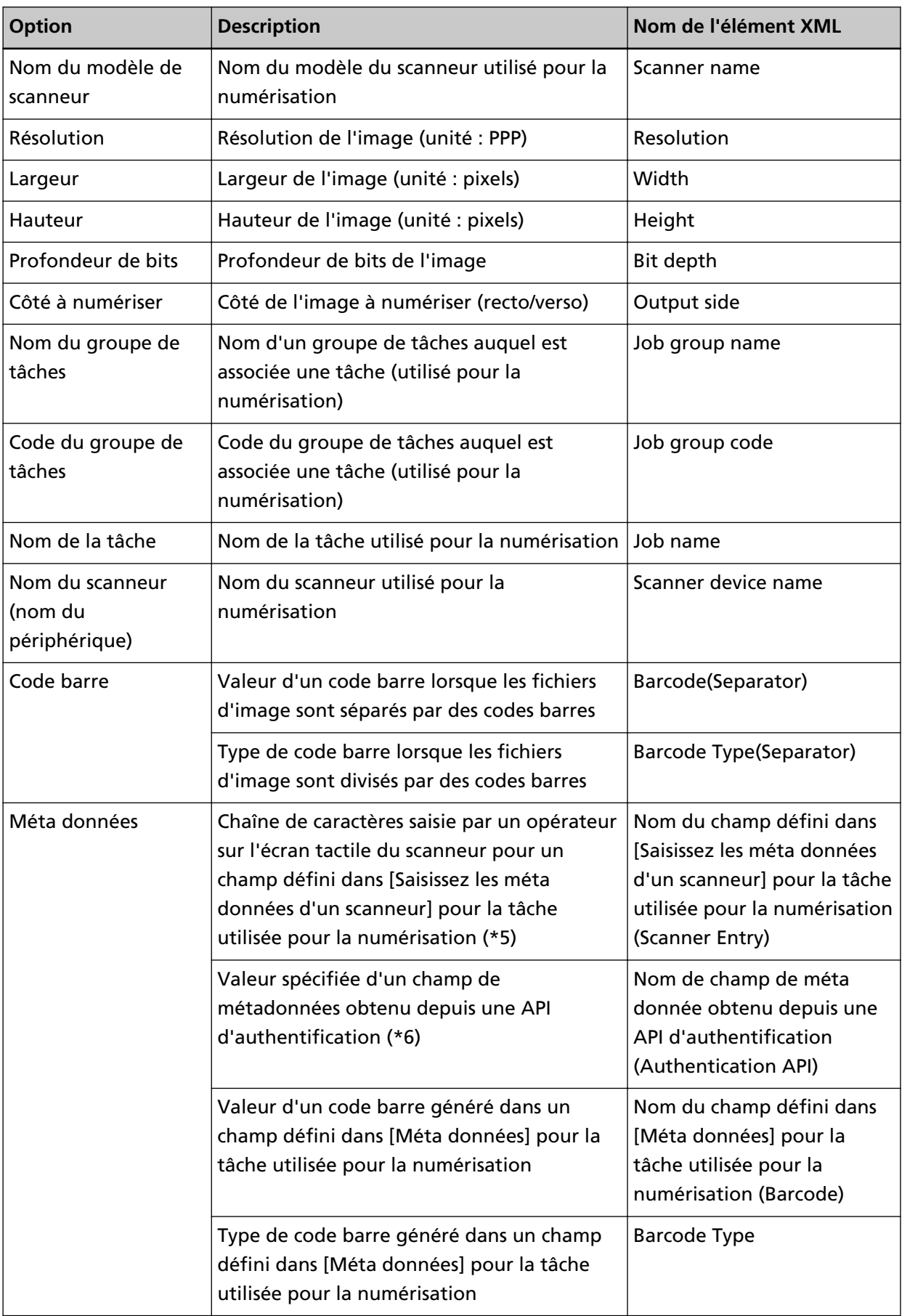

- **\*1 :**s'affiche uniquement lors de l'utilisation de l'une des méthodes d'authentification suivantes.
	- Nom d'utilisateur/mot de passe
	- NFC
	- Nom d'utilisateur/mot de passe ou NFC
- **\*2 :**généré uniquement lorsque la méthode d'authentification est définie sur [Nom d'utilisateur/mot de passe] et que le mode d'authentification est défini sur [Active Directory].
- **\*3 :**s'affiche uniquement lors de l'utilisation de l'un des emplacements de sauvegarde suivants.
	- Sauvegarder dans le dossier
	- Emplacement de sauvegarde qui utilise l'API du connecteur
- **\*4 :**généré uniquement lorsque la méthode d'authentification est définie sur [Code du groupe de tâches].
- **\*5 :**s'affiche uniquement lorsque vous cochez la case [Saisissez les méta données d'un scanneur] dans la fenêtre [Créer une nouvelle tâche]/[Modifier la tâche].
- **\*6 :**s'affiche uniquement lorsque le mode d'authentification est défini sur "Serveur d'authentification qui nécessite une liaison via une API d'authentification" et lorsqu'il possible d'obtenir un ou plusieurs noms de champ de métadonnées depuis une API d'authentification. Si plusieurs champs de méta donnée sont obtenus depuis une API d'authentification, tous les champs sont affichés.

Pour en savoir plus, reportez-vous à la section Exemple (page 221).

### **Exemple**

<?xml version="1.0" encoding="UTF-8"?> <root> <page> <item name="Separator No." value="Nº de séparateur" /> <item name="Total pages in current document" value="Nombre total de pages dans la pile de documents" /> <item name="Page Number in Document" value="Numéro de page dans la pile de documents" /> <item name="Page number" value="Numéro de page" /> <item name="Actual page number" value="Numéro de page actuel" /> <item name="Date&amp; Time" value="Date et heure" /> <item name="User name" value="Nom d'utilisateur" /> <item name="User Principal Name(Active Directory)" value="Nom principal d'utilisateur" /> <item name="Full Path" value="Nom du fichier (chemin complet)" /> <item name="File name" value="Nom du fichier" /> <item name="Folder name" value="Nom du dossier" /> <item name="Scanner name" value="Nom du modèle de scanneur" /> <item name="Resolution" value="Résolution" /> <item name="Width" value="Largeur" /> <item name="Height" value="Hauteur" />

<item name="Bit depth" value="Profondeur de bit" /> <item name="Output side" value="Côté à numériser" /> <item name="Job group name" value="Nom du groupe de tâches" />  $\epsilon$ item name="Job group code" value="Code du groupe de tâches" /> <item name="Job name" value="Nom de la tâche" /> <item name="Scanner device name" value="Nom du scanneur (nom du périphérique)" /> <item name="Barcode(Separator)" value="Valeur d'un code barre lorsque les fichiers d'image sont divisés par des codes barres" /> <item name="Barcode Type(Separator)" value="Type de code barres lorsque les fichiers d'image sont divisés par des codes barres" /> <item name="Nom du champ défini dans [Saisissez les méta données d'un scanneur] pour la tâche utilisée pour la numérisation (Scanner Entry)" value="Chaîne de caractères saisie par un opérateur sur l'écran tactile du scanneur pour un champ défini dans [Saisissez les méta données d'un scanneur] pour la tâche utilisée pour la numérisation  $/>(*)$ <item name="Nom de champ de méta donnée obtenu depuis une API d'authentification (Authentication API)" value="valeur spécifiée d'un champ de métadonnées obtenu depuis une API d'authentification" />(\*2) <item name="Nom du champ défini dans [Méta données] pour la tâche utilisée pour la numérisation (Barcode)" value="Valeur d'un code barre généré dans un champ défini dans [Méta données] pour la tâche utilisée pour la numérisation" /> (\*3) <item name="Barcode Type" value="Type de code barres généré dans un champ défini dans [Méta données] pour la tâche utilisée pour la numérisation" /> </page> . .

</root>

**\*1 :**Si un nom de champ défini pour [Saisissez les méta données d'un scanneur] dans la fenêtre [Créer une nouvelle tâche]/[Modifier la tâche] est "Numéro de FAX" et que vous saisissez "1234567890" pour "Numéro de FAX" sur l'écran tactile du scanneur, les informations suivantes s'affichent :

<item name="Numéro de FAX (Scanner Entry)" value="1234567890" />

- **\*2 :**si le nom de champ de méta donnée obtenu depuis une API d'authentification est "Nombre d'employés" et si la valeur est "123456", la sortie est la suivante :
	- <item name="Nombre d'employés (Authentication API)" value="123456" />

Si plusieurs champs de méta donnée sont obtenus depuis une API d'authentification, la sortie est la suivante :

<item name="Nombre d'employés (Authentication API)" value="123456" />

- <item name="Code département (Authentication API)" value="7890" />
- <item name="Adresse e-mail (Authentication API)" value="abc@def.com" />
- **\*3 :**Si un nom du champ défini dans [Méta données] dans la fenêtre [Créer une nouvelle tâche]/la fenêtre [Modifier la tâche] est "Nombre d'employés" et qu'une valeur de code barre obtenu en numérisant un document est "123456", la sortie est la suivante :

<item name="Nombre d'employés (Barcode)" value="123456" />

- Les informations de page sont délimitées par l'élément "page". Chaque information concernant l'élément dans la page est délimitée par l'élément "item". L'attribut "name" de l'élément "item" contient le nom d'élément XML de l'élément correspondant. L'attribut "value" est la valeur de l'élément correspondant.
- Les caractères suivants font office de références d'entité : "<", ">", "&", """.

## **Spécifications d'utilisation d'un profil de pilote PaperStream IP**

Cette section décrit les spécifications des fonctions ayant été définies dans un profil de pilote PaperStream IP.

Parmi les fonctions définies dans un profil de pilote PaperStream IP, certaines ne sont pas prises en charge par NX Manager. Les fonctions qui ne sont pas prises en charge s'affichent dans le tableau. Mis à part les fonctions affichées dans le tableau, toutes les autres fonctions sont prises en charge. Dans le tableau suivant, les tirets (-) permettent de connecter les éléments à définir dans les fenêtres du pilote PaperStream IP et d'indiquer leur niveau.

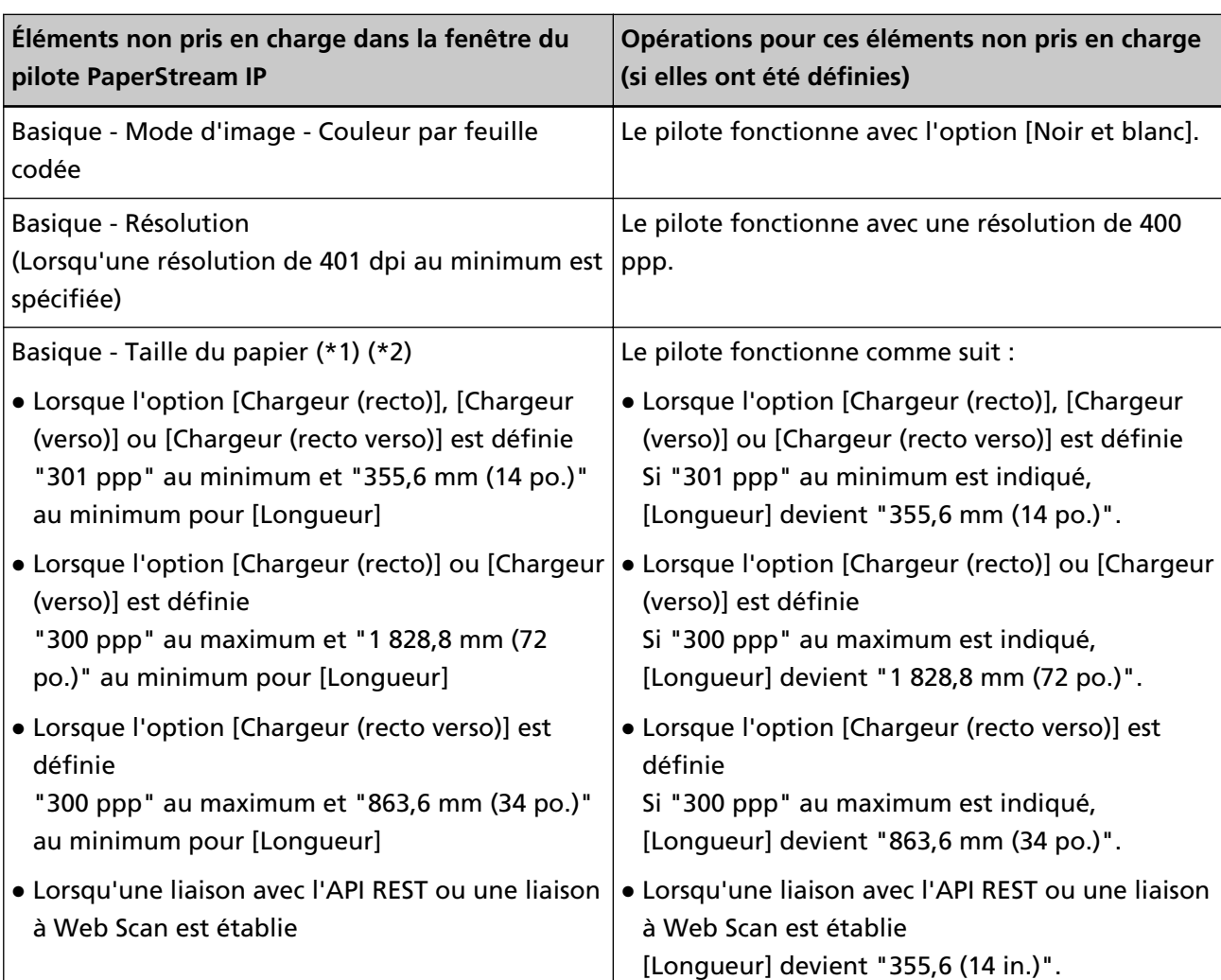

**Exemple :**Couleur par feuille codée

Basique - Mode d'image - Couleur par feuille codée

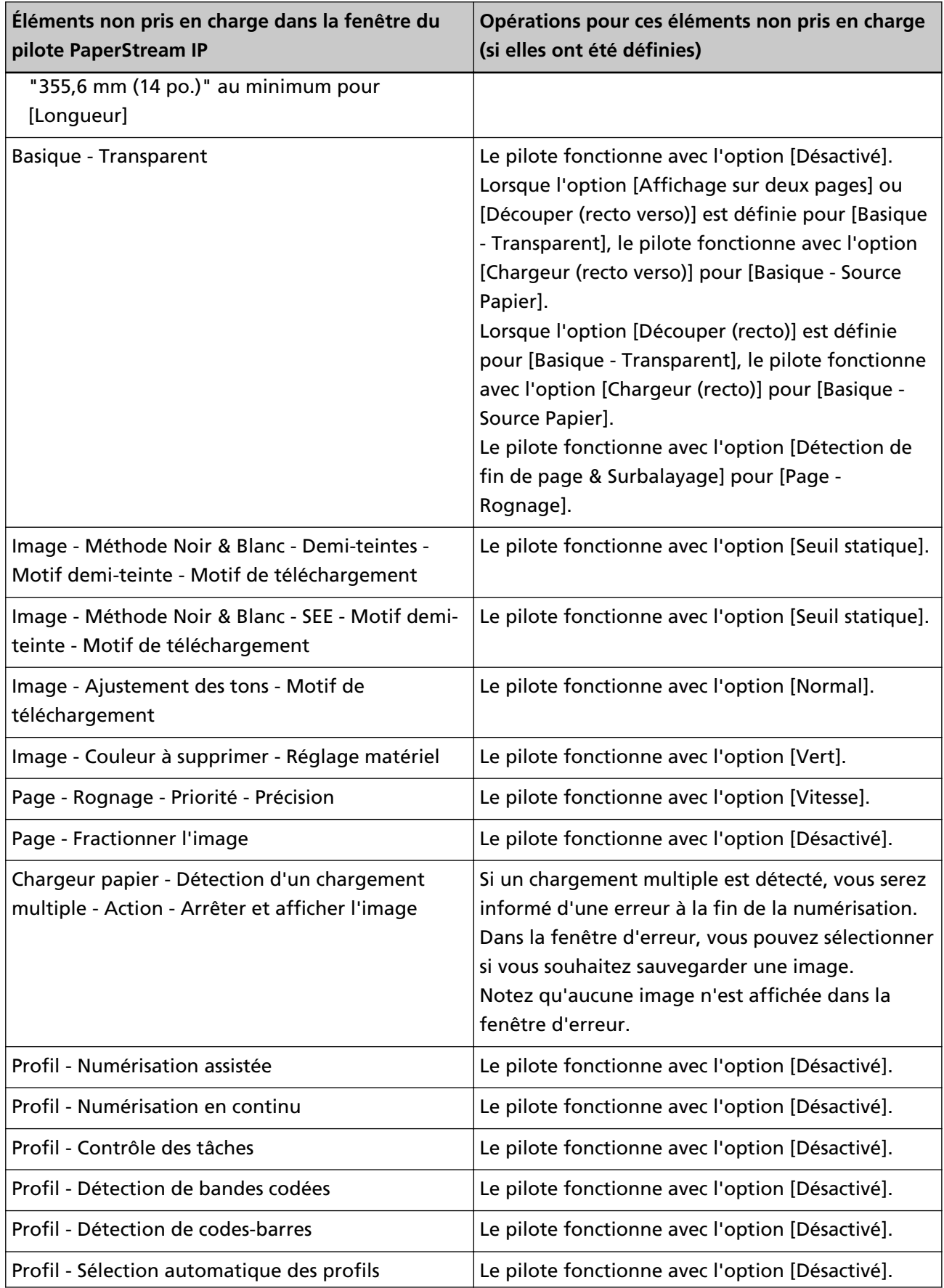

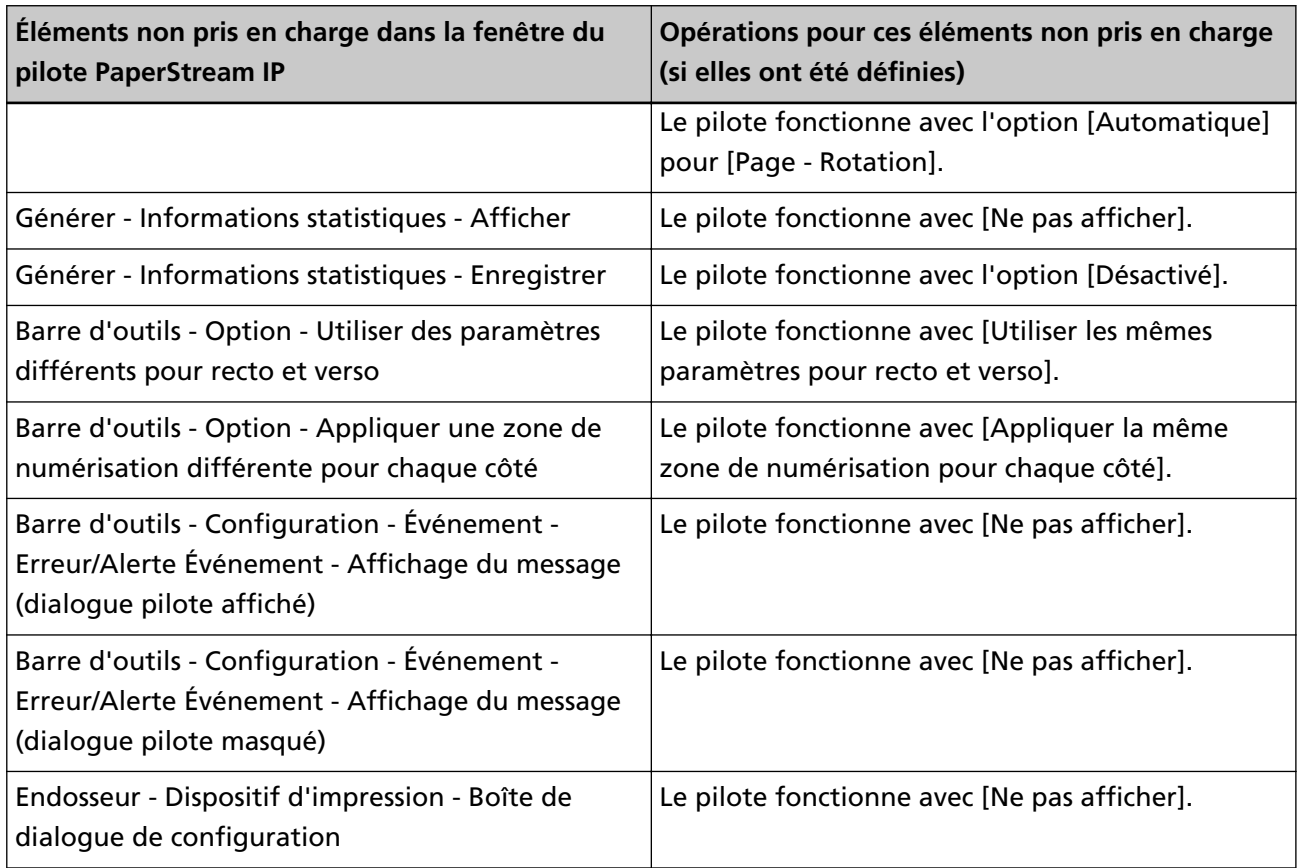

- **\*1 :**Si une longueur est indiquée pour des éléments dans le profil de pilote PaperStream IP, la valeur de longueur change en fonction de la taille du papier.
- **\*2 :**Un document d'une longueur de 355,6 mm (14 in.) au minimum peut être numérisé uniquement à partir de l'écran tactile ou du panneau de commande.

## **Caractéristiques du fichier image**

● **Image noir et blanc**

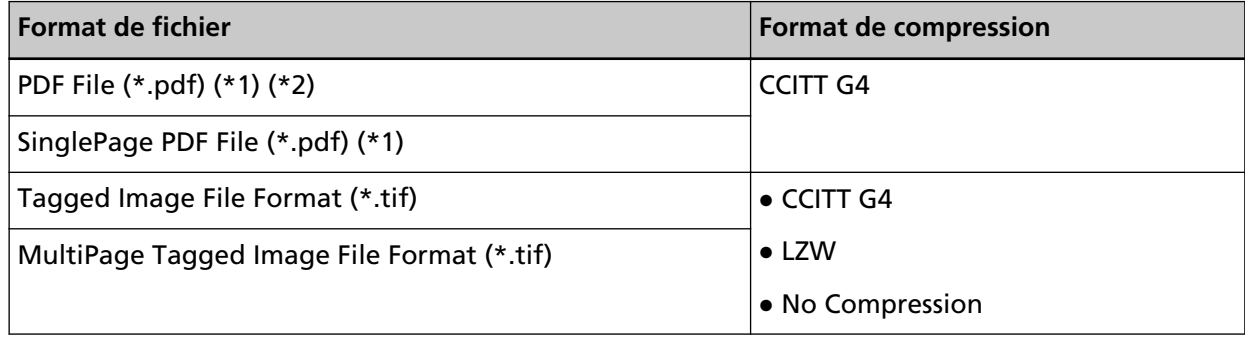

**\*1 :**Le format PDF/A n'est pas pris en charge.

**\*2 :**Une fonction permettant de créer des fichiers PDF consultables est disponible sous le nom de "PaperStream NX Manager Searchable PDF Option".

Les langues disponibles sont l'anglais, l'allemand, l'espagnol, l'italien et le français.

Pour en savoir plus sur l'option, contactez le distributeur/revendeur qui vous a vendu votre scanneur. Consultez les coordonnées de la liste des contacts, si celle-ci est fournie avec ce produit, ou reportez-vous aux coordonnées de la section Pour nous contacter du document Consignes de sécurité fourni avec ce produit.

### ● **Image niveaux de gris/couleur**

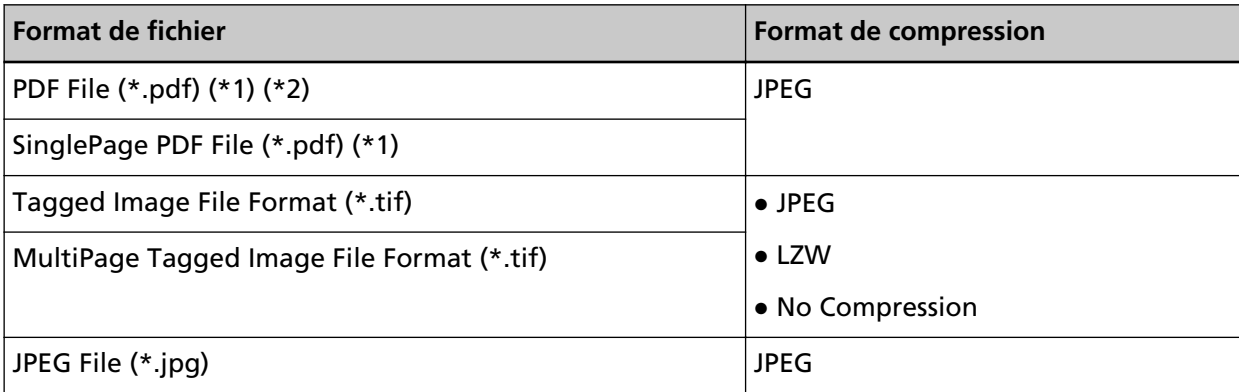

**\*1 :**Le format PDF/A n'est pas pris en charge.

**\*2 :**Une fonction permettant de créer des fichiers PDF consultables est disponible sous le nom de "PaperStream NX Manager Searchable PDF Option".

Les langues disponibles sont l'anglais, l'allemand, l'espagnol, l'italien et le français. Pour en savoir plus sur l'option, contactez le distributeur/revendeur qui vous a vendu votre scanneur. Consultez les coordonnées de la liste des contacts, si celle-ci est fournie avec ce produit, ou reportez-vous aux coordonnées de la section Pour nous contacter du document Consignes de sécurité fourni avec ce produit.

### **Spécifications des codes barres**

Cette section présente les spécifications des codes barres pouvant être utilisés comme séparateurs et méta données.

Les types de codes barres détectables et les conditions de détection de codes barres sont les suivants.

**Code barres unidimensionnel** 

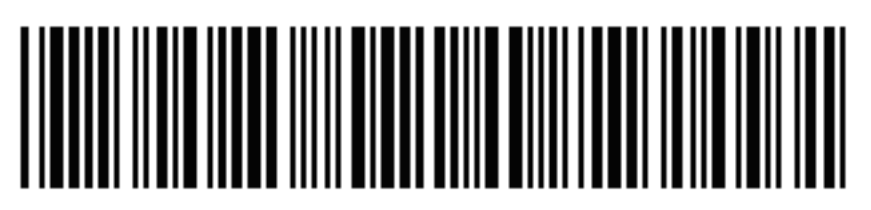

**Exemple :**Code 3 of 9

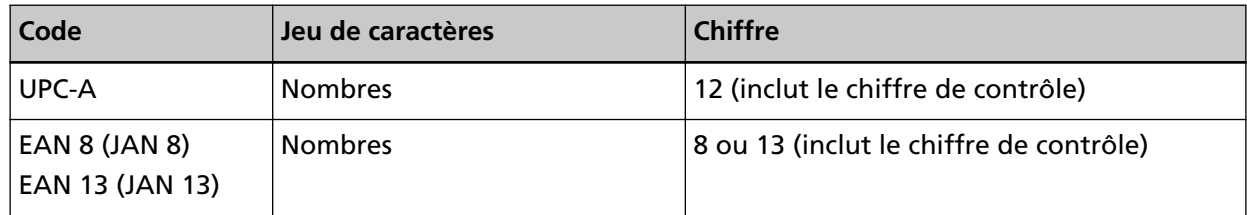

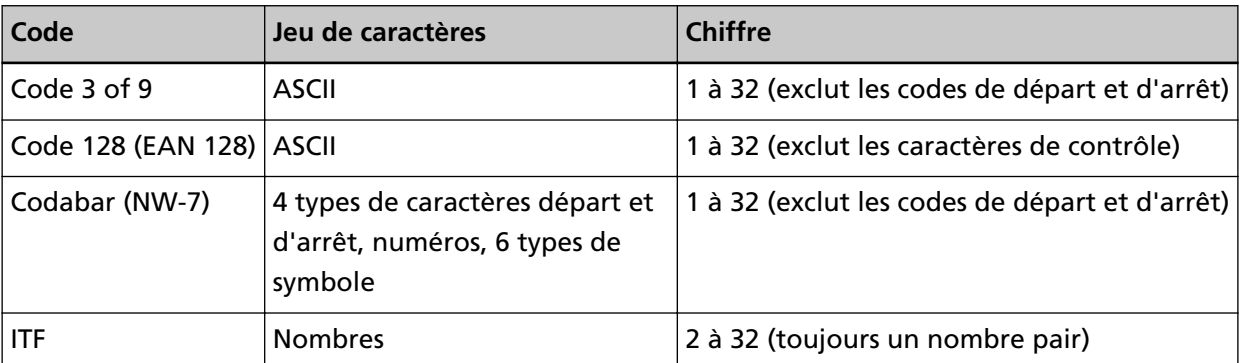

● **Code barre bidimensionnel**

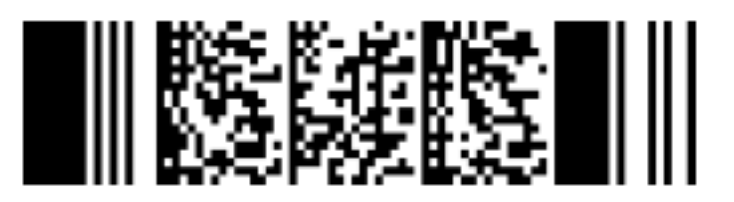

**Exemple :**PDF417

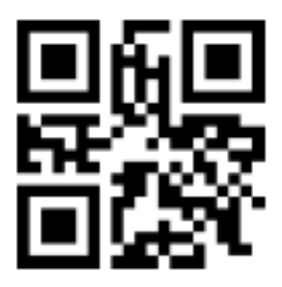

**Exemple :**QR code

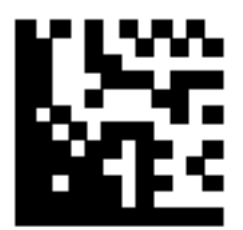

**Exemple :**Data Matrix

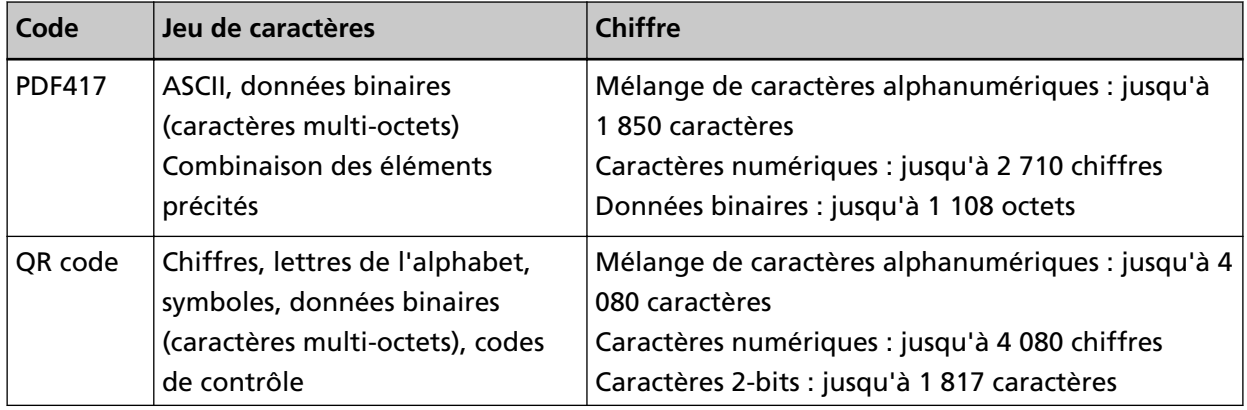

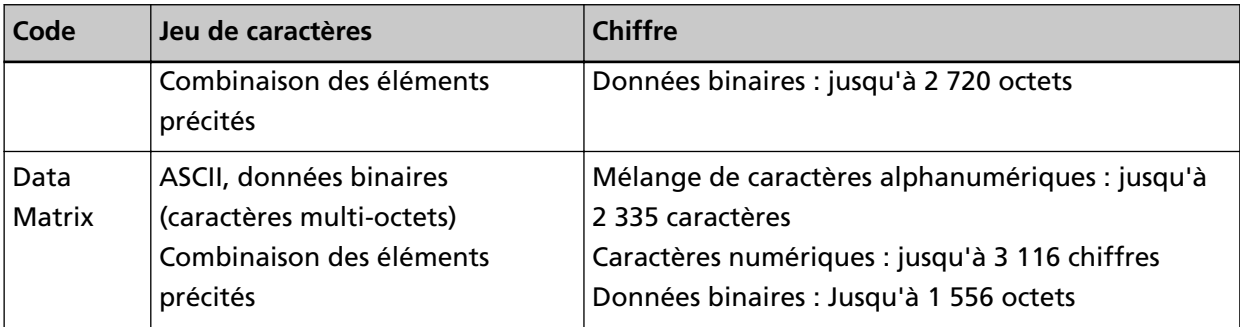

### ● **Conditions de détection des codes barres unidimensionnels**

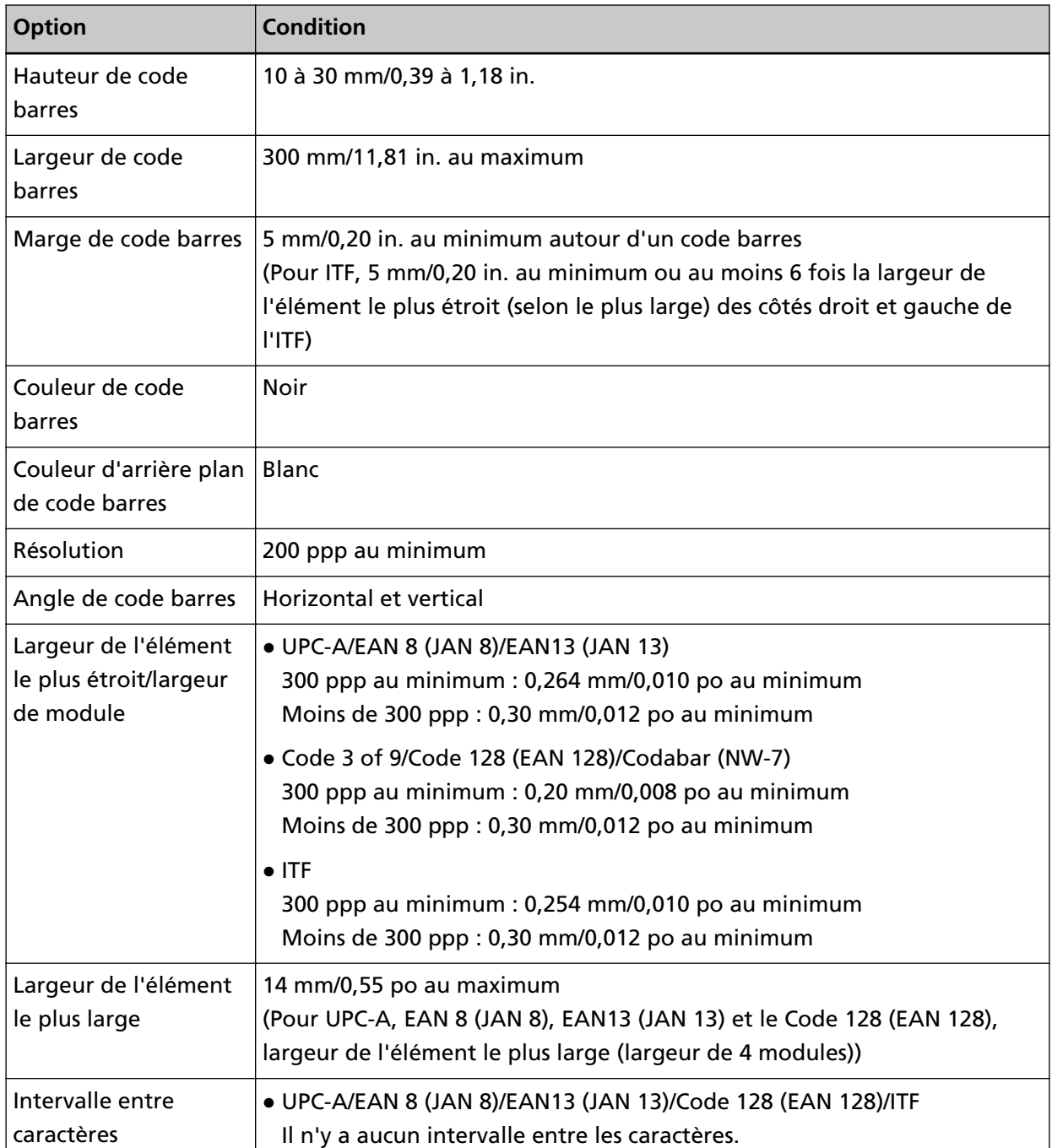

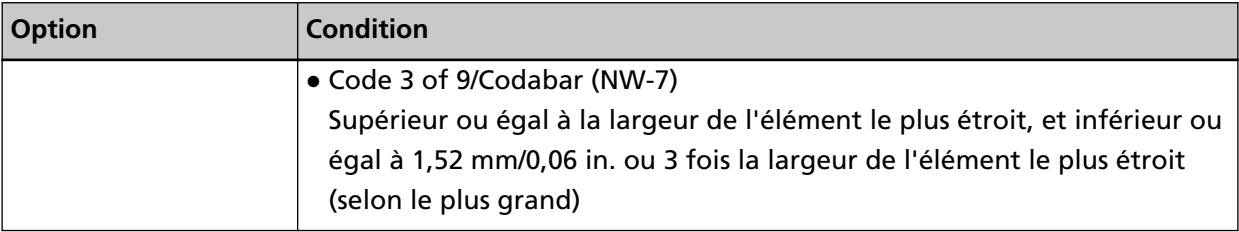

● **Conditions courantes pour la détection des codes barres bidimensionnels**

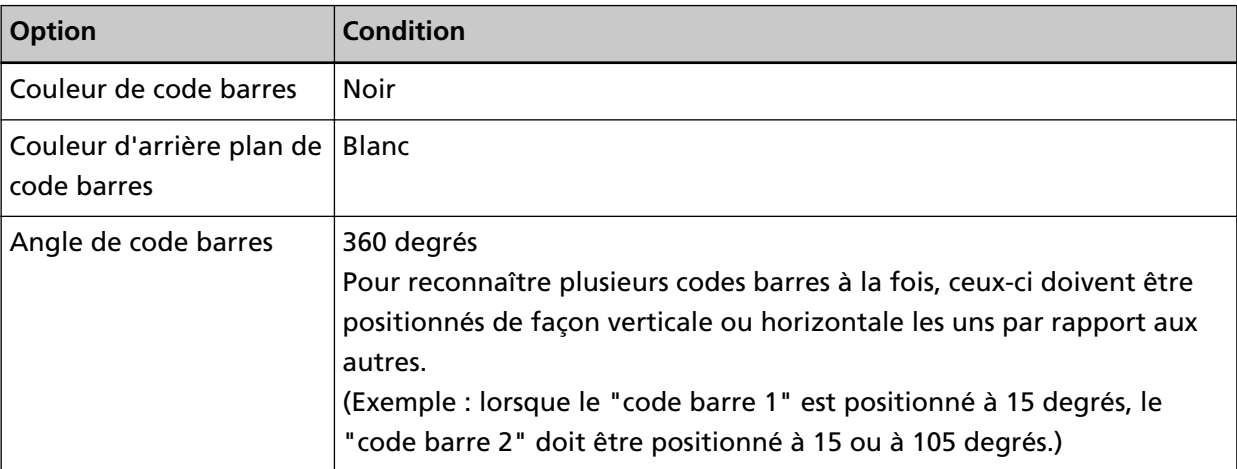

### ● **Conditions pour la détection du format PDF417**

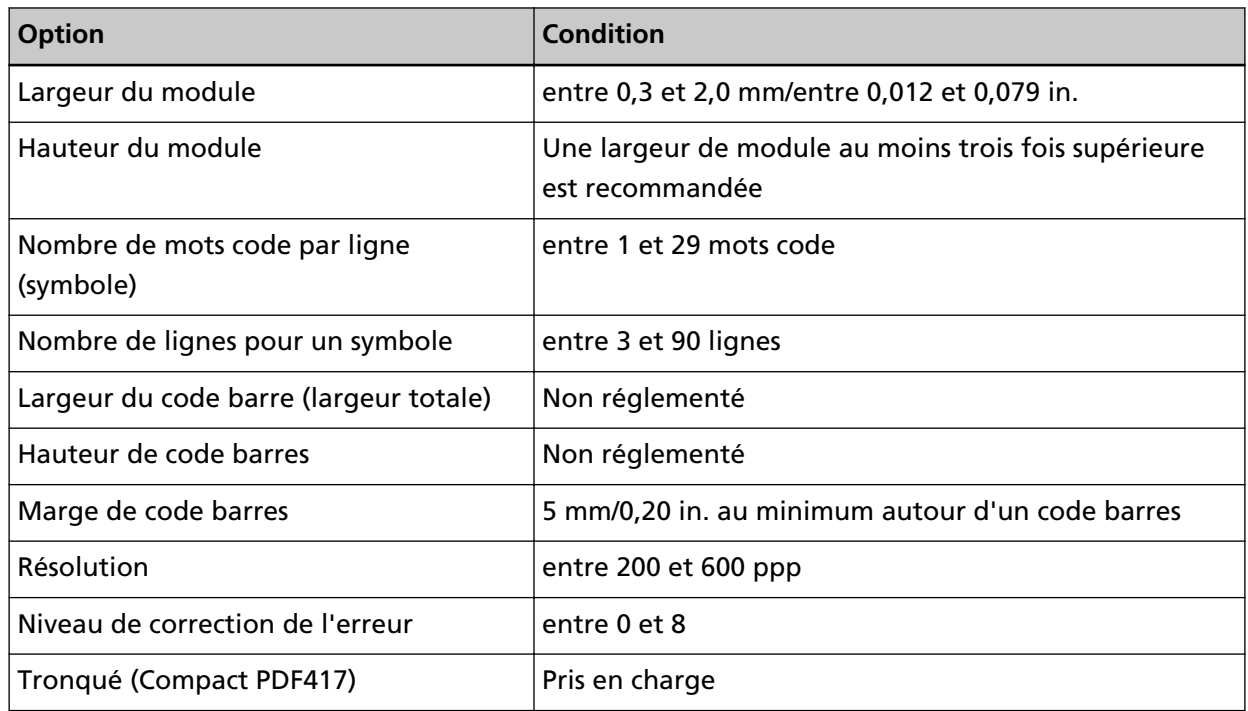

### ● **Conditions pour la détection du QR Code**

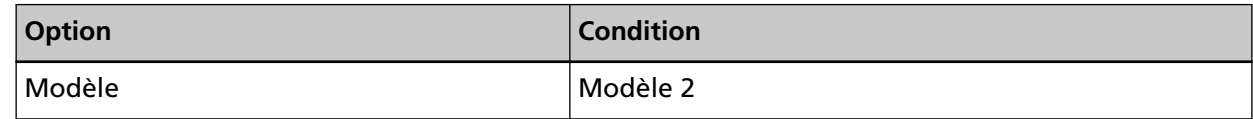

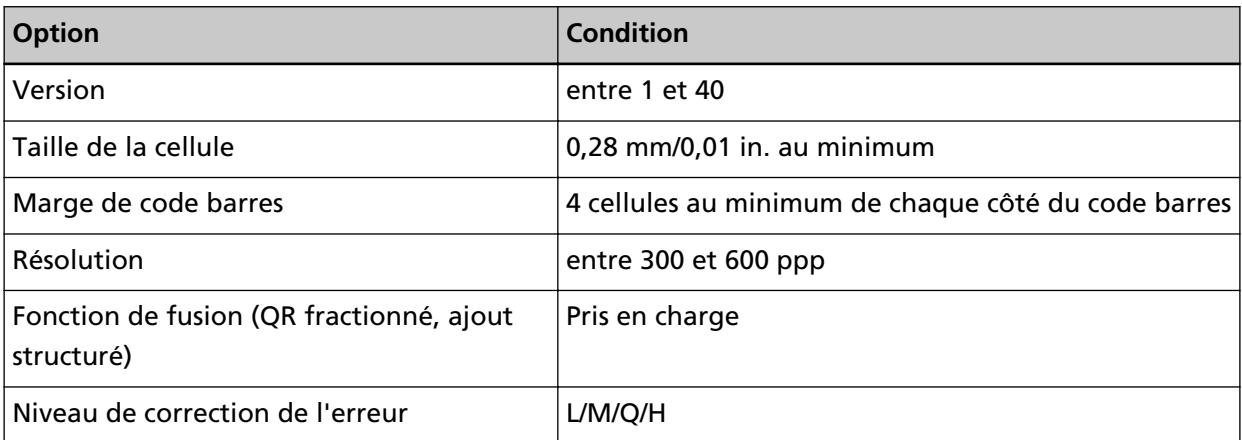

### ● **Conditions pour la détection de Data Matrix**

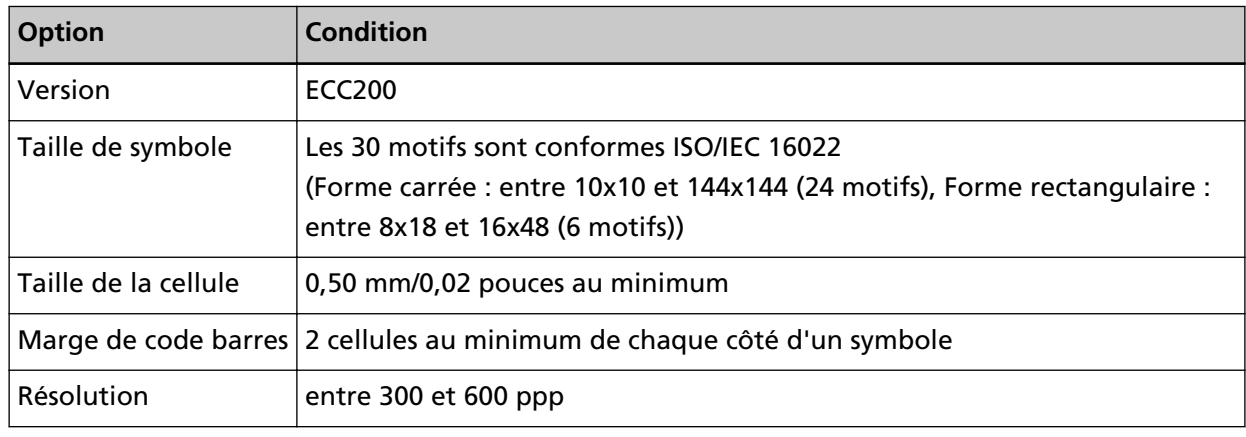

### **CONSEIL**

- Les codes barres unidimensionnels non alignés risquent de ne pas être correctement reconnus.
- L'utilisation répétée de la même feuille peut diminuer la précision de la reconnaissance en raison des saletés accumulées sur la feuille. Si la feuille n'est pas correctement reconnue ou est maculée, il convient de la remplacer par une nouvelle feuille.
- Si la chaîne de caractères reconnue comprend le code de contrôle [NUL] ou le code de saut de ligne [\n\r, \n], ce code de contrôle est remplacé par " " (espace).
- En cas d'échec de la reconnaissance du caractère de contrôle, les résultats suivants peuvent être obtenus :
	- Les caractères de contrôle sont reconnus comme des caractères numériques.
	- Les codes de caractère et les autres caractères du code barres sont ignorés sans être reconnus.
- Le code barres peut ne pas être reconnu correctement en fonction du document (s'il est oblique), des paramètres configurés dans le profil du pilote PaperStream IP et/ou de l'état des codes barres imprimés. Vérifiez que le code barres est correctement reconnu avant de démarrer les opérations.
- Si les performances de numérisation de code barres diminuent, limitez les types de code barres à détecter ou rétrécissez la zone de code barres pour améliorer les performances de numérisation.
- Si un code barre unidimensionnel et un code barre bidimensionnel existent dans la zone de reconnaissance de codes barres, la reconnaissance prend en compte en priorité le code barre unidimensionnel.
- En présence de plusieurs codes barres dans la zone de reconnaissance de code barres, le code barres (ou la zone de données) qui deviendra valide est inconnu. Par conséquent, en présence de plusieurs codes barres ou zones de données, assurez-vous de spécifier la zone de reconnaissance pour qu'un seul code barres ou une seule zone de données soit inclus(e).
- En présence de plusieurs codes barres dans la zone de reconnaissance de code barres, l'ordre dans lequel les codes barres sont détectés n'est pas déterminé. Ainsi, si vous souhaitez détecter le code barre voulu, définissez la zone de reconnaissance de sorte à inclure uniquement le code barre voulu.
- Les codes barres peuvent être reconnus même lorsque le code barres n'est pas de couleur noire ou que son arrière-plan n'est pas de couleur blanche. Avant d'utiliser cette fonction, réglez les paramètres pour que les résultats correspondent à l'utilisation prévue.
- Les résultats de reconnaissance de code barres peuvent comprendre des erreurs si la taille d'un code barre est inférieure à la taille minimale requise.
- Jusqu'à 20 codes barres peuvent être détectés.

## **Caractéristiques d'un courriel de notification d'erreur**

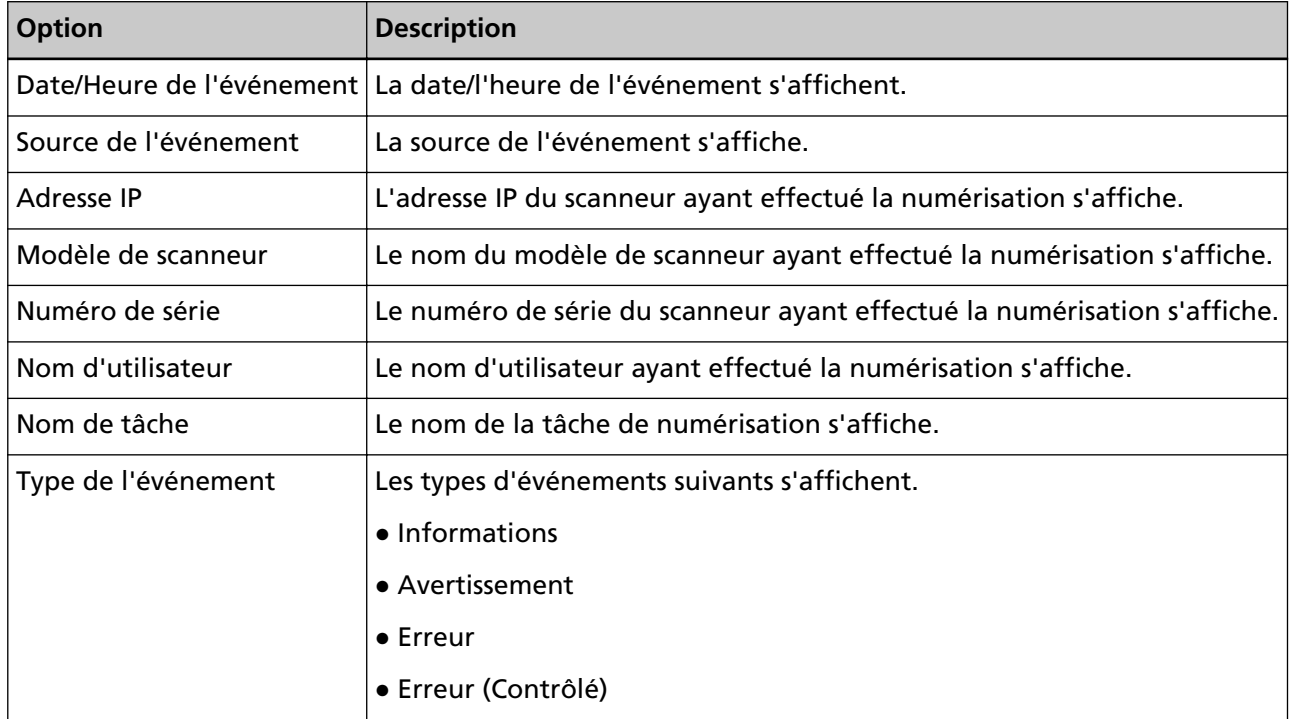

Cette section explique les caractéristiques d'un courriel de notification d'erreur.

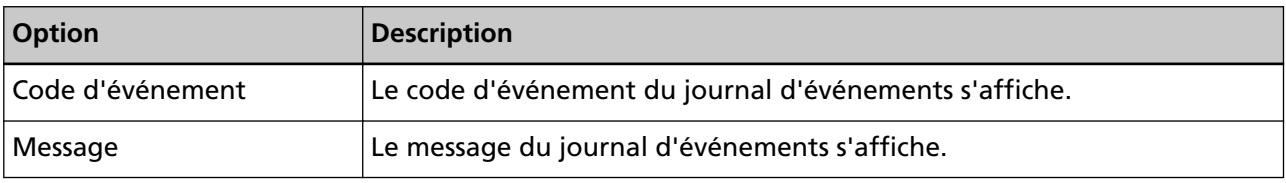

# **Caractéristiques d'un courriel de notification du journal de traitement par lots**

Cette section explique les caractéristiques d'un courriel de notification du journal de traitement par lots.

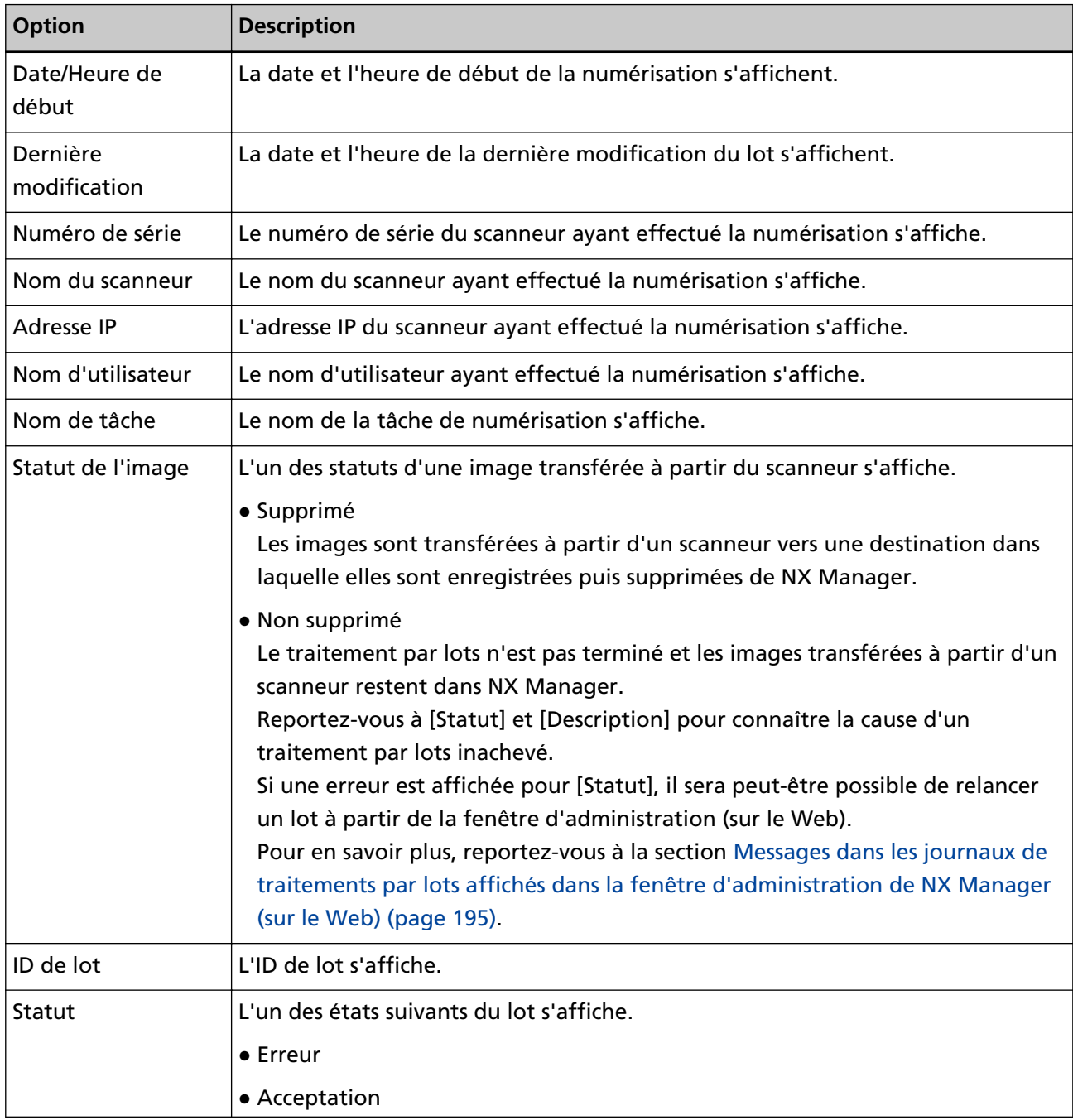

<span id="page-232-0"></span>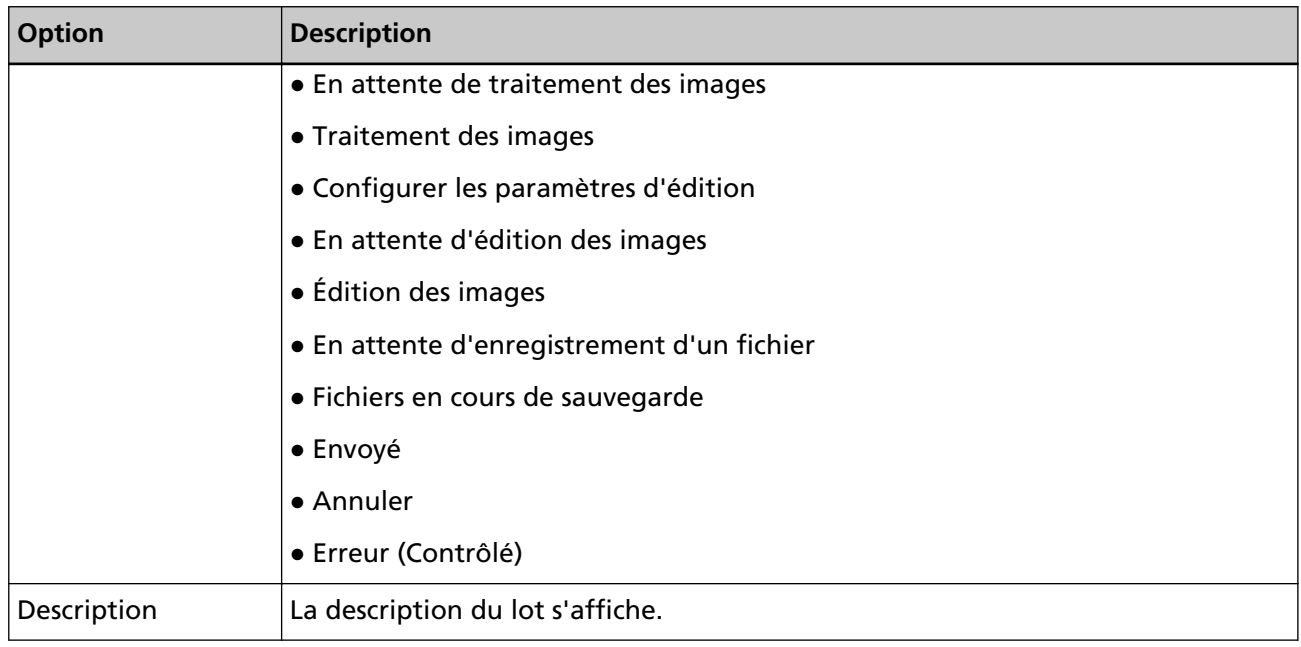

### **Migration de NX Manager**

- **1 Déconnectez du réseau les ordinateurs sur lesquels NX Manager est installé, ainsi que les ordinateurs depuis et vers lesquels vous allez effectuer la migration.**
- **2 Sauvegardez les données relatives à NX Manager et NX Manager Database de l'ordinateur sur lequel est installé NX Manager et à partir duquel vous migrez NX Manager.** Pour plus de détails, référez-vous à [Sauvegarde des données relatives à NX Manager \(page 107\)](#page-106-0) et [Sauvegarde des données relatives à NX Manager Database \(page 109\).](#page-108-0)
- **3 Restaurez les données relatives à NX Manager et NX Manager Database de l'ordinateur sur lequel est installé NX Manager et vers lequel vous migrez NX Manager.** Pour plus de détails, référez-vous à [Restauration des données relatives à NX Manager \(page 108\)](#page-107-0) et [Restauration des données relatives à NX Manager Database \(page 109\).](#page-108-0)
- **4 Connectez les ordinateurs sur lesquels est installé NX Manager (depuis et vers lesquels vous migrez NX Manager) au réseau.**

### **Mise à niveau de NX Manager**

- **1 Allumez l'ordinateur et ouvrez une session sur Windows Server en tant qu'utilisateur avec des privilèges d'administrateur.**
- **2 Procurez-vous le programme d'installation pour mettre à niveau NX Manager.** Pour savoir comment obtenir le programme d'installation pour mettre à niveau NX Manager, contactez le distributeur/revendeur qui vous a vendu votre scanneur. Consultez les coordonnées de la liste des contacts, si celle-ci est fournie avec ce produit, ou reportez-vous aux coordonnées de la section Pour nous contacter du document Consignes de sécurité fourni avec ce produit.
- **3 Déconnectez du réseau l'ordinateur sur lequel NX Manager est installé.**
- **4 Sauvegardez les données relatives à NX Manager et NX Manager Database de l'ordinateur sur lequel est installé NX Manager.**

Pour plus de détails, référez-vous à [Sauvegarde des données relatives à NX Manager \(page 107\)](#page-106-0) et [Sauvegarde des données relatives à NX Manager Database \(page 109\).](#page-108-0)

#### **CONSEIL**

Veillez à utiliser les données relatives à NX Manager et NX Manager Database sauvegardées uniquement si une erreur se produit lors de la mise à niveau de NX Manager. Dans ce cas, restaurez les données relatives à NX Manager et NX Manager Database. Pour plus de détails, référez-vous à [Restauration des données relatives à NX Manager \(page](#page-107-0) [108\)](#page-107-0) et [Restauration des données relatives à NX Manager Database \(page 109\)](#page-108-0).

- **5 Démarrez le programme d'installation pour la mise à niveau de NX Manager que vous avez obtenu à l'étape [2,](#page-232-0) puis mettez NX Manager à niveau.**
- **6 Connectez au réseau l'ordinateur sur lequel NX Manager est installé.**

### **IMPORTANT**

Le profil existant du pilote PaperStream IP dispose des mêmes paramètres qu'auparavant, y compris après la mise à niveau de NX Manager.

Pour utiliser les paramètres ajoutés au pilote PaperStream IP, importez à nouveau le profil du pilote PaperStream IP.

### **CONSEIL**

- Si plusieurs profils portant le même nom sont utilisés dans NX Manager version 2.0 ou version antérieure, les numéros de série sont ajoutés à ces profils au moment de la mise à niveau de NX Manager vers la version 2.1 ou version ultérieure.
- Lors du fonctionnement de PaperStream NX Manager Database sur un autre serveur, modifiez les paramètres sur SQL Server après la mise à niveau de PaperStream NX Manager. Pour en savoir plus sur l'utilisation de PaperStream NX Manager Database sur un autre serveur, contactez le distributeur/revendeur qui vous a vendu votre scanneur. Consultez les coordonnées de la liste des contacts, si celle-ci est fournie avec ce produit, ou reportez-vous aux coordonnées de la section Pour nous contacter du document Consignes de sécurité fourni avec ce produit.

### **Désinstallation de NX Manager**

- **1 Allumez l'ordinateur et ouvrez une session sur Windows Server en tant qu'utilisateur avec des privilèges d'administrateur.**
- **2 Quittez tous les programmes ouverts.**

### **3 Affichez la fenêtre [Panneau de configuration].**

Cliquez sur le menu [Démarrer]  $\rightarrow$  [Système Windows]  $\rightarrow$  [Panneau de configuration].

### **4 Sélectionnez [Désinstaller un programme].**

La fenêtre [Programme et fonctionnalités] s'ouvre et vous indique la liste des programmes déjà installés.

### **5 Sélectionnez le logiciel à désinstaller.**

- Lors de la désinstallation de PaperStream NX Manager Sélectionnez [PaperStream NX Manager].
- Lors de la désinstallation de PaperStream NX Manager Database Sélectionnez [PaperStream NX Manager Database].
- Lors de l'installation de PaperStream IP (TWAIN x64) Sélectionnez [PaperStream IP (TWAIN x64)].
- **6 Cliquez sur le bouton [Désinstaller] ou [Désinstaller/Modifier].**
- **7 Si un message de confirmation s'ouvre, cliquez sur le bouton [OK] ou [Oui].** Le logiciel est désinstallé.

# **Utilisation d'un scanneur en le connectant temporairement à un ordinateur**

Cette section explique comment connecter temporairement un scanneur à un ordinateur (via une connexion USB) lorsque le scanneur est en cours d'utilisation.

### **CONSEIL**

En cas de problème de réseau ou si vous souhaitez vérifier les images numérisées à l'avance, vous pouvez effectuer l'action appropriée en connectant un scanneur à un ordinateur (connexion USB).

# **Pour connecter un scanneur à un ordinateur (via une connexion USB) [fi-8190/fi-8290/fi-8170/fi-8270]**

- **1 Débranchez un câble LAN du connecteur LAN du scanneur.**
- **2 Connectez le câble USB au connecteur USB du scanneur.**
- **3 Si une erreur s'affiche, appuyez sur la touche [Stop/Clear].** La connexion à l'ordinateur (via une connexion USB) est désormais établie et [Ready] s'affiche sur le panneau de commande.

## **Pour connecter un scanneur à un ordinateur (via une connexion USB) [fi-8150/fi-8250]**

**1 Débranchez un câble LAN du connecteur LAN du scanneur.**

- **2 Connectez le câble USB au connecteur USB du scanneur.**
- **3 Si une erreur s'affiche, appuyez sur la touche [Scan/Stop] ou la touche [Send to].** La connexion avec l'ordinateur (via la connexion USB) est maintenant établie.